# Cisco IGX Installation

Release 8.5

### **Corporate Headquarters**

170 West Tasman Drive San Jose, CA 95134-1706 USA World Wide Web URL: http://www.cisco.com Cisco Systems, Inc. Tel: 408 526-4000 800 553-NETS (6387) Fax: 408 526-4100

Customer Order Number: DOC-SCIGXIG-8.5= Text Part Number: 78-4173-02

THE SPECIFICATIONS AND INFORMATION REGARDING THE PRODUCTS IN THIS MANUAL ARE SUBJECT TO CHANGE WITHOUT NOTICE. ALL STATEMENTS, INFORMATION, AND RECOMMENDATIONS IN THIS MANUAL ARE BELIEVED TO BE ACCURATE BUT ARE PRESENTED WITHOUT WARRANTY OF ANY KIND, EXPRESS OR IMPLIED. USERS MUST TAKE FULL RESPONSIBILITY FOR THEIR APPLICATION OF ANY PRODUCTS.

THE SOFTWARE LICENSE AND LIMITED WARRANTY FOR THE ACCOMPANYING PRODUCT ARE SET FORTH IN THE INFORMATION PACKET THAT SHIPPED WITH THE PRODUCT AND ARE INCORPORATED HEREIN BY THIS REFERENCE. IF YOU ARE UNABLE TO LOCATE THE SOFTWARE LICENSE OR LIMITED WARRANTY, CONTACT YOUR CISCO REPRESENTATIVE FOR A COPY.

The following information is for FCC compliance of Class A devices: This equipment has been tested and found to comply with the limits for a Class A digital device, pursuant to part 15 of the FCC rules. These limits are designed to provide reasonable protection against harmful interference when the equipment is operated in a commercial environment. This equipment generates, uses, and can radiate radio-frequency energy and, if not installed and used in accordance with the instruction manual, may cause harmful interference to radio communications. Operation of this equipment in a residential area is likely to cause harmful interference, in which case users will be required to correct the interference at their own expense.

The following information is for FCC compliance of Class B devices: The equipment described in this manual generates and may radiate radio-frequency energy. If it is not installed in accordance with Cisco's installation instructions, it may cause interference with radio and television reception. This equipment has been tested and found to comply with the limits for a Class B digital device in accordance with the specifications in part 15 of the FCC rules. These specifications are designed to provide reasonable protection against such interference in a residential installation. However, there is no guarantee that interference will not occur in a particular installation.

You can determine whether your equipment is causing interference by turning it off. If the interference stops, it was probably caused by the Cisco equipment or one of its peripheral devices. If the equipment causes interference to radio or television reception, try to correct the interference by using one or more of the following measures:

• Turn the television or radio antenna until the interference stops.

• Move the equipment to one side or the other of the television or radio.

• Move the equipment farther away from the television or radio.

• Plug the equipment into an outlet that is on a different circuit from the television or radio. (That is, make certain the equipment and the television or radio are on circuits controlled by different circuit breakers or fuses.)

Modifications to this product not authorized by Cisco Systems, Inc. could void the FCC approval and negate your authority to operate the product.

The following third-party software may be included with your product and will be subject to the software license agreement:

CiscoWorks software and documentation are based in part on HP OpenView under license from the Hewlett-Packard Company. HP OpenView is a trademark of the Hewlett-Packard Company. Copyright © 1992, 1993 Hewlett-Packard Company.

The Cisco implementation of TCP header compression is an adaptation of a program developed by the University of California, Berkeley (UCB) as part of UCB's public domain version of the UNIX operating system. All rights reserved. Copyright © 1981, Regents of the University of California.

Network Time Protocol (NTP). Copyright © 1992, David L. Mills. The University of Delaware makes no representations about the suitability of this software for any purpose.

Point-to-Point Protocol. Copyright © 1989, Carnegie-Mellon University. All rights reserved. The name of the University may not be used to endorse or promote products derived from this software without specific prior written permission.

The Cisco implementation of TN3270 is an adaptation of the TN3270, curses, and termcap programs developed by the University of California, Berkeley (UCB) as part of UCB's public domain version of the UNIX operating system. All rights reserved. Copyright © 1981-1988, Regents of the University of California.

Cisco incorporates Fastmac and TrueView software and the RingRunner chip in some Token Ring products. Fastmac software is licensed to Cisco by Madge Networks Limited, and the RingRunner chip is licensed to Cisco by Madge NV. Fastmac, RingRunner, and TrueView are trademarks and in some jurisdictions registered trademarks of Madge Networks Limited. Copyright © 1995, Madge Networks Limited. All rights reserved.

XRemote is a trademark of Network Computing Devices, Inc. Copyright © 1989, Network Computing Devices, Inc., Mountain View, California. NCD makes no representations about the suitability of this software for any purpose.

The X Window System is a trademark of the X Consortium, Cambridge, Massachusetts. All rights reserved.

NOTWITHSTANDING ANY OTHER WARRANTY HEREIN, ALL DOCUMENT FILES AND SOFTWARE OF THESE SUPPLIERS ARE PROVIDED "AS IS" WITH ALL FAULTS. CISCO AND THE ABOVE-NAMED SUPPLIERS DISCLAIM ALL WARRANTIES, EXPRESSED OR IMPLIED, INCLUDING, WITHOUT LIMITATION, THOSE OF MERCHANTABILITY, FITNESS FOR A PARTICULAR PURPOSE AND NONINFRINGEMENT OR ARISING FROM A COURSE OF DEALING, USAGE, OR TRADE PRACTICE.

IN NO EVENT SHALL CISCO OR ITS SUPPLIERS BE LIABLE FOR ANY INDIRECT, SPECIAL, CONSEQUENTIAL, OR INCIDENTAL DAMAGES, INCLUDING, WITHOUT LIMITATION, LOST PROFITS OR LOSS OR DAMAGE TO DATA ARISING OUT OF THE USE OR INABILITY TO USE THIS MANUAL, EVEN IF CISCO OR ITS SUPPLIERS HAVE BEEN ADVISED OF THE POSSIBILITY OF SUCH DAMAGES.

AccessPath, AtmDirector, the CCIE logo, CD-PAC, Centri, Centri Bronze, Centri Gold, Centri Security Manager, Centri Silver, the Cisco Capital logo, Cisco IOS, the Cisco IOS logo, *CiscoLink*, the Cisco Net*Works* logo, the Cisco Powered Network logo, the Cisco Press logo, ClickStart, ControlStream, Fast Step, FragmentFree, IGX, JumpStart, Kernel Proxy, LAN<sup>2</sup>LAN Enterprise, LAN<sup>2</sup>LAN Remote Office, MGX, MICA, Natural Network Viewer, NetBeyond, NetRanger, NetSonar, Netsys Technologies, *Packet*, PIX, Point and Click Internetworking, Policy Builder, RouteStream, Secure Script, SMARTnet, StrataSphere, StrataSphere BILLder, StrataSphere Connection Manager, StrataSphere Modeler, StrataSphere Optimizer, Stratm, StreamView, SwitchProbe, *The Cell*, TrafficDirector, TransPath, VirtualStream, VlanDirector, Workgroup Director, Workgroup Stack, and XCI are trademarks; Empowering the Internet Generation and The Network Works. No Excuses. are service marks; and BPX, Catalyst, Cisco, Cisco Systems, the Cisco Systems logo, EtherChannel, FastHub, FastPacket, ForeSight, IPX, LightStream, OptiClass, Phase/IP, StrataCom, and StrataView Plus are registered trademarks of Cisco Systems, Inc. in the U.S. and certain other countries. All other trademarks mentioned in this document are the property of their respective owners.

*Cisco IGX Installarion*

Copyright © 1998, Cisco Systems, Inc. All rights reserved. Printed in USA. 9803R

## **TABLE OF CONTENTS**

[Objectives xvii](#page-16-0) [Audience xvii](#page-16-1) [Organization xviii](#page-17-0) [Conventions xviii](#page-17-1) **[Chapter 1](#page-20-0) [Introduction 1-1](#page-20-1) [Chapter 2](#page-26-0) [Enclosure and Power Installation 2-1](#page-26-1)** [Parts Checklist 2-1](#page-26-2) [IGX 8410 Enclosure 2-1](#page-26-3) [IGX 8420/8430 Enclosures 2-1](#page-26-4) [Plug-In Cards 2-1](#page-26-5) [Site Preparation 2-3](#page-28-0) [Seismic Considerations 2-4](#page-29-0) [Safety Requirements 2-4](#page-29-1) [General Requirements 2-4](#page-29-2) [Power and Grounding 2-5](#page-30-0) [AC Power Circuit Breakers 2-5](#page-30-1) [DC Power Circuit Breakers 2-5](#page-30-2) [Electrical Power for AC Units 2-5](#page-30-3) [Electrical Power for DC Units 2-5](#page-30-4) [Bonding and Grounding 2-6](#page-31-0) [CEPT Requirements 2-7](#page-32-0) [Seismic Anchoring for the Cisco Closed Rack 2-7](#page-32-1) [IGX 8410 Enclosure Installation 2-10](#page-35-0) [Stand-Alone System Installation 2-10](#page-35-1) [Rack-Mount Installation 2-10](#page-35-2) [IGX 8420/8430 Enclosure Installation 2-13](#page-38-0) [Stand-Alone System Installation 2-14](#page-39-0) [IGX 8420 Rack-Mount Installation 2-14](#page-39-1) [IGX 8430 Rack-Mount Installation 2-16](#page-41-0) Installing AC Power 2-20 AC Power in the IGX 8410 Node 2-20 Installing the IGX 8420/8430 AC Power Supply Assembly 2-22 [Understanding the AC Power Supply Configuration 2-23](#page-45-0) [Redundancy 2-23](#page-45-1) [Power Supply Quantities 2-23](#page-46-0) [AC Installation in a Rack-Mount Cabinet 2-24](#page-46-1) [Installing the Cooling Unit 2-29](#page-51-0) [Making Power and Ground Connections 2-32](#page-53-0) [Making the Frame Bonding \(Ground\) Connection 2-32](#page-54-0) [Cisco Cabinet Connections 2-32](#page-54-1) [Stand-Alone Cabinet Connections 2-32](#page-54-2) [AC Power Connections 2-35](#page-57-0) [DC Power Connections 2-38](#page-60-0)

**[Chapter 3](#page-68-0) [Card Installation and Node Startup 3-1](#page-68-1)** [Readying the Cards 3-1](#page-68-2) [Making Signal Connections 3-7](#page-74-0) [Connecting Trunks 3-8](#page-75-0) [Connecting an NTM T1 or Y1 Trunk 3-8](#page-75-1) [Connecting an NTM E1 or Subrate Trunk 3-8](#page-75-2) [Setting Up an ALM/B 3-9](#page-76-0) [Setting Up a BTM 3-10](#page-77-0) [Making Connections on an ALM/A 3-10](#page-77-1) [Planning for Connections on an ALM/A 3-11](#page-78-0) [Steps for Bringing Up the ALM/A 3-11](#page-78-1) [Installing Voice Cards 3-13](#page-80-0) [Connecting a CVM to a T1 or J1 Line 3-13](#page-80-1) [Connecting a CVM to an E1 Line or a Subrate Trunk 3-13](#page-80-2) [TDM Transport on the CVM 3-14](#page-81-0) [Connecting a UVM to T1 Lines 3-15](#page-82-0) [Connecting a UVM to E1 Lines 3-17](#page-84-0) [Connecting a UVM to J1 Lines 3-19](#page-86-0) [Making Serial Data Connections 3-21](#page-88-0) [Configuring the HDM's Back Cards 3-22](#page-89-0) [HDM and LDM Redundancy 3-23](#page-90-0) [Configuring the Mode of an LDI Port 3-23](#page-90-1) [Making Frame Relay Connections 3-25](#page-92-0) [Maximum Connections Per Port With Signalling Protocols 3-25](#page-92-1) [Setting Up Frame Relay on a UFM 3-25](#page-92-2) [Y-Cable Redundancy on the UFMs 3-25](#page-92-3) [Connecting UFM Cabling 3-27](#page-94-0) [Setting Up Frame Relay Ports and Connections on a UFM 3-27](#page-94-1) [Commands for T1/E1 Frame Relay 3-28](#page-95-0) [Deleting a Frame Relay Port 3-28](#page-96-0) [Setting Up Frame Relay on an FRM 3-28](#page-96-1) [Port Mode Selection for V.35 and X.21 3-29](#page-96-2) [Frame Relay Card Redundancy 3-30](#page-97-0) [Setting Up Frame Relay Ports and Connections \(FRM\) 3-31](#page-98-0) [Commands for T1/E1 Frame Relay 3-32](#page-99-0) [Deleting a Frame Relay Port 3-32](#page-99-1) [Connecting a Cisco 3800 Series Access Device 3-32](#page-99-2) [Cisco Access Device Syntax 3-32](#page-100-0) [Cisco Access Device Connections to the FTM 3-32](#page-100-1) [Making FastPAD Connections 3-33](#page-100-2) [Making Alarm Relay Output Connections 3-35](#page-102-0) [Making External Clock Connections 3-37](#page-104-0) [Attaching Peripherals 3-37](#page-104-1) [Connecting a Single Network Management Station 3-37](#page-104-2) [LAN Connection for the Network Management Station 3-38](#page-105-0) [Configuring the LAN Port 3-39](#page-106-0)

[Connecting a Network Management Station to Multiple Networks 3-43](#page-111-0) [Connecting the Printer 3-43](#page-111-1) [Connecting a Modem 3-44](#page-112-0) [Connecting the Power Supply Monitor 3-45](#page-113-0)

[Initial Startup of the IGX 3-45](#page-113-1) [NPM Startup Diagnostic Test 3-47](#page-115-0) [Card Self Test 3-48](#page-115-1) [Inspecting Status Lights 3-48](#page-116-0) [Checking the Power Supplies \(AC Systems\) 3-49](#page-117-0)

[IGX Configuration Summary 3-49](#page-117-1) [Interworking Connections in a Tiered Network 3-51](#page-119-0) [Configuring an IGX Switch To Be an Interface Shelf 3-51](#page-119-1) [Adding Connections in a Tiered Network through the CLI 3-53](#page-120-0) [Converting a Routing Node to an Interface Shelf 3-53](#page-120-1)

[IGX Switch Management 3-54](#page-121-0)

#### **[Chapter 4](#page-122-0) [Troubleshooting 4-1](#page-122-1)**

[Checking the AC Power Supplies 4-1](#page-122-2)

[Troubleshooting an IGX Node 4-1](#page-122-3) [General Troubleshooting Procedures 4-2](#page-123-0) [Troubleshooting the IGX Console Alarms 4-5](#page-125-0) [Displaying a Summary of Alarms 4-9](#page-130-0) [Displaying the Status of Cards 4-10](#page-131-0) [User-Initiated Tests 4-12](#page-132-0) [Loopback Tests 4-12](#page-133-0) [Card Testing with External Test Equipment 4-12](#page-133-1)

**[Chapter 5](#page-134-0) [Repair and Replacement 5-1](#page-134-1)** [Moving a Node 5-1](#page-134-2) [Replacing Front Cards 5-1](#page-134-3) [Replacing Back Cards 5-2](#page-135-0) [Replacing a DC Power Entry Module 5-3](#page-136-0) [Replacing an AC Power Supply 5-5](#page-138-0) [Replacing an AC Power Supply in an IGX 8410 Node 5-5](#page-138-1) [Replacing an AC Power Supply in an IGX 8420/8430 5-8](#page-141-0) [Replacing a Fan Assembly 5-10](#page-143-0) [Replacing a Fan Assembly in an IGX 8410 Node 5-10](#page-143-1) [Replacing a Fan Assembly in IGX 8420 or IGX 8430 Nodes 5-11](#page-144-0) [Backplane Fuses 5-13](#page-146-0) **[Chapter 6](#page-150-0) [Upgrading Rack-Mounted Nodes 6-1](#page-150-1)** [Removing and Installing Components 6-4](#page-153-0) [Common Steps for All Configurations 6-4](#page-153-1)

[Upgrading the Components Without a Lift](#page-154-0)[6-5](#page-154-0)

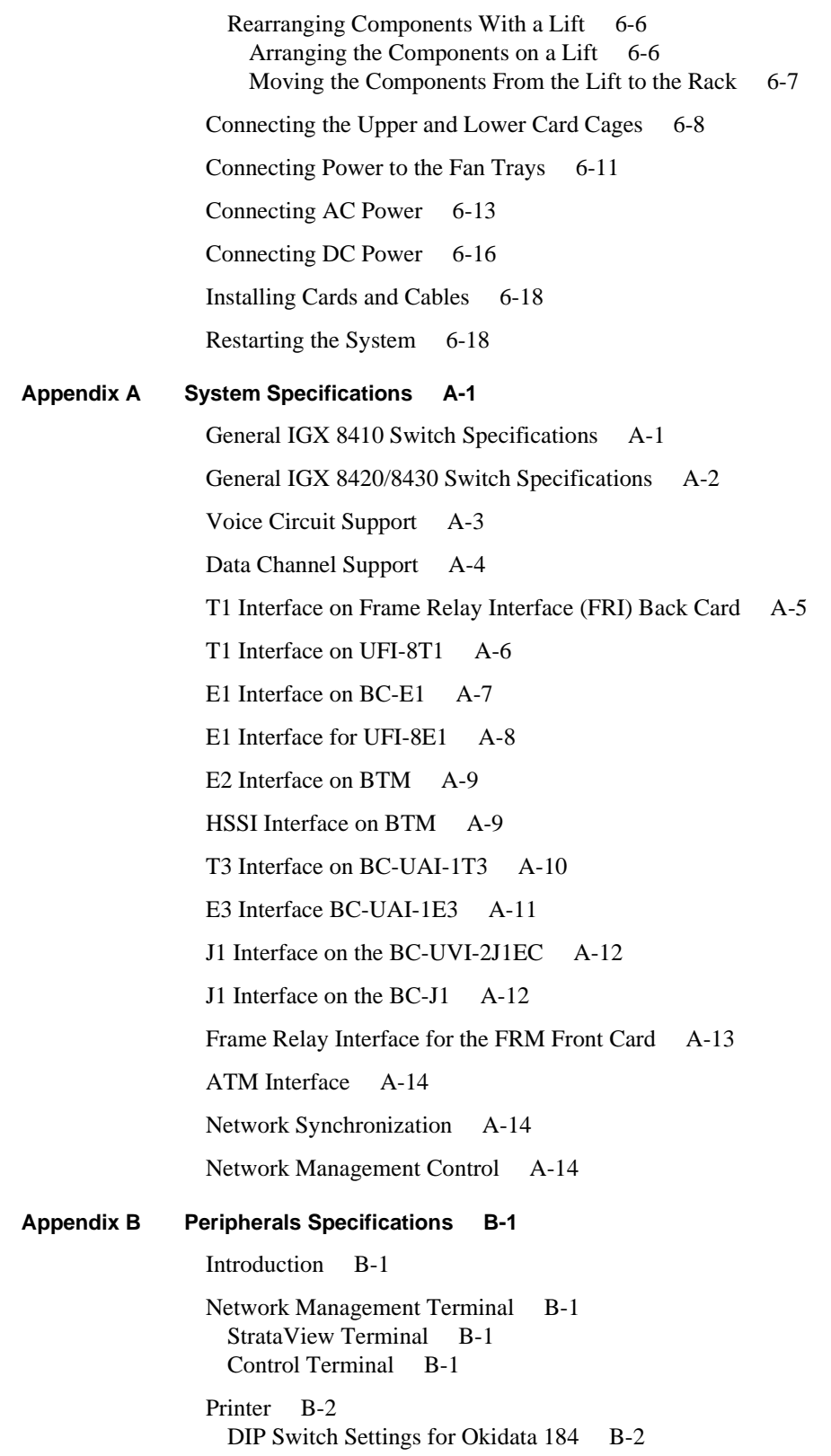

[Modems B-3](#page-186-0) [Motorola V.34R IGX Dial-In/Out Configuration B-4](#page-187-0) [IGX Auto-Answer B-4](#page-187-1) [IGX Auto-Dial B-4](#page-187-2) [Modem Cables B-5](#page-188-0) **[Appendix C](#page-190-0) [Cabling Summary C-1](#page-190-1)** [Introduction C-1](#page-190-2) [T1 Cabling C-1](#page-190-3) [E1 Cabling C-2](#page-191-0) [Subrate \(SR\) Cabling C-3](#page-192-0) [T3/E3 Cabling C-6](#page-195-0) [Data Cabling C-6](#page-195-1) [SDI EIA/TIA-232D Port Pin Assignments C-7](#page-196-0) [SDI EIA/TIA-232C \(V.24\) Port Pin Assignments C-8](#page-197-0) [SDI EIA/TIA-449/422 Port Pin Assignments C-9](#page-198-0) [SDI V.35 Port Pin Assignments C-11](#page-200-0) [LDI EIA/TIA-232 Port Pin Assignments C-12](#page-201-0) [FRI V.35 Port Pin Assignments C-15](#page-204-0) [UFM Cabling C-16](#page-205-0) [UFI X.21 and V.35 DTE Port Pin Assignments C-16](#page-205-1) [UFI X.21 and V.35 DCE Port Pin Assignments C-17](#page-206-0) [UFI HSSI Port Pin Assignments C-18](#page-206-1) Redundancy Cabling C-19 [Power Cabling C-19](#page-210-0) [SCM Cabling C-20](#page-211-0) [Auxiliary and Control Port Cabling C-20](#page-211-1) [Null Modem Cable C-21](#page-211-2) [External Clock Input Cabling C-21](#page-212-0) [External Alarm Cabling C-22](#page-213-0) [Standard IGX Cables C-24](#page-215-0)  [TTC JJ-20 \(J1\) Cabling C-25](#page-216-0) [Y1 Trunk Cabling C-26](#page-217-0) **[Appendix D](#page-218-0) [Cisco Cabinet Dimensions D-1](#page-218-1)**

**[Index](#page-232-0)**

## **LIST OF FIGURES**

- **[F](#page-21-0)igure 1-1** IGX 8410 Node 1-2
- **[F](#page-22-0)igure 1-2** IGX 8420 Switch 1-3
- **[F](#page-23-0)igure 1-3** IGX 32 Node 1-4
- **[F](#page-33-0)igure 2-1** Stability Plate Dimensions 2-8
- **[F](#page-34-0)igure 2-2** Installing a Cisco-Supplied Rack Over the Stability Plate 2-9
- **[F](#page-36-0)igure 2-3** IGX 8410 Rack Mounting Dimensions 2-11
- **[F](#page-37-0)igure 2-4** Temporary Spacer Bracket and Mounting Bracket 2-12
- **[F](#page-38-1)igure 2-5** Rack-Mount Cabinet 2-13
- **[F](#page-40-0)igure 2-6** IGX 8420 Rack Mounting Dimensions 2-15
- **[F](#page-42-0)igure 2-7** IGX 8430 Rack Mounting Dimensions 2-17
- **[F](#page-44-0)igure 2-8** IGX 8430 Backplane Connector Cables 2-19
- **Figure 2-9** IGX 8410 Power Supply Area Back View, AC System 2-20
- **Figure 2-10** Power Supply Slot Designations, Dual AC System 2-21
- **[F](#page-45-2)igure 2-11** Power Supply Slot Designations 2-23
- **[F](#page-47-0)igure 2-12** Front of Rack Mount System 2-24
- **[F](#page-48-0)igure 2-13** Power Supply (Viewed From Front and Left) 2-26
- **[F](#page-49-0)igure 2-14** Wire Diagrams for Different Power Configurations 2-27
- **[F](#page-49-1)igure 2-15** AC Power Supply Shelf Back View 2-27
- **[F](#page-50-0)igure 2-16** Inserting System Power Connector to E-Card, AC-Powered System 2-28
- **[F](#page-51-1)igure 2-17** Fan Tray Assembly 2-29
- **[F](#page-53-1)igure 2-18** IGX 8430 Back View 2-31
- **[F](#page-55-0)igure 2-19** Frame Bonding Connection in Cisco-Supplied Rack 2-33
- **[F](#page-56-0)igure 2-20** Frame Bonding Connections in IGX 8420 Stand-Alone 2-34
- **[F](#page-57-1)igure 2-21** IGX 8410 Frame Bonding Connections 2-35
- **[F](#page-58-0)igure 2-22** IGX 8410 AC Connection Wiring 2-36
- **[F](#page-58-1)igure 2-23** IGX 8410 Circuit Breakers 2-36
- **[F](#page-58-2)igure 2-24** IGX 8420/8430 AC Connection Wiring 2-36
- **[F](#page-59-0)igure 2-25** IGX 8420 Circuit Breakers 2-37
- **[F](#page-60-1)igure 2-26** Single Shelf With Single DC Source 2-38
- **[F](#page-61-0)igure 2-27** Single Shelf With Dual DC Sources 2-39
- **[F](#page-61-1)igure 2-28** IGX 8430 With a Single DC Source 2-39
- **[F](#page-62-0)igure 2-29** IGX 8430 With Redundant DC Sources 2-40
- **[F](#page-63-0)igure 2-30** PE-BC and DC PEM With Plug 2-41
- **[F](#page-64-0)igure 2-31** Polarities at Pluggable Terminal Block 2-42
- **[F](#page-65-0)igure 2-32** Pluggable Terminal Block 2-43
- **[F](#page-70-0)igure 3-1** IGX 8410 Cards, Front View 3-3
- **[F](#page-71-0)igure 3-2** IGX 8410 Cards, Back View 3-4
- **[F](#page-72-0)igure 3-3** IGX 8420 Card Shelf, Front View 3-5
- **[F](#page-73-0)igure 3-4** IGX 8430 Back View 3-6
- **[F](#page-83-0)igure 3-5** Pass-Through and Standard (External) UVM T1 Cabling 3-16
- **[F](#page-85-0)igure 3-6** Pass-Through and Standard (External) UVM E1 Cabling 3-18
- **[F](#page-87-0)igure 3-7** Pass-Through and Standard (External) UVM J1 Cabling 3-20
- **[F](#page-88-1)igure 3-8** SDI and LDI Faceplates 3-21
- **[F](#page-90-2)igure 3-9** Changing the Mode on an SDI Card 3-23
- **[F](#page-91-0)igure 3-10** Connecting a DTE or DCE Adapter Cable to an LDI 3-24
- **[F](#page-93-0)igure 3-11** Y-Cable Redundancy With Single and Dual-Port Cabling 3-26
- **[F](#page-97-1)igure 3-12** Setting the Port Mode (DTE/DCE) on an FRI 3-30
- **[F](#page-102-1)igure 3-13** Positioning a DTE/DCE Block on a FPC-X.21 3-35
- **[F](#page-105-1)igure 3-14** Connecting the Control Terminal 3-38
- **[F](#page-106-1)igure 3-15** LAN Connection to SCM 3-39
- **[F](#page-108-0)igure 3-16** Configuring Parameters on an IGX LAN Port 3-41
- **[F](#page-109-0)igure 3-17** SV+ LAN Connection via Router to an IGX Node 3-42
- **[F](#page-110-0)igure 3-18** SV+ LAN Connection to an IGX Node (No Gateway) 3-42
- **[F](#page-110-1)igure 3-19** The dsplan Screen After SV+ Startup 3-43
- **[F](#page-112-1)igure 3-20** Connecting a Network Printer 3-44
- **[F](#page-113-2)igure 3-21** Connecting Modems to an IGX Node 3-45
- **[F](#page-115-2)igure 3-22** Power-Up Diagnostic Screen—Passed 3-47
- **[F](#page-115-3)igure 3-23** Power-Up Diagnostic Screen—Failed 3-47
- **[F](#page-120-2)igure 3-24** Add an Interface Shelf From the Hub 3-53
- **[F](#page-137-0)igure 5-1** PEM Faceplate Features and Surrounding Area 5-4
- **[F](#page-139-0)igure 5-2** Replacing an AC Power Supply 5-6
- **[F](#page-140-0)igure 5-3** Power Supplies 5-7
- **[F](#page-141-1)igure 5-4** Replacing an AC Power Supply 5-8
- **[F](#page-142-0)igure 5-5** 875-Watt Power Supply 5-9
- **[F](#page-143-2)igure 5-6** Fan Tray Assembly 5-10
- **[F](#page-145-0)igure 5-7** Fan Tray Assembly 5-12
- **[F](#page-147-0)igure 5-8** Fuse Locations, IGX 8410 Backplane 5-14
- **[F](#page-148-0)igure 5-9** IGX 8420/8430 Fuse Locations, Back of Current Backplane 5-14
- **[F](#page-148-1)igure 5-10** IGX 8420/8430 Fuse Locations, Front of Early Backplane 5-15
- **[F](#page-152-0)igure 6-1** Rack-Mounted IGX 8420 Node 6-3
- **[F](#page-153-2)igure 6-2** Rack-Mounted IGX 8430 Node 6-4
- **[F](#page-157-0)igure 6-3** Side-View of Installed Backplane Extension Cable 6-9
- **[F](#page-158-0)igure 6-4** Ribbon Cable for Extending the Backplane 6-10
- **[F](#page-159-1)igure 6-5** IGX 8430 Back View 6-11
- **[F](#page-161-1)igure 6-6** Fan Tray Assembly 6-13
- **[F](#page-162-0)igure 6-7** Wire Diagrams for Different Power Configurations 6-14
- **[F](#page-162-1)igure 6-8** AC Power Supply Shelf Back View 6-14
- **[F](#page-163-0)igure 6-9** Inserting System Power Connector to E-Card, AC-Powered System 6-15
- **[F](#page-165-0)igure 6-10** PEM Faceplate Features and Surrounding Area 6-17
- Figure B-1 Pinout for Customer to Auto-Dial Cisco (Call Home) B-5
- **Figure B-2** Cable Pinout for Auto-Answer by Customer's Modem B-6
- **Figure C-1** Null Modem Cable C-21
- **Figure D-1** Back View of Cisco Cabinet D-2
- **Figure D-2** Cable Management D-3
- **Figure D-3** IGX 8430, AC and DC-Powered D-4
- **Figure D-4** IGX 8420, DC-Powered and AC-Powered D-5
- **Figure D-5** IGX 8410, AC or DC-Powered D-6
- **Figure D-6** Single BPX, AC and DC-Powered D-7
- **Figure D-7** Single BPX and Single MGX 8220, AC and DC-Powered D-8
- Figure D-8 BPX, MGX 8220, and VNS, AC and DC-Powered D-9
- **Figure D-9** BPX With 2 VNS and 3 MGX 8220, DC-Powered D-10
- **Figure D-10** Six MGX 8220 Shelves, DC-Powered D-11
- Figure D-11 BPX With Three MGX 8220 Shelves, DC-Powered D-12
- **Figure D-12** Mounting Brackets (BPX Example) D-14

## **LIST OF TABLES**

- **Table 2-1** Locations of Primary and Additional Supplies in an IGX 8410 Node 2-22
- **Table 2-2** Locations of Primary and Additional Supplies in IGX 8420/8430 Nodes 2-24
- **Table 3-1** ARI Alarm Connector Pin-Outs 3-36
- **Table 3-2** Unassigned Connector Pins 3-36
- **Table 3-3** Component Status after Power-Up 3-48
- Table 4-1 General Troubleshooting 4-2
- Table 4-2 Troubleshooting the IGX Console Alarms 4-5
- Table 4-3 Fault Isolation Commands 4-10
- Table 4-4 Card Status 4-11
- Table B-1 Control Terminal Interface Requirements B-1
- **Table B-2** Printer Interface Requirements B-2
- Table B-3 Switch A Settings—Okidata 184 Printer B-2
- Table B-4 Switch 1 Settings—Okidata 184 Printer B-3
- Table B-5 Switch 2 Settings—Okidata 184 Printer B-3
- **Table B-6** Modem Interface Requirements B-3
- **Table B-7** Setting Up the Motorola V.34R Modem for Auto-Answer mode B-4
- **Table B-8** Setting Up the Motorola V.34R Modem for Auto-Dial mode B-5
- Table C-1 T1 Trunk/Circuit Line Cabling Specification C-1
- Table C-2 T1 Connector Pin Assignments C-1
- **Table C-3** E1 Trunk/Circuit Line Cabling Specification C-2
- Table C-4 E1 Connector Pin Assignments (Balanced) C-2
- Table C-5 E1 D-Connector Pinout, CVM and NTM Back Cards C-2
- Table C-6 E1 D-Connector Pinout, FRM, UFM, and UVM Back Cards C-2
- **Table C-7** Subrate Trunk Cabling Specification C-3
- **Table C-8** SR Connector Pin Assignments (V.11) C-3
- Table C-9 SR Connector Pin Assignments (V.35) C-4
- **[T](#page-194-0)able C-10** SR Connector Pin Assignments (EIA/TIA-449) C-5
- [T](#page-195-2)able C-11 T3 /E3 Trunk Cables C-6
- [T](#page-195-3)able C-12 T3 Connector Pin Assignments C-6
- [T](#page-195-4)able C-13 Synchronous Data Cables C-6
- [T](#page-196-1)able C-14 SDI EIA/TIA-232D Port Pin Assignments C-7
- **[T](#page-197-1)able C-15** SDI EIA/TIA-232C Port Pin Assignments C-8
- **[T](#page-198-1)able C-16** SDI EIA/TIA-449/422 Port Pin Assignments C-9
- **[T](#page-199-0)able C-17** Wiring List, SDI EIA/TIA-449-to-X.21 Adapter Cable (for EIA/TIA-449 DCE) C-10
- **[T](#page-199-1)able C-18** Wiring List, SDI EIA/TIA-449 to X.21 Adapter Cable (for EIA/TIA-449 DTE) C-10
- **[T](#page-200-1)able C-19** SDI V.35 Port Pin Assignments C-11
- [T](#page-201-1)able C-20 LDI EIA/TIA-232 Port Pin Assignments C-12
- **[T](#page-202-0)able C-21** Wiring List, DB15 to DB25 Adapter Cable (LDI as DTE)<sup>1</sup> C-13
- [T](#page-203-0)able C-22 Wiring List, DB15 to DB25 Adapter Cable (LDI as DCE) C-14
- [T](#page-204-1)able C-23 FRI V.35 Port Pin Assignments C-15
- [T](#page-205-2)able C-24 UFM Data Cables C-16
- **[T](#page-205-3)able C-25** UFI X.21 and V.35 DTE Port Pin Assignments C-16
- **[T](#page-206-2)able C-26** UFI X.21 and V.35 DCE port Pin Assignments C-17
- Table C-27 UFI HSSI Pin Assignments C-18
- [T](#page-209-0)able C-28 Redundancy Y-Cables C-19
- [T](#page-210-1)able C-29 AC Power Cabling C-19
- [T](#page-211-3)able C-30 DC Power Cabling C-20
- **[T](#page-211-4)able C-31** SCM AUX and Control Port Pin Assignments C-20
- [T](#page-212-1)able C-32 External Clock Cabling Specification C-21
- [T](#page-212-2)able C-33 EXT Cock Connector Pin Assignments C-21
- **[T](#page-213-1)able C-34** External Alarm Interface C-22
- **[T](#page-214-0)able C-35** Network Alarm Pin Assignments C-23
- **[T](#page-215-1)able C-36** Standard IGX Cables Available from Cisco C-24
- [T](#page-216-1)able C-37 Japanese J1 Cabling C-25
- [T](#page-216-2)able C-38 TTC Connector Pin Assignments (Balanced) C-25
- [T](#page-217-1)able C-39 Japanese Y1 Cabling C-26
- **[T](#page-217-2)able C-40** Y Trunk Connector Pin Assignments (Balanced) C-26
- Table D-1 Table of Cisco Cabinet and Component Heights D-13

# About This Guide

This section discusses the objectives, audience, organization, and conventions of the *Cisco IGX 8400 Series Installation* publication.

Cisco documentation and additional literature are available in a CD-ROM package, which ships with the product. The Documentation CD-ROM is updated monthly. Therefore, it might be more up-to-date than printed documentation. To order additional copies of the Documentation CD-ROM, contact your local sales representative or call customer service. The CD-ROM package is available as a single package or as an annual subscription. You can also access Cisco documentation on the World Wide Web at http://www.cisco.com, http://www-china.cisco.com, or http://www-europe.cisco.com.

## <span id="page-16-0"></span>**Objectives**

This publication provides descriptions for installing and starting up the following IGX hardware:

- Enclosures
- Power sources (AC and DC)
- Controller cards (the CPU for the node)
- Frame relay interface cards
- Voice interface cards
- Serial data interface cards
- ATM interface cards
- Trunk cards
- Alarm cards

## <span id="page-16-1"></span>**Audience**

The *Cisco IGX 8400 Series Installation* publication provides installers, operators, and network designers and managers with the necessary understanding to set up any model of an IGX node. This manual applies to the IGX 8410, IGX 8420, and IGX 8430 nodes in both rack-mount and stand-alone versions.

## <span id="page-17-0"></span>**Organization**

The major sections of this publication are as follows:

- Chapter 1, ["Introduction"](#page-20-2)
- Chapter 2, ["Enclosure and Power Installation](#page-26-6)"
- Chapter 3, ["Card Installation and Node Startup](#page-68-3)"
- Chapter 4, ["Troubleshooting"](#page-122-4)
- Chapter 5, ["Repair and Replacement](#page-134-4)"
- Chapter 6, ["Upgrading Rack-Mounted Nodes](#page-150-2)"
- Appendix A, "[System Specifications"](#page-168-3)
- Appendix B, "[Peripherals Specifications"](#page-184-6)
- Appendix C, "[Cabling Summary"](#page-190-4)
- Appendix D, ["Cisco Cabinet Dimensions"](#page-218-2)

## <span id="page-17-1"></span>**Conventions**

This publication uses the following conventions to convey instructions and information.

Command descriptions use these conventions:

- Commands and keywords are in **boldface**.
- Arguments for which you supply values are in *italics*.
- Required command arguments are inside angle brackets  $\left\langle \langle \rangle \right\rangle$ .
- Optional command arguments are in square brackets ([ ]).
- Alternative keywords are separated by vertical bars  $( )$ .

Examples use these conventions:

- Terminal sessions and information the system displays are in screen font.
- Information you enter is in **boldface screen** font.
- Nonprinting characters, such as passwords, are in angle brackets  $\langle \langle \rangle$ .
- Default responses to system prompts are in square brackets ([ ]).

**Note** Means *reader take note*. Notes contain helpful suggestions or references to materials not contained in this manual.

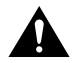

**Caution** Means *reader be careful*. In this situation, you might do something that could result in equipment damage or loss of data.

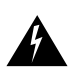

**Warning** This warning symbol means *danger*. You are in a situation that could cause bodily injury. Before you work on any equipment, you must be aware of the hazards involved with electrical circuitry and familiar with standard practices for preventing accidents. (To see translated versions of this warning, refer to the *Regulatory Compliance and Safety Information* document that accompanied the product.)

**Conventions**

# <span id="page-20-2"></span><span id="page-20-1"></span><span id="page-20-0"></span>Introduction

This manual describes how to install, troubleshoot, and repair an IGX 8400 series node running Release 8.5 of Cisco WAN Switching System Software. In addition to the chapters that provide these descriptions, the appendices in this manual describe system specifications for the operating environment and data transport technologies, supported peripherals, cabling, and the possible arrangements for all series of Cisco WAN switches in a Cisco rack.

The IGX 8400 series of WAN switches consist of the IGX 8410, IGX 8420, and IGX 8430. An IGX switch can reside in a rack or a stand-alone cabinet. [Figure 1-1](#page-21-0) illustrates an IGX 8410 mounted in a cabinet.

For descriptions of the hardware in an IGX 8410, IGX 8420, or IGX 8430 node, refer to the *Cisco IGX 8400 Series Reference.*

The installation and related topics in this manual consist of the following:

**1** Enclosure or rack installation

This includes procedures for installing all switches in the IGX series in a cabinet or rack, using appropriate tools and mounting rails.

**2** AC or DC power supply installation

Mounting procedures for the AC or DC power supplies, installation of redundant power supplies and procedures for connection to the power-entry vback cards.

**3** Cooling unit installation

Installation of cooling fans in the IGX enclosure.

**4** Power and ground connections

Connecting the IGX to power and ground.

**5** Card installation

Procedures for installing the various front and back cards available for the IGX node.

**6** Node start-up

Starting the node for the first time.

- **7** Troubleshooting
- **8** General directions for isolating a problem area and possible quick fixes.
- **9** Replacing system components
- **10** Upgrading a rack-mounted IGX 8420 to a rack-mounted IGX 8430

The remaining pages of this chapter illustrate the models in the IGX 8400 series.

[Figure 1-1](#page-21-0) illustrates an IGX 8410 switch in a stand-alone cabinet.

<span id="page-21-0"></span>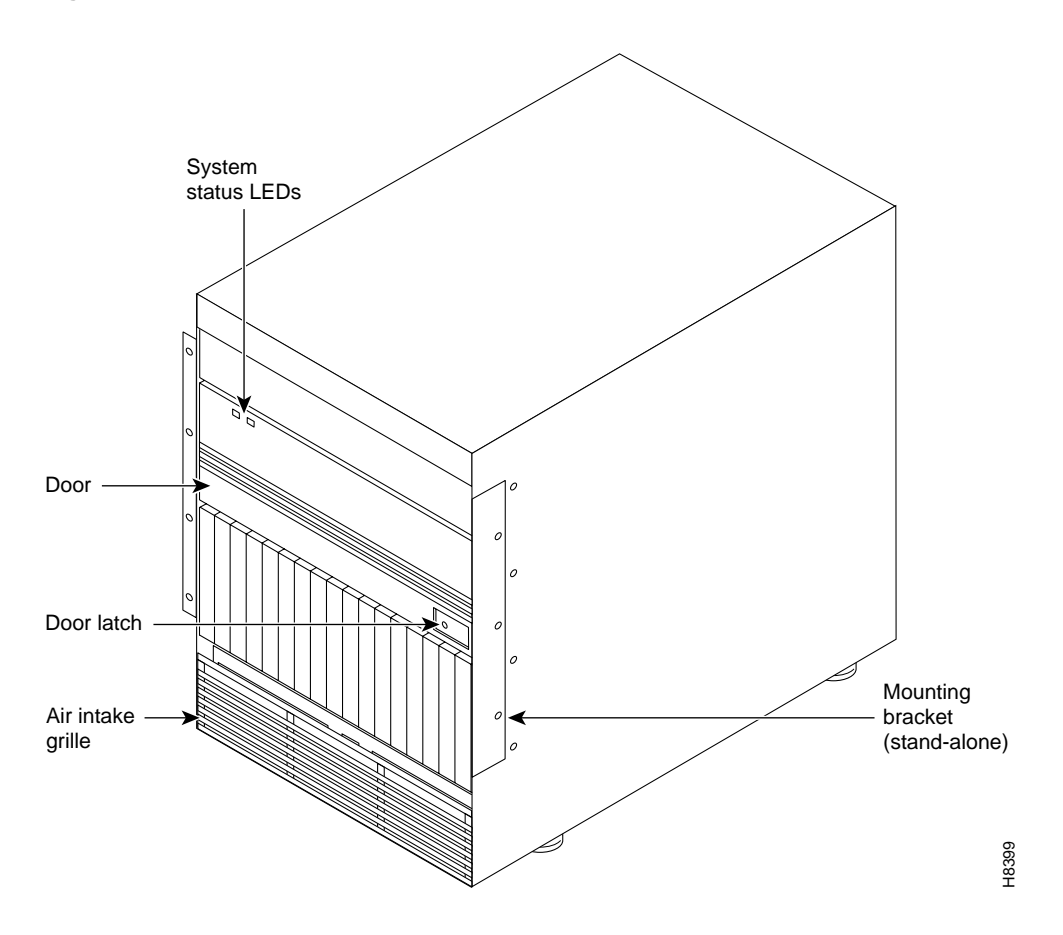

**Figure 1-1 IGX 8410 Node**

[Figure 1-2](#page-22-0) illustrates an IGX 8420 switch in a stand-alone cabinet.

<span id="page-22-0"></span>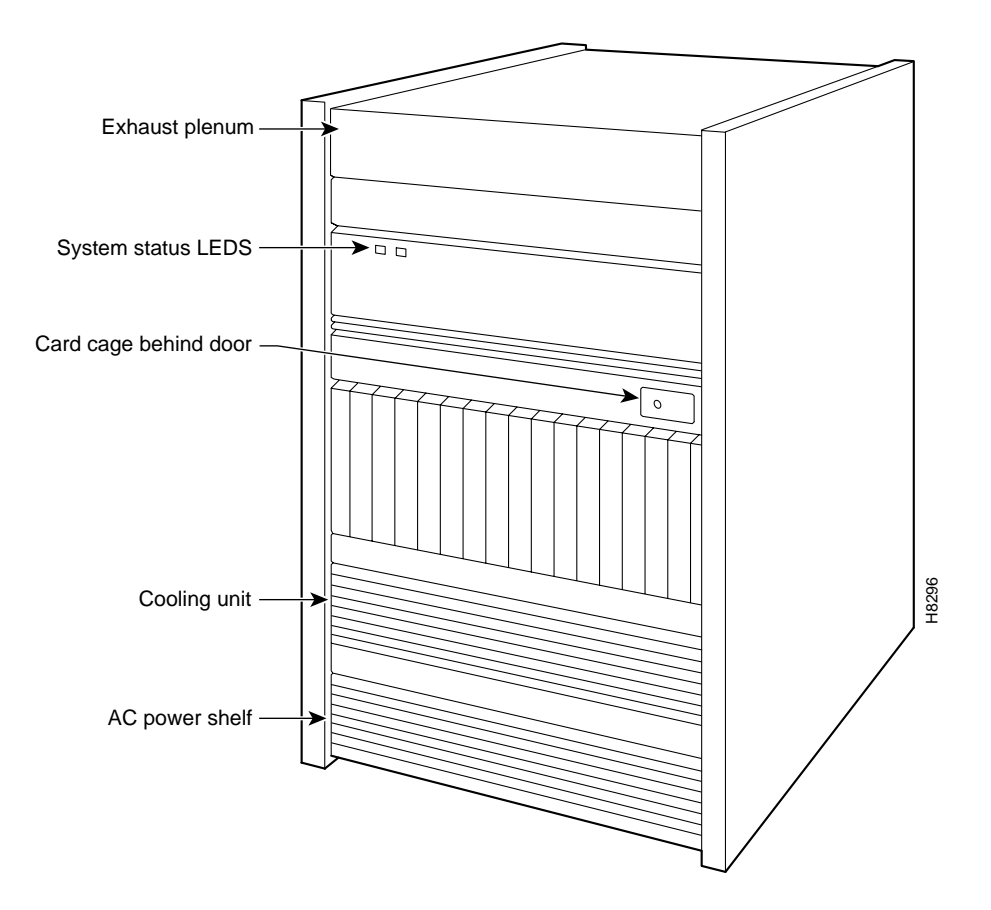

## **Figure 1-2 IGX 8420 Switch**

[Figure 1-3](#page-23-0) illustrates the IGX 8430 mounted in a cabinet.

<span id="page-23-0"></span>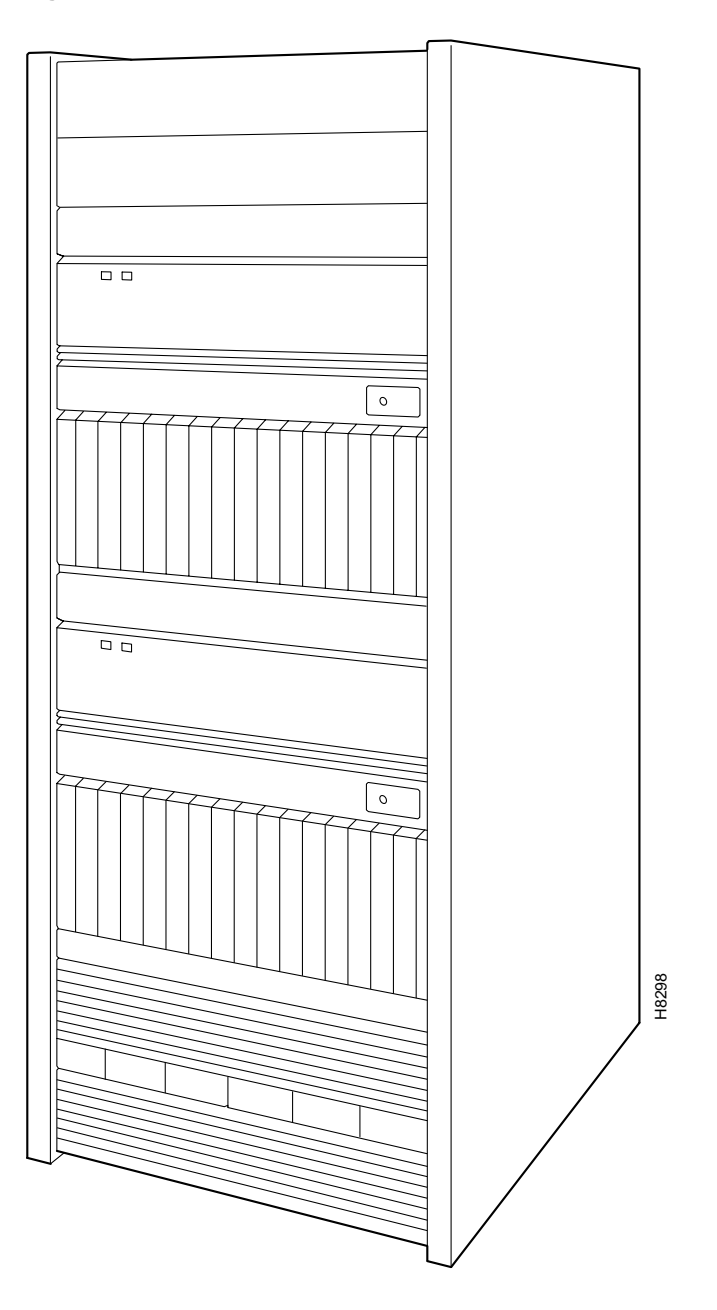

**Figure 1-3 IGX 8430 Node**

For descriptions of the hardware in an IGX 8410, IGX 8420, or IGX 8430 node, refer to the *Cisco IGX Reference.*

An IGX series switch is installed in the following steps:

**1** Enclosure or rack installation

This includes procedures for installing all switches in the IGX series in a cabinet or rack, using appropriate tools and mounting rails.

**2** AC or DC power supply installation

Mounting procedures for the AC or DC power supplies, installation of redundant power supplies and procedures for connection to the power-entry vback cards.

**3** Cooling unit installation

Installation of cooling fans in the IGX enclosure.

**4** Power and ground connections

Connecting the IGX to power and ground.

**5** Card installation

Procedures for installing the various front and back cards available for the IGX node.

**6** Node start-up

Starting the node for the first time.

# <span id="page-26-6"></span><span id="page-26-0"></span>Enclosure and Power Installation

## <span id="page-26-2"></span><span id="page-26-1"></span>**Parts Checklist**

Before you install the system, verify that all of the required parts are present and in good condition. If anything is missing or damaged, contact your sales representative.

#### <span id="page-26-3"></span>IGX 8410 Enclosure

Check the cabinet for the following inventory:

- For rack-mount systems, four permanent mounting brackets are present. Also, for installation purposes only, a pair of temporary mounting brackets and a temporary spacer bracket are present.
- The unit has the correct power type (AC or DC) and the factory-installed Power Entry Back Card (PE-BC). For DC-powered systems, DC Power Entry Modules (PEMs) are installed in the PE-BC. For AC systems, check for the power supply tray, correct power cord, and correct number of supplies.

### <span id="page-26-4"></span>IGX 8420/8430 Enclosures

Check the cabinet for the following inventory:

- [IGX 8420/8430 enclosures] The unit has the correct number of card cages (1 or 2).
- The unit has the correct power type (AC or DC) and the factory-installed Power Entry Back Cards (PE-BC), one per shelf. For DC-powered systems, DC PEMs are factory-installed in each PE-BC. For an AC system, check for the power supply tray and correct number of power supplies and cables.

#### <span id="page-26-5"></span>Plug-In Cards

Make sure all purchased cards are present. Check the number and type of cards shipped against the number and type of card purchased. In the following list, the column on the left lists the front cards. The column on the right lists the possible corresponding back cards.

An inventory list of the installed cards is shipped with the unit. The list includes each card's serial number, revision number, and slot number (serial and revision numbers are also found on the solder side of each card). Check for the presence of any other items on the shipping list. After verifying that the correct cards are present, tape a copy of the inventory list to the back of this manual.

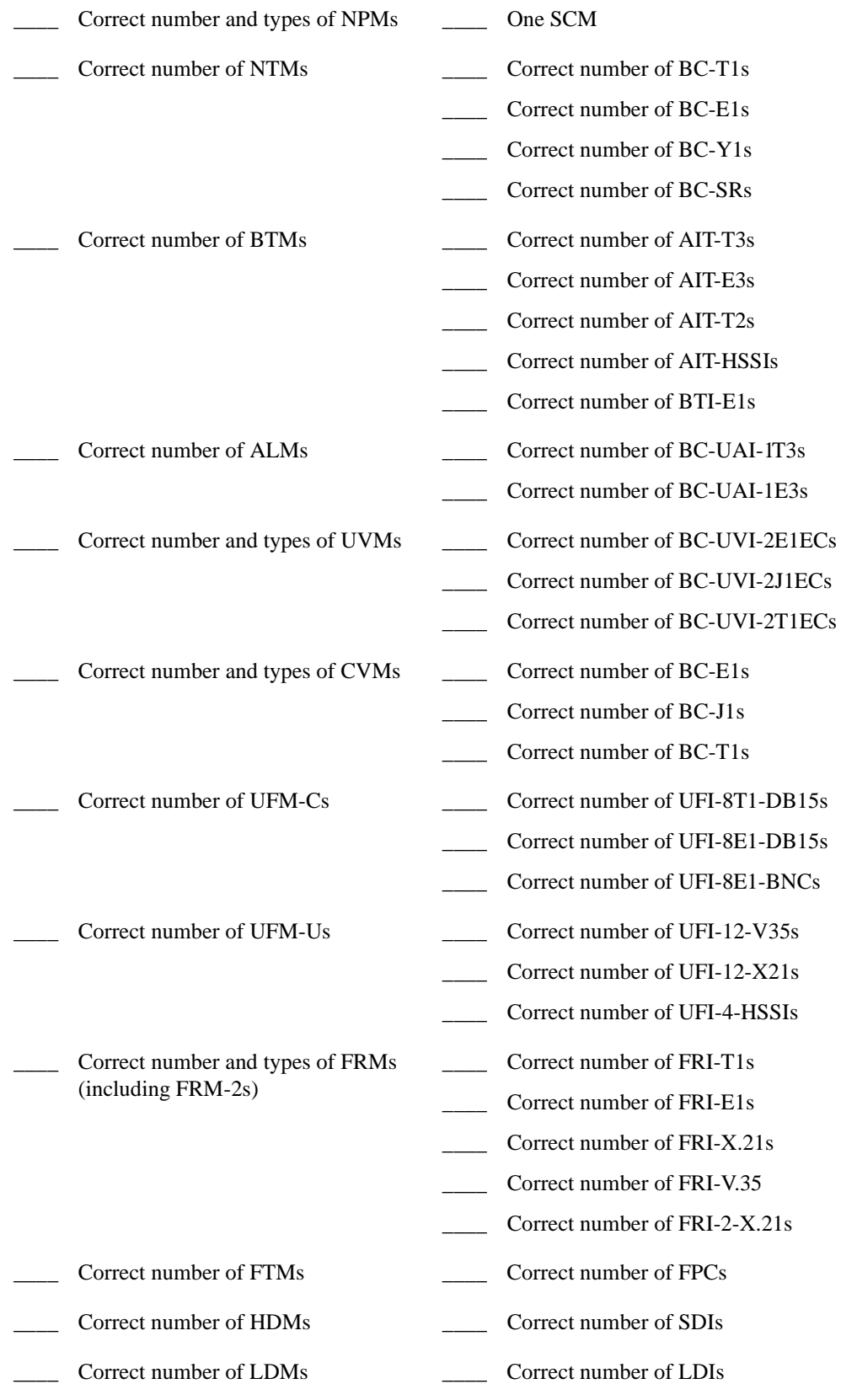

Correct number of ARMs \_\_\_\_\_\_ Correct number of ARIs

Blank faceplates for unused back card slots

## <span id="page-28-0"></span>**Site Preparation**

The site must satisfy the following requirements:

• Space

The standalone IGX 8410 node requires a floor area 19.9 inches (50.5 cm) wide and 60 inches (180 cm.) deep. This depth allows for opening the front door. Sufficient clearance around the cabinet must also be provided for access to the front and back of the cabinet while the door is open. The rack-mount IGX 8410 requires 24.44 inches of vertical space.

A standalone IGX 8420 or 8430 node requires a floor area 19.9 inches (50.5 cm) wide and 47 inches (119.4 cm) deep. This spacing lets you open the front door. Clearance around the cabinet must also allow access to the front and back of the cabinet while the door is open. The rack-mount IGX 16 requires 32 inches (81.3 cm) of vertical space. The rack-mount IGX 8430 node requires 55 inches (139.7 cm) of vertical space.

In a rack-mount system, the mounting rail pattern follows the EIA standard of 56 inches (or 32 rack-mount units). For displacement information for the IGX components and other components in the Cisco cabinet, refer to the appendix titled "[Cisco Cabinet Dimensions](#page-218-2)."

**Environment** 

The IGX operating environment should be as follows:

Temperature and humidity range:  $0^{\circ}$  to  $40^{\circ}$  C (32° to 104° F) for normal operation, 50° C for up to 72 hours. Up to 85% relative humidity, non-condensing.

Shock: the switch withstands 10 G, 10 ms. at 1/2 sine wave.

Vibration: the switch withstands 1/4 G, 20 to 500 Hz.

• Power

For AC power use, an AC power source must be available within 6 feet (1.8 m) of the IGX node. For systems using a DC source, Cisco does not supply the DC power cord, so the user or installer determines the cord length and the distance to the DC source. The wire should be 10 to 12 AWG or 4 sq. mm.

• Heat Dissipation

A fully loaded, AC-powered IGX 8410 node dissipates up to 3,500 BTUs (1 KW hour). A DC-powered IGX 8410 node can dissipate up to 2720 BTUs.

A fully loaded, AC-powered IGX 8420 node dissipates up to 4300 BTUs (1 KW hour). A DC-powered IGX 8420 node can dissipate up to 3600 BTUs.

A fully loaded, AC-powered IGX 8430 node dissipates up to 8600 BTUs (1 KW hour). A DC-powered IGX 8430 node can dissipate up to 6800 BTUs.

• Weight

A fully loaded IGX 8410 enclosure can weigh up to 173 lbs (79 Kgs). A fully loaded IGX 8420 enclosure can weigh up to 250 lbs (112.5 Kgs). A fully loaded IGX 8430 enclosure can weigh up to 500 lbs (225 Kgs).

**Note** If you move a Cisco-supplied cabinet, do not push it at its sides. Push at the front or back.

• Flooring

Raised flooring with sufficient under-floor space to house the cables is recommended.

**Mounting** 

An IGX node is either mounted in a rack or free-standing (in a stand-alone cabinet). The location of the IGX node should accommodate the routing of the data cables and the termination of the telephone company's or common carrier's circuits.

• Electrostatic Discharge

The IGX 8410 node has one mounted wrist strap at the front and one at the back of the cabinet. Personnel with access to the IGX 8410 cards should put on a wrist strap before handling the cards. An IGX 8420/8430 node does not come with an attached wrist strap.

## <span id="page-29-0"></span>Seismic Considerations

To provide some protection against seismic activity, the feet and wheels of the IGX stand-alone cabinets can be removed to permit the cabinet to be bolted to a concrete floor or to a structural member in the floor.

In Cisco-supplied cabinets, provisions are available for seismic anchoring. Holes exist in the upper and lower corners for 3/8" or 1/2" bolts. Also, an optional *stability plate* can be purchased with the Cisco cabinet. The stability plate is bolted to the floor, then the Cisco cabinet is bolted to the stability plate. The "[Seismic Anchoring for the Cisco Closed Rack](#page-32-1)" section contains instructions for installing the seismic stability plate.

### <span id="page-29-1"></span>Safety Requirements

The following paragraphs contain general safety information and information on T1 and CEPT (E1) safety requirements.

#### <span id="page-29-2"></span>General Requirements

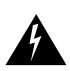

**Warning** The following safety requirements must be observed:

- Only authorized personnel should have access to the IGX node.
- Correct alignment of connector pins with connectors is vitally important. Before you insert a card, make sure the pins are straight and the connectors on the card and the backplane align with each other. Insert the card gently.
- For the IGX node and peripheral equipment to function safely and correctly, use only the power cords, cables, and connectors that are specified for the equipment, and make sure they are in good condition.
- Use a wrist strap when handling cards.

## <span id="page-30-0"></span>Power and Grounding

This section lists the requirements that relate to electrical power and grounding. These requirements cover installations at Central Office (CO) and Private Enterprise locations.

#### <span id="page-30-1"></span>AC Power Circuit Breakers

For an AC-powered system, verify that the node's power comes from a dedicated AC branch circuit. The circuit must be protected by a dedicated, two-pole circuit breaker. The circuit breaker must have a rated current and trip delay that is greater than those of the IGX circuit breaker. Cisco Systems recommends the following:

- For IGX 8420 or IGX 8430 nodes, the site should have a 20A, 2-pole AC circuit breaker with a long trip-delay at each branch circuit.
- For IGX 8410 nodes, the site should have a 15A, 2-pole AC circuit breaker with a long trip-delay at each branch circuit.

The IGX 8420 and IGX 8430 nodes use a 20A, 2-pole circuit breaker for each AC input. The manufacturer of this circuit breaker is ETA, and the ETA part number for the circuit breaker is 8340-F120-P1P2-B2H020A. The IGX 8410 node uses a 15A, 2-pole AC circuit breaker on each input. This circuit breaker comes from either ETA (part number 8340-F120-P1P2-B2H015A) or Airpax (part number IEGH11-1-62-15.0-91V).

### <span id="page-30-2"></span>DC Power Circuit Breakers

For a DC-powered system, verify that the node's power comes from a dedicated DC branch circuit. The circuit must be protected by a dedicated circuit breaker. The circuit breaker must have a rated current and trip delay that is greater than those of the IGX circuit breaker. Cisco Systems recommends the site have a dedicated 25A, 1-pole circuit breaker with a medium trip delay at each branch circuit.

The DC-powered nodes use a 25A, 1-pole circuit breaker with a short trip delay on each -48V input. The manufacturer of this circuit breaker is ETA, and the ETA part number is 8340F110P1K1A2H00025.

#### <span id="page-30-3"></span>Electrical Power for AC Units

An AC power source must be available within 6 feet (1.8 m) of the system and easily accessible. Before turning on the power, verify that the power supplied to the node comes from a dedicated branch circuit.

The power receptacles to which the node connects must be of the grounding type. The grounding conductors that connect to the receptacles should connect to protective earth at the service equipment.

#### <span id="page-30-4"></span>Electrical Power for DC Units

Only a –48 VDC supply that complies with the Safety Extra Low Voltage (SELV) requirements of EN 60950 can connect to the IGX DC input.

For DC supply connections, consult local and/or national codes for proper conductor sizing. The conductors must be suitable for 20 Amps. Wiring that is 10 to 12 AWG (4 sq. mm) is adequate.

## <span id="page-31-0"></span>Bonding and Grounding

To maintain the full EMI and EMC integrity of this equipment, it must be bonded to an Integrated Ground Plane or an Isolated Ground Plane network. The purpose of this is to mitigate the damaging effects to equipment from Electrostatic Discharge and Lightning. Refer to the latest edition of ITU Recommendation K.27 or Bellcore GR-1089-CORE requirements to ensure that the correct Bonding and Grounding procedures are followed. As recommended in these documents, a frame bonding connection is provided on the Cisco-supplied cabinet for rack-mounted systems and on the stand-alone cabinets.

Refer to "[Making the Frame Bonding \(Ground\) Connection](#page-54-0)" later in this chapter for information on the locations of the frame bonding connections and how to make a connection.

Except for the AC power supply module, every module in a rack-mount system relies on the rack itself for grounding. Therefore, the rack must be properly connected to protective earth before operating the system.

A DC-powered IGX node must have grounding conductors that connect at two separate locations, as follows:

- The grounding conductor provided with the supply source must connect to the correct terminal of the Power Entry Module (PEM). The "[DC Power Connections](#page-60-0)" section in this chapter describes how to make this connection.
- A grounding conductor as described in the first paragraph of this section (["Bonding and](#page-31-0)  [Grounding"](#page-31-0)) must connect to the appropriate terminal of a rack assembly or to the chassis of an IGX node.

## <span id="page-32-0"></span>CEPT Requirements

These requirements may be relevant to a private network connected to the public switched networks in some international service areas.

- The following port types on the IGX node are approved to carry public-switched, non-voice traffic (OTR001, issue 3, port types 2DN):
	- **—** BC-E1 ports (G.703 2048 Kbits per second).
	- **—** SDI-RS-232, LDI-RS-232, BC-SR, SDI-RS-449, FRI-V.35 (approved for direct connection to V.35 leased digital circuit).
	- **—** SDI-RS-449 (when connected via Cisco RS449/X.21 interface cable).
- The following port type on the IGX node is approved to carry PSTN voice traffic:
	- **—** BC-E1 ports (G.703 2048 Kbps, when connected to a CVM or NTM front card).

**Note** Cables must be attached so that their securing bolts are tightened requiring a screwdriver for removal.

## <span id="page-32-1"></span>**Seismic Anchoring for the Cisco Closed Rack**

This section describes installing the Cisco-supplied cabinet with the optional stability plate for seismic anchoring. If the stability plate is not present, go to the next section. To set up the Cisco cabinet with the stability plate:

- **Step 1** Use the dimensions in [Figure 2-1](#page-33-0) to drill the holes for installing the stability plate.
- **Step 2** Remove the stability plate from the base of the Cisco cabinet. Save these nuts and bolts.
- **Step 3** With the user-provided anchoring bolts, attach the stability plate to the floor.
- **Step 4** Roll the Cisco cabinet over the stability plate as [Figure 2-2](#page-34-0) illustrates.
- **Step 5** Using the nuts and bolts from the shipping setup, secure the Cisco cabinet to the stability plate.

<span id="page-33-0"></span>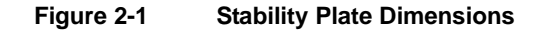

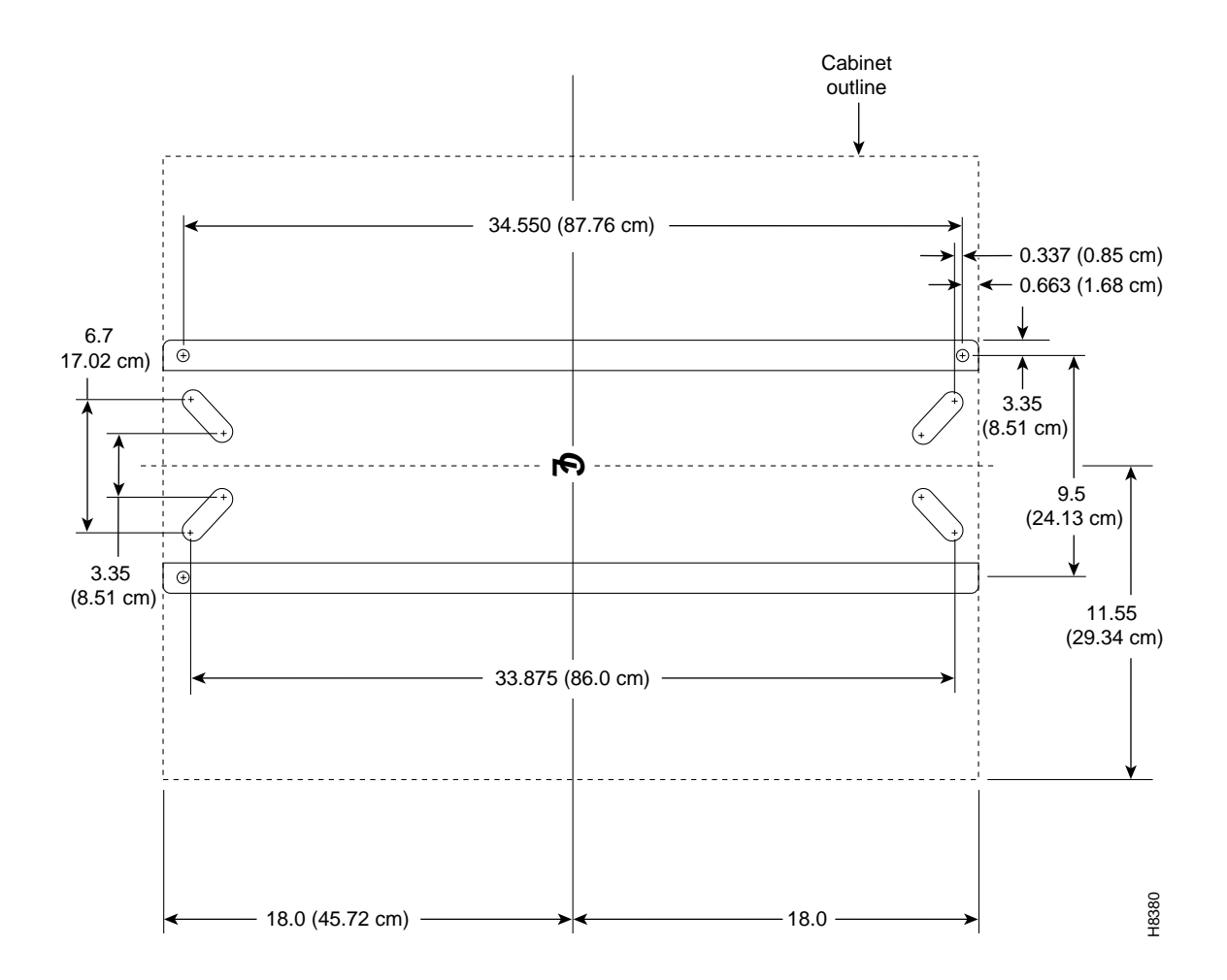

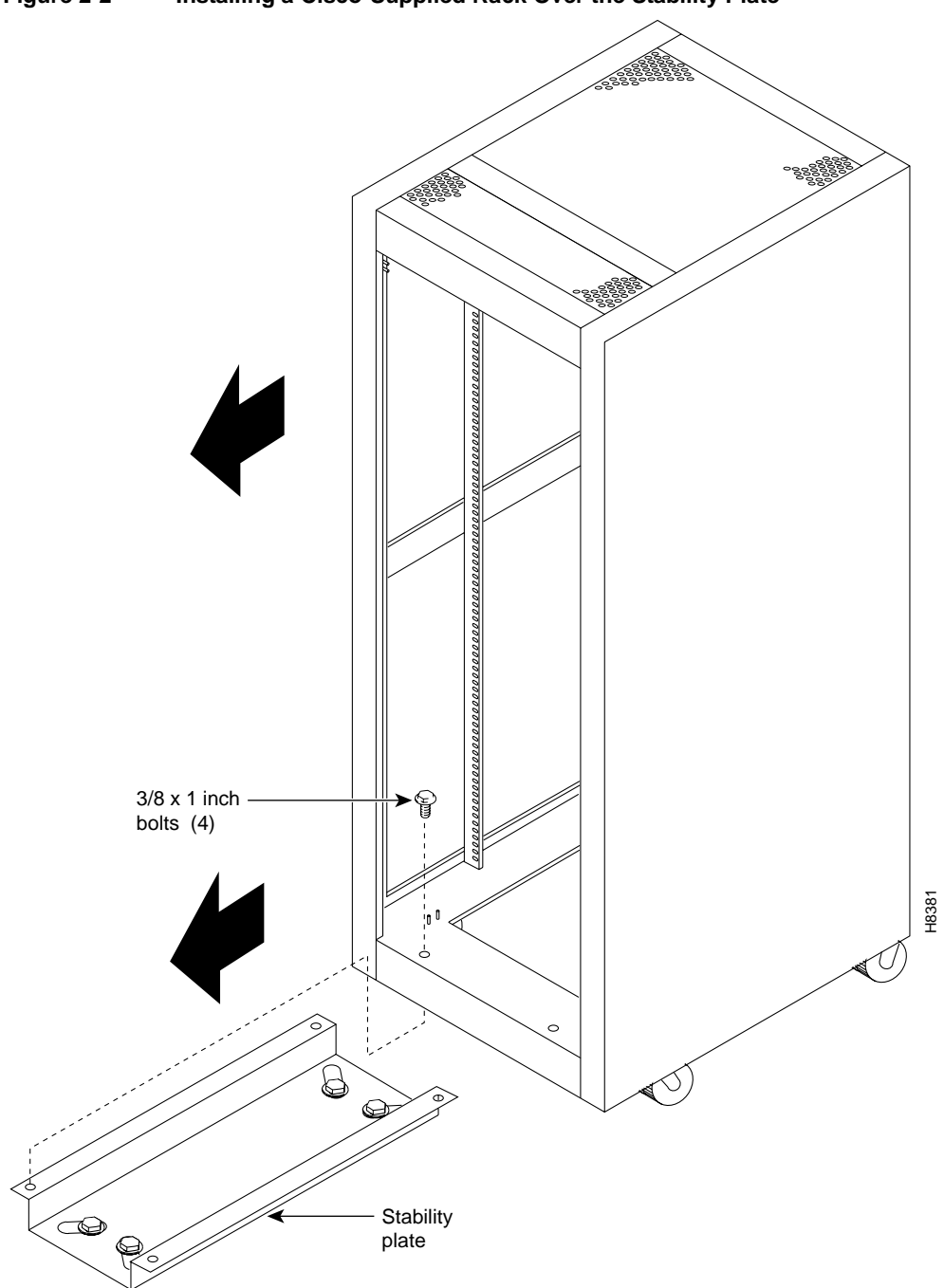

<span id="page-34-0"></span>**Figure 2-2 Installing a Cisco-Supplied Rack Over the Stability Plate**

# <span id="page-35-0"></span>**IGX 8410 Enclosure Installation**

Installing an IGX 8410 switch requires the following tools and equipment:

- Box knife (or equivalent)
- Flat blade screwdriver set
- Phillips screwdriver set, which must include a No. 1 size for front card installation
- Grounding wrist strap
- A variety of wrenches, possibly including an adjustable wrench or channel locks, for raising and lowering cabinet feet (for example, a Cisco cabinet requires a 1 3/8" wrench)
- 5/32" Allen wrench for opening the IGX 8410 door (Cisco provides a wrench)

## <span id="page-35-1"></span>Stand-Alone System Installation

The installation steps consist of placing the stand-alone IGX 8410 node at its operating location, unpacking it, and verifying the integrity of the enclosure and power connections. Note that the cabinet is 19.9" wide.

After the system is at its operational location, follow the steps for connecting power. If the system has an AC power source, go to "[AC Power Connections](#page-57-0)" section. If the system has a DC power source, go to the ["DC Power Connections](#page-60-0)" section.

## <span id="page-35-2"></span>Rack-Mount Installation

The rack-mount IGX 8410 fits in a 19 inch (48.25 cm.) rack with a minimum of 17.75 inches between rails. For mounting the chassis in a rack, brackets are attached to the front of the chassis. A pair of mounting brackets are attached at the back of the chassis after it is placed in the rack. Brackets for a mid-rack mounting also come with the kit.

Because of the weight of the IGX 8410, Cisco includes two temporary spacer brackets and a temporary mounting bracket to help with the installation. These pieces are removed after installation. The temporary spacer brackets stabilizes the rack, and the temporary mounting bracket together with the spacer brackets creates a partial shelf onto which the installers can slide the node. These pieces support the system while installers secure the permanent front and back mounting brackets to the rack.

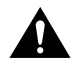

**Caution** If an IGX is mounted in a cabinet, be sure an unrestricted air flow is available in and out of the enclosure.

To install the IGX in a rack:

- **Step 1** Decide on the intended IGX 8410 position in the rack. See [Figure 2-3](#page-36-0) for external dimensions. Note that the vertical spacing between the IGX 8410 and other components, such as a BPX 8620 node or an MGX 8220 shelf, must be in the range .047" to .077" (0.119 cm to 0.196 cm).
- **Step 2** At the front of the rack, attach the temporary spacer bracket and temporary mounting brackets so that the uppermost portion of these pieces are at the bottom of the intended location of the IGX 8410. [Figure 2-4](#page-37-0) shows a temporary spacer and mounting bracket in a Cisco-supplied cabinet.
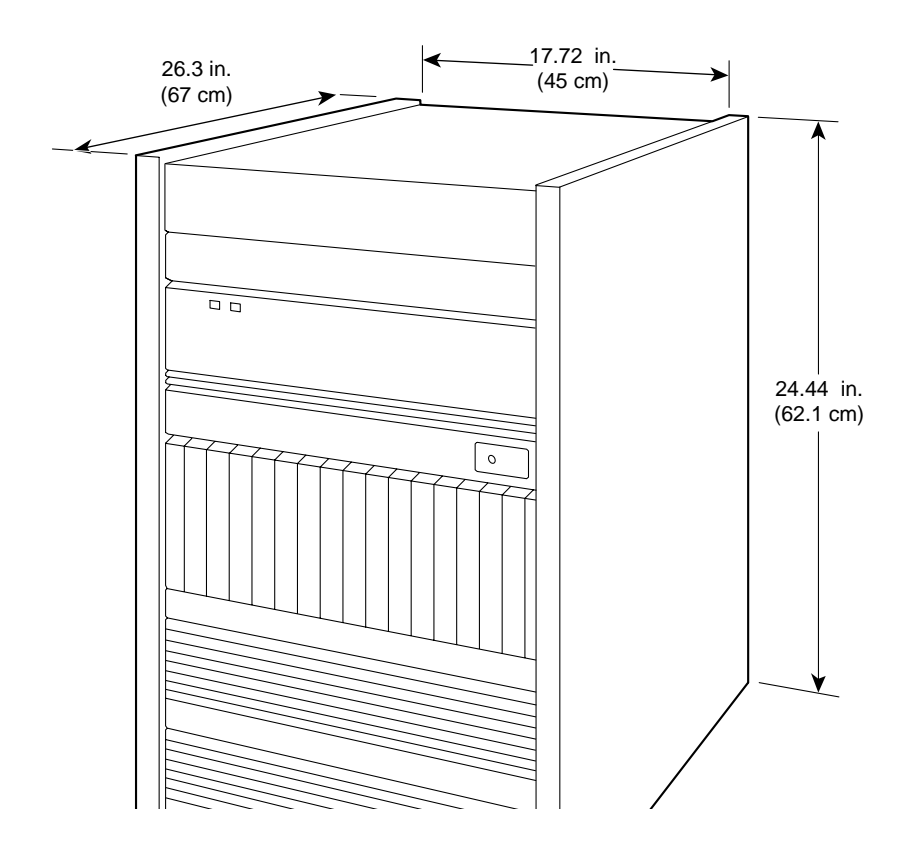

#### **Figure 2-3 IGX 8410 Rack Mounting Dimensions**

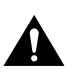

**Caution** If you must move a Cisco cabinet to install an IGX switch, do not push the cabinet at its sides. Instead, grip the cabinet at the front or back edges to maneuver it to the setup location.

- **Step 3** Position the IGX 8410 in front of the cabinet. This position should be such that the back of the IGX card cage faces the front of the rack. If not already done, remove the foam strips from the sides, front, and back.
- **Step 4** Remove the attached mounting brackets (filler plates) for the stand-alone version. The mounting brackets for the rack-mount go in these places. See [Figure 2-5](#page-38-0) for the locations of the mounting brackets.

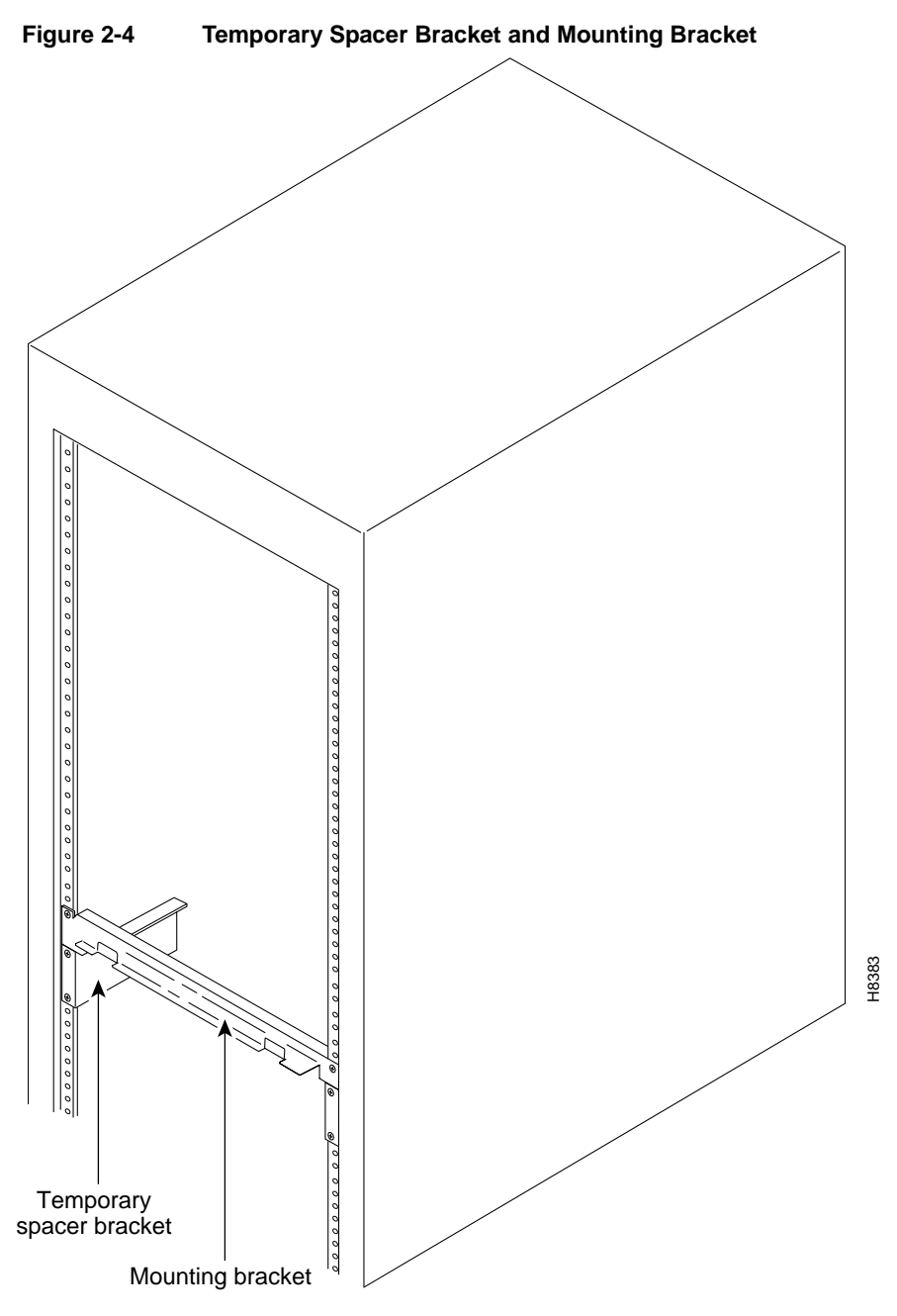

**Step 5** Attach the front mounting brackets to the IGX 8410.

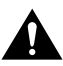

**Caution** An IGX 8410 requires a 2 or 3-person lift to put it in the rack.

- **Step 6** This step requires one person on each side of the IGX card cage. Lift and slide the card cage into the rack at the front of the rack. Slide the IGX 8410 to the back and rest the rear of the system on the temporary mounting brackets and spacer.
- **Step 7** Secure the front bracket (or mid-mount bracket) to the rack. The mid-mount brackets require the threaded rolling screws which the IGX 8410 kit includes. Attach the IGX 8410 to the rack with eight #10-32 machine screws.

<span id="page-38-0"></span>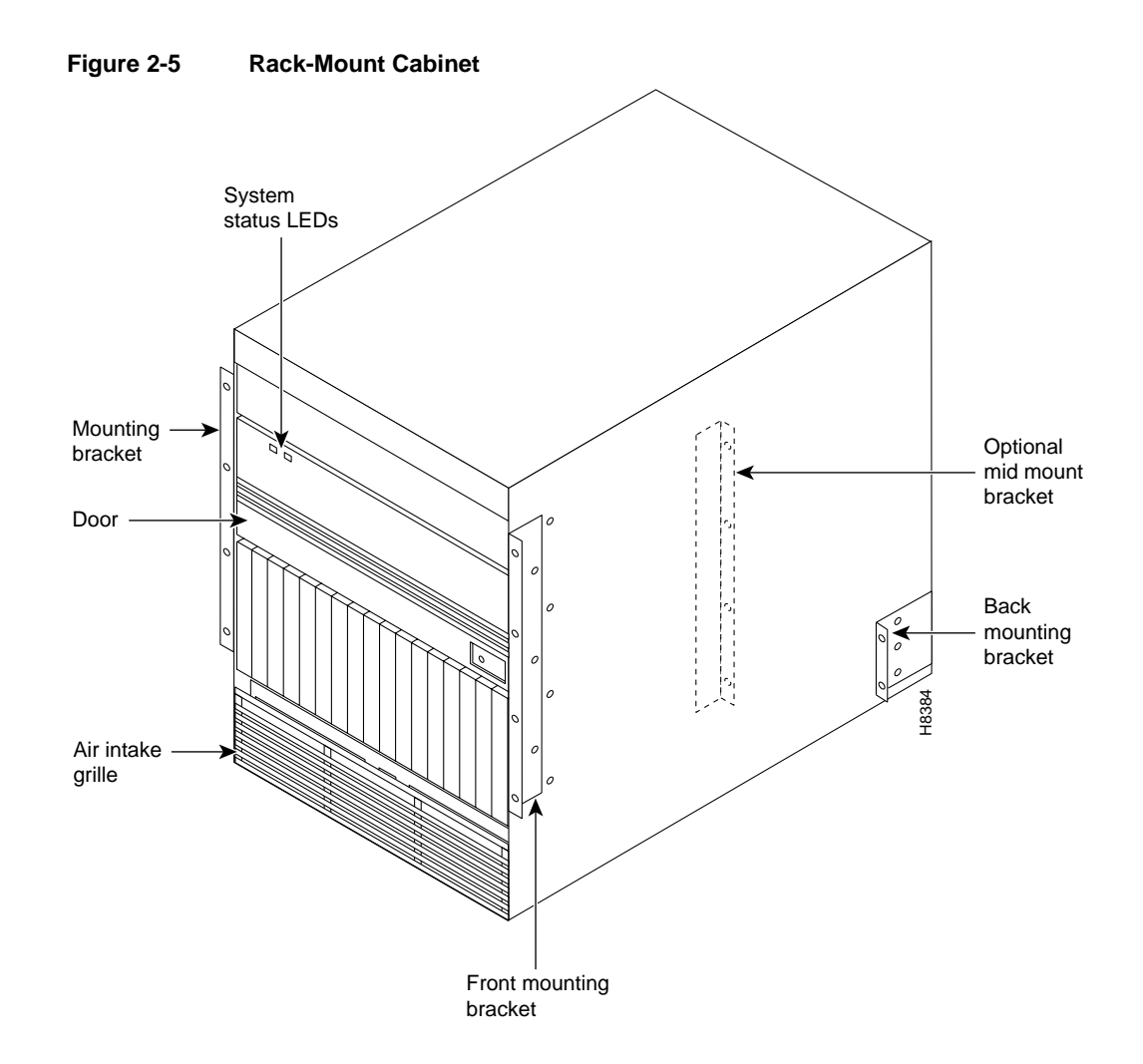

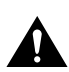

**Caution** Make sure that mounting the equipment does not create a hazardous condition due to uneven mechanical loading. The equipment rack should be securely supported.

- **Step 8** Attach the permanent rear mounting brackets to the rack.
- **Step 9** Remove the temporary mounting brackets and temporary spacer bracket.
- **Step 10** If this is a DC-powered system, go to ["DC Power Connections"](#page-60-0) section.
- **Step 11** Go to the procedures in the chapter titled "[Card Installation and Node Startup.](#page-68-0)"

# **IGX 8420/8430 Enclosure Installation**

Installing an IGX requires the following tools and equipment:

- Box knife (or equivalent)
- Flat blade screwdriver set
- Phillips screwdriver set, which must include a No. 1 size for front card installation (the No. 1 Phillips comes on a combination tool that Cisco provides for installing Cisco 8400 series WAN Switching nodes)
- Grounding wrist strap
- A variety of wrenches—possibly including an adjustable wrench or channel locks—for raising and lowering cabinet feet (for example, the Cisco-supplied cabinet requires a 1 3/8" wrench, and the stand-alone requires a 5/8" wrench)
- 5/32" Allen wrench for opening and closing the door latch (comes on a combination tool that Cisco provides)

Rack-mount systems come with the parts described in the assembly instructions.

#### Stand-Alone System Installation

Because Cisco WAN Switching stand-alone systems come with all components installed in the cabinet, the installation steps consist of placing the unit at its operational location, unpacking it, and verifying the structural and power connection integrity before turning on the power. Note that a stand-alone cabinet is 19.9" wide. The adjustable levelers require a 5/8" wrench. If the system has an AC power source, go to the "[AC Power Connections](#page-57-0)"section. If the system has a DC power source, go to the ["DC Power Connections](#page-60-0)" section.

#### IGX 8420 Rack Mount Installation

The rack-mount IGX 8420 fits in a 19 inch (48.25 cm.) rack. The front of each assembly has flanges that serve as the front mounting brackets. The assembly kit contains other brackets for different mounting setups. The following order of component installation is the most convenient and efficient. For some of these components, separation sections follow that contain detailed installation steps.

- **1** Optional AC power assembly
- **2** Cooling unit
- **3** Card cage
- **4** Exhaust plenum

Note that the vertical spacing between components, such as the card cage and fan tray, must be in the range .047" to .077" (0.119 cm to 0.196 cm).

The miscellaneous parts kit for rack systems contains brackets for both a Cisco-supplied cabinet and a user-supplied rack. The kit includes mid-mount brackets for open racks.

The rear-mount brackets attach to the rear vertical rail in a Cisco-supplied cabinet. Each of these brackets has a horizontal flange upon which the back of each IGX component rests. The front of each assembly chassis has flanges that serve as the front mounting brackets.

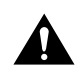

**Caution** If an IGX is mounted in a user-supplied cabinet, be sure air can flow unrestricted in and out of the cabinet. For assistance, contact the WANBU TRT through Cisco Customer Engineering.

To install the IGX in a rack:

**Step 1** Decide on the IGX location. See [Figure 2-6](#page-40-0) for dimensions ([Figure 2-7](#page-42-0) for metric).

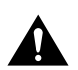

**Caution** When moving a Cisco-supplied cabinet, do not push the cabinet at its sides. Instead, grip its front or back edges.

- **Step 2** To install the optional AC power supply kit, do the steps in the "[Installing the AC Power](#page-45-0)  [Supply Assembly](#page-45-0)" section later in this chapter.
- **Step 3** To install the cooling unit, do the steps in the "[Installing the Cooling Unit](#page-51-0)" section later in this chapter.
- **Step 4** Position the IGX card cage so that the back of it faces the rack.

**Caution** An empty IGX card cage weighs 75 pounds (34 Kgs.) and requires a 2 or 3-person lift to move into place.

<span id="page-40-0"></span>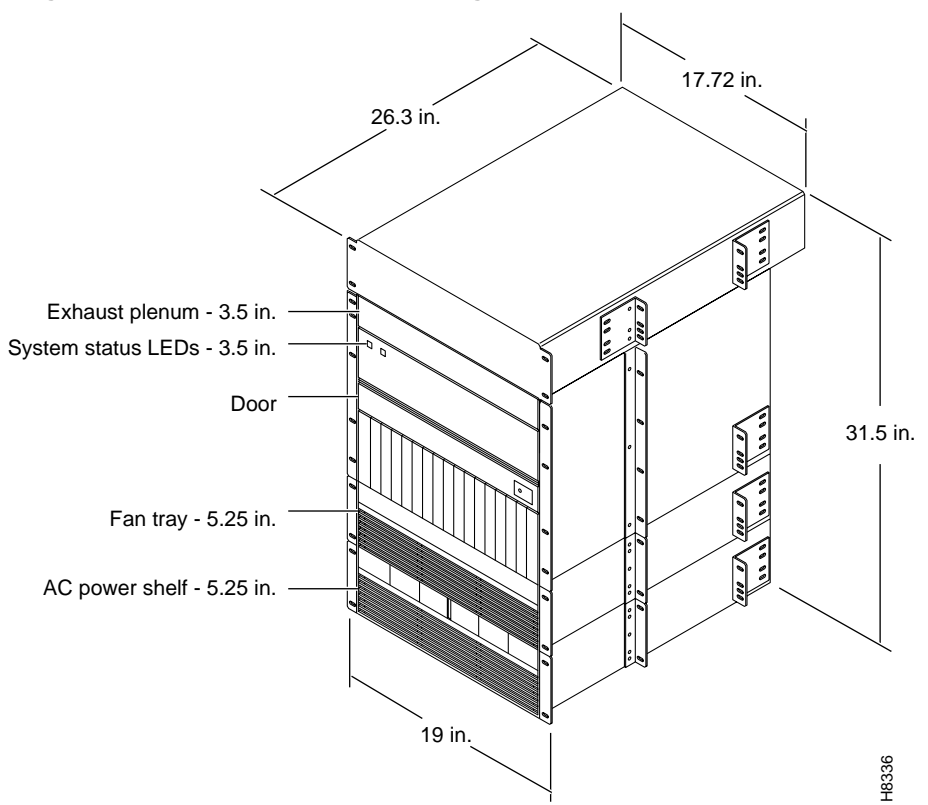

**Figure 2-6 IGX 8420 Rack Mounting Dimensions**

- **Step 5** With one person on each side of the card cage, lift and slide it into the rack.
- **Step 6** Attach the cabinet to the rack with 8 #10-32 machine screws (from the kit).
- **Step 7** For system DC-powered systems, see the ["DC Power Connections](#page-60-0)" section. For AC-powered systems, see the section titled "[Installing the AC Power Supply Assembly](#page-45-0)" later in this chapter.

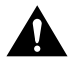

**Caution** Make sure that mounting the equipment does not create a hazardous condition due to uneven mechanical loading. The equipment rack should be securely supported.

#### IGX 8430 Rack Mount Installation

The IGX 8430 is designed for mounting in a 19 inch (48.25 cm.) equipment rack. The following order of component installation is the most convenient and efficient. For some of these components, separate sections follow that contain detailed installation steps.

- **1** Optional AC power assembly
- **2** Lower cooling unit
- **3** Lower card cage
- **4** Upper card cage
- **5** Ribbon cables for connecting upper and lower backplanes
- **6** Card cage tunnel around backplane ribbon cables
- **7** Upper cooling unit (also called booster fan unit)
- **8** Exhaust plenum

The miscellaneous parts kit contains brackets for rack-mounting in either a Cisco-supplied cabinet or a user-supplied rack. The kit includes mid-mount brackets for open racks. For a Cisco-supplied cabinet, the rear-mount brackets attach to the rear vertical rail. Each of these brackets has a horizontal flange upon which the back of an individual component rests. The front of each assembly chassis has flanges that serve as front mounting brackets.

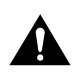

**Caution** If an IGX goes in a user-supplied cabinet, be sure air can freely flow in and out of the enclosure. Note also that the vertical spacing between components, such as the card cage and fan tray, must be in the range .047" to .077" (0.119 cm to 0.196 cm).

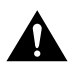

**Caution** When moving a Cisco-supplied cabinet, do not push the cabinet at its sides. Instead, grip the front or back edges.

- **Step 1** Refer to [Figure 2-7](#page-42-0) for component dimensions. Note that, although [Figure 2-7](#page-42-0) shows mid-mount and rear-mount brackets, these brackets are not normally used together.
- **Step 2** To install the optional AC power supply kit, complete the steps in the "Installing the AC [Power Supply Assembly"](#page-45-0) section next.
- **Step 3** To install the cooling unit, complete the steps in the section titled "Installing the Cooling" [Unit](#page-51-0)" later in this chapter.
- **Step 4** Install the brackets for the card cages.
- **Step 5** Position the IGX card cage so the back of it faces the front of the cabinet.

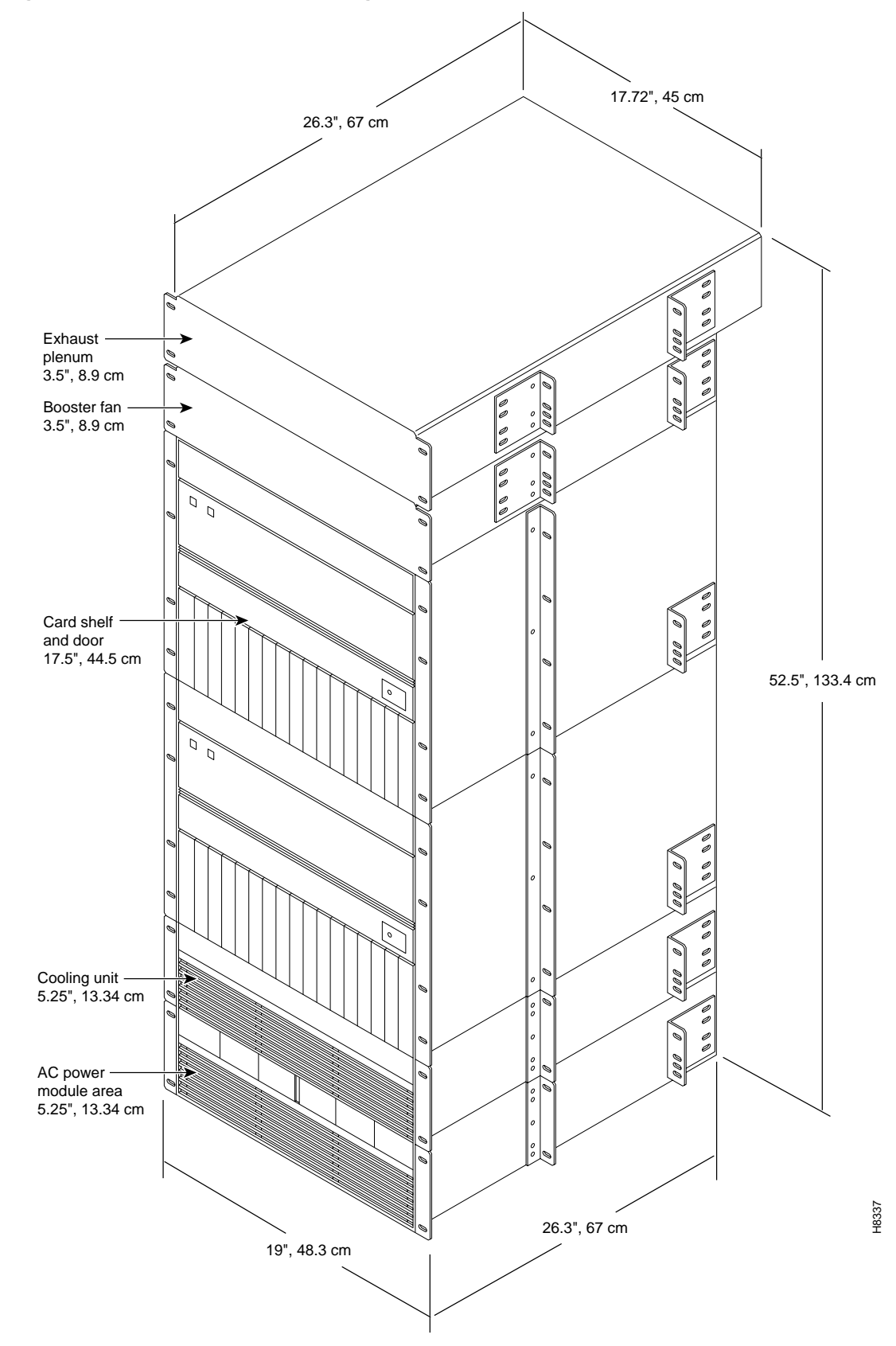

<span id="page-42-0"></span>**Figure 2-7 IGX 8430 Rack Mounting Dimensions**

**Caution** An empty card cage requires a 2 or 3-person lift to move.

**Step 6** With one person on each side of the card cage, lift it into the rack. In a Cisco-supplied cabinet, rest the back of the card cage on the rear-bracket flange.

> When mid-mount brackets are used, screw the card cage to the brackets with #10-32 machine screws from the miscellaneous parts kit.

**Step 7** Secure the front of the card cage to the front of the rack with #10-32 machine screws from the miscellaneous parts kit.

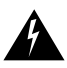

**Warning** Make sure that mounting the equipment does not create a hazardous condition due to uneven mechanical loading. The equipment rack should be securely supported.

**Step 8** The folded ribbon cables that connect the upper and lower backplanes pass through a cut-out space in the card cages. The cables connect to two, 100-pin connectors on the front of each backplane. See [Figure 2-8](#page-44-0). If NPM cards are present, these and possibly other front cards need removing prior to ribbon cable installation.

> Connect the cable from the upper connector of the upper backplane to the upper connector in the lower backplane.

> Connect the cable from the lower connector of the upper backplane to the lower connector in the lower backplane.

- **Step 9** A two-piece conduit called the *card cage tunnel* surrounds the ribbon cables and sits in the cut-out space of the card cages. Fit the pieces of the card cage tunnel around the ribbon cables and screw this unified piece into the cut-out space. [Figure 2-8](#page-44-0) shows the card cage tunnel in its normal location and prior to assembly.
- **Step 10** Slip the ribbon cables through the fastener clamps, then attach the fastener clamps (which include a self-adhesive base) to the side of the card cage. See [Figure 2-8.](#page-44-0)
- **Step 11** If this is an AC-powered system, complete the procedures in the section titled "Installing" [the AC Power Supply Assembly](#page-45-0)," later in this chapter.
- **Step 12** If this is a DC-powered system, go to the section titled "[DC Power Connections](#page-60-0)," later in this chapter.

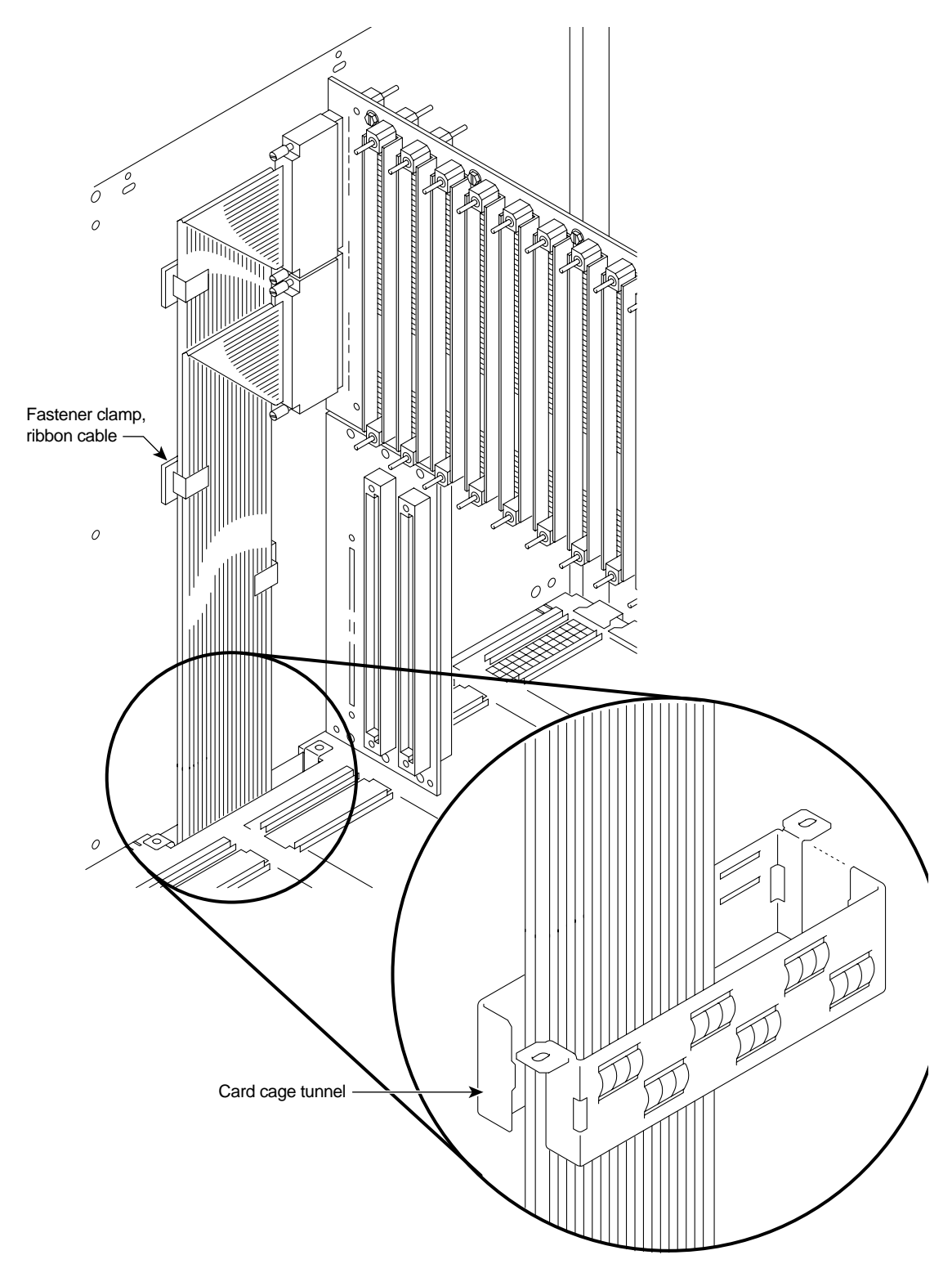

#### <span id="page-44-0"></span>**Figure 2-8 IGX 8430 Backplane Connector Cables**

#### <span id="page-45-0"></span>Installing the AC Power Supply Assembly

If the IGX 8420 or 8430 uses an AC power source, proceed with this section. In a rack-mount system, the AC Power Supply Assembly is shipped separately (as are all the other assemblies). The first assembly to install in a rack-mount system is the AC power supply assembly.

The AC power supply assembly consists of the following items:

- Power supplies—up to a maximum of six
- Power supply tray
- Power and sense cables between the AC power module and Power Entry Back Card (PE-BC)
- Dummy cover panels for unused power supply slots
- Mounting brackets and screws
- Air inlet bezel

Power supply installation or replacement requires the following tools:

- Flat blade screwdriver set
- Phillips screwdriver set

#### Understanding the AC Power Supply Configuration

The setup for power supplies depends on the number of AC power inputs, the IGX model, and the number of cards in the system. The minimum configuration is one AC source and one supply. This minimum number applies to the IGX 8420: with 12 or fewer cards, one supply is enough. [Figure 2-9](#page-45-1) illustrates the alphanumeric slot designations in a full tray. The paragraphs that follow refer to these designations.

**Figure 2-9 Power Supply Slot Designations**

<span id="page-45-1"></span>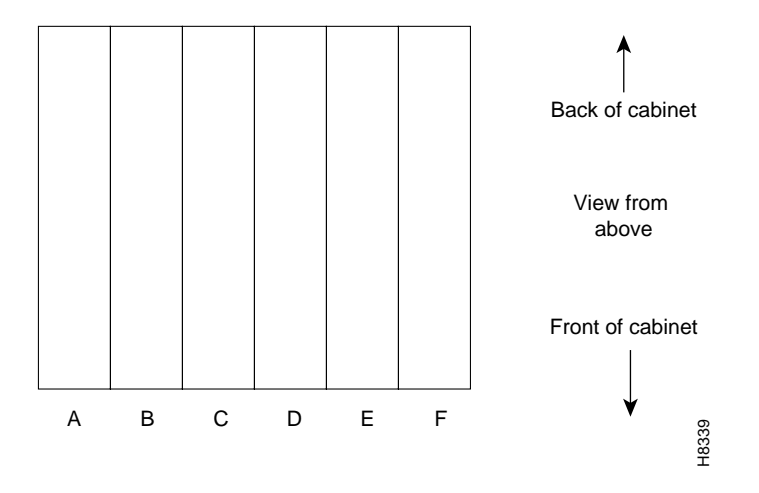

#### **Redundancy**

Two types of redundancy exist in the AC power supply configuration. One redundancy is that of AC power inputs. A redundant AC power source from a building circuit that is separate from the other AC circuit provides backup if one AC circuit at the site fails. The other redundancy is that of the 875-Watt power supply modules. Redundancy of the 875-Watt supplies provides a backup if one supply fails.

In supporting the two types of redundancy, power supply arrangements differ, as follows:

- When a system uses two AC inputs, the number of supplies on the left and right sides must match. For example, if a system with dual AC inputs has four supplies, the supplies must occupy slots A, B, D, and E.
- When a system uses one AC source, the number of supplies on the left and right sides can differ. For example, three supplies on the left and one on the right is permissible.

#### Power Supply Quantities

Table 2-1 shows the required number of power supplies for the different IGX systems. In Table 2-1, the locations for primary (or minimal) power supplies are marked with an X. The primary supplies reflect redundancy of AC inputs and backup supplies. An O indicates a slot that must have a supply because the card cage contains more than 12 cards.

In Table 2-1, the System column lists the IGX model number coupled with the number of AC inputs and whether the single-AC input models have power supply redundancy. The table also shows the slot locations A through F and the part number of the kit that contains all the pieces for the item in the System column. Extra supplies for more than 12 cards (O) are not a part of a kit under Kit Part No. but have another part number. The part number of a supply ordered to fill extra power demands is IGX-AC-PS.

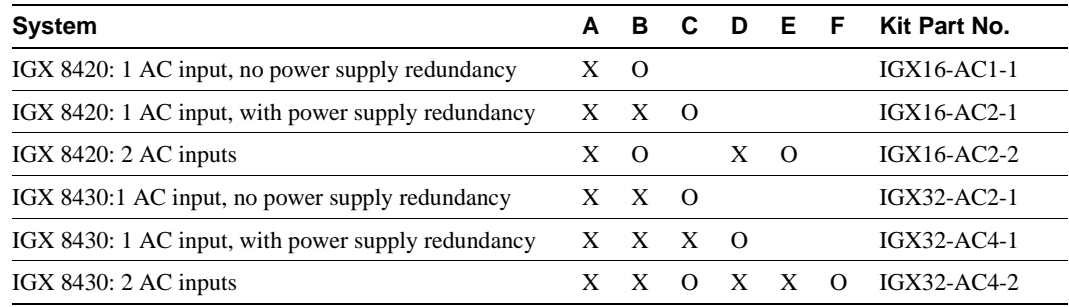

#### **Table 2-1 Locations of Primary and Additional Supplies**

Note that, with all power supply configurations, locations for the power supplies begin at the lowest lettered slot on either side, and the occupied positions are contiguous. For example, in a dual AC system, insert a supply in A, B, D, and E.

#### AC Installation in a Rack-Mount Cabinet

The procedures in this section apply to both the IGX 8420 and the IGX 8430 in a rack. (For stand-alone systems, the power supplies are already installed.) To replace a power supply, follow the steps in the chapter titled "Repair and Replacement."

**Step 1** Attach the mounting brackets to the frame. For illustrative purposes, [Figure 2-10](#page-47-0) shows mounting brackets at mid-frame and the back (using rear and mid-mount brackets is not a likely configuration). In this view of the cabinet, the rear bracket shown is labeled with a -00. Brackets on the other side of the system are labeled with a -01.

<span id="page-47-0"></span>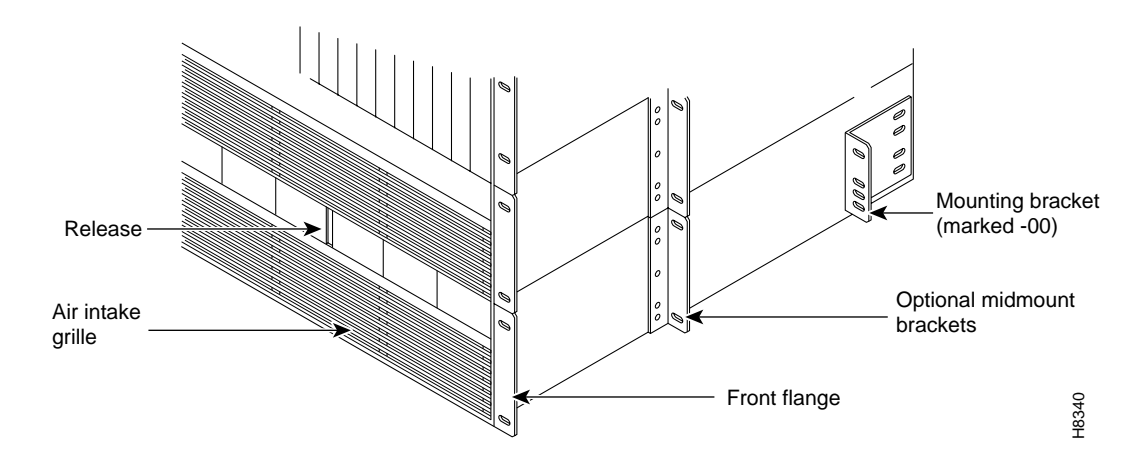

#### **Figure 2-10 Front of Rack Mount System**

**Step 2** This step may require more than one person. If rear-mount brackets are used, slide in the power supply tray so its back rests on the rear bracket.

> For a mid-mount rack only, attach the tray to the mounting brackets with the head of each mounting screw on the inside of the tray and each associated nut on the outside of the bracket.

- **Step 3** Secure the front of the power supply tray with the front screws. When tightening each of the front screws, hold the adjacent front flange of the tray slightly to the outside so the hinged door can freely open and close. See "Front Flange" in [Figure 2-10](#page-47-0). The space between the right-angle edge of the flange and the edge of the hinged door should be approximately the width of a thumbnail.
- **Step 4** Install the power supplies. See [Figure 2-11](#page-48-0) for an illustration of a power supply. When a power supply almost reaches the end of the slot in the tray, a slight resistance is encountered. Push the power supply slightly farther in to achieve the final position and full connector mating.
- **Step 5** At the front of each supply, secure the supply to the tray by tightening the captive screw at the bottom/front of the supply.

<span id="page-48-0"></span>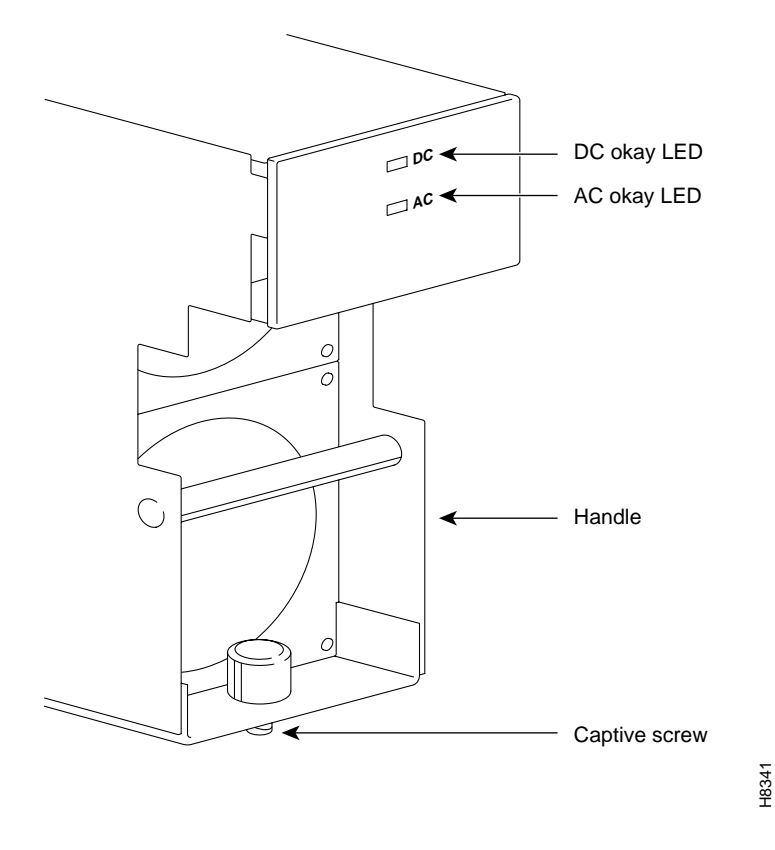

#### **Figure 2-11 Power Supply (Viewed From Front and Left)**

- **Step 6** For slots without a power supply, the hinged door has a removable, dummy panel.
- **Step 7** Close the hinged door and secure it with the screw at the top-center of the door. For the next step, refer to [Figure 2-12,](#page-49-0) [Figure 2-13](#page-49-1), and [Figure 2-14](#page-50-0).
- **Step 8** Connect the power cables according to the applicable AC configuration shown in [Figure 2-12](#page-49-0). The cables in [Figure 2-12](#page-49-0) differ only in length: pinouts are identical. Attach cable 215982-01 from the far right connector—labeled A 1-16 in [Figure 2-13—](#page-49-1)to the lower connector on the upper PE-BC. [Figure 2-14](#page-50-0) shows where system power connects to the PE-BC. It also shows the blank plate over an unused connection. If power supply trays D–F contain one or more supplies, run cable 215982-02 from the connector on the far left (B 1-16) to the upper connector on the PE-BC. See [Figure 2-12](#page-49-0) and [Figure 2-13](#page-49-1). For an IGX 32, run cable 215982-00 from the connector labeled 17-32 to the lower connector on the lower PE-BC.
- **Step 9** Attach the cable guard and tighten the captive screw at its base.
- **Step 10** Go to the ["Installing the Cooling Unit"](#page-51-0) section.

#### **Figure 2-12 Wire Diagrams for Different Power Configurations**

<span id="page-49-0"></span>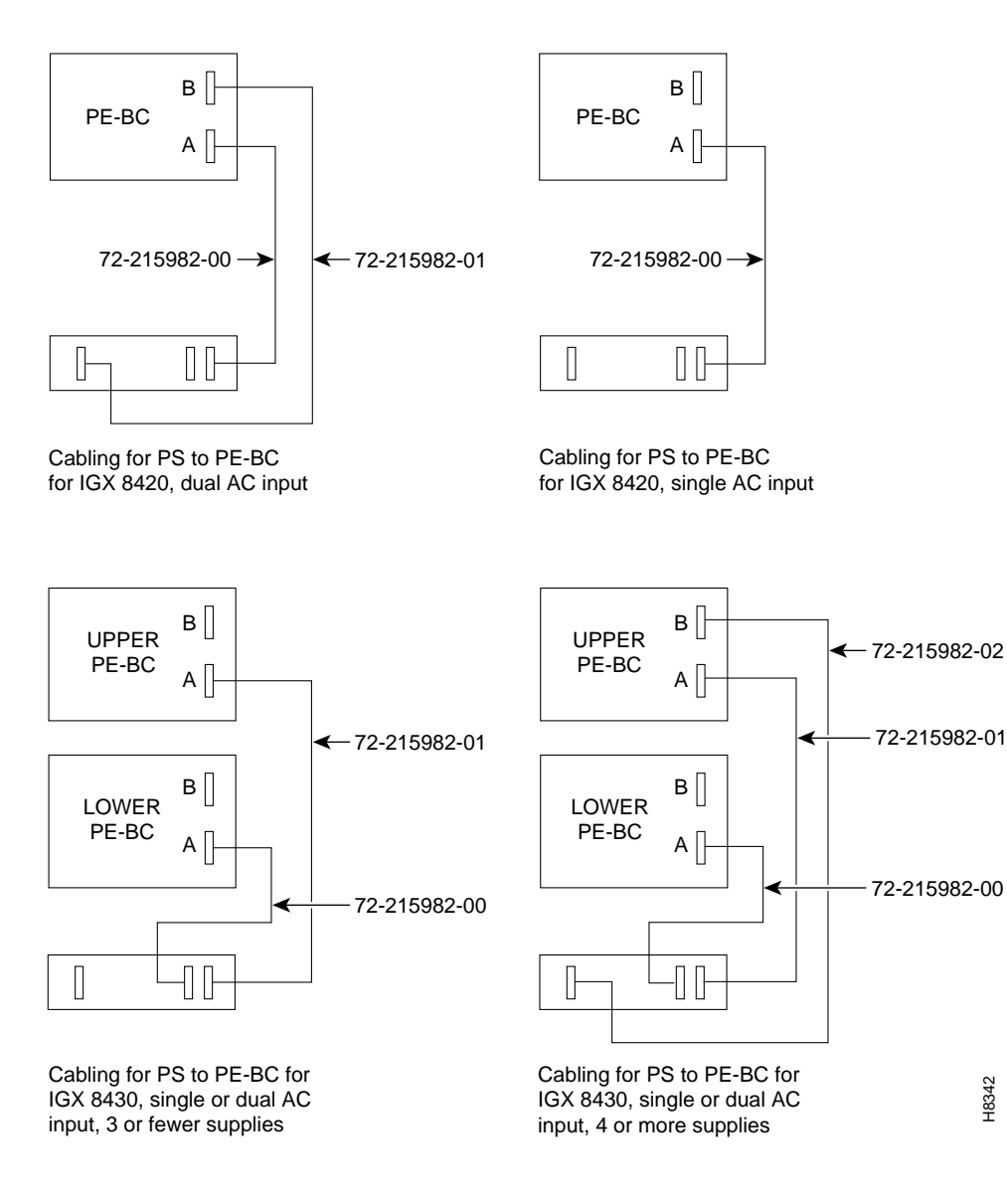

**Figure 2-13 AC Power Supply Shelf Back View**

<span id="page-49-1"></span>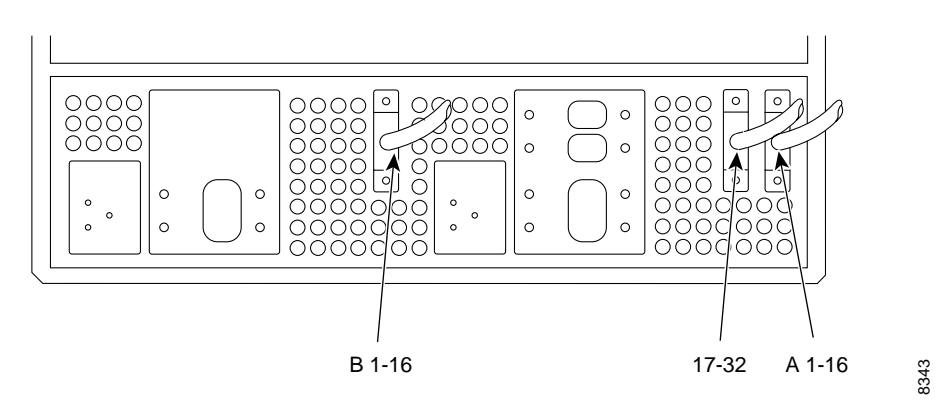

H8342

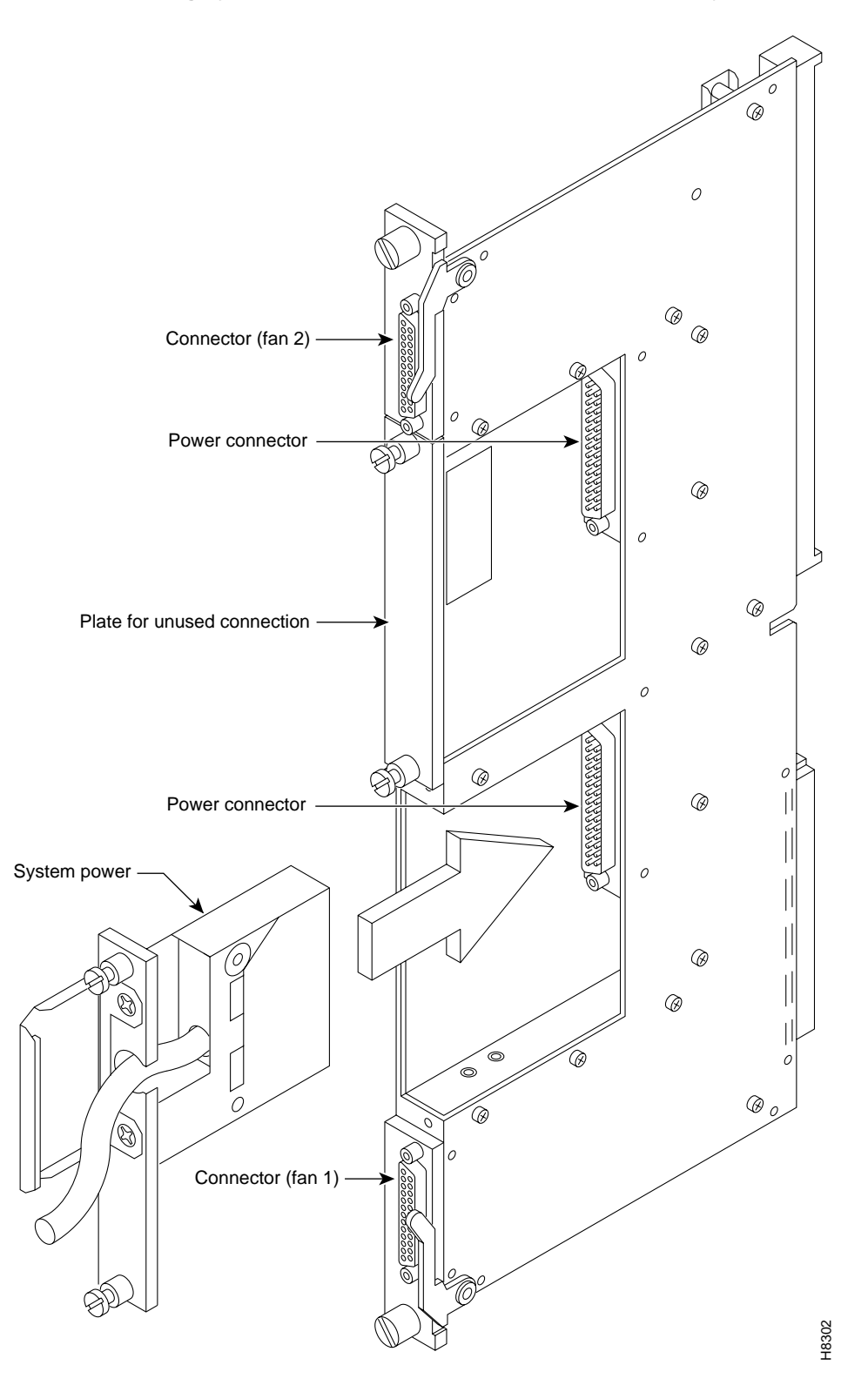

#### <span id="page-50-0"></span>**Figure 2-14 Inserting System Power Connector to E-Card, AC-Powered System**

Enclosure and Power Installation **2-25**

### <span id="page-51-1"></span><span id="page-51-0"></span>Installing the Cooling Unit

This section describes how to install the main fan tray (Fan Tray 1) in an IGX 8420 or an IGX 8430 node and the upper or booster fan tray (Fan Tray 2) in an IGX 8430 node. [Figure 2-15](#page-51-1) shows the main fan tray. [Figure 2-16](#page-53-0) shows the locations of Fan Tray 1 and Fan Tray 2 in an IGX 8430.

**Figure 2-15 Fan Tray Assembly**

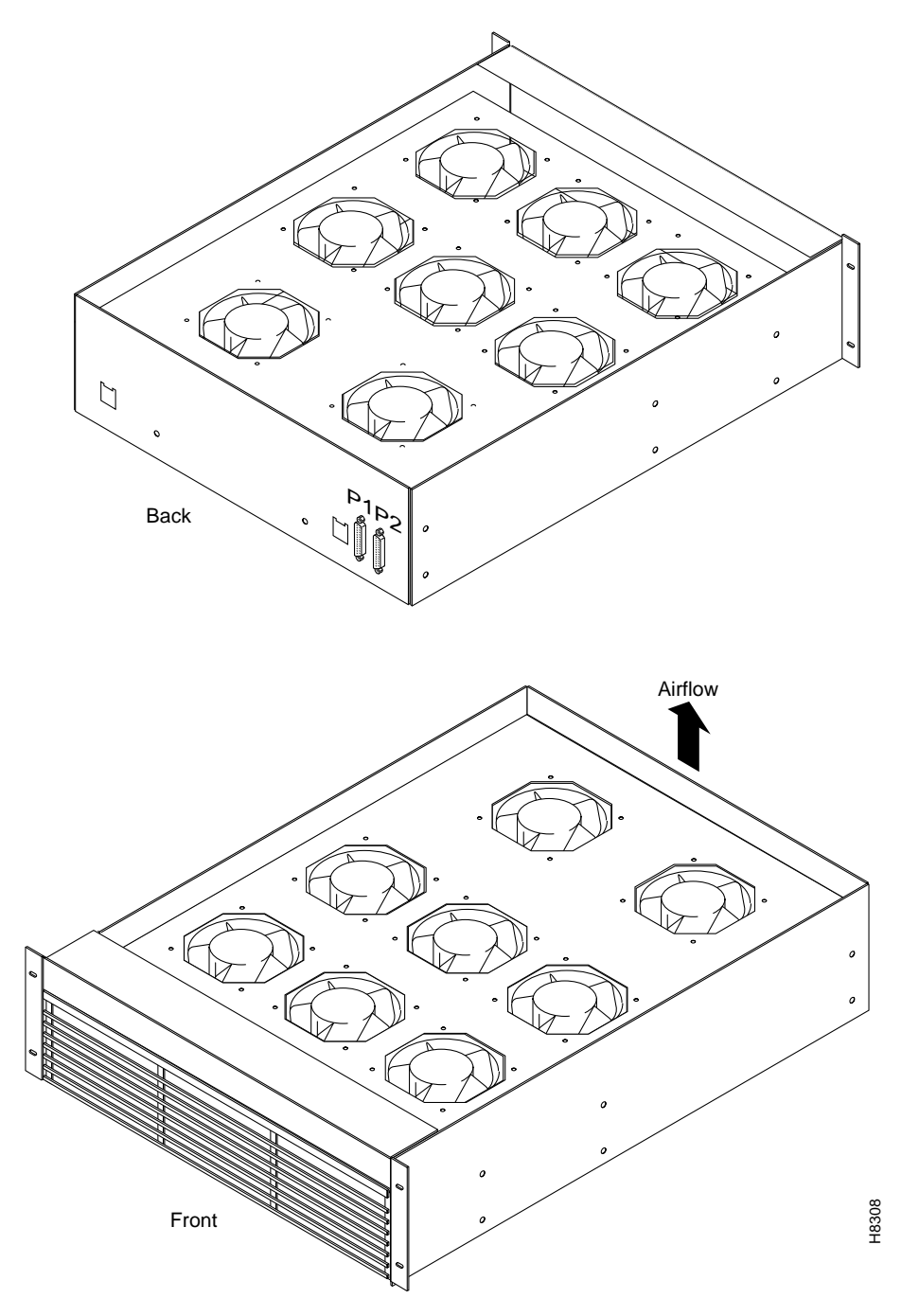

Two cables exist for supplying power to the fans. The short fan power cable is used in both the IGX 16 and the IGX 8430. The long "Y" cable is used in the IGX 8430 only. See [Figure 2-16](#page-53-0). In an IGX 16, the short cable connects to connector "Fan 1" of the PE-BC.

In an IGX 8430, the short cable goes from the "Fan 2" connector of the upper PE-BC to the power connectors on Fan Tray 2. One branch of the Y cable for Fan Tray 1 is significantly longer than the other branch. The longer branch connects to the "Fan 1" connector of the upper PE-BC. The shorter branch connects to the "Fan 1" connector of the lower PE-BC.

To install the cooling unit assembly:

- **Step 1** Examine the front and back of the fan tray to become familiar with the setup. Note that, for the bottom fan tray, the captive screws that secure the fan tray are in the front. For the booster fan tray, the captive screws reside at the back of the cabinet.
- **Step 2** Slide in the cooling unit. and secure it by tightening the four rack screws.
- **Step 3** On the PE-BCs, plug each D-connector of the appropriate fan power cable into the appropriate PE-BC connector.
- **Step 4** Plug the power connectors into the fan trays. At the power receptacles on each fan tray, the power connector is a latched housing. Plug P1 into connector P1. Plug P2 into connector P2. Refer to [Figure 2-15.](#page-51-1)
- **Step 5** Attach the clamp for the fan power cord to the chassis.
- **Step 6** For lower fan tray installation, attach the air intake bezel.
- **Step 7** When power is turned on, make sure all fans are running, and execute the command **dsppwr**.

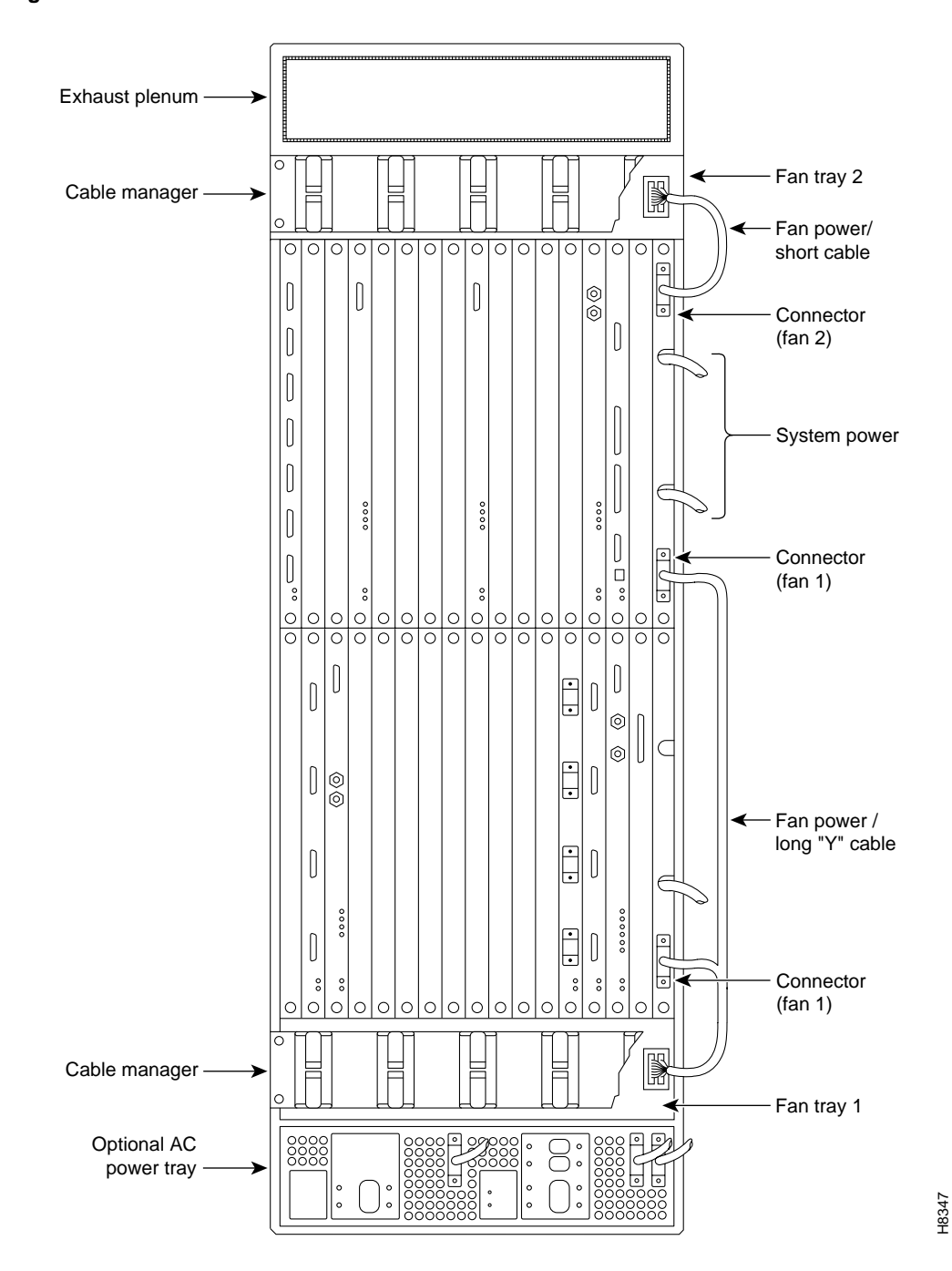

<span id="page-53-0"></span>**Figure 2-16 IGX 8430 Back View**

# **Making Power and Ground Connections**

This section contains information on making connections to AC and DC-powered systems.

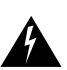

**Warning** Before connecting power, make sure all IGX circuit breakers are off.

#### Making the Frame Bonding (Ground) Connection

The Cisco-supplied cabinet comes with attached studs (with hardware for securing a ground conductor to the studs) at the top and bottom of the cabinet for securing the grounding conductors. These studs a 1/4" by 20 threads per inch. [Figure 2-17](#page-55-0) shows the Cisco cabinet with the ground attachment studs in the upper and lower parts of the cabinet.

A stand-alone cabinet has provisions for mounting grounding conductors on the chassis by screws. In the stand-alone cabinet, this provision is a pair of captive nuts (threaded holes) for the screws on the mounting rail of the chassis (1/4" by 20 threads per inch). [Figure 2-17](#page-55-0) shows the location of the captive nuts and screws in a stand-alone cabinet for securing in the ground attachments.

The attachment points in the Cisco-supplied rack and stand-alone cabinets for the IGX series are indicated by a ground symbol on the cabinet near the point of attachment.

#### Cisco Cabinet Connections

Cisco recommends the following stacking order for attaching a ground conductor to the frame of a Cisco-supplied cabinet:

- **Step 1** Place an external, toothed starwasher onto the stud.
- **Step 2** Place the connector terminating the grounding conductor closed-loop ring or two-hole compression fitting onto the stud.
- **Step 3** Place another external, toothed starwasher or lockwasher onto the stud.
- **Step 4** Screw a nut onto the threaded stud.

#### Stand-Alone Cabinet Connections

Cisco recommends the following stacking order for attaching a ground conductor to the frame of a standalone enclosure:

- **Step 1** Place an external, tooth starwasher onto the screw.
- **Step 2** Place the connector terminating the grounding conductor closed-loop ring or two-hole compression fitting.
- **Step 3** Place another external, tooth starwasher or lockwasher.
- **Step 4** Screw the entire assembly into the captive nut in the mounting rail beneath the cover plate. See [Figure 2-18](#page-56-0) for an illustration of this stacking order in an IGX 8420. [Figure 2-19](#page-57-1) shows the location of the frame bonding connection on an IGX 8410.

<span id="page-55-0"></span>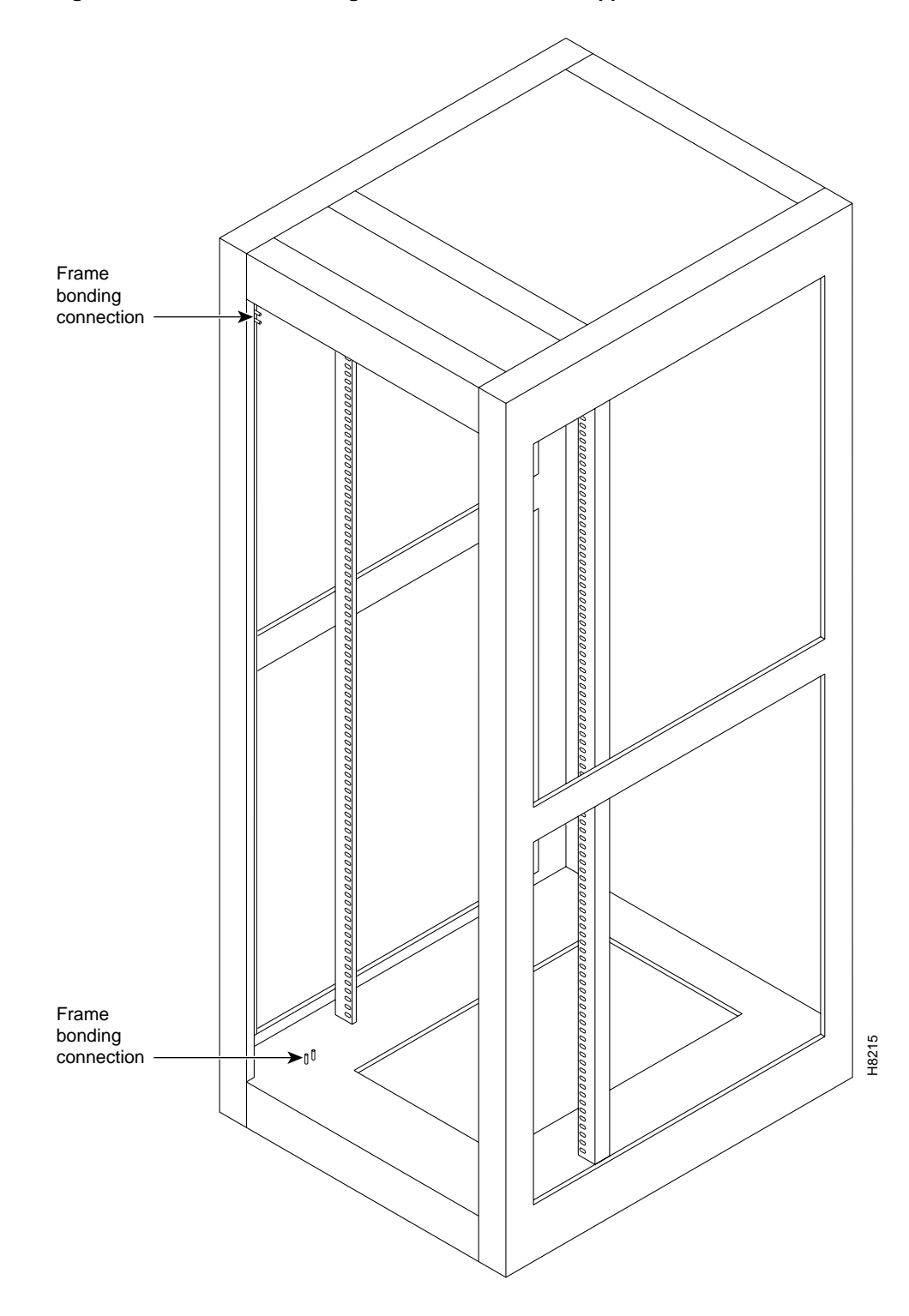

**Figure 2-17 Frame Bonding Connection in Cisco-Supplied Rack**

<span id="page-56-0"></span>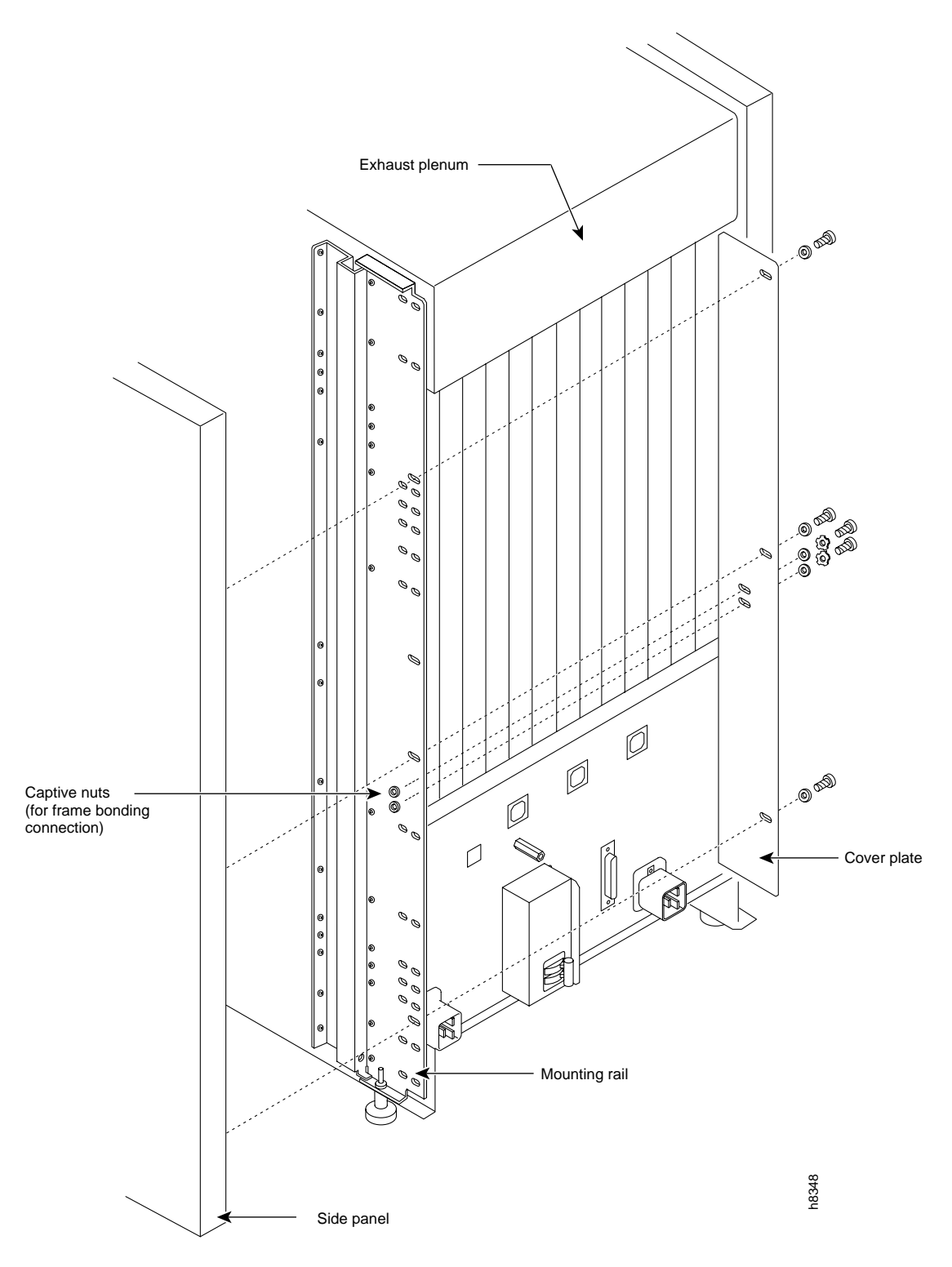

#### **Figure 2-18 Frame Bonding Connections in IGX 8420 Stand-Alone Node**

<span id="page-57-1"></span>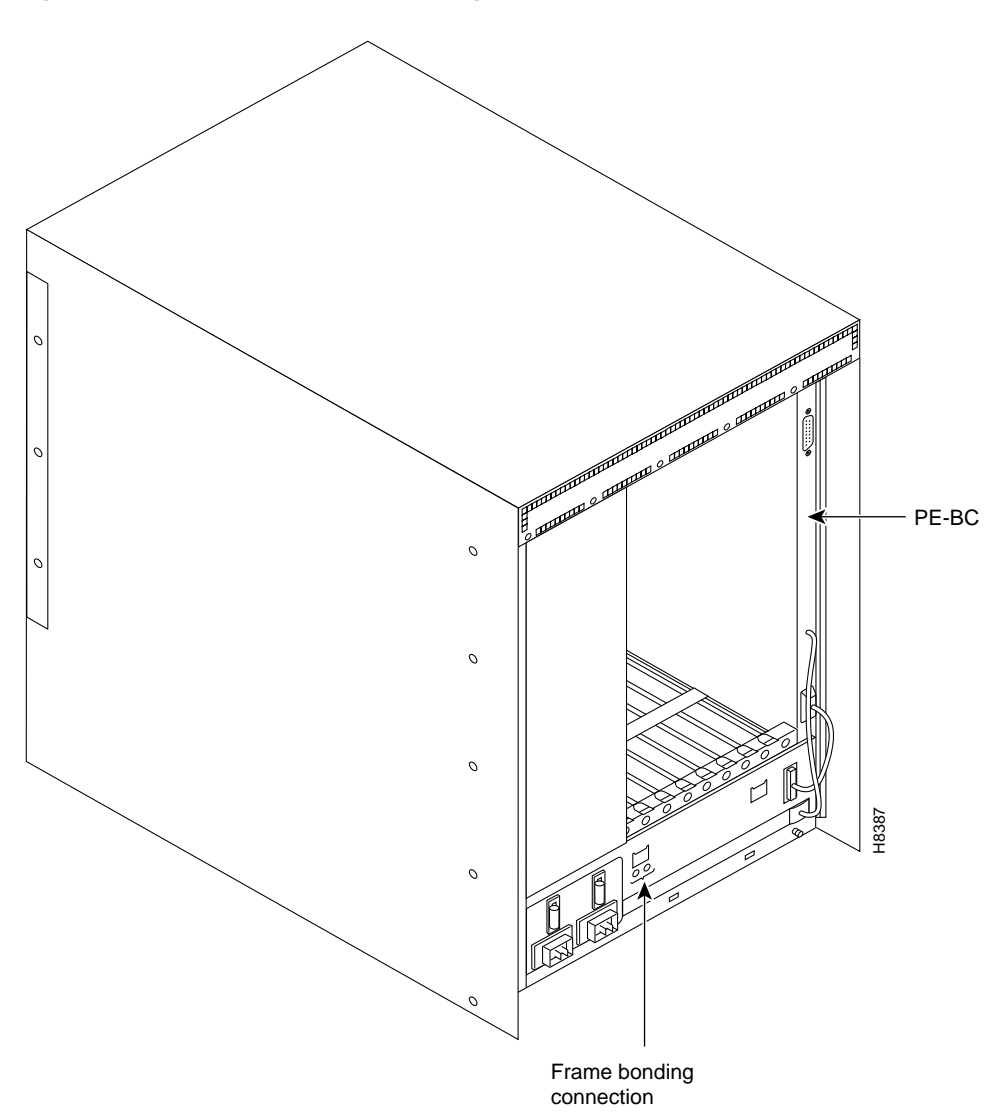

#### **Figure 2-19 IGX 8410 Frame Bonding Connections**

#### <span id="page-57-0"></span>AC Power Connections

Cisco provides at least one, eight-foot (three meter) power cord with each AC Power Supply Assembly. To make AC power connections to the IGX:

- **Step 1** Make sure all AC and system power circuit breakers are in the OFF position.
- **Step 2** Make sure the AC plug wiring has the correct relationship. [Figure 2-20](#page-58-0) shows the voltage across the wires in an IGX 8410 plug. [Figure 2-22](#page-58-1) shows the voltage across the wires in an IGX 8420/8430 plug.

<span id="page-58-0"></span>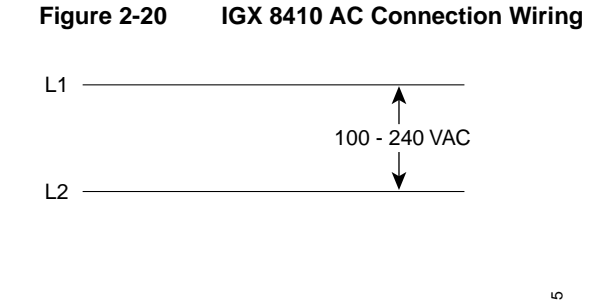

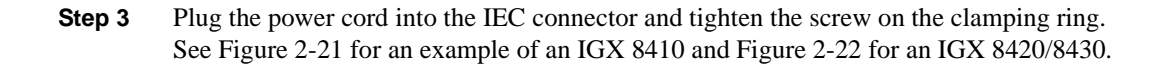

<span id="page-58-2"></span>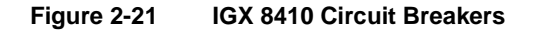

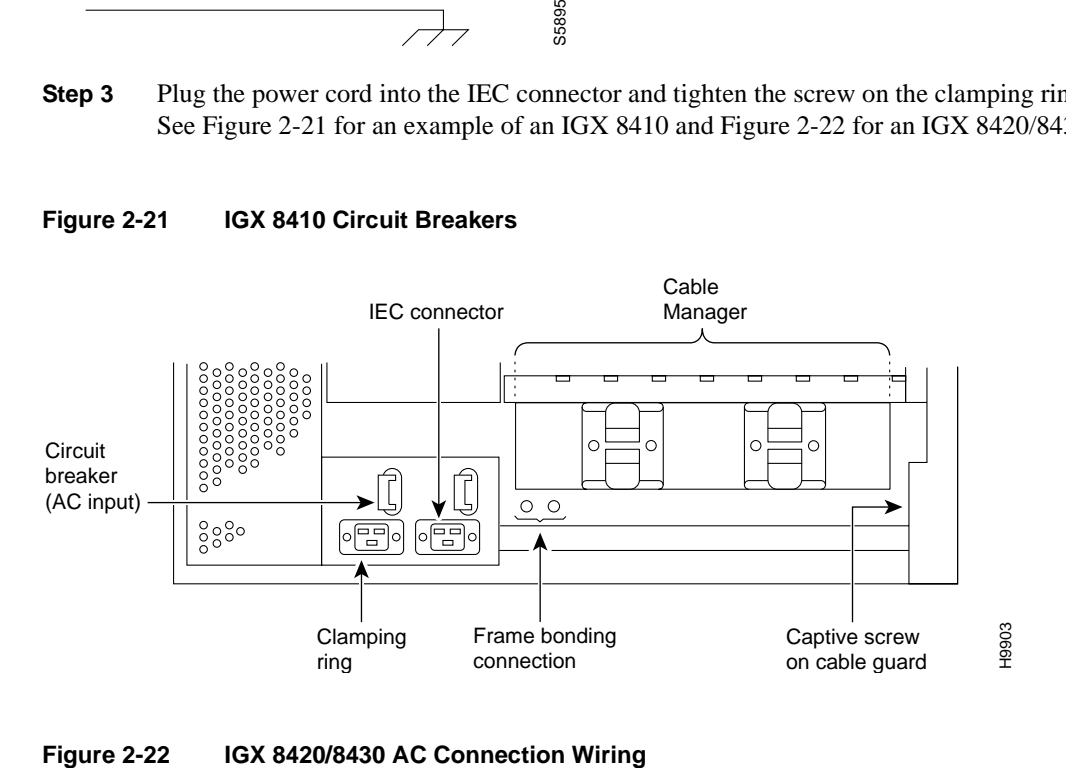

<span id="page-58-1"></span>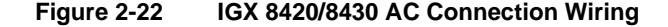

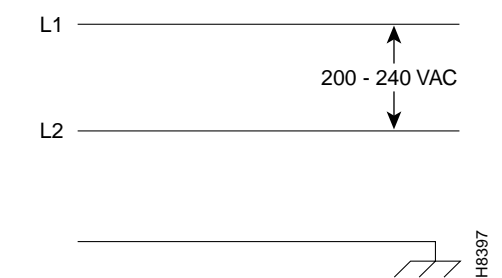

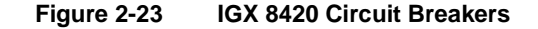

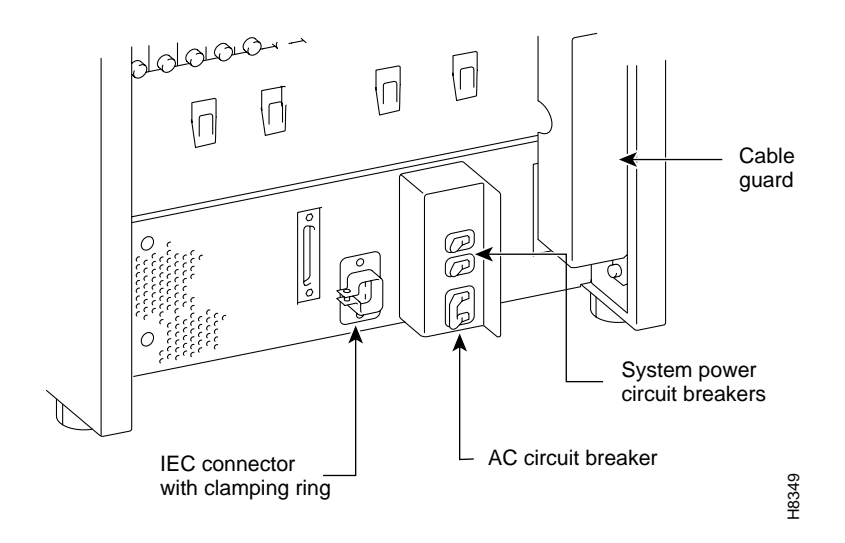

**Step 4** Plug the AC power cord into a single-phase wall outlet rated for a nominal voltage.

For an IGX 8410, the AC voltage should be between 200 to 240 VAC or 100 to 120 VAC. The outlet must also be capable of supplying up to 12 Amps (13 Amps in the UK). The building circuit should be protected with a 15 or 20 Amp circuit breaker.

For an IGX 8420 or 8430, the AC voltage should be between 200 and 240 VAC. Each outlet must also be capable of supplying up to 16 Amps (13 Amps in the UK, where the plug has a built-in, 13 Amp fuse). In North America, the building circuit should be protected with a 20 Amp circuit breaker.

- **Step 5** For the dual power feed version, plug each power cord into a receptacle that connects to a separate building circuit to provide backup if one building circuit fails. Each building circuit should have a 15 or 20 Amp circuit breaker.
- **Step 6** The ground (green) wire of the AC power cord is connected to the IGX for safety ground. Make sure each AC receptacle in the building is grounded.
- **Step 7** In addition to the preceding, Cisco recommends that you provide an AC power strip with at least four outlets. Place the strip near the IGX to supply optional modems, CSUs, DSUs, or test equipment. Be sure to connect this power strip to an AC source voltage that is standard for the region (for example, 115 VAC in North America or 230 VAC in Europe).

**Note** Neither the AC power supplies nor any other components have test points for checking power supply voltages. For a visual check when power is on, observe whether the AC OK LED and DC OK LED are lit. Also, use the **dsppwr** command to check the state of power supplies.

#### <span id="page-60-0"></span>DC Power Connections

A system that uses a DC power source have one or two configurations, as follows:

- IGX 8410
	- **—** Single power source
	- **—** Dual power source (a separate branch circuit supplies each source)
- IGX 8420
	- **—** Single power source
	- **—** Dual power source (a separate branch circuit supplies each source)
- IGX 8430
	- **—** Single power source for each shelf
	- **—** Dual power source for each shelf (a separate branch circuit supplies each source)

Wiring is connected from one or two –48 VDC power sources to one or two DC PEMs per shelf. Cisco does not provide the wire between the node and the source. Instead, the installer or customer must supply it. These wires should be capable of carrying 20 Amps. The diagrams on the pages that follow show DC wiring for single and redundant DC sources for all IGX models.

- For an IGX 8410 or IGX 8420 with a single DC power source, see [Figure 2-24.](#page-60-1)
- For an IGX 8410 or IGX 8420 with redundant DC power sources, see [Figure 2-25.](#page-61-0)
- For an IGX 8430 with a single DC power source, see [Figure 2-26](#page-61-1).
- For an IGX 8430 with redundant DC power sources, see [Figure 2-27](#page-62-0).

**Figure 2-24 Single Shelf With Single DC Source**

<span id="page-60-1"></span>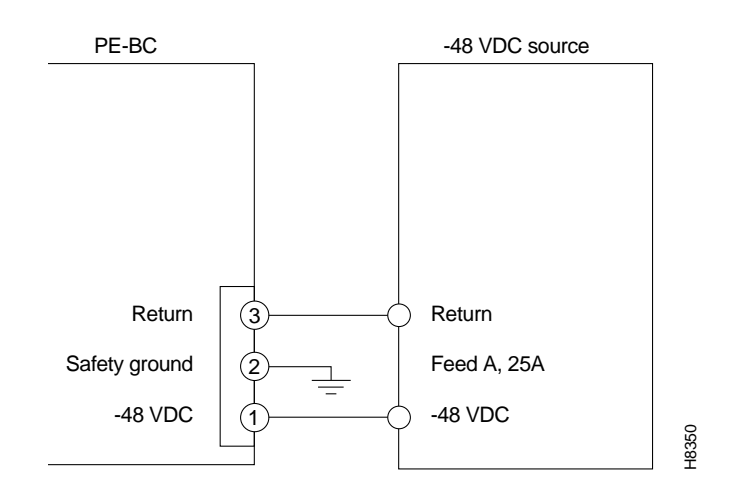

<span id="page-61-0"></span>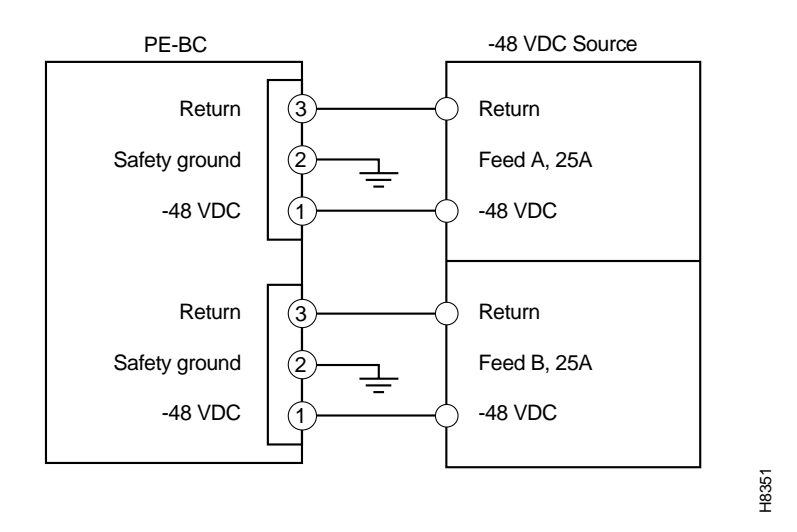

**Figure 2-25 Single Shelf With Dual DC Sources**

<span id="page-61-1"></span>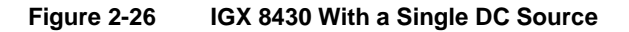

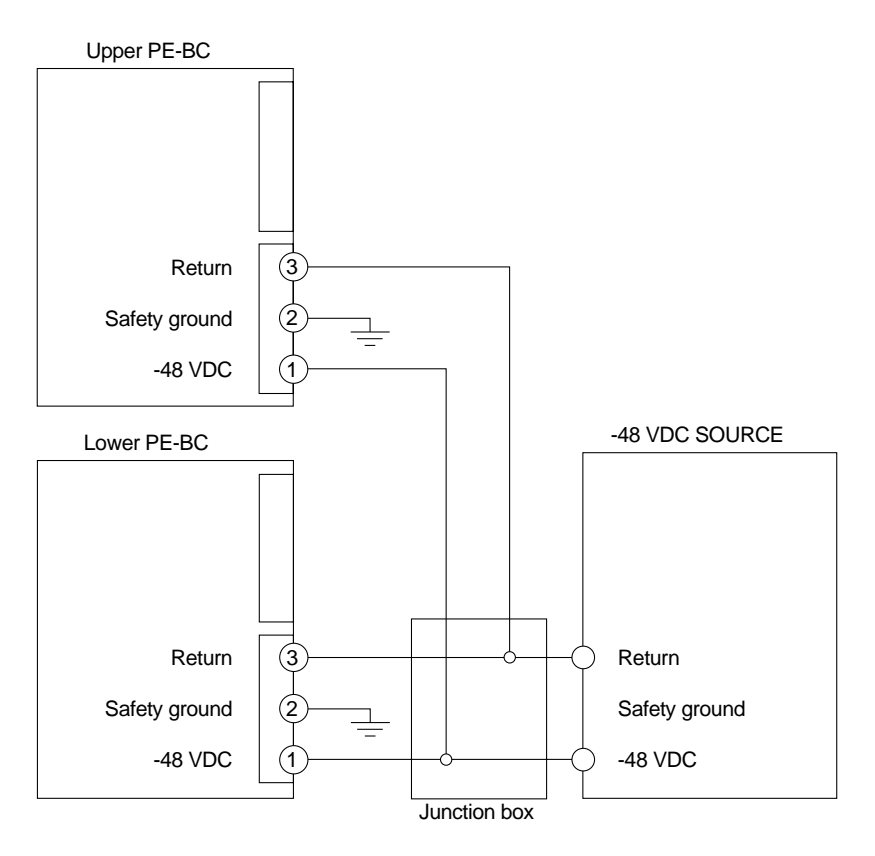

H8352

<span id="page-62-0"></span>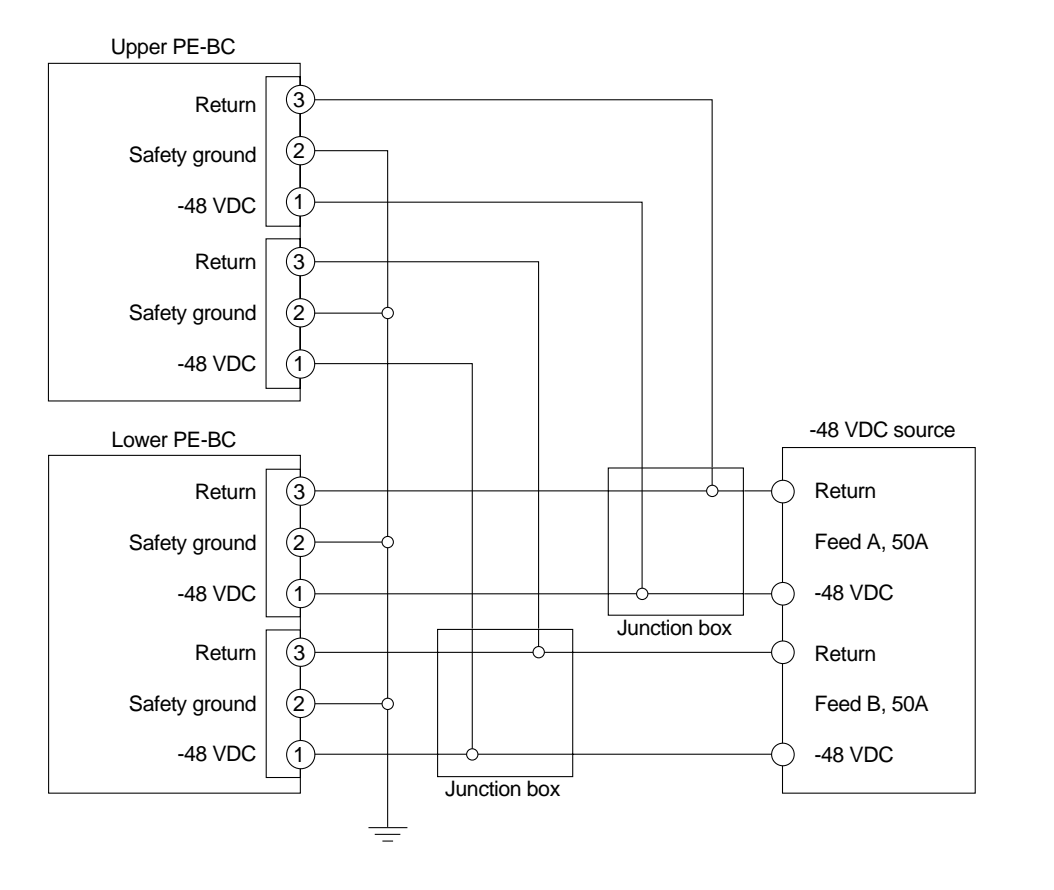

**Figure 2-27 IGX 8430 With Redundant DC Sources**

As the detailed steps on the following pages explain, installing DC power consists of attaching the three wires of the DC power source to a removable wiring block, then plugging that block into the connector on the PEM. The PEM is plugged into the PE-BC. [Figure 2-28](#page-63-0) is a view of a PE-BC (out of the card cage) with the PEM wired up and plugged into the PE-BC. [Figure 2-28](#page-63-0) shows a non-redundant DC power configuration. Note the blank plate that covers the unused connection.

**Note** A DC-powered system makes no distinction between a *primary* and *redundant* PEM (unlike the redundancy scheme in an AC-powered system). However, Cisco suggests putting a label of some type on the PEM to identify the branch circuit to which it goes.

H8353

**Figure 2-28 PE-BC and DC PEM With Plug**

<span id="page-63-0"></span>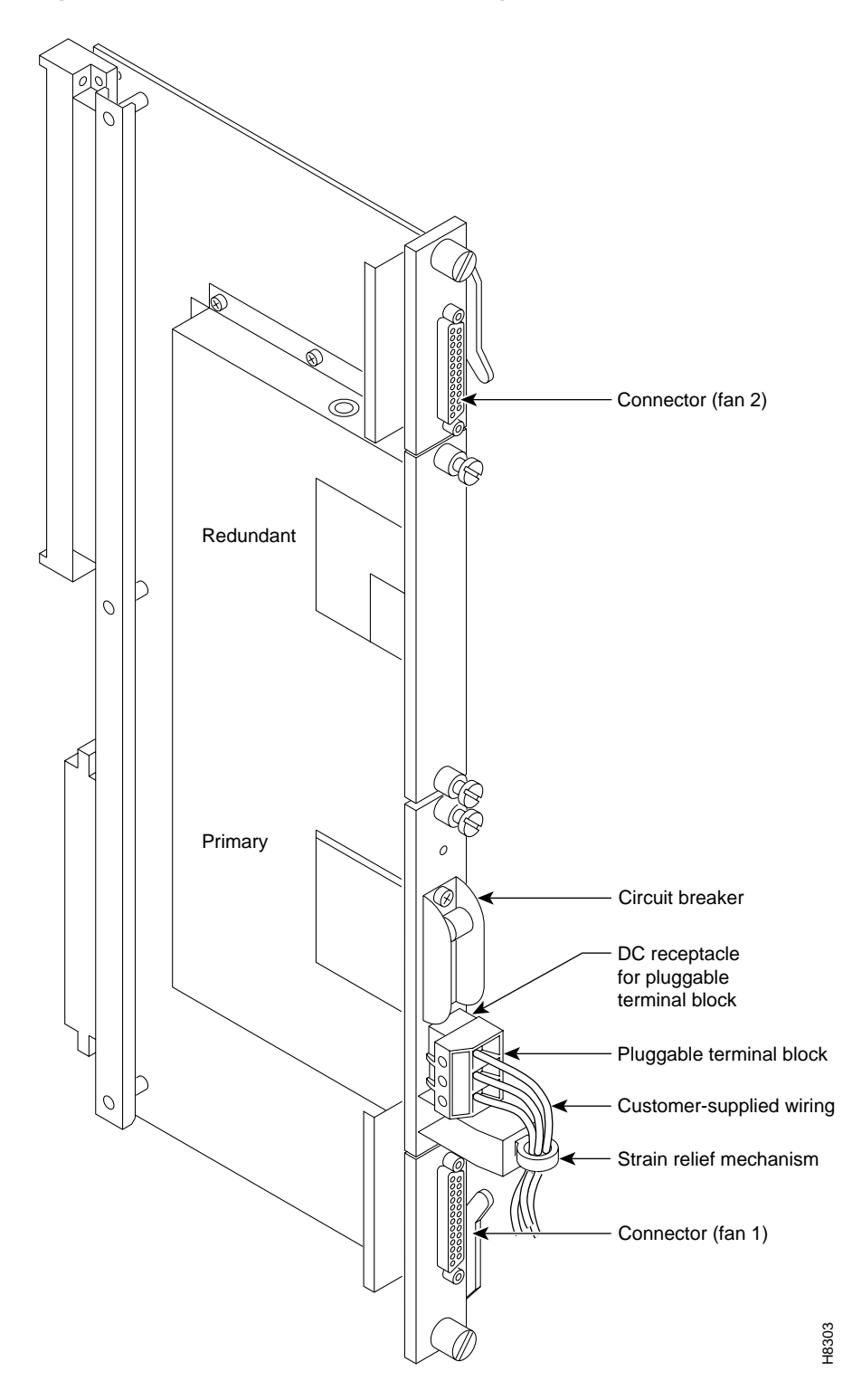

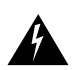

**Warning** Remember that this is a positive ground system. Ensure that polarity of the DC input wiring is correct. Under certain conditions, connections with reversed polarity may trip the primary circuit breaker and/or damage the equipment.

Make sure the circuit breaker is in the OFF position.

To make a DC power connection:

- **Step 1** For both stand-alone systems, the cable guard (located at the right edge of the chassis) remains off until the system is ready to power up. Remove the cable guard by loosening the captive screw at its base then swinging it away from the chassis (do this latter movement holding the top of the cable guard in place while moving the bottom of it away from the chassis).
- **Step 2** Insert and secure the stripped ends of the wire in the wiring block according to the scheme in [Figure 2-29](#page-64-0) and [Figure 2-30](#page-65-0). [Figure 2-29](#page-64-0) illustrates the polarity of each connection on the pluggable terminal block. The numbers start with 1 at the bottom and go to 3. The connection at the bottom is for the –48 VDC wire. The middle wire is Safety Ground. The connection at the top is for the positive return wire (for the –48 VDC). [Figure 2-30](#page-65-0) shows the assembly with an example wire and the screw that secures it in the pluggable wire block.

#### **Figure 2-29 Polarities at Pluggable Terminal Block**

<span id="page-64-0"></span>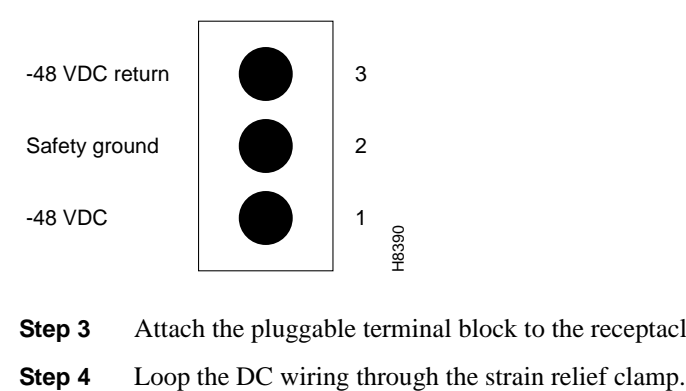

- **Step 3** Attach the pluggable terminal block to the receptacle on the PEM.
- 

<span id="page-65-0"></span>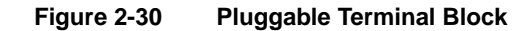

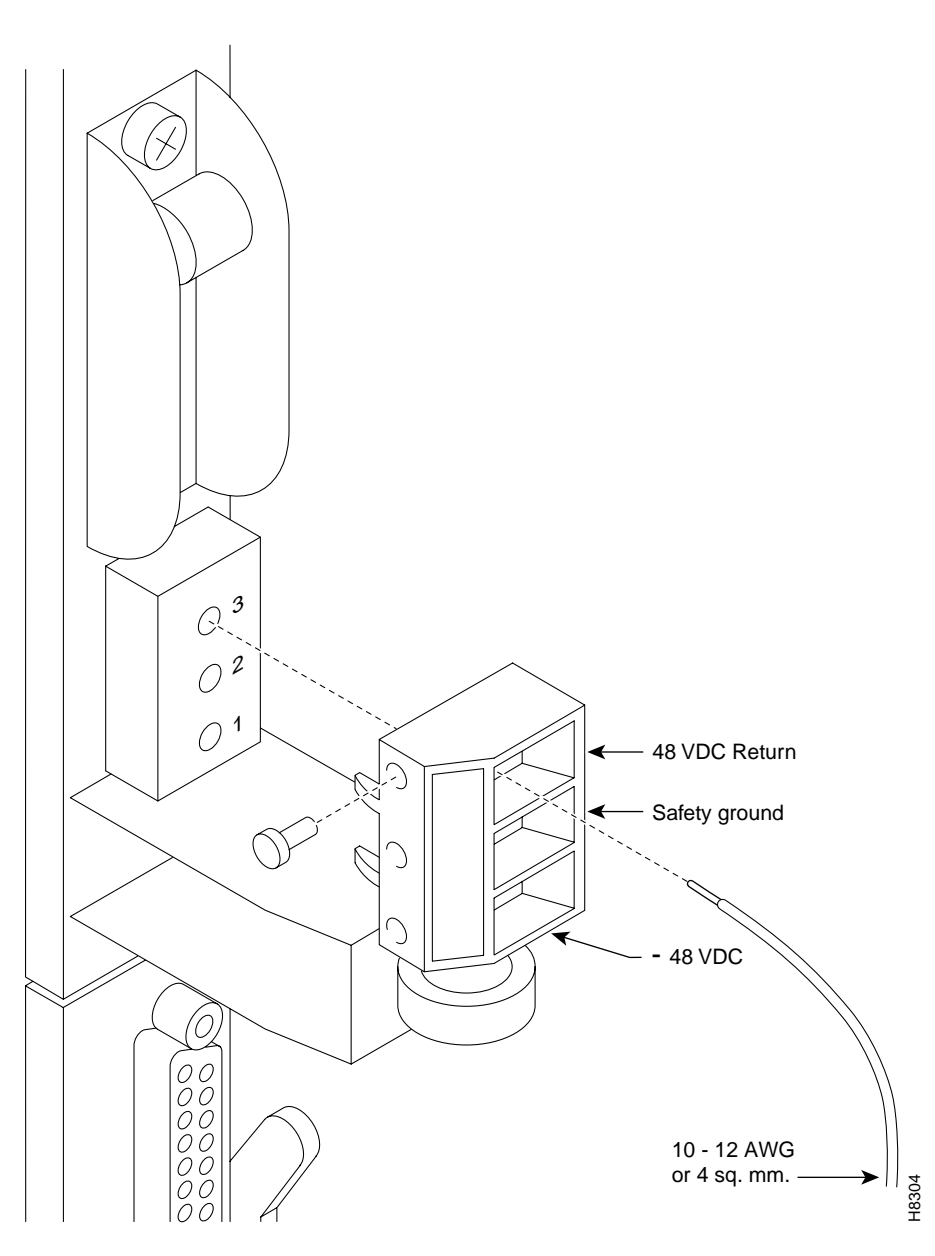

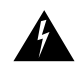

**Warning** For personnel safety, the green or green/yellow wire must connect to safety (earth) ground at both the equipment and at the supply side of the DC wiring.

**Step 5** Connect the DC input wiring to a DC source capable of supplying at least 20 Amps (typical). The –48 VDC power source in the building should have a 25 A DC circuit breaker. The building's wiring should include an easily accessible disconnect device. Make sure the ground wire connects to a reliable building (earth) ground.

**Step 6** Leave the cable guard off until power is on.

- **Step 7** Before you turn on the system power, check the supply voltage. Use the screws at positions 1 and 3 on the pluggable terminal block as a convenient measuring point. Also, check the impedance between the safety ground (screw at location 2 on the pluggable terminal block) and the chassis. It should be close to 0.
- **Step 8** Turn on the power, and check the voltage at the screws at positions 1 and 3 on the pluggable terminal block.
- **Step 9** Turn off the power, and go to the chapter titled "[Card Installation and Node Startup](#page-68-0)."

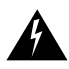

**Warning** The building circuit breaker provides primary over-current protection. In North America, this protection should accord with standards NEC ANSI/NFPA70 in the U.S or CEC C22.1 in Canada for excess current, short circuits, and earth faults.

# <span id="page-68-0"></span>Card Installation and Node Startup

This chapter covers the following topics:

- How and in which slots to install the cards in an IGX node that has arrived without cards already installed. (The rack-mount models of the IGX 8420 and IGX 8430 nodes arrive with cards not installed.)
- Information unique to each card type that applies to bringing up the node and the network.
- Connections to LAN, modem, and printer ports.
- Checklist of readiness before you attempt to bring up the node.
- The commands and steps for bringing up the node and each type of card set in the node.
- Power-up diagnostics.
- IGX configuration summary and IGX management.

## **Readying the Cards**

This section describes card placement in the IGX node. The locations of the system cards depend on the hardware configuration. Reserved slots are for the NPMs and SCM. Primary and redundant NPMs reside in front slot 1 and 2. The SCM must reside in back slot 1. Except for the reserved slots, cards can reside in any slot on the appropriate side of the node (but Cisco recommends that the optional ARM/ARI card set reside in the slot on the far right). Refer to [Figure 3-1](#page-70-0) for a front view of a shelf with 2 NPMs.

Before you install cards in a rack-mounted IGX 8420 or IGX 8430 node, a step is necessary to indicate to the SCM whether the system is an IGX 8420 or an IGX 32. The step consists of either removing or leaving a jumper switch on the SCM. (For the IGX 8410 node and standalone IGX 16/32 systems, Cisco sets the switch at the factory.) The switch is W6. It sits above component U7P (near the top of connector P2). To indicate an IGX 8430 node, remove the jumper. To indicate an IGX 16, leave the jumper. Make a record of this step so you do not have to remove the SCM later to check it.

Many card sets support Y-cable redundancy. This feature requires an extra set of cards and a Y-cable. A set of commands exist to specify, delete, and display Y-cable redundancy. For instructions on setting up Y-cable redundancy, refer to the setup section for the specific card set.

**Note** FRM and NTM front cards exist in one or two-piece versions. The two-piece card uses an ACM1. Refer to the *Cisco IGX 8400 Series Reference* for details.

**Note** A 5/32" Allen wrench is necessary to open the door. The Cisco combination tool (Part No. 218705) has this wrench and a No. 1 Phillips screwdriver for front card screws.

An IGX 8430 node can support a configuration of up to 16 trunk cards. This trunk maximum includes combined NTM and BTM card sets.

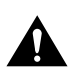

**Caution** Connector pins must align with receptacles. Before card insertion, make sure that pins are straight and that card connectors and the backplane align. Insert the card gently. It may be necessary to push the edge of the card slightly to one side for alignment (this may require removing cards).

The locations for the NPMs and SCMs in an IGX:

- Non-Redundant
	- **—** NPM in front slot number 1
	- **—** SCM in back slot number 1 behind NPM front slot number 1
- Redundant
	- **—** NPMs in front slot numbers 1 and 2
	- **—** SCM in back slot number 1 behind NPM front slot number 1

[Figure 3-1](#page-70-0) and [Figure 3-2](#page-71-0) illustrate the front and back shelf views of an IGX 8410 node, respectively. [Figure 3-3](#page-72-0) illustrates the front shelf view of an IGX 16. [Figure 3-4](#page-73-0) shows the back of an IGX 8430 node.

<span id="page-70-0"></span>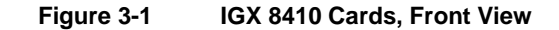

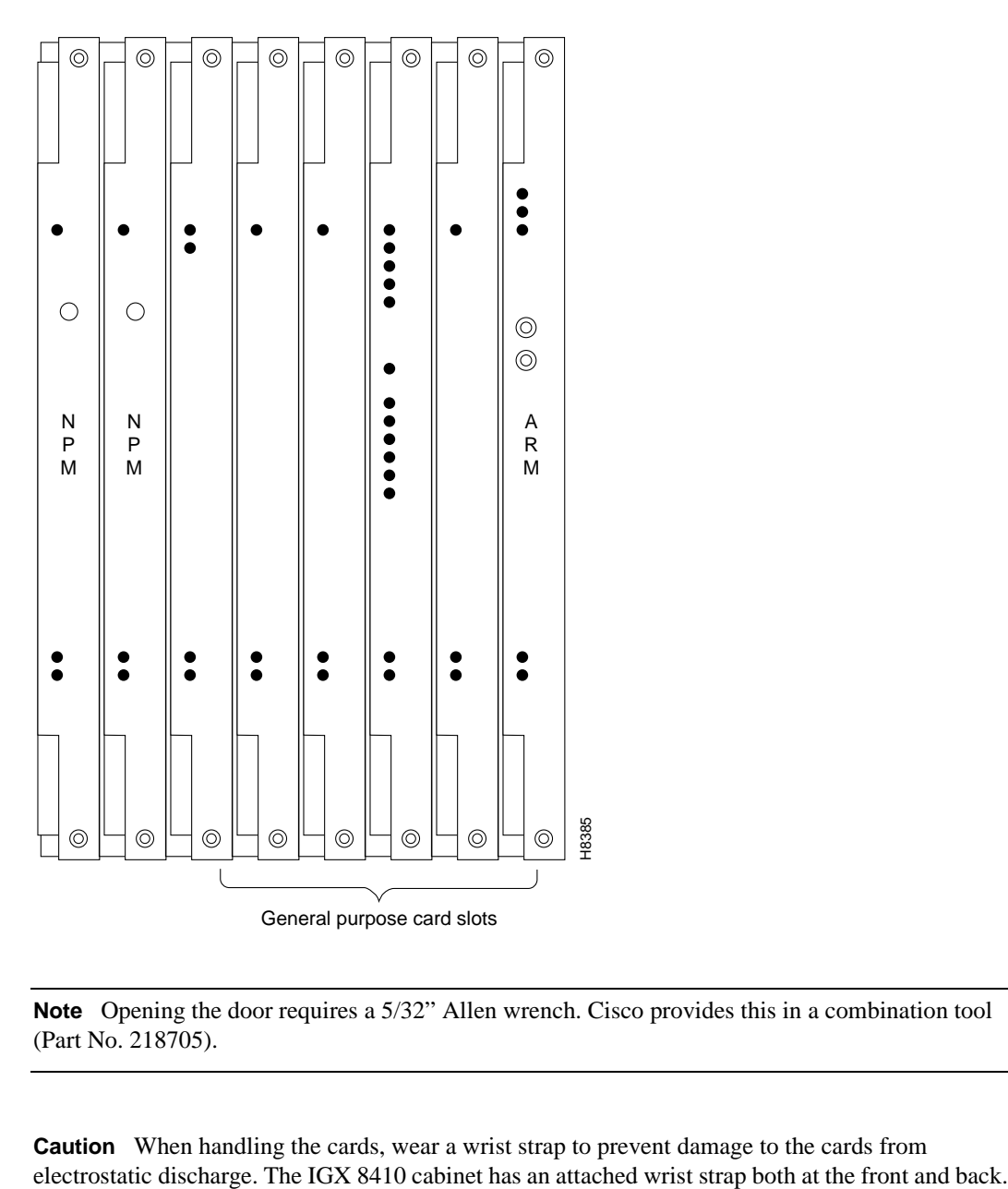

**Note** Opening the door requires a 5/32" Allen wrench. Cisco provides this in a combination tool (Part No. 218705).

**Caution** When handling the cards, wear a wrist strap to prevent damage to the cards from

<span id="page-71-0"></span>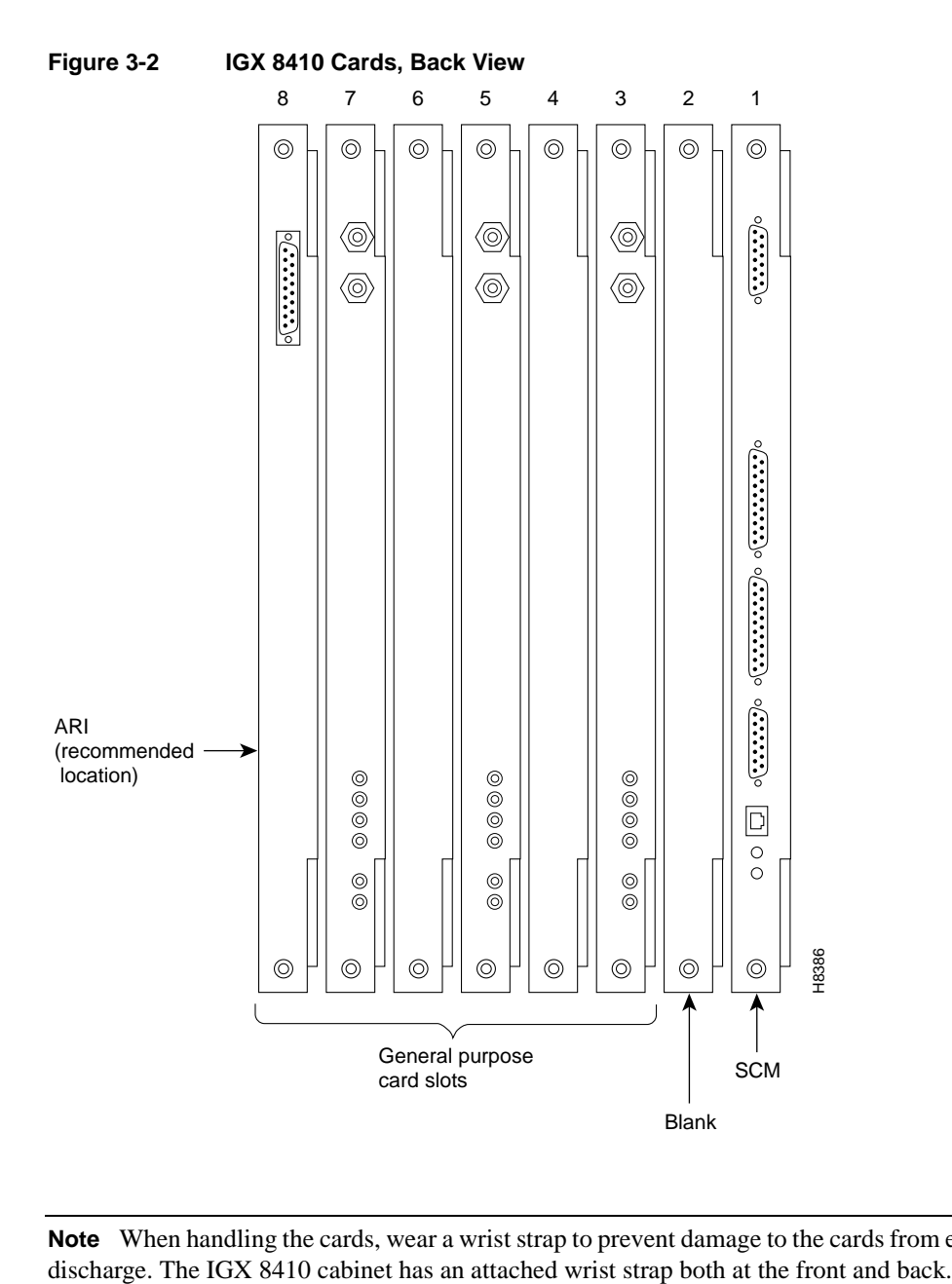

**Note** When handling the cards, wear a wrist strap to prevent damage to the cards from electrostatic
| $\circledcirc$ | N<br>P<br>M                                                                  | $\bigcirc$          | $\circledcirc$ |
|----------------|------------------------------------------------------------------------------|---------------------|----------------|
| $\circledcirc$ | N<br>$\sf P$<br>M                                                            | $\bigcirc$          | $\circledcirc$ |
| $\circledcirc$ |                                                                              |                     | $\circledcirc$ |
| $\circledcirc$ |                                                                              |                     | $\circledcirc$ |
| $\odot$        |                                                                              |                     | $\circledcirc$ |
| $\circledcirc$ |                                                                              |                     | $\circledcirc$ |
| $\circledcirc$ | $\bullet$                                                                    | $\frac{1}{\bullet}$ | $\circledcirc$ |
| $\circledcirc$ |                                                                              |                     | $\circledcirc$ |
| $\circledcirc$ |                                                                              |                     | $\circledcirc$ |
| $\circledcirc$ |                                                                              |                     | $\circledcirc$ |
| $\circledcirc$ |                                                                              |                     | $\circledcirc$ |
| $\circledcirc$ |                                                                              |                     | $\circledcirc$ |
| $\circledcirc$ |                                                                              |                     | $\circledcirc$ |
| $\circledcirc$ | ▼<br>$\begin{array}{c} \bullet \\ \bullet \\ \bullet \\ \bullet \end{array}$ | $\ddot{\bullet}$    | $\circledcirc$ |
| $\circledcirc$ |                                                                              |                     | $\circledcirc$ |
| $\circledcirc$ | 0<br>0<br>$R$<br>$R$<br>$M$                                                  | $\ddot{\bullet}$    | $\circledcirc$ |

**Figure 3-3 IGX 8420 Card Shelf, Front View**

General purpose card slots

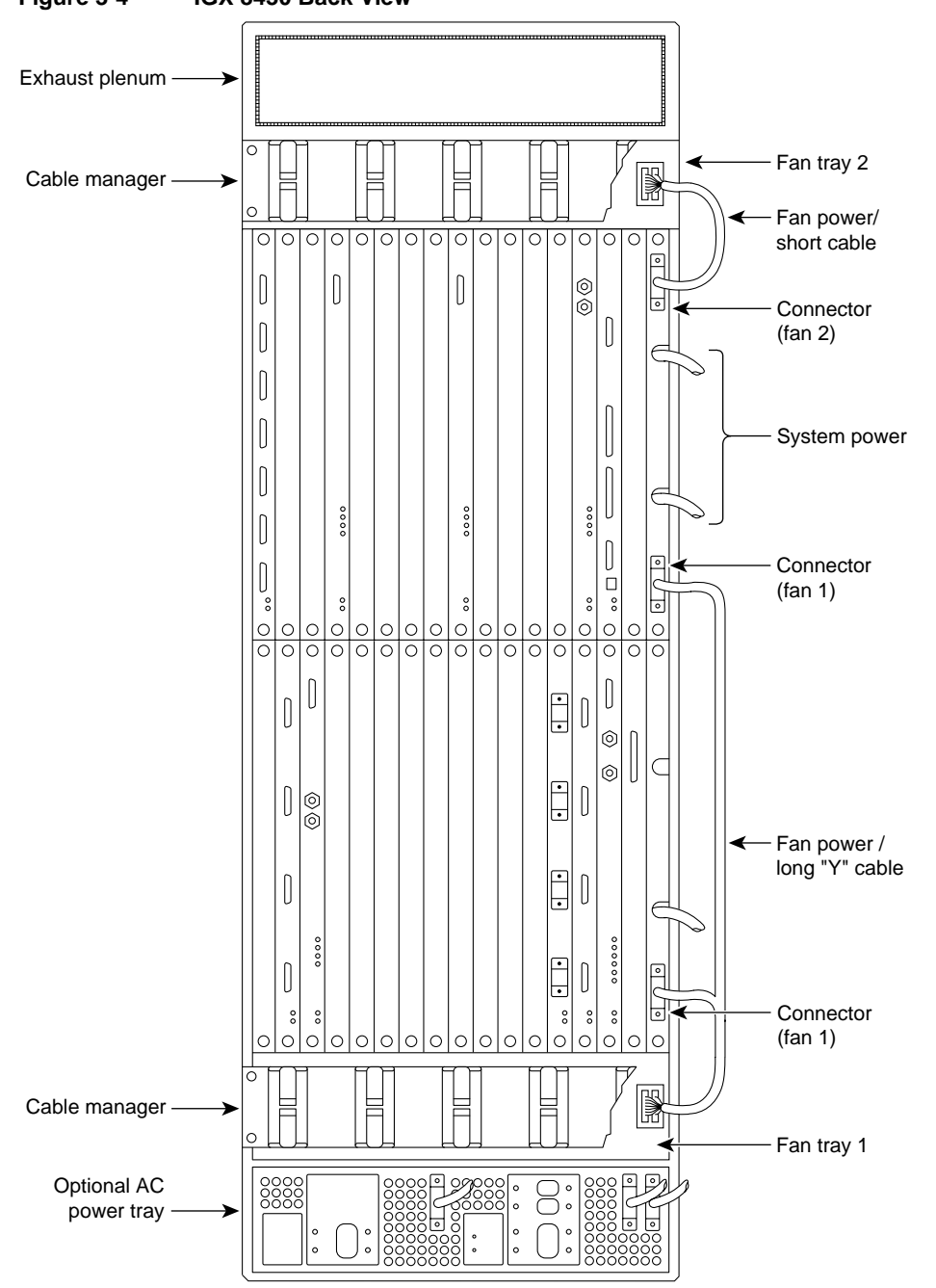

H8347

**Figure 3-4 IGX 8430 Back View**

# **Making Signal Connections**

The remaining sections of this chapter describe how to set up physical lines, ports, trunks, and signal connections. The *Cisco Command Reference* and *Cisco SuperUser Command Reference* provide important details on the commands appearing in this chapter.

The following trunk connections are supported:

- $\bullet$  T1
- $\bullet$  E1
- Subrate (less than T1 or E1 rates)
- $\bullet$  Y<sub>1</sub>
- $\bullet$  T<sub>3</sub>
- $\bullet$  E3

The following service module (or circuit line) connections are supported:

- Channelized Voice/Data
	- **—** T1, E1, or J1
- Data
	- **—** EIA/TIA-449
	- **—** V.35
	- **—** EIA/TIA-232D
	- **—** EIA/TIA-232C
- Frame Relay
	- **—** T1
	- **—** E1
	- **—** V.35
	- **—** X.21
- FastPAD
	- **—** V.35
	- **—** X.21
- ATM
	- **—** T3
	- **—** E3
- Alarm Relay

# **Connecting Trunks**

The sections that follow contain basic information on how to set up the two types of trunks on the IGX node. The two trunk types are FastPacket and ATM. The supported line types are T1, Y1, E1, T3, and E3. The card sets described in this section are the Network Trunk Module (NTM), ATM Line Module B (ALM/B), and Broadband Trunk Module (BTM).

### Connecting an NTM T1 or Y1 Trunk

T1 trunk connections use the NTM front card and the BC-T1 back card. Japanese Y1 connections use the NTM front card and the BC-Y1 back card. The procedure for making Y1 connections is the same as for T1 connections described below.

Make the T1 connections as follows:

- **Step 1** Bring each T1 cable through the opening at the bottom of the cabinet (if applicable) and up the back of the unit.
- **Step 2** Use the cable management feature to help route the cables.
- **Step 3** Connect the trunks to the connectors on the BC-T1s that are part of NTM/BC-T1 card sets. The T1 lines are attached to DB-15, Sub miniature, 15-pin connectors on the BC-T1 cards.

The back slot line numbers correspond to the back slot number in which the BC-T1 card resides. Record the back slot number of each line. These numbers are necessary for configuring the system after you complete hardware installation.

**Note** If the number of trunks is odd, connect as many as possible in pairs, and connect the remaining lines in ascending order.

### Connecting an NTM E1 or Subrate Trunk

E1 trunk connections use the NTM front card and the BC-E1 back card. Subrate E1 connections use the NTM front card and the BC-SR back card. The E1 Trunk Interface Card BC-E1 contains the E1 trunk connector (G.703 Input/Output) that is located at the top of the back card. The BC-E1 faceplate has four, 75-Ohm BNCs.

**Note** The BC-E1 faceplate provides two connector arrangements for attaching E1 lines. Use either the two BNC (RX and TX) connectors or the 15-pin DB connector.

Make the E1 connections as follows:

**Step 1** Bring each E1 BNC patch cable (or 15-pin cable) through the opening at the top or bottom of the cabinet (whichever applies) and along the back of the unit.

**Note** Some versions of the BC-E1 use a metal BNC connector instead of a plastic BNC. For terminating 75 or 120 ohm balanced E1 lines at the metal BNC connectors, remove the BNC mounting nuts. This removes the ground that normally appears on one side of the connector shell. **Step 2** Use the cable management feature to help route the cables.

**Step 3** Connect the cables to connectors on the BC-E1s that are part of a NTM/BC-E1 card sets.

Record the slot numbers of the NTM/BC-E1 card set. You need these numbers when you configure the system.

### Setting Up an ALM/B

The ATM Line Module Model B (ALM/B) provides a T3 or E3 trunk interface. This section describes the requirements for bringing up the ALM/B. For a description of the ALM/B, refer to the *Cisco IGX 8400 Series Reference*.

Before you set it up, note the following characteristics of an ALM/B:

- One receive cable and one transmit cable connect to female BNCs on the BC-UAI-1T3 or BC-UAI-1E3. Use 75-ohm coax cable RG-59 B/U for short runs or AT&T 734A for longer runs. For cabling characteristics, see the appendix titled "Cabling Summary"
- The maximum number of complex gateway connections is 1771.
- All traffic types are supported.
- Y-cable redundancy and (the less common) trunk redundancy are supported.
- The ALM/B *transmits* at the full T3 or E3 rate. In the *receive* direction, however, you can configure the maximum receive rate with the **cnftrk** command. The only configurable parameters are the Receive Packet Rate and the header type.

**Note** If you need to determine whether an ALM is a Model A or Model B, use the **dspcds** command. If the front card is an ALM/A, the **dspcds** screen shows an ALM with "A*xx*" in the Rev column. If the card is an ALM/B, the Rev column shows "B*xx*."

Attach the cables as follows:

- **Step 1** Bring each T3 or E3 cable through the opening at the bottom of the cabinet (if applicable).
- **Step 2** If the unit has the optional cable manager, you can use it to help route the cables.
- **Step 3** Connect the cables to the BNC connectors on the back cards.

To bring up the ALM/B, take the following steps:

- **Step 1** Activate the trunk with the **uptrk** command.
- **Step 2** Using **cnftrk**, specify a maximum receive rate in packets per second (pps) and a header:
	- Receive rate range is 1K–192K pps for T3 and 1K–160K pps for E3.
	- Specify the header type as STI or NNI
	- Optionally select UNI-CAM (Cloud Addressing Mode)
- **Step 3** Use **addtrk** to add the trunk. Adding the trunk makes it a usable resource, so you can subsequently add connections through StrataView Plus or the CLI (**addcon**). Add the trunk at only one node. If, after you add the trunk, you later determine that some change to the trunk parameters is necessary, you can change certain parameters with **cnftrk** without taking the trunk out of service. See the information on reconfiguring a trunk in the chapter titled "Setting Up Trunks" in the *Cisco Command Reference.*

**Step 4** You can set up optional Y-cable redundancy by using **addyred** or trunk redundancy by using **addtrkred**.

After configuring the line with **cnftrk**, use **dsptrkcnf** to check the configuration. During network operation, you can use **dsptrkutl** to see the amount of traffic and percent of utilization on the trunk.

**Note** The only available debug command for the ALM Model B is **dsptrkutl**.

For a summary of commands you use to bring up an IGX node, refer to the section titled "[IGX](#page-117-0)  [Configuration Summary](#page-117-0)" at the end of this chapter.

#### Setting Up a BTM

The BTM back card can be either a BTI-E1, AIT-T3, AIT-E3, AIT-E2, or AIT-HSSI. Each back card has either a pair of female BNC connectors (one for each direction) or a balanced, D-type connector. For the balanced connectors, use 120-Ohm twisted pair cable. For the BNC connectors, use 75-ohm coax cable RG-59 B/U for short runs or AT&T 734A for longer runs. For cabling requirements, see the appendix titled "Cabling Summary."

Attach the cables to a back card as follows:

- **Step 1** Bring each cable through the opening at the bottom of the cabinet (if applicable) and up the back of the unit.
- **Step 2** If the unit has the optional cable manager, you can use it to help route the cables.
- **Step 3** Connect the cables to the connector or (BNC) connectors on the back card.

The following is the command sequence for bringing up the trunk. You must bring up the trunk before you add connections. For complete command descriptions, see the *Cisco StrataCom Command Reference*.

- **Step 1** Verify the correct card locations in both the local and remote nodes (**dspcds**).
- **Step 2** Up the trunk at each node (**uptrk**).
- **Step 3** At each end, configure trunk parameters as required by using **cnftrk**. Refer to the **cnftrk** description in the *Cisco Command Reference* for supported bit rates.
- **Step 4** Use **addtrk** to add the trunk. Adding the trunk makes it a usable resource, so you can subsequently add connections through StrataView Plus or the CLI (**addcon**). Add the trunk at only one node. If, after you add the trunk, you later determine that some change to the trunk parameters is necessary, you can change certain parameters with **cnftrk** without taking the trunk out of service. See the information on reconfiguring a trunk in the chapter titled "Setting Up Trunks" in the *Cisco Command Reference.*
- **Step 5** Set up optional trunk redundancy if you require it (**addtrkred**).

For a summary of commands you use to bring up an IGX node, refer to the section titled "[IGX](#page-117-0)  [Configuration Summary](#page-117-0)" at the end of this chapter.

## **Making Connections on an ALM/A**

This section describes how to set up an ALM/A. The first part of this section describes the issues to keep in mind before you begin adding connections. The second part lists the steps for hardware installation, bringing up and configuring the line, and adding connections.

### Planning for Connections on an ALM/A

Before you add bring up an ALM/A, consider the implementation of the header and the other characteristics of the ALM/A. Note that:

- Receive and transmit traffic use a pair of BNC connectors on the BC-UAI-1T3 or BC-UAI-1E3.
- The maximum number of connections is 1000.
- The supported interface is UNI.
- The supported connection types are CBR and VBR.
- An ALM/A supports network interworking (atfr) and service interworking in transparent mode (atft).
- The only configurable line parameters are the receive rate and the mode of the card. The VPC or VCC header type is the mode of the ALM/A. (The transmit rate is fixed at the T3 or E3 rate.)
- If the endpoints are an ALM/A and an ASI, the header you select with **cnfln** must be VCC.
- Y-cable redundancy is available.

When you specify a header type of VPC or VCC, the type of connections that can terminate on the card and the use of a VCI=0 are affected. If the you put the card in VCC mode by specifying the VCC header type with the **cnfln** command:

- No VPCs can terminate on the card.
- Any VCC can have a VCI=0.

If the you put the card in VPC mode by specifying the VPC header type with the **cnfln** command:

- VPCs can terminate on the card.
- Any connection with a VCI=0 that terminates on the card is a VPC.
- No VCC can have a VCI=0.

### Steps for Bringing Up the ALM/A

**Note** To determine whether an ALM is a line card (UNI) Model A or (trunk) Model B, use the **dspcds** command. If the front card is an ALM/A, the **dspcds** screen shows an ALM with "A*xx*" in the Rev column. If the card is an ALM/B, the Rev column shows "B*xx*." You can also use **dspcd**. If the **dspcd** display states "Supports VC queuing," the card is an ALM/A.

Attach the cabling as follows:

- **Step 1** Make sure you have correct slot intended for each ALM/A.
- **Step 2** Bring each T3 or E3 cable through the opening at the bottom of the cabinet (if applicable) and up the back of the unit.
- **Step 3** If the unit has the optional cable manager, you can use it to help route the cables.
- **Step 4** Connect the cables to the BNC connectors on the back cards.
- **Step 5** Note the slot location.

To bring up the ALM/A and add connections on it, take the following steps:

- **Step 1** Activate the card with the **upln** command.
- **Step 2** For T3 and E3 trunks, use option No. 4 of the **cnflnparm** (or **cnfclnparm**) command to specify a gateway efficiency of 3.0 (3 FastPackets per ATM cell).
- **Step 3** Using **cnfln**, specify the maximum receive cells per second (cps) and the header type and whether payload scramble is enabled:
	- The range for a T3 line is 150–96000 cps. The range for an E3 line is 150–80000 cps.
	- Specify the header type as VPC or VCC. With a VCC header type, subsequent use of the **addcon** command requires a VPI and VCI for each connection.
	- If appropriate, enable payload scrambling by entering a "y" at the prompt.

**Note** If both endpoints are ALM/As, the header type for the cards must be the same.

- **Step 4** Use the **addcon** command to add connections. The applicable syntax depends on the header type you specified with **cnfln** and the type of connection:
	- For ATM or cell forwarding connections, the syntax is:

**addcon slot.vpi.vci remote\_node slot.vpi.vci {***abr | vbr | cbr}* **cps [***queue\_size***]**

where *cps* is cells per second for the receive rate.

If you do not enter the optional queue size, the system calculates a queue size based on the cell rate. To see the queue size after you add a connection with a calculated queue size, use **dspcon**.

• For ATFR connections (where the far end card is a UFM, FRM, or FRP), the syntax is:

**addcon** *slot.vpi.vci remote\_node slot.port.DLCI cls*

where *cls* is the frame relay class.

• For ATFT connections, the syntax is:

**addcon** *slot.vpi.vci remote\_node slot.port.DLCI* atft *cls*

where *cls* is the frame relay class.

After configuring the line with **cnfln**, use **dsplncnf** to check the configuration. During network operation, the **dsputl** command shows the amount of traffic and percent of utilization on the line.

**Note** The only available debug command for the ALM/A is **dsputl**.

For a summary of commands you use to bring up an IGX node, refer to the section titled "[IGX](#page-117-0)  [Configuration Summary](#page-117-0)" at the end of this chapter.

# **Installing Voice Cards**

This section describes how to install the voice cards. The two voice card sets are the Channelized Voice Module (CVM) and the Universal Voice Module (UVM). These cards can also carry *channelized* data. The *serial* data card sets are the HDM and LDM. This section also describes the considerations for using the TDM Transport feature on the CVM.

### Connecting a CVM to a T1 or J1 Line

Voice or data connections on a T1 line use the CVM front card and the BC-T1 back card. Japanese J1 connections use the CVM front card and the BC-J1 back card. The procedure for making J1 connections is the same as for T1 connections. Make the T1 connections as follows:

- **Step 1** Bring each cable through the opening at the bottom of the cabinet (if applicable) and up the back of the unit.
- **Step 2** Use the cable management feature to help route the cables.
- **Step 3** Connect the trunks to the connectors on the BC-T1s that mate with the CVM (not NTM). The T1 lines are attached to DB-15, sub-miniature, 15-pin connectors on the BC-T1 cards.

The back slot line numbers correspond to the back slot number in which the BC-T1 card resides. Record the back slot number of each line. These numbers are necessary for configuring the system after you complete hardware installation.

**Note** If the number of lines is odd, connect as many as possible in pairs, and connect the remaining lines in ascending order.

### Connecting a CVM to an E1 Line or a Subrate Trunk

Channelized voice or data connections on an E1 line use the CVM front card and the BC-E1 back card. Subrate E1 connections use the CVM front card and the BC-SR back card. The E1 Trunk Interface Card BC-E1 contains the E1 connector (G.703 Input/Output) that resides at the top of the back card. The BC-E1 faceplate has four, 75-Ohm BNCs.

**Note** The BC-E1 faceplate provides two connector arrangements for attaching E1 lines. Use either the two BNC (RX and TX) connectors or the 15-pin DB connector.

Make the E1 connections as follows:

**Step 1** Bring each E1 BNC patch cable (or 15-pin cable) through the opening at the bottom of the cabinet (if applicable) and up the back of the unit.

**Note** Some versions of the BC-E1 use a metal BNC connector instead of a plastic BNC. For terminating 75 or 120 ohm balanced E1 lines to the metal BNC connectors on these back cards, remove and discard the BNC mounting nuts. With the mounting nuts removed, the ground that normally appears on one side of the connector shell is also removed. This step is not required for DB15 connectors or for back cards that use the plastic BNC connectors.

- **Step 2** Attach the cabling to connectors on the BC-E1s that mate with the CVM (not an NTM).
- **Step 3** Use the cable management feature to help route the cables.

The back slot line numbers correspond to the back slot number in which the BC-E1 card resides. Record the back slot number of each line. These number are necessary for configuring the system after installation is complete.

The next section describes a specialized version of data transmission service called TDM Transport. It applies to older, non-Cisco WANs.

### TDM Transport on the CVM

This section describes how to plan for use of the Time Division Multiplexing Transport (TDM Transport) feature. Note that TDM Transport requires Rev. C firmware on all connected CVMs or CDPs that use this feature. Refer to the TDM Transport description in the *Cisco StrataCom IGX Reference* for details on Rev. C firmware features and limitations. Refer to the *Cisco Command Reference* for a description of the command parameters in related commands.

Before adding a bundled connection under TDM Transport, consider the following:

- If a connection uses a T1 trunk, use **cnftrk** to configure the line coding for B8ZS instead of ZCS.
- Add the least number of bundled connections to create the data channels.
- The longest delay for a connection determines the end-to-end delay for the entire transparent circuit through the network.
- The *Maximum Network Delay* is the sum of maximum queuing delays for the trunk cards over which an individual connection is routed. The Maximum Network Delay for a high-speed data connection is 45 ms. Specify this limit using the **cnfsysparm** command.
- The *total* delay for a connection is defined as the sum of the propagation and trunk queuing delays. The total delay for a connection cannot be more than 25 ms different from the total delay for any other connection on the same card. The user is responsible for configuring the connections so that no difference between total delays exceeds 25 ms. If the 25 ms is exceeded, an error message is generated in the form *CC*0700d6, where *CC* is the slot number.
- In System Software 8.2, add the connection with **addcon** using 7/8 coding even though the system internally uses 8/8 coding. This causes the system to reserve the additional bandwidth required for the TDM Transport feature.

### Connecting a UVM to T1 Lines

Voice or data connections on a T1 line use the UVM front card and the BC-UVI-2T1EC back card. The procedure for connecting the T1 lines is as follows:

- **Step 1** Bring each cable through the opening at the bottom of the cabinet (if applicable) and up the back of the unit. Install optional Y-cables as needed. You can use the cable management feature to help route the cables.
- **Step 2** If the intended compression for voice channels is LDCELP and the number of channels on a T1 line exceeds 16, install cabling for pass-through. Note that the UVM does not pass-through t-type connections. For the steps that follow, refer to [Figure 3-5](#page-83-0) for an illustration of the possible UVM cabling arrangements. Note that, in Example B, the number of channels has not exceeded the UVM capacity, so pass-through is unnecessary.
	- On port 1 of the primary UVM, connect the cable to the CPE.
	- On port 2 of the primary UVM, connect the cable to port 2.
	- Connect the cable from port 2 of the primary card to either port 1 or port 2 of the secondary UVM. Typically, if the secondary UVM is supporting the passed-through channels from only one primary UVM, you would connect the cable from port 2 of the primary card to port 1 of the secondary card. However, because the secondary UVM can receive 16 passed-through channels with LDCELP compression, you can pass 8 channels each from other UVMs.
	- If the secondary UVM is supporting an additional 8 channels with LDCELP, connect the cable between the port 2 of the secondary UVM and the other primary UVM.

For a description of the pass-through feature, refer to the *Cisco IGX 8400 Series Reference*.

Record the back slot number and port number of each line. These numbers are necessary for configuring the system after you complete hardware installation.

<span id="page-83-0"></span>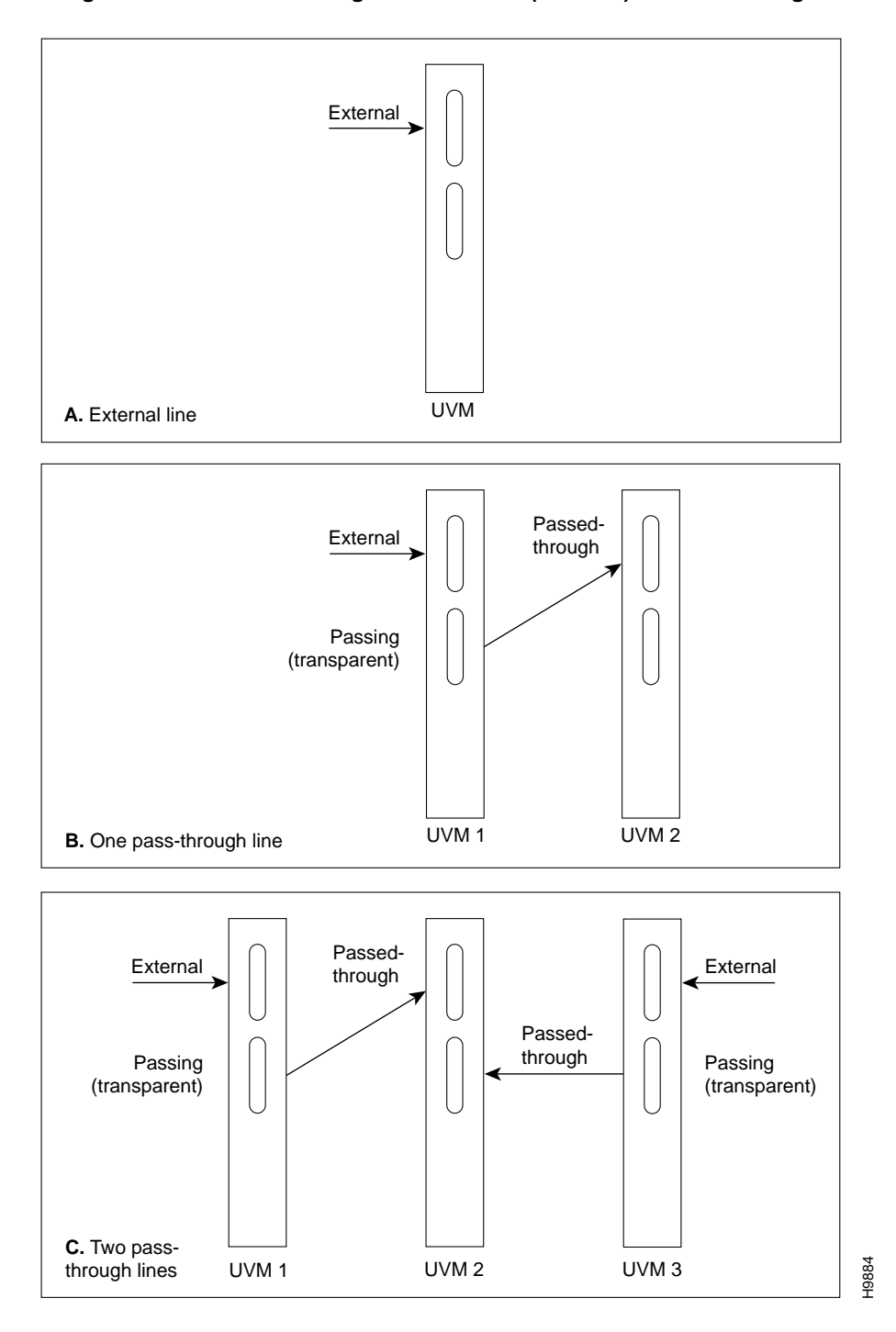

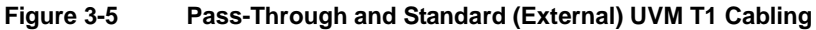

### Connecting a UVM to E1 Lines

Voice or data connections on an E1 line use the UVM front card and the BC-UVI-2E1EC back card. The procedure for connecting the E1 lines is as follows:

- **Step 1** Bring each cable through the opening at the bottom of the cabinet (if applicable) and up the back of the unit. You can use the cable management feature to help route the cables.
- **Step 2** If you use the 120-Ohm, DB15 connectors, you must remove the nuts on the BNC connectors for the port even though the BNC has no attached cable.
- **Step 3** If you use the 75-Ohm BNC connectors in a balanced mode, you must remove the nuts from the BNC connector.
- **Step 4** Install optional Y-cables as needed.
- **Step 5** If the intended compression for voice channels is LDCELP and the number of channels on a E1 line exceeds 16, install cabling for pass-through. For the steps that follow, refer to [Figure 3-6](#page-85-0) for an illustration of the possible UVM cabling arrangements. Note that, in Example B, the number of channels has not exceeded the UVM capacity, so pass-through is unnecessary.
	- On port 1 of the primary UVM, connect the cable to the CPE.
	- On port 2 of the primary UVM, connect the cable to port 2.
	- Connect the cable from port 2 of the primary card to either port 1 or port 2 of the secondary UVM. Typically, if the secondary UVM is supporting the passed-through channels from only one primary UVM, you would connect the cable from port 2 of the primary card to port 1 of the secondary card. However, because the secondary UVM can receive 16 passed-through channels with LDCELP compression, you can pass 15 channels each from other UVMs.

For a description of the pass-through feature, refer to the *Cisco IGX 8400 Series Reference*.

<span id="page-85-0"></span>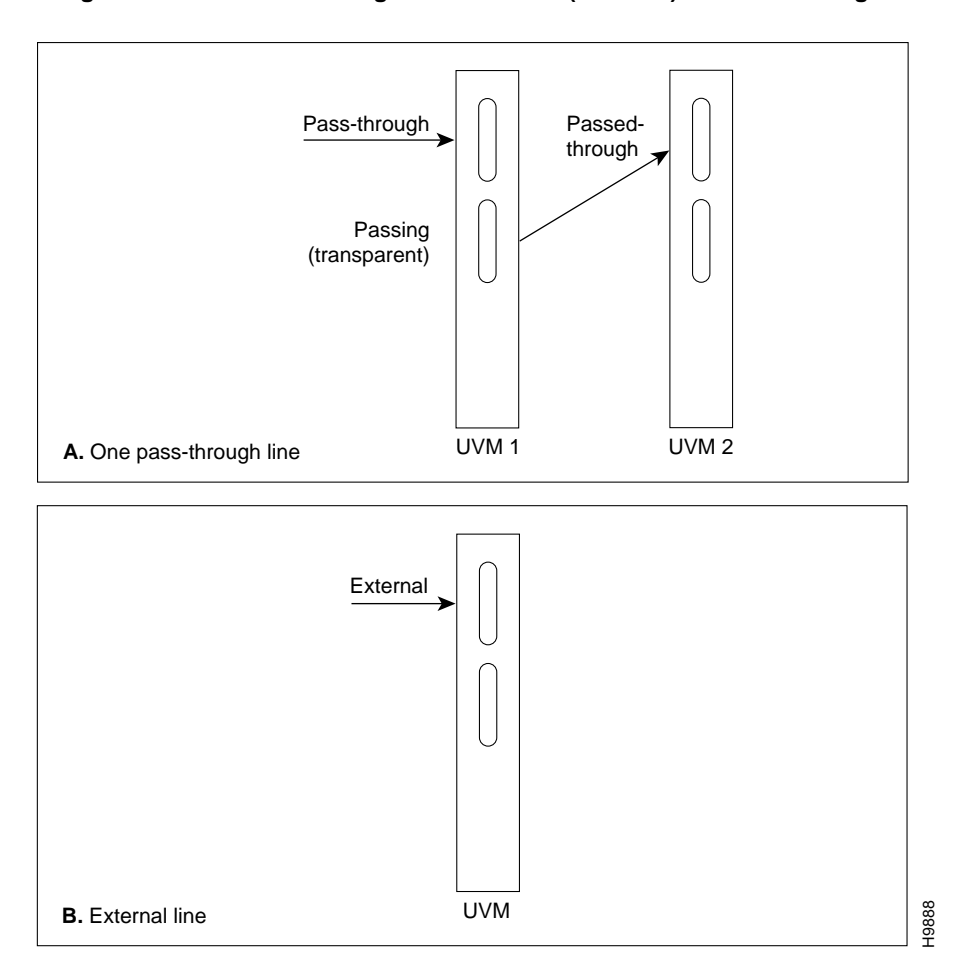

**Figure 3-6 Pass-Through and Standard (External) UVM E1 Cabling**

The back slot line numbers correspond to the slot number in which the BC-UVI-2E1EC card resides. Record the back slot number and port number of each line. These numbers are necessary for configuring the system after you complete hardware installation.

### Connecting a UVM to J1 Lines

Voice or data connections on a J1 line use the UVM front card and the BC-UVI-2J1EC back card. The procedure for connecting the J1 lines is as follows:

- **Step 1** Bring each cable through the opening at the bottom or top of the cabinet (whatever is applicable) and along the back of the unit. You can use the cable management feature to help route the cables.
- **Step 2** Attach each cable according to the cabling requirement (pass-through, external, and so on).

If the intended compression for voice channels is LDCELP and the number of channels on a J1 line exceeds 16, install cabling for pass-through. For the steps that follow, refer to [Figure 3-7](#page-87-0) for an illustration of the possible UVM cabling arrangements. Note that, in Example B, the number of channels has not exceeded the UVM capacity, so pass-through is unnecessary.

- On port 1 of the primary UVM, connect the cable to the CPE.
- On port 2 of the primary UVM, connect the cable to port 2.
- Connect the cable from port 2 of the primary card to either port 1 or port 2 of the secondary UVM. Typically, if the secondary UVM is supporting the passed-through channels from only one primary UVM, you would connect the cable from port 2 of the primary card to port 1 of the secondary card. However, because the secondary UVM can receive 16 passed-through channels with LDCELP compression, you can pass 15 channels each from other UVMs.

For a description of the pass-through feature, refer to the *Cisco IGX 8400 Series Reference*.

<span id="page-87-0"></span>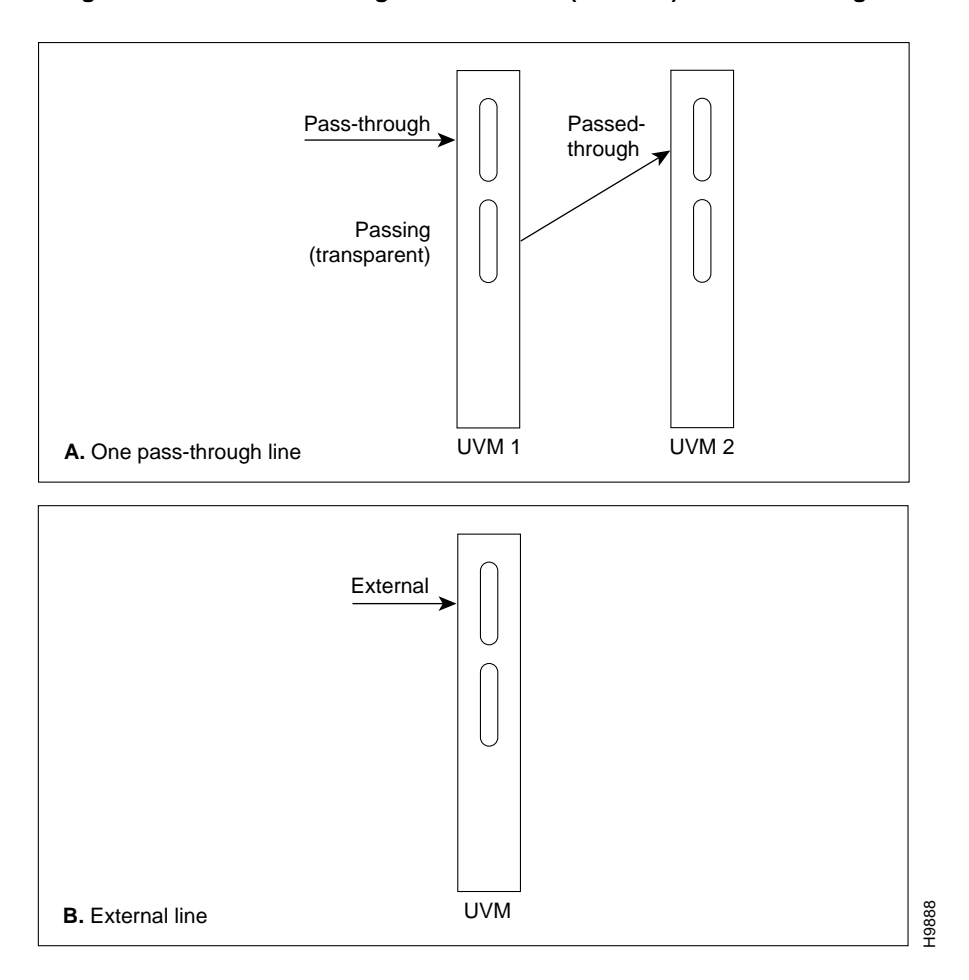

**Figure 3-7 Pass-Through and Standard (External) UVM J1 Cabling**

The back slot line numbers correspond to the slot number in which the BC-UVI-2J1EC card resides. Record the back slot number and port number of each line. These numbers are necessary for configuring the system after you complete hardware installation.

# **Making Serial Data Connections**

The Low-Speed Data Module (LDM) and High-Speed Data Module (HDM) card sets provide serial data service. Each of these front cards uses a variety of back cards.

The LDM front card uses the 4-port or 8-port version of the Low-Speed Data Interface (LDI) back card for EIA/TIA-232C/D (V.24) connections. The connection ports are labeled PORT 1 through PORT 4 or PORT 1 through PORT 8. See [Figure 3-8](#page-88-0) for illustrations these back cards. For instructions on configuring an LDI port for DTE or DCE mode, refer to the forthcoming section titled Configuring the Mode of an LDI Port.

The HDM front card works with four types of Serial Data Interface (SDI) back cards. SDIs are available. These are V.35, EIA/TIA-449/422, EIA/TIA-232D, and EIA/TIA-232C (V.24). (X.21 uses EIA/TIA-449 plus an adapter cable.) Each type of SDI has four connection ports, which are labelled PORT 1 through PORT 4. An example SDI card appears in [Figure 3-8.](#page-88-0)

When you connect an HDM or LDM port, use the shortest reasonable cable length for each port.

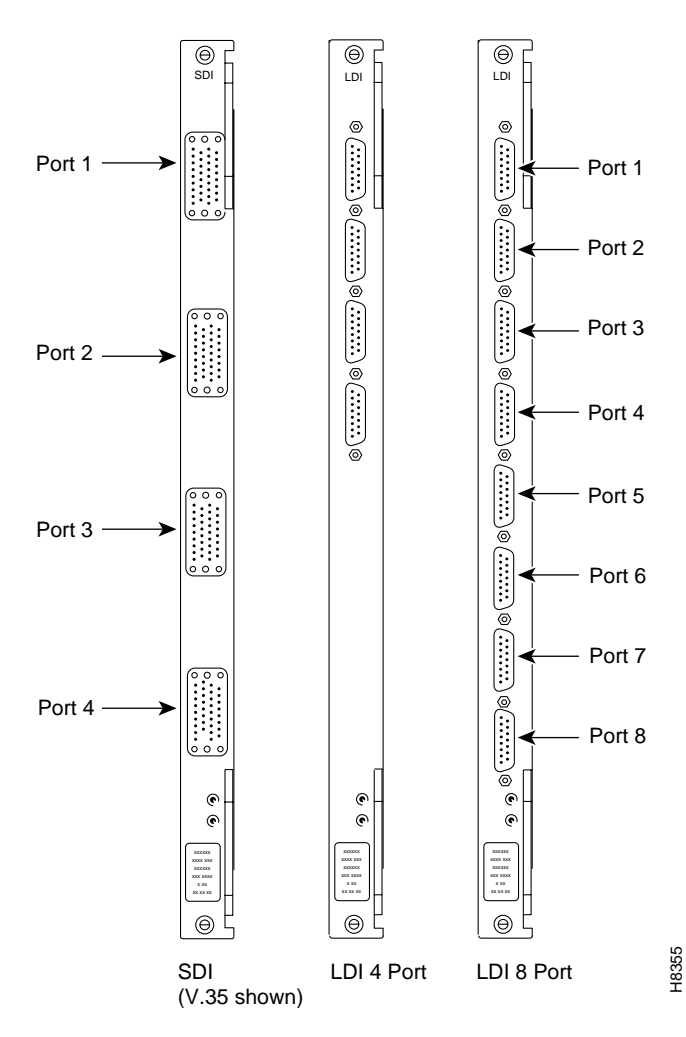

#### <span id="page-88-0"></span>**Figure 3-8 SDI and LDI Faceplates**

#### Configuring the HDM's Back Cards

Small jumper boards on the back card determine whether the mode of the port is DTE or DCE. The factory-set modes of the SDI ports alternate DCE with DTE. The steps that follow describe how to change the mode of the port. For the two modes, the rows on the back card jumper connector that are occupied by the jumper card are:

- DCE=1, 2, 4, and 5 (closest to the SDI faceplate)
- DTE=2, 3, 5, and 6 (1 row away from the SDI faceplate)

**Note** A jumper board comes with an impedance of either 100 Ohms or 200 Ohms. For higher port speeds, the impedance is important if you have specified Y-cable redundancy. With Y-cable redundancy on a higher-speed connection, use the 200-Ohm jumper board. With no Y-cable redundancy or when the port speed is relatively low, the 100-Ohm jumper board is adequate.

To change the mode on a port to DTE, position the jumper board for that port as follows:

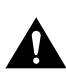

**Caution** To prevent damage to the SDI cards, wear a wrist strap and clip the strap to the enclosure.

**Step 1** At the back of the IGX node, remove the SDI card, as follows:

- Loosen the captive mounting screws on both ends of the faceplate.
- Operate the card extractors, then slide the card out.
- **Step 2** Move the jumper board one row of pins away from the SDI faceplate [\(Figure 3-9](#page-90-0)). For DTE mode, the jumper board should occupy rows 2, 3, 5, and 6.

If a port is in DTE mode and needs to be changed to DCE, plug the jumper board into the connector receptacle pin rows closest to the SDI faceplate ([Figure 3-9](#page-90-0)). These rows are 1, 2, 4, and 5.

<span id="page-90-0"></span>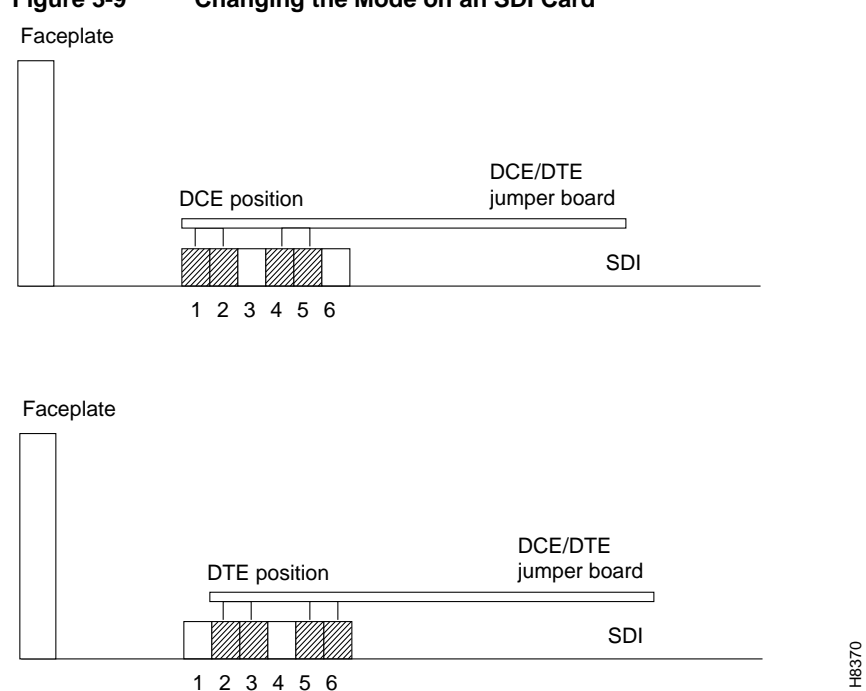

#### **Figure 3-9 Changing the Mode on an SDI Card**

#### HDM and LDM Redundancy

Optional redundancy for HDM and LDM cards can be provided with a second front and back card set and a Y-cable connection on each port to the customer data equipment.

**Note** A jumper board comes with an impedance of either 100 Ohms or 200 Ohms. For higher port speeds, the impedance is important if you have specified Y-cable redundancy. With Y-cable redundancy on a higher-speed connection, use the 200-Ohm jumper board. With no Y-cable redundancy or when the port speed is relatively low, the 100-Ohm jumper board is adequate.

#### Configuring the Mode of an LDI Port

Each port on an LDI card uses an adapter cable. For a list of LDI adapter cables, refer to the appendix titled "Cabling Summary." Each cable does the following:

- Determines whether the port operates in DCE mode or DTE mode
- Connects the port's 15-pin connector to a 25-pin D connector
- Converts to either a male or female pinout

See [Figure 3-10](#page-91-0) for an example. In [Figure 3-10](#page-91-0), the adapter cable makes the port a DCE port. Circuits on the card test certain pins on the cable then configure the port as DTE or DCE.

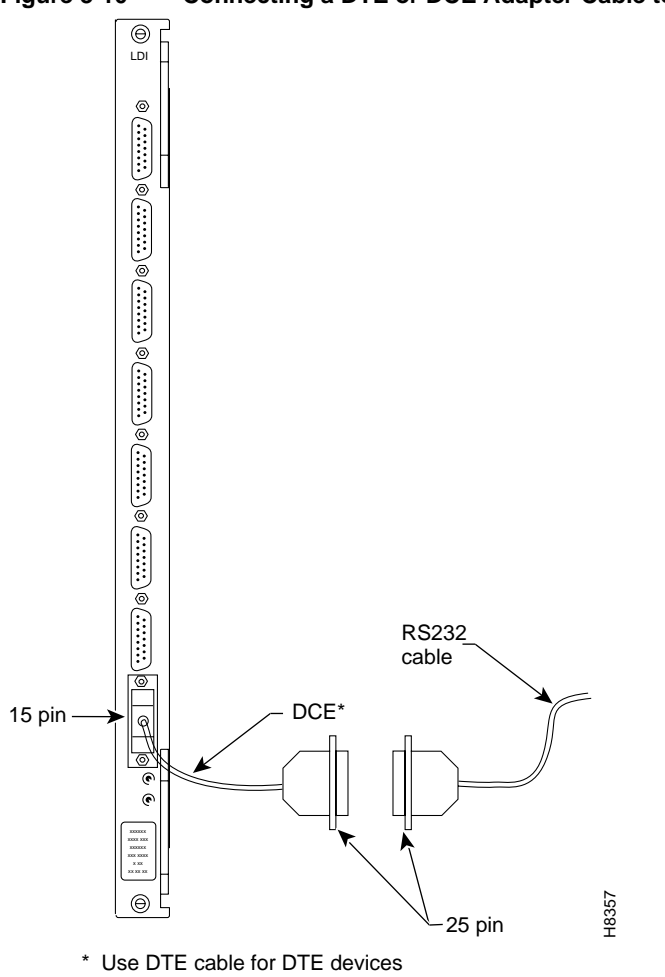

<span id="page-91-0"></span>**Figure 3-10 Connecting a DTE or DCE Adapter Cable to an LDI** 

# **Making Frame Relay Connections**

This section outlines how to establish frame relay service by setting up a Universal Frame Module (UFM) or a Frame Relay Module (FRM). The information includes details for T1, E1, HSSI, V.35, and X.25 interfaces. Detailed descriptions of the frame relay commands appear in the *Cisco WAN Switching Command Reference*. For more details on Cisco frame relay service, refer to the *Cisco WAN Switching System Overview*. Cabling requirements for individual frame relay interfaces appear in the appendix titled "Cabling Summary." Specific cabling requirements for the UFI back cards on the UFM-U appear in the UFM-U description in the *Cisco IGX 8400 Series Reference*.

### Maximum Connections Per Port With Signalling Protocols

For any frame relay card set that has a maximum frame length of 4510 bytes, the type of signalling protocol you may (optionally) specify with **cnffrport** results in a limit on the number of connections per physical or logical port. The maximum number of connections per port for each protocol is:

- For Annex A: 899
- For Annex D: 899
- For StrataLMI: 562

Neither **addcon** nor **cnffrport** prevents you from adding more than the maximum number of connections on a port. (You might, for example, use **cnffrport** to specify an LMI when too many connections for that particular LMI already exist.) If the number of connections is exceeded for a particular LMI, the LMI does not work on the port, the full status messages that result are discarded, and LMI timeouts occur on the port. A port failure results and also subsequently leads to a-bit failures in other segments of the connection path.

### Setting Up Frame Relay on a UFM

Channelized and unchannelized versions of the UFM card sets exit. The channelized front cards UFM-4C and UFM-8C operate with T1 and E1 interfaces, and the unchannelized front card UFM-U operates with V.35, X.21, and HSSI interfaces.

The back cards have the following terminations:

- The UFI-8T1-DB15 has 8, female, sub-miniature DB15s.
- The UFI-8E1-DB15 has 8, female, sub-miniature DB15s.
- The UFI-8E1-BNC has 16 BNC connectors, 1 for each direction.
- The UFI-12V.35 has 6 low-force helix (LFH) connectors with 2 ports per connector.
- The UFI-12X.21 has 6 low-force helix (LFH) connectors with 2 ports per connector.
- The UFI-4HSSI has 4 connectors.

If the installation includes Y-cable redundancy, first read ["Y-Cable Redundancy on the UFMs.](#page-92-0)"

#### <span id="page-92-0"></span>Y-Cable Redundancy on the UFMs

Redundancy for a frame relay port is possible with a second card set and the appropriate Y-cable. The card redundancy kit for UFM contains a second UFM/UFI card set and Y-cables to interconnect the ports on the two back cards. The forthcoming section titled "[Setting Up Frame Relay Ports and](#page-94-0)  [Connections \(UFM\)"](#page-94-0) includes the step for configuring Y-cable redundancy.

Refer to the cabling description in the UFM-U section of the *Cisco IGX Reference* for descriptions and part numbers of all cables for unchannelized UFMs.

[Figure 3-11](#page-93-0) shows the Y-cable arrangement for standard cables that support one or two ports. The diagram for single-port cables applies to all back cards. The dual-port cables connect to only a V.35 or X.21 UFI. The Y-cable connects to the back card, and the standard cable runs between the access device or CPE and the base of the "Y."

Y-cable redundancy is not allowed between different line types, such as a UFI-8T1-DB15 and a UFI-8E1-DB15. The **dspyred** display shows any conflict in reverse video. (See the descriptions of the **upln** (or **upcln**) and **upfrport** commands in the *Cisco WAN Switching Command Reference*.)

The commands that relate to Y-cable redundancy are **addyred**, **delyred**, **dspyred**, and **ptyred**. After you have installed the cards in adjacent slots and connected the cables, use the **addyred** command to direct the node to recognize the card redundancy. See the *Cisco WAN Switching Command Reference* for descriptions of the commands.

#### **Figure 3-11 Y-Cable Redundancy With Single and Dual-Port Cabling**

<span id="page-93-0"></span>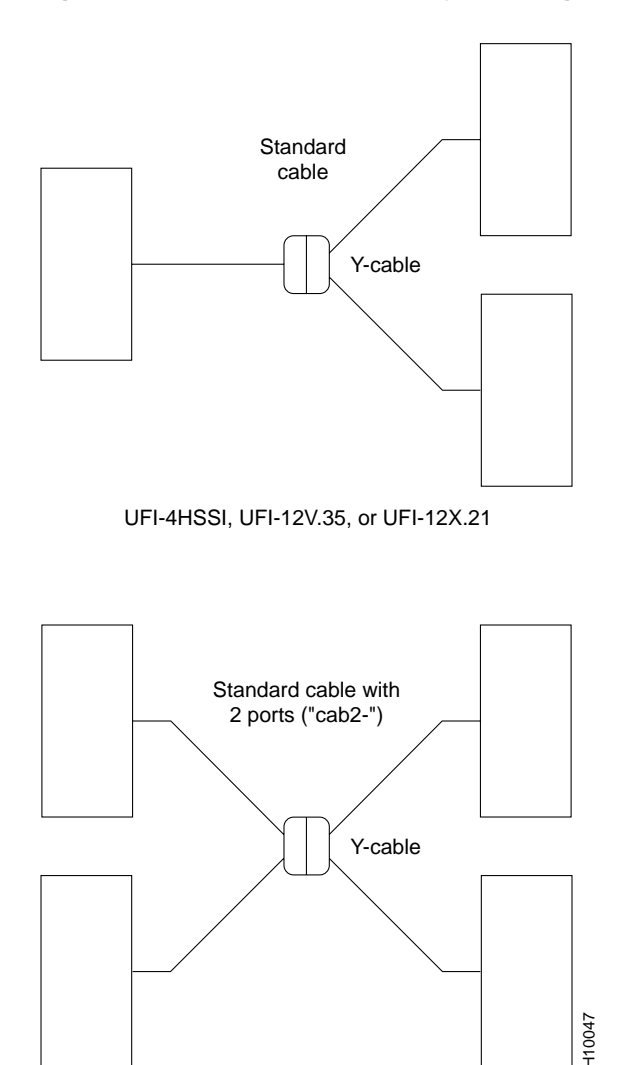

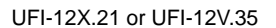

#### Connecting UFM Cabling

For important details on standard cables and Y-cables for the UFI back cards, refer to the cabling description in the UFM-U section of the *Cisco IGX Reference*.

Take the following steps after you have inserted the cards according to the information on installing cards in the section titled "[Readying the Cards"](#page-68-0) earlier in this chapter. Connect the cables as follows:

**Step 1** For the UFM-U/UFI card sets, make sure the cables are the correct DCE or DTE versions. For V.35 and X.21 connectors where both ports are to be used with two-port versions of the cable, the cable is either DCE or DTE. (You must specify both ports to be either DCE or DTE when you configure the port with the **cnffrport** command.)

**Caution** Do not connect two native DCE ports using a HSSI standard straight cable. Connecting two native DCE ports with a HSSI standard straight cable could permanently damage the interface.

**Timesaver** Interfaces on the UFI-4HSSI back card are already in DCE mode (default) so you can directly connect any DTE interface to the back card using a straight pin-to-pin HSSI standard cable.

**Note** The UFI-4HSSI back card can be configured in DTE mode by using the HSSI-DTE cable to connect back cards in DTE mode to DCE interfaces.

- **Step 2** Bring each cable through the opening at the top or bottom of the cabinet (if applicable) and along the back of the unit. If necessary, use the cable manager to help route the cables.
- **Step 3** Add optional Y-cables as necessary.
- **Step 4** Secure the cables to the connectors on the back cards that mate with the correct front card. If the front card is a UFM-4C, use only the first 4 lines. If you install Y-cable redundancy on a UFI-4HSSI card, only Port 1 is configurable for redundancy.
- **Step 5** Record the slot number of each line for configuration purposes after hardware installation.

#### <span id="page-94-0"></span>Setting Up Frame Relay Ports and Connections (UFM)

This section outlines the steps for setting up and deleting frame relay ports, adding connections, and bundling connections. If a port has multiple PVCs, you can optionally *bundle* the connections. Bundling facilitates network meshing. You can specify connection bundling during parameter specification in the Add Connection (**addcon**) command: if you press Return without specifying a DLCI during port specification, the system prompts for bundling information. See the "Frame Relay Connections" chapter in the *Cisco WAN Switching Command Reference* for details.

Use either a Cisco StrataView Plus workstation an IGX control terminal to do the following tasks. For detailed command descriptions, see the *Cisco WAN Switching Command Reference*.

- **Step 1** If necessary, use the Display Cards (**dspcds)** command to verify the correct UFI back card and UFM front card. (Use the **vt** command to access other nodes.) The **dspcds** output shows any mismatch between firmware on the front card and firmware on the back card.
- **Step 2** If the card is a UFM-C, "up" (or activate) each line with the Up Line (**upln)** command. The range of lines for a UFM-4C is 1–4. The range of lines for a UFM-8C is 1–8.

A UFM-U does not require activation with the **upln** command.

- **Step 3** If the card is a UFM-C, assign logical frame relay ports to individual physical lines by using the Add Frame Relay Port (**addfrport**) command. A UFM-U does not require **addfrport**. An optional command you can use for a UFM-C either before or after **addfrport** is the Configure Line command (**cnfln**) command. Note that if you use **cnfln** to assign a DS0 to carry signalling, you cannot subsequently assign that DS0 for user-data with **addfrport**.
- **Step 4** If the card is a UFM-U, use the Configure Mode (**cnfmode**) command to configure the mode of the card if you do not use the default of mode 1. You must understand the ramifications of this step before you use **cnfmode**. If you do not understand the modes of the UFM-U, refer to the UFM-U description in the *Cisco IGX 8400 Series Reference*.
- **Step 5** For optional Y-cable redundancy, configure the two cards by using the **addyred** command. For Y-cable redundancy on a HSSI card, you must use port 1 of the cards for the primary and redundant ports. For important information about Y-cable redundancy on a UFM-U, see the description in the UFM-U portion of the *Cisco StrataCom IGX Reference*.
- **Step 6** Activate the ports using the Up Frame Relay Port (**upfrport**) command.
- **Step 7** Configure the port for DCE or DTE mode, speed, clocking, LMI type, and so on, by using the Configure Frame Relay Port (**cnffrport**) command. Alternatively, you can keep the default parameters. If you plan to bundle connections, use **cnffrport** to set the Port ID to the DLCI planned for the near-end connections before you add the bundled connections. The PortID is optional for non-bundled connections. Note that **cnfport** functions the same for Frame Relay as **cnffrport**.
- **Step 8** Add connections by using the **addcon** command. Adding connections requires the slot number, logical port number, and DLCI for each end of the connection. Frame relay is a purchased option. If you attempt to add connections but the system display states that frame relay is not available, call the TAC through Customer Engineering.

If you do not know the frame relay class intended for entry with the **addcon** command, determine which frame relay class number to use. Use the Display Frame Relay Classes (**dspfrcls**) command to see the parameters that each class specifies. To modify parameters in a class, use Configure Frame Relay Class (**cnffrcls**).

**Step 9** Optionally—for an *individual connection—*you can configure bandwidth parameters or enabling ForeSight (if purchased) by using Configure Frame Relay Connection (**cnffrcon**).

Optionally, you can set the channel priority by using the Configure Channel Priority (**cnfchpri**) command. Normally, the system-default priority is adequate.

### Commands for T1/E1 Frame Relay

To specify logical ports on a T1 or E1 interface, use **addfrport**. The **addfrport** command assigns a logical port number to a physical line and a range of 1 or more DS0s/timeslots. Use the logical port number to activate a port (**upfrport**), add connections (**addcon**), or display statistics (**dspportstats**). For example, after you *add* logical port 14.60 2.1-24 with **addfrport**, you *up* this logical port by entering "**upfrport** 14.60." The maximum number of logical port numbers on a UFM-C is 250. Use **dspfrport** to display logical ports.

### Deleting a Frame Relay Port

Delete a logical port by executing the **delfrport** command. Executing **delfrport** dissolves any groups of DS0s/timeslots and unassigns all DS0s/timeslots on the logical port. (Note that, before you delete a frame relay port, you must delete any connections on the port with **delcon**.) After deleting a logical port with **delfrport**, you can deactivate the physical port with **dnport**.

### Setting Up Frame Relay on an FRM

Four types of interfaces are available for the FRM. The back cards have the following terminations:

- The FRI-T1 has a female, sub-miniature DB15.
- The FRI-E1 has a single 120-ohm, DB15 connector for a balanced termination and two, 75-ohm BNC connectors for coaxial cables for an unbalanced termination. All connectors are female.
- FRI-V.35 has standard 34-pin female MRAC type connectors with a standard V.35 cable.
- FRI-X.21 has female DB15 sub-miniature connectors.

Cabling requirements for the frame relay interfaces are in the appendix titled "Cabling Summary."

Take the following steps after you have inserted the cards according to the general information on installing cards in the section titled "[Readying the Cards](#page-68-0)" earlier in this chapter. To connect a cable:

- **Step 1** Bring each cable through the opening at the top or bottom of the cabinet (whichever applies) and along the back of the unit.
- **Step 2** If needed, use the cable manager to help route the cables.
- **Step 3** Secure the cables to the connectors on the cards that mate with the correct front card.

Record the slot number of each line. These numbers are necessary for configuring the system.

### <span id="page-96-0"></span>Port Mode Selection for V.35 and X.21

The position of a small jumper board at each port determines whether it is a DCE or a DTE.

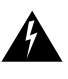

**Warning** Only qualified personnel should open the cabinet door.

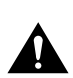

**Caution** To prevent damage to the FRI cards, ground yourself before handling IGX cards by clipping a grounding strap to your wrist, and clipping the wrist strap lead to the enclosure.

A small jumper card near each connector on the back card selects the port's mode. The factory-set modes alternate between DCE and DTE. The steps that follow describe how to change the mode of a port. The relation between back card row numbers and the port mode is as follows:

- DCE=1, 2, 4, and 5 (jumper card is closest to the FRI faceplate)
- DTE=2, 3, 5, and 6 (jumper card is one row away from the FRI faceplate)

**Note** Jumper cards for selecting the mode of a V.35 or X.21 interface have an impedance of either 100 Ohms or 200 Ohms. At higher speeds on ports with Y-cable redundancy, the impedance is important. With Y-cable redundancy on a higher-speed connection, use the 200-Ohm jumper card. Without Y-cable redundancy or when the port speed is low, the 100-Ohm jumper card is adequate.

**Note** Carefully choose the mode for each port. If you change a port mode after other ports on the card are carrying traffic, it disrupts service on the other ports.

To change the mode of an interface, reposition the jumper board for the port as follows:

- **Step 1** If the FRI is already in the node:
	- Note its slot number.
	- Loosen the captive mounting screws on both ends of the faceplate.
	- Operate the card extractor levers and slide the card out.
- **Step 2** To change to DTE, move the jumper board one row of pins away from the FRI faceplate ([Figure 3-12\)](#page-97-0). For DTE mode, the jumper board should occupy rows 2, 3, 5, and 6.

To change to DCE, plug the jumper board into the connector receptacle pin rows closest to the FRI faceplate [\(Figure 3-12](#page-97-0)). The rows for DCE mode are 1, 2, 4, and 5.

**Step 3** Insert the FRI card and gently slide it in all the way to the rear of the slot.

**Note** The FRI card should slide in easily into the slot. Investigate any binding. Do not use force.

**Step 4** Screw in the mounting screws.

# Faceplate DCE/DTE DCE position iumper board FRI 123456 Faceplate DCE/DTE DTE position iumper board FRI 123456

#### <span id="page-97-0"></span>**Figure 3-12 Setting the Port Mode (DTE/DCE) on an FRI**

Frame Relay Card Redundancy

Optional redundancy on a frame relay port is possible with a second FRM/FRI card set and a Y-cable connection on each applicable port. The forthcoming section "[Setting Up Frame Relay Ports and](#page-98-0)  [Connections \(FRM\)"](#page-98-0) includes the step for configuring Y-cable redundancy. The card redundancy kit

H8372

contains a second FRM/FRI card set, Y-cables to interconnect the ports on the two back card, and four, 200-ohm DCE/DTE jumper cards if the back cards are either FRI-V.35s or FRI-X.21s. (The DCE or DTE port applies to only V.35 or X.21 interfaces.) Make sure that the firmware revision of the FRM in the kit matches the firmware in the installed FRM. Model firmware supports V.35 and X.21 interfaces. Model E firmware supports T1 and E1 interfaces.

When you install a redundant card set with either a V.35 or X.21 interface, you must change the daughter cards on the existing FRI that specify DCE or DTE mode at each port. Install the higher impedance (200 Ohms) version cards that are in the Y-cable kit.

Y-cable redundancy is not allowed between inconsistent back card types, such as an FRI T1 and an FRI V.35. The **dspyred** display shows any conflict in reverse video. (Refer also to the descriptions of the **upcln** and **upfrport** commands in the *Cisco Command Reference*.)

After the hardware is installed, use the Add Y Redundancy (**addyred**) command to reconfigure the node to recognize the card redundancy. Refer to the *Cisco Command Reference* for more information on the commands **addyred**, **delyred**, **dspyred**, and **ptyred**.

#### <span id="page-98-0"></span>Setting Up Frame Relay Ports and Connections (FRM)

This section outlines the steps for setting up and deleting frame relay ports, adding and configuring connections, and bundling connections. As the steps show, some commands apply to channelized connections (T1, E1, or J1) but not to unchannelized connections (V.35 or X.21). Use either the IGX control terminal or a Cisco StrataView Plus workstation to execute the commands. For parameters and other details on the commands, refer to the *Cisco WAN Switching Command Reference*.

If a port has multiple PVCs, you can optionally *bundle* the connections. Bundling facilitates network meshing. You can specify connection bundling during parameter specification in the Add Connection (**addcon**) command: if you press Return without specifying a DLCI during port specification, the system prompts for bundling information. See the "Frame Relay Connections" chapter in the *Cisco Command Reference* for details.

- **Step 1** If not already done, activate the applicable lines with the Up Line (upln) command.
- **Step 2** Use the Display Cards (**dspcds)** command to verify that all nodes have the correct FRI back card and FRM front card. (Use the **vt** command to gain access to other nodes.) The **dspcds** output shows the slot number of each card and any mismatch between firmware on the front card and firmware on the back card. Note the slot number of each FRM or UFM for subsequent commands.
- **Step 3** For V.35 and X.21 interfaces, check the mode (DCE or DTE) of each relevant port by using the Display Frame Relay Port (**dspfrport)** command. (For T1 and E1 lines, the mode is not applicable.) On an FRI-X.25 or FRI-V.35 back card, a jumper board near each connector determines the mode of the port. See "[Port Mode Selection for V.35 and X.21"](#page-96-0) for details.

**Note** Jumper cards for selecting the mode of a V.35 or X.21 interface have an impedance of either 100 Ohms or 200 Ohms. At higher speeds on ports with Y-cable redundancy, the impedance is important. With Y-cable redundancy on a higher-speed connection, use the 200-Ohm jumper card. Without Y-cable redundancy or when the port speed is low, the 100-Ohm jumper card is adequate.

**Step 4** For optional Y-cable redundancy, configure the two slots for redundancy by using **addyred**.

For V.35 and X.21 interfaces, skip the next three steps.

- **Step 5** For T1, E1, and J1 interfaces, up the line using the Up Line (upln) command.
- **Step 6** For T1, E1, and J1 interfaces, configure the line using Configure Line (**cnfln**) command.
- **Step 7** For T1, E1, and J1 interfaces, add the *logical* frame relay port using the using the Add Port (**addport**) command.
- **Step 8** For all interface types, activate the port using the Up Port (**upport**) command.
- **Step 9** Configure the port for speed, clocking, LMI type, and so on, by using the Configure Frame Relay Port (**cnffrport**) command. Alternatively, you can keep the default parameters.

If you intend to bundle connections, use **cnffrport** to set the Port ID to the DLCI planned at the near-end connections. Setting the PortID is optional for non-bundled connections.

- **Step 10** Determine which frame relay class number to use when you add connections to a port. To see the parameters that a class specifies, use the Display Frame Relay Classes (**dspfrcls**) command. To modify parameters in a class, use Configure Frame Relay Class (**cnffrcls**).
- **Step 11** Add connections to the port by using the Add Connection (**addcon**) command. Enter the slot number and specify a DLCI for each end of the connection.
- **Step 12** For an *individual connection,* you can configure bandwidth parameters or enable ForeSight (if purchased) by using Configure Frame Relay Connection (**cnffrcon**).
- **Step 13** Optionally, you can set the channel priority by using the Configure Channel Priority (**cnfchpri**) command. Normally, the system-default priority is adequate.

#### Commands for T1/E1 Frame Relay

To specify logical ports on a T1 or E1 interface, use **addfrport**. The **addfrport** command assigns a logical port number to a group of one or more DS0s/timeslots. The slot number and the lowest number in the user-specified DS0/timeslot group form the *logical port number*. Use the logical port number to activate a port (**upfrport**), add connections (**addcon**), or display statistics (**dspportstats**). For example, after you *add* logical port 14.1-6 (6 DS0s/timeslots) with **addfrport**, you activate (or *up*) this logical port by entering "**upfrport** 14.1." Use **dspfrport** to display logical ports.

#### Deleting a Frame Relay Port

Executing **delfrport** dissolves any groups of DS0s/timeslots and unassigns all DS0s/timeslots on the logical port. To delete a logical port:

- **Step 1** Delete any connections on the port with **delcon**.
- **Step 2** Delete the *logical* port with **delfrport**.
- **Step 3** You can deactivate the logical port with **dnfrport**.
- **Step 4** You can deactivate the physical line with **dnln**.

#### Connecting a Cisco 3800 Series Access Device

You can add connections for a Cisco 3800 series access device at the FTM or FTC (IPX node) when the other end of the connection is on an FTC, FTM, FRP, or FRM. When the other end of the connection terminates at an FTC/FTM, the connected device must be a Cisco access device (not a FastPAD). Also, to add a voice connection, you must add the connection at the CDP or CVM. Note also that the signalling type for voice connection to a 3800 series device is CAS.

For descriptions of the Cisco 3800 access devices, see the *Cisco 3800 Series Software Configuration Guide and Command Reference* and *Cisco Access Products 3800 Series Installation Guide*.

#### Cisco Access Device Syntax

The syntax for identifying a connection on a Cisco access device is *slot.port.connection\_ID*, where *connection ID* has the usual DLCI range. This syntax applies for all commands that relate to a connection on an access device and at all termination points of the connection. For example, if you add a voice connection at a CVM, the near end connection identifier would be *slot.channel*, and the far end identifier would be *slot.port.connection\_ID.*

#### Cisco Access Device Connections to the FTM

Cisco access device connections use the FTM front card and an FPC back card. The back card versions are FPC T1, FPC E1, FPC V.35, and FPC X.21.

The T1 card has a DB15 for RX/TX. The E1 connections are the same except for additional BNC connectors for unbalanced connections and BNC connectors for RX/TX MONITOR.

For V.35 and X.21 connections, the cable-type determines whether the access device functions in DTE or DCE mode. Also, once you have specified the mode by your choice of cable, you must use the IOS command for specifying the clock rate and clock source at the access device terminal.

For an X.21 interface, the cable 72-1304-xx makes the access device DTE. The cable 72-1304-xx makes the access device DCE.

For a V.35 interface, the cable 72-1311-xx makes the access device DCE. The cable 72-1302-xx makes the access device DTE.

The cabling requirements are the same as for the corresponding frame relay interface and are detailed in the appendix titled "Cabling Summary."

Installation of the FTM/FPC card set follows the same steps as other card sets. The FPC plugs directly into the FTM card. The FTM and FPC can reside in any slot not reserved for the NPM and SCM, respectively.

#### Making FastPAD Connections

The types of FastPAD interfaces are T1, E1, V.35, and X.21.

**Note** For descriptions of the FastPAD commands and detailed information on the FastPAD, refer to the *FastPAD User's Guide.* Refer also to the *StrataView FastPAD User's Guide.*

FastPAD connections use the FTM front card and an FPC back card. The back card versions are FPC T1, FPC E1, FPC V.35, and FPC X.21.

The T1 card has a DB15 for RX/TX. The E1 connections are the same except for additional BNC connectors for unbalanced connections and BNC connectors for RX/TX MONITOR.

A V.35 connection uses a standard 34-pin female MRAC-type connector with a standard V.35 cable. The FPC-X.21 has female DB15 sub miniature connectors.

The cabling requirements are the same as for the corresponding frame relay interface and are detailed in the appendix titled "Cabling Summary."

Installation of the FTM/FPC card set follows the same steps as other card sets. The FPC plugs directly into the FTM card. The FTM and FPC can reside in any slot not reserved for the NPM and SCM, respectively.

Each of the four ports on the FPC V.35 and X.21 versions can be configured as a DCE or as a DTE by selecting the position of a jumper board on the FPC. These ports are factory-configured as DCE interfaces. (Although the default is for DCE, check the boards before starting up the system.)

**Note** A jumper board comes with an impedance of either 100 Ohms or 200 Ohms. For higher port speeds, this is important when Y-cable redundancy is specified. With Y-cable redundancy on a higher-speed connection, use the 200-Ohm jumper board. Without Y-cable redundancy or when the port speed is relatively low, the 100-Ohm jumper board is adequate.

**Caution** To prevent damage to the FTM and FPC, put on a ground strap and clip the wrist strap lead to the enclosure.

To change a port's interface configuration on the FPC V.35 or FPC X.21, reposition the jumper board for the port as follows:

- **Step 1** At the back of the IGX cabinet, identify the slot where the FTM/FPC card resides.
- **Step 2** Loosen the captive phillips screws at both ends of the faceplate.
- **Step 3** Rotate the card extractor levers and slide the card out.
- **Step 4** For each port that is being changed to DTE, move the jumper board to the row of connector pins that is one row away from the FPC faceplate. [Figure 3-13](#page-102-0) shows positions for both DTE and DCE.
- **Step 5** To change a port to DCE, plug in the jumper board so that the row of connector pins that is closest to the FPC faceplate is occupied. See [Figure 3-13.](#page-102-0)

**Note** Check for bent pins before installing the card. The FPC card should easily seat. Investigate any binding. In addition to bent pins, warped or bowed connectors could cause difficulty in seating the card. Do not try to force the card into place.

- **Step 6** Reinsert the FPC card and gently slide it in all the way to the rear of the slot.
- **Step 7** Screw in the mounting screws.

<span id="page-102-0"></span>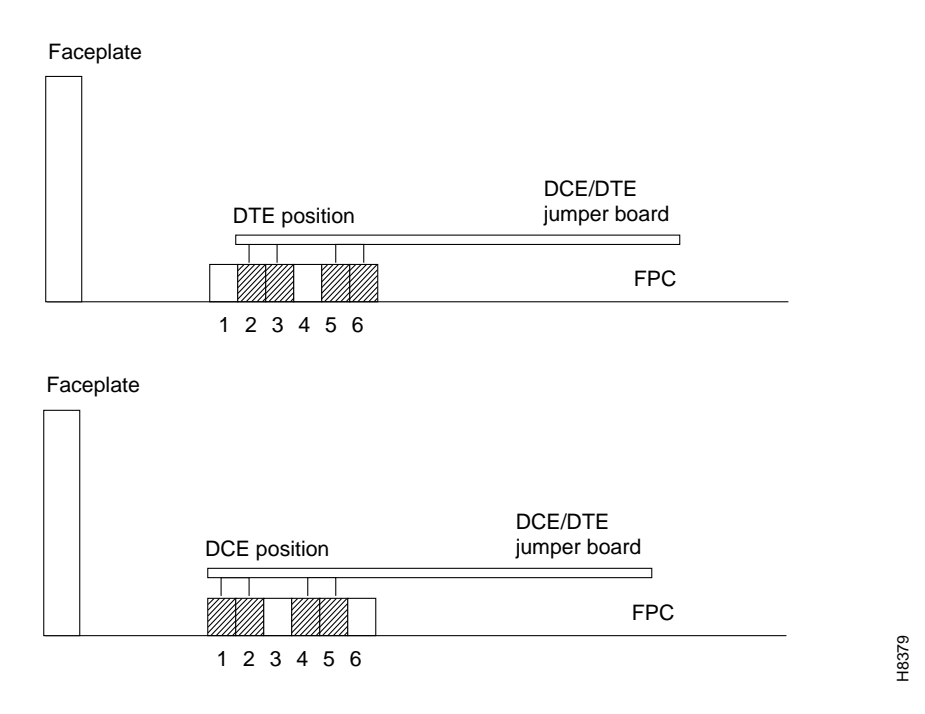

#### **Figure 3-13 Positioning a DTE/DCE Block on a FPC-X.21**

### Making Alarm Relay Output Connections

To install an Alarm Relay Module (ARM) card set, do the following:

- **Step 1** At the back of the IGX node, identify the slot where the ARI card is to reside.
- **Step 2** Install the ARM in the front slot and use the card extractors to help secure card.
- **Step 3** Install the ARI in the corresponding back slot. Use the extractor handles to help secure the card then tighten the captive screws by hand.
- **Step 4** Note that the FAIL LED on the ARM is off. The ACTIVE LED is also off.
- **Step 5** Attach a 22 or 24-gauge cable with the appropriate number of pairs to a male DB-37 connector at one end. Typically, a 12-pair cable is adequate. Connect this cable to the DB37 connector on the ARI and tighten the captive screws.

See also ["Initial Startup of the IGX,](#page-113-0)" when the system is ready for power.

The steps that follow show how to set up an ARM card set after the physical installation is complete. This is done from the IGX control terminal or Cisco StrataView Plus workstation. For details on each command used, refer to the *Cisco WAN Switching Command Reference.*

- **Step 1** Verify that the node is equipped with the proper ARM front card and ARI back card by using the Display Cards (**dspcds)** command. This will show in which slot they are located.
- **Step 2** From a control terminal or a Cisco StrataView Plus NMS workstation, **vt** to the node and enter the **addalmslot** command followed by the slot number where the ARM is located. This will activate the alarm reporting from the card.
- **Step 3** Observe that the ACTIVE LED on the ARM card is on.
- **Step 4** Testing the operation of the alarm outputs requires you to create an alarm and note the resulting alarm output. This test is easy on a node that is not connected to the network but difficult on a node in a fully operational network. The best time to create a major alarm an operational network is during a low traffic period. If you create an alarm, go to [Step 5](#page-103-1). Otherwise, stop here.
- <span id="page-103-1"></span>**Step 5** Create an alarm by disconnecting a trunk cable from the connector on a back card.
- **Step 6** Observe that a lit MAJOR LED appears on the front of the ARM.
- **Step 7** Using a voltage/ohm meter (VOM), make sure continuity exists between pins 16 and 17 and between pins 35 and 36 at the DB37 connector on the ARI card.
- **Step 8** Reconnect the cable that was disconnected in [Step 5.](#page-103-1)
- **Step 9** With the VOM, check that the reading between pins 16 and 17 and pins 35 and 36 are open and the MAJOR LED is not on.

<span id="page-103-2"></span>Alarm output connections are made at the DB37 connector on the ARI card. The connector pin assignments with the alarm signal names are listed in [Table 3-1](#page-103-0). [\(](#page-103-2)Also see the "Cabling Summary" appendix*.)*

| Pin#           | <b>Alarm Type</b> | <b>Alarm Name</b> | <b>Alarm Description</b>              |
|----------------|-------------------|-------------------|---------------------------------------|
| 1              | both              | <b>CHASSIS</b>    | Protective ground                     |
| 3              | <b>Network</b>    | <b>NWMAJA</b>     | Major—normally open contact           |
| 22             | <b>Network</b>    |                   | Major-normally closed contact         |
| $\overline{4}$ | <b>Network</b>    | <b>NWMAJC</b>     | Major-common contact                  |
| 10             | Node              | <b>MNVISA</b>     | Minor Visual—normally open contact    |
| 11             | Node              |                   | Minor Visual—normally closed contact  |
| 12             | Node              | <b>MNVISC</b>     | Minor Visual—common contact           |
| 16             | Node              | <b>MJAUDC</b>     | Major Audible—common contact          |
| 17             | Node              | <b>MJAUDA</b>     | Major Audible—normally open contact   |
| 23             | <b>Network</b>    | <b>NWMINA</b>     | Minor-normally open contact           |
| 24             | <b>Network</b>    |                   | Minor-normally closed contact         |
| 25             | Network           | <b>NWMINC</b>     | Minor—common contact                  |
| 29             | Node              | <b>NWAUDA</b>     | Minor Audible—normally open contact   |
| 30             | Node              |                   | Minor Audible—normally closed contact |
| 31             | Node              | <b>NWAUDC</b>     | Minor Audible—common contact          |
| 35             | Node              | <b>MJVISC</b>     | Major Visual-common contact           |
| 36             | Node              | <b>MJVISA</b>     | Major Visual—normally open contact    |

<span id="page-103-0"></span>**Table 3-1 ARI Alarm Connector Pin-Outs**

[Table 3-2](#page-103-3) shows the unassigned connector pins.

<span id="page-103-3"></span>**Table 3-2 Unassigned Connector Pins**

| Pin# | Alarm Type | <b>Alarm Description</b> |
|------|------------|--------------------------|
|      | Relay 2    | common contact           |
| 8    | Relay 2    | normally closed contact  |
| Q    | Relay 2    | normally open contact    |

| Pin# | Alarm Type | <b>Alarm Description</b> |
|------|------------|--------------------------|
| 26   | Relay 4    | common contact           |
| -27  | Relay 4    | normally closed contact  |
| 28   | Relay 4    | normally open contact    |

**Table 3-2 Unassigned Connector Pins (Continued)**

# **Making External Clock Connections**

The DB15 connector labeled Ext Clocks on the faceplate of the SCM connects two external sources for a high-stability clock (primary and redundant). These inputs are 1.544 MHz for T1 systems and 2.048 MHz for CEPT systems. In addition, one of the trunk or circuit line inputs may also serve as a source of timing for the node. If you do not select a clock source, the clock source is the internal IGX clock.

Two separate clock inputs exist. The primary clock source is A, and the secondary clock source is B. One or both of these can be either 1.544 Mbps or 2.048 Mbps. For a list of connector pin assignments, see the appendix titled "Cabling Summary*."*

# **Attaching Peripherals**

A network must have at least one control terminal (or Cisco StrataView Plus workstation if you wish to collect statistics) attached, along with a network printer for printing out the status of the system. The SCM has three ports for attaching peripherals to an IGX node. These ports are CONTROL TERMINAL, LAN AUI, and AUX PORT.

For the Cisco TAC to perform remote troubleshooting, a modem must connect to the network. This is a requirement for all Cisco service plans. The following sections provide procedures for attaching peripherals to the IGX node. Be sure to read the manufacturers' literature to ensure that the equipment is ready before attempting to connect it to the IGX node.

### Connecting a Single Network Management Station

To use network management, at least one node in a Cisco network running Release 7.2 or higher software must have a Cisco StrataView Plus workstation connected. The workstation connects to the AUI Ethernet LAN port on the SCM.

The Cisco StrataView Plus workstation may be used to configure and maintain all nodes in a network. For instructions on using the Cisco StrataView Plus workstation, see the *Cisco StrataView Plus Operations Manual*.

If only a single NMS station is connected and the network is relatively small, you can use a serial EIA/TIA232 port—the CONTROL TERMINAL port.

Appendix B lists the control terminals supported by the IGX 8410 node and the configuration settings. The appendix titled "Cabling Summary" has the pin assignments for the IGX 8410 control terminal port.

Attach the control terminal to the SCM as follows (see [Figure 3-14\)](#page-105-0).

- **Step 1** From the back of the cabinet, run the control terminal EIA/TIA-232/V.24 cable through the opening at the bottom and up to the SCM card in back slot 1.
- **Step 2** Locate the CONTROL TERMINAL connector on the SCM and attach the control terminal EIA/TIA-232/V.24 cable to it.

<span id="page-105-0"></span>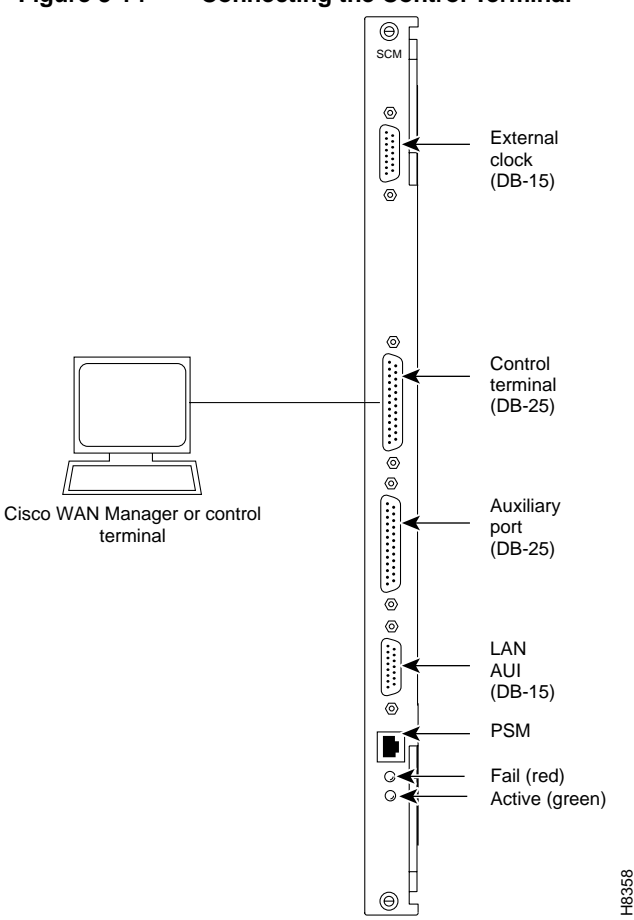

**Figure 3-14 Connecting the Control Terminal**

- **Step 3** Tighten the EIA/TIA-232 connector screws to firmly attach the cable to the CONTROL TERMINAL connector.
- **Step 4** Plug the control terminal power cord into the appropriate wall receptacle.
- **Step 5** Set the port function for VT100 (#5) using the **cnftermfunc** command.
- **Step 6** Make sure the AUXILIARY port and the terminal are set to the same baud rate and check the other communication parameters using the **cnfterm** command.

**Note** When you power up a node, it enters boot mode. Its control terminal communicates at a default rate of 9600 bps. If the rate for the node's control port previously was 19,200 bps, the first messages appears garbled because the control port (in boot mode) is temporarily running at 9,600 bps. When the transition to on-line occurs, the speeds match, so the display becomes readable.

### LAN Connection for the Network Management Station

If the network is large or extensive network statistics are needed, an Ethernet port (LAN port) should be used. Larger networks produce a greater flow of statistics data between the node and the Cisco StrataView Plus workstation, so a higher speed Ethernet port is suitable. [Figure 3-15](#page-106-0) illustrates this connection. Accessing a node over an Internet connection requires the operator to use **cnflan** to enter the Internet Protocol (IP) address, IP subnet mask, TCP service port, and gateway IP address.

<span id="page-106-0"></span>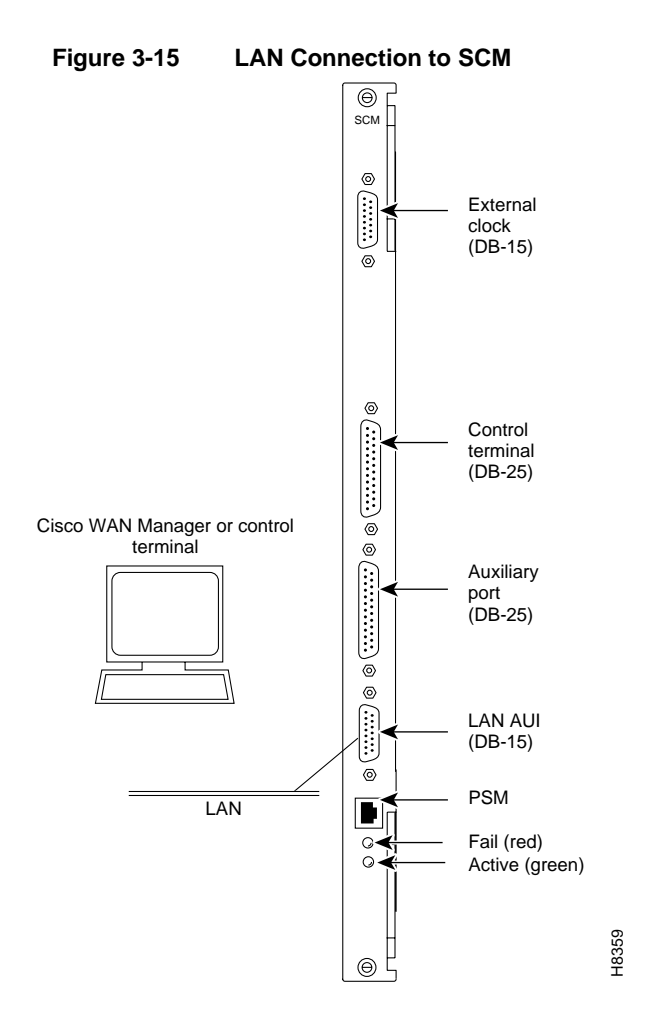

# Configuring the LAN Port

**Note** Configure the LAN parameters before connecting it to a LAN.

**Note** Refer to the *Cisco StrataView Plus Operations Manual* and the *Cisco Command Reference* publication for additional information

- **Step 1** Contact a System Administrator to obtain IP addresses for the workstation and for the IGX node.
- **Step 2** Normally, the System Administrator updates the NIS database, as applicable (if an NIS is used), and adds the IP addresses for the workstation and node to the NIS database. Refer to the *Cisco StrataView Plus Operations Manual* for instructions on configuring the StrataView Plus workstation.

The addresses shown are examples. Use the addresses obtained from the System Administrator. (This example is for a workstation named "hedgehog" at address 192.187.207.200. It also assumes that the IGX node LAN port for node "sanfran" has been assigned an IP address of 192.187.210.30 and a hostname of "sanfran.")

192.187.207.200 hedgehog 192.187.210.30 sanfran

**Note** If an NIS is being used (in a corporate network, for example), consult with the System Administrator.

**Note** 5120 is used for the LAN ports on all IGX ports.

**Step 3** Configure the LAN port on the IGX node using a dumb terminal or an EIA/TIA-232 connection via the workstation (using the **vt** command, as applicable) to enter the appropriate **cnflan** parameters.

> The **cnflan** command configures the node's communication parameters so that the node can communicate with a StrataView Plus terminal over an Ethernet LAN using the TCP/IP protocol. The parameters contain address information about the Ethernet TCP/IP network that is used to connect the StrataView Plus workstation to an IGX node. The values used must conform to those of the network and should be supplied by the Ethernet network administrator.

The **cnflan** command has the following parameters:

- **IPAddr** is the Internet Protocol address of the node used in the TCP/IP protocol.
- **IPSubnetMask** is a 32-bit mask. The default for a Class C LAN network is 255.255.255.0.
- **TCPServicePort** is the IGX LAN port number entered in the **/etc/service** file on the workstation. It is 5120 for all IGX nodes.
- **GatewayIPAddr** is the Internet gateway address. This is the gateway that traffic is routed through if the IGX node and workstation are on different networks. If they are on the same network, the gateway is not used. The default "none" is displayed in this case. If a gateway IP is entered and later you want to remove it, enter 192.0.0.0 opposite the prompt and "none" will again be displayed.

A **cnflan** screen is shown in [Figure 3-16.](#page-108-0) The active IP address for the workstation has been entered as the IP address selected previously for the node, 192.187.207.21. The IP Subnet mask is entered as 255.255.255.0 for a Class C LAN network. The TCP service port is entered as 5120. Since the workstation and node are on different networks in this example, a gateway address of 192.187.207.1 has been entered. If the workstation and node are both on the same network, no gateway address is needed. The "Maximum LAN Transmit Unit" and "Ethernet Address" parameters are not configurable by the **cnflan** command. The "Ethernet Address" is a hardware address ("burned into the NPM card") that is unique to each NPM card.
```
D2.cb1 LAN superuser IGX 8 8.5 Feb. 27 1996 14:23 PST
  Active IP Address: 192.187.207.21<br>
IP Subnet Mask: 255.255.255.0
  IP Subnet Mask:
  TCP Service Port: 5130
  Default Gateway IP Address: 192.187.207.1
  Maximum LAN Transmit Unit: 1500
  Ethernet Address: 00.55.43.00.04.55
  Control Socket - Ready
  Base Socket Descriptor - 1
  Socket Closed
  Last Command: cnflan
  Next Command:
Step 4 StrataView Plus workstation and the IGX node to a LAN network. Examples are shown
         in Figure 3-17 and Figure 3-18. The LAN port on the IGX node provides a DB-15 
         connector that can be connected to a Y-cable which in turn is connected to an AUI as 
         shown in Figure 3-18.
Step 5 To make sure a LAN connection on the IGX LAN port is good, an example hostname of
         "sanfran" entered in the config.sv file, enter the following at the StrataView Plus 
         workstation:
         ping sanfran
Step 6 Once the workstation and IGX node interface has been set up, StrataView Plus can be
         started. Figure 3-19 shows the dsplan screen after StrataView Plus has started and the 
         communication sockets are active.
```
#### **Figure 3-16 Configuring Parameters on an IGX LAN Port**

**Note** "Sockets" is the BSD UNIX name for connections between processes and typically applies to network communication.

<span id="page-109-0"></span>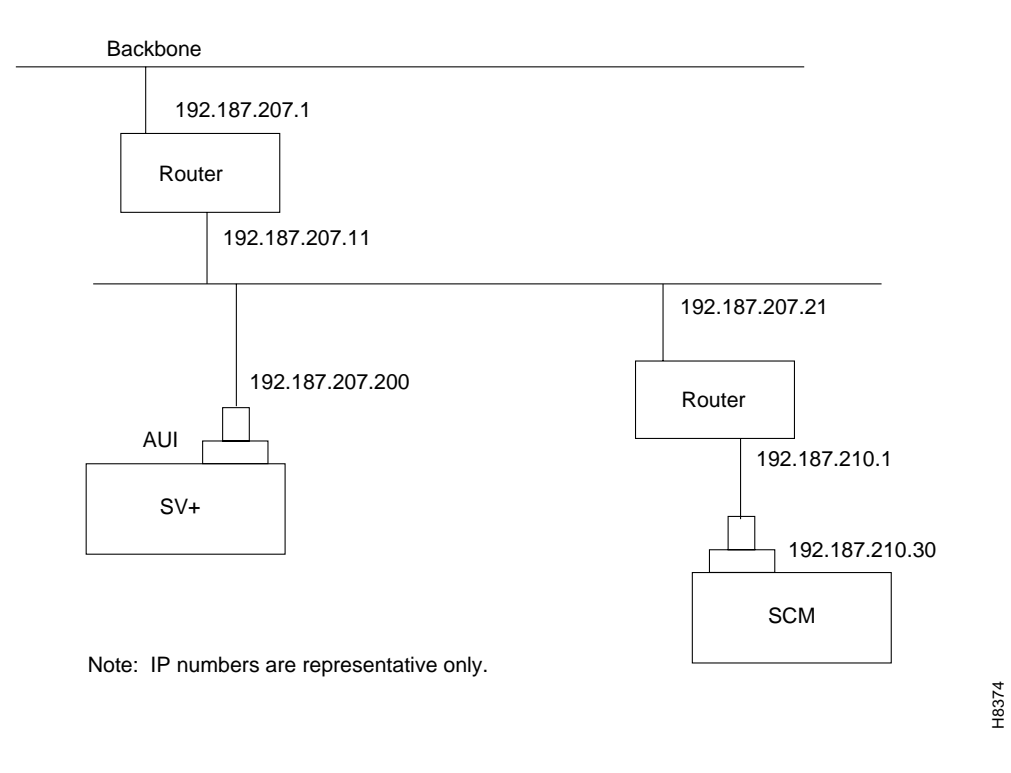

## **Figure 3-17 SV+ LAN Connection via Router to an IGX Node**

<span id="page-110-0"></span>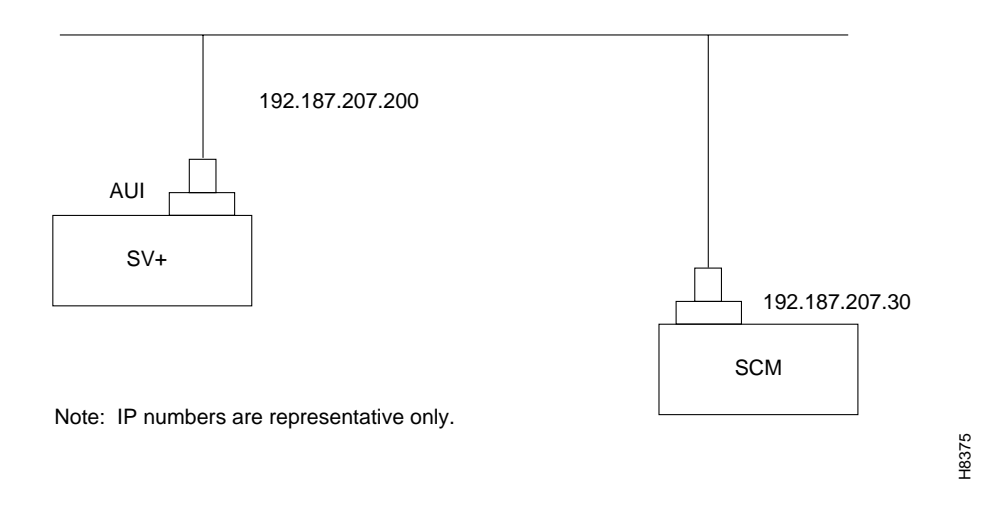

#### **Figure 3-18 SV+ LAN Connection to an IGX Node (no gateway)**

D2.cb1 LAN cisco IGX 8 8.5 Feb. 27 1996 14:27 PST Active IP Address: 192.187.207.21 IP Subnet Mask: 255.255.255.0 TCP Service Port: 5130<br>Default Gateway IP Address: 5130<br>192.187.207.1 Default Gateway IP Address: Maximum LAN Transmit Unit: 1500 Ethernet Address: 00.55.43.00.04.55 Control Socket - Ready Base Socket Descriptor - 1 Open Socket Descriptor - 2 Last Command: dsplan Next Command:

<span id="page-110-1"></span>**Figure 3-19 dsplan after SV+ Startup**

**Note** Before switching on the StrataView Plus workstation, refer to the *Cisco StrataView Plus Operations Guide.* 

**Step 7** Switch on the control terminal (or Cisco StrataView Plus workstation). Adjust the terminal's configuration, if necessary, to match the default settings of the control terminal port in the IGX node. See the appendix, "Peripherals Specifications," for the required settings. See the *Cisco StrataView Plus Operations Guide* for settings and operating instructions for the workstations.

# Connecting a Network Management Station to Multiple Networks

When a network management station has more than one serial port, ports may connect to different networks. When the number of workstation serial ports is less than the number of networks to be managed, a terminal server is necessary to obtain a communications link to the separate networks. This subject is covered in the *Cisco StrataView Plus Installation Guide*.

## Connecting the Printer

At least one node in the network should have a printer connected. The printer connects to the AUX PORT on the SCM.

The printer is used to display information about network operation. It can be configured to print maintenance information on a regular basis, and it can print specific diagnostic information when necessary. Instructions on using the printer for this purpose are in the *Cisco Command Reference*  (Appendix A in the *Cisco Command Reference* lists all commands. The printer-related commands have the characters "prt" somewhere in the command mnemonic).

Attach the printer to the IGX node as follows:

- **Step 1** Check the printer EIA/TIA-232/V.24 cabling pinout and, if required, adjust the DIP switches to the settings indicated for the type of printer to be connected to the IGX node. See Appendix B for EIA/TIA-232/V.24 cable pinout and DIP switch settings.
- **Step 2** At the back of the cabinet, run the printer EIA/TIA-232/V.24 cable through the opening at the bottom and up to the SCM card in back slot 1.
- **Step 3** Locate the AUX PORT connector on the SCM and attach the printer EIA/TIA-232/V.24 cable to it. See [Figure 3-20](#page-112-0).

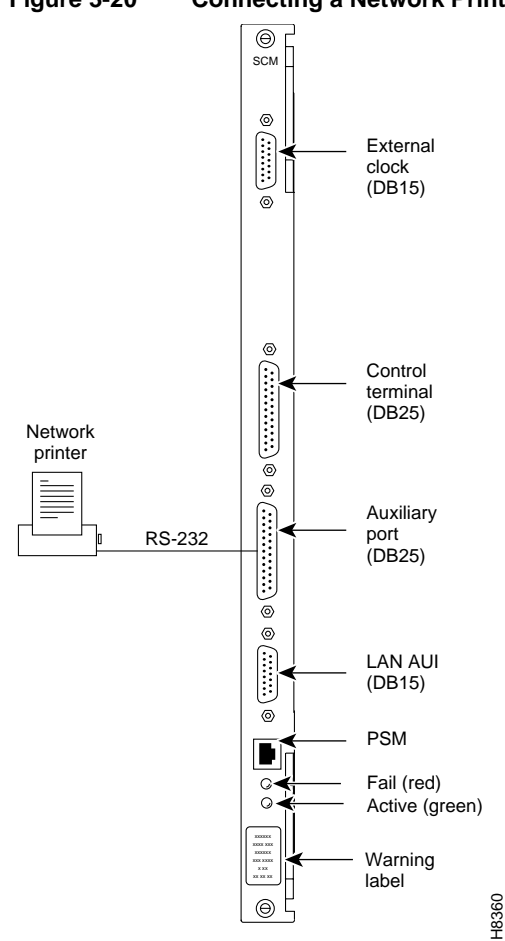

#### <span id="page-112-0"></span>**Figure 3-20 Connecting a Network Printer**

- **Step 4** Tighten the EIA/TIA-232/V.24 connector screws to firmly attach the cable connector to the AUX PORT connector.
- **Step 5** Plug the printer power cord into the appropriate wall receptacle.

## Connecting a Modem

Two modems may be connected to the IGX node to provide access for remote troubleshooting and for remote alarm logging (see [Figure 3-21](#page-113-0)*)*. Each connection between the SCM and a modem requires a special cable and setup procedure. Refer to Appendix B, "Peripherals Specifications," for instructions on connecting and setting up the modems.

The modem that provides access for remote troubleshooting from the Cisco TAC office (TAC-to-IGX modem) connects to the CONTROL TERMINAL port on the SCM. Typically, the modem connects to the telephone wall jack with a direct-dial line*.* You can reach TAC through Cisco Customer Engineering.

The modem that is used to provide remote alarm logging (IGX-to-TAC modem) is connected to the AUX PORT on the SCM. This modem connects to a wall jack using a standard telephone line.

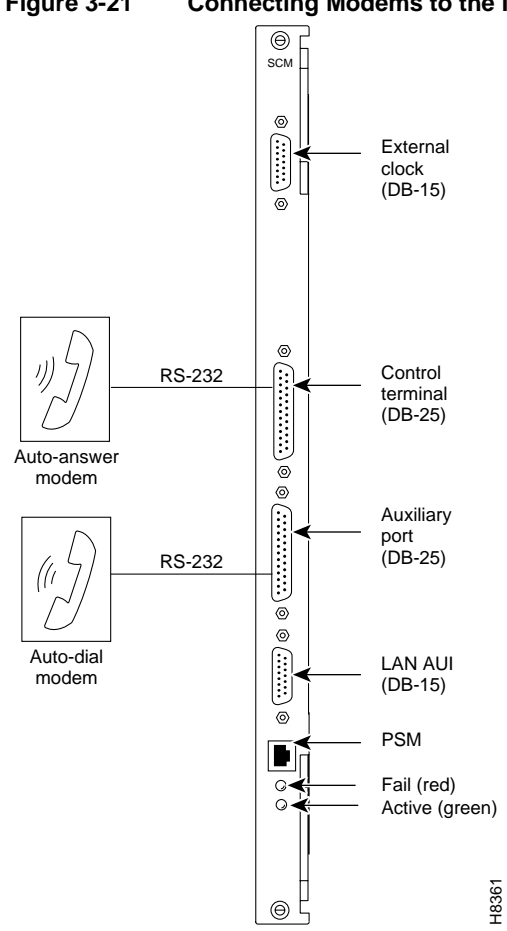

<span id="page-113-0"></span>**Figure 3-21 Connecting Modems to the IGX** 

## Connecting the Power Supply Monitor

The Power Supply Monitor (PSM) is a connector with outputs that signal an AC power supply alarm. Cisco provides no equipment that connects to the PSM connector, so user-supplied equipment is necessary. Refer to the *Cisco IGX Reference* publication for a description of the PSM outputs.

# **Initial Startup of the IGX**

This section describes checkout procedures to follow after the hardware is in place and ready to receive power. The section "[IGX Configuration Summary,](#page-117-0)" later in this chapter summarizes the steps and lists the commands for bringing up the system.

Before using the IGX node, be sure the following procedures are complete:

- **Step 1** If the IGX node uses AC, make sure the node is connected to the correct AC receptacle. For a DC-powered unit, make sure it connects to the correct, dedicated DC source.
- **Step 2** Check the record for the correct switch status for switch W6 on the SCM. See the recommendation in the section ["Readying the Cards.](#page-68-0)" If the switch position was not previously verified, do so now. W6 sits above component U7P on the SCM. To indicate to the controller card that the system is an IGX 8430 node, remove the jumper. To indicate that the system is an IGX 8420 node, leave the jumper on the card. For an IGX 8410 node, Cisco sets the switch positions to indicate the node type.
- **Step 3** The full complement of cards for the node are mounted in the correct slots, correctly seated, and secured with screws.
- **Step 4** The T1 cables are attached to the correct BC-T1, BC-UVI-2T1EC, or UFI-8T1 card.
- **Step 5** The E1 cables are attached to the correct BC-E1, BC-UVI-2E1EC, or UFI-8E1 card.
- **Step 6** The Fractional E1 or T1 connections are attached to the BC-E1 or BC-T1 card connector if the IGX node is providing Fractional E1 or T1 service.
- **Step 7** The Subrate connections connect to the BC-SR card if the IGX node is providing Subrate E1 or T1 service.
- **Step 8** E3 cables connect to the correct AIT-E3 or BC-UAI-1E3 card.
- **Step 9** T3 cables connect to the correct AIT-T3 or BC-UAI-1T3 card.
- **Step 10** The data connections are attached to the appropriate SDI/LDI cards.
- **Step 11** For frame relay connections from a FastPAD, make sure the Frame Relay User Device Connections connect to the appropriate FPC card connectors.
- **Step 12** A control terminal connects to the CONTROL TERMINAL port on the SCM in back slot 1, or a StrataView Plus workstation connects to the AUI port, and the power cord plugged into the appropriate AC receptacle.

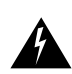

**Warning** If the FAN 2 connector on the PE-BC is unused, be sure not to plug the control terminal cable into FAN 2.

- **Step 13** If specified, a printer connects to the AUX PORT on the SCM in back slot 1, and the power cord is plugged into the appropriate AC receptacle.
- **Step 14** If specified, one or more modems connect to the CONTROL TERMINAL port or AUX PORT, as applicable, on the SCM in back slot 1, and any modem power cords plug into the appropriate AC receptacle.
- **Step 15** At the back of the unit, turn the circuit breakers to the ON position. In a system using a DC source, attach the cable guard (AC should already have the cable guard in place). After initial powerup, DC systems can be switched off and on either at the PEM or at the building site's resident circuit breaker. Use the building's DC circuit breaker only if all cables are clearly marked; if the building's dedicated circuit breaker has an actual switch and not just a fuse; and if controlling power at the building's circuit breaker actually provides an advantage over removing the cable guard.
- **Step 16** Observe that, after you turn on the IGX node, the cards run diagnostic self-test.
	- The standby NPM red "FAIL" light flashes until self-testing and configuration updates are completed. The other NPM immediately becomes active but also performs self-testing and configuration updating. The process can take several minutes.
	- The remaining cards show "FAIL" for a few seconds then become active or standby.
	- The AC and DC "Okay" LEDs immediately turn on.
	- Alarms may be indicated. Alarms may be present on trunks that have not been physically connected. The alarms disappears when those trunks are downed.
- **Step 17** If an alarm exists for a T1 or an E1 line that is physically connected to the IGX node, try reconnecting the line to make sure there is a good physical connection. If the alarm condition continues, a valid T1 or E1 problem may exist.

## <span id="page-115-0"></span>NPM Startup Diagnostic Test

The IGX software contains a group of diagnostic tests that run on the system's hardware at power-up. The startup diagnostic either passes or fails the NPM(s). The test result is displayed on the control terminal screen as pass or fail [\(Figure 3-22](#page-115-0) or [Figure 3-23\)](#page-115-1).

#### **Figure 3-22 Power-Up Diagnostic Screen—Passed**

```
**************************************************************************************
Release 7 Boot power up diagnostics starting.
68000 Internal Registers test passed.
68000 clock test passed.
Static RAM test passed.
TDM memory test passed.
Fast RAM test passed.
BRAM test passed.
Dynamic RAM test from Hex Address 400000 to Hex Address 9FFFFF 
Release 7 Power up diagnostics complete.
**************************************************************************************
```
#### <span id="page-115-1"></span>**Figure 3-23 Power-Up Diagnostic Screen—Failed**

```
**************************************************************************************
Release 7 Boot power up diagnostics starting.
68000 Internal Registers test passed.
68000 clock test passed.
Static RAM test passed.
TDM memory test passed.
Fast RAM test passed.
BRAM test failed.
Remove and reinsert this NPM to see if it fails again.
**************************************************************************************
```
If an NPM fails the power-up diagnostic [\(Figure 3-23](#page-115-1)), the boot process does not finish. If this failure occurs, do the following:

- **Step 1** Remove the failed NPM from its slot.
- **Step 2** Install the NPM in the same slot again.
- **Step 3** Wait for the power-up diagnostic to run.
- **Step 4** If the NPM fails the power-up diagnostics again, replace it with an NPM that is known to be good. For card replacement procedures, refer to the "Troubleshooting" chapter.

# Card Self Test

IGX software includes internal diagnostic routines that periodically test the cards' performance. Self-test diagnostics automatically start and run in background and do not disrupt normal traffic. If a failure is detected during the self-test, the faceplate red FAIL LED is turned on. You can also view the status at the control terminal by executing the Display Card (**dspcd**) command.

A report of a card failure remains until cleared. Clear a card failure by the Reset Card (**resetcd**) command. The two types of resets are *hardware* and *failure*. The reset-failure clears the event log of failures detected by the card self-test but does not disrupt operation of the card. A reset of the card firmware occurs with a hardware reset: it reboots the firmware and momentarily disables the card. If a redundant card is available, the hardware reset causes a switch over to the standby card.

# <span id="page-116-0"></span>Inspecting Status Lights

Check the status lights on the system unit cards. [Table 3-3](#page-116-0) shows the normal status of each light, assuming n+1 redundancy for NTM and CVM cards

|                       |                      | <b>Standby</b>      |               |
|-----------------------|----------------------|---------------------|---------------|
| Card                  | <b>Active Status</b> | Status <sup>1</sup> | <b>Alarms</b> |
| <b>NPM</b>            | 1                    | 1                   |               |
| <b>CVM</b>            |                      |                     |               |
| <b>UVM</b>            |                      |                     |               |
| <b>NTM</b>            |                      | all                 |               |
| $BC-T1/E1$            |                      | all                 |               |
| BC-SR (Subrate)       |                      | all                 |               |
| AIT-T3/E3             |                      | all                 |               |
| HDM/LDM               |                      | all                 |               |
| SDI/LDI               |                      | all                 |               |
| <b>FRM</b>            |                      | all                 |               |
| <b>UFM</b>            |                      | all                 |               |
| <b>SCM</b>            | 1                    | $\mathbf{0}$        |               |
| ALM/A                 |                      | all                 |               |
| ALM/B                 |                      | all                 |               |
| <b>BTM</b>            |                      | all                 |               |
| <b>ARM</b>            | 1                    |                     |               |
| <b>Power Supplies</b> | All                  |                     |               |

**Table 3-3 Component Status after Power-Up**

1. Standby status is indicated by no lights on.

- If any card **FAIL** light is on steady, or if there is no **ACTIVE** card when there should be for that type, try removing and inserting the same card. Also, check the EEPROMs on the card to make sure they are all seated properly (press down on the ICs to ensure proper seating).
- If a power supply AC Okay LED or DC Okay LED is off, try removing and inserting the power supply. If any LED remains off, refer to Chapter 4, "Troubleshooting."

# Checking the Power Supplies (AC Systems)

The means for verifying the correct power supply voltages are the DC Okay and AC Okay LEDs on each power supply. If either of these LEDs is off, a problem exists in relation to that supply. Power supplies are not field-adjustable. If a power supply voltage is out of tolerance, replace the supply with one known to be within tolerance. Refer to the section on AC power supply replacement in Chapter 4, "Troubleshooting."

**Note** In an IGX node, no test points are available in either the AC power supplies or any circuit board for checking voltages.

# <span id="page-117-0"></span>**IGX Configuration Summary**

This section outlines the steps and names the commands for configuring a network. This section is not an exhaustive presentation. For detailed descriptions of the commands, refer to the *Cisco Command Reference* or the *Cisco Command Reference*. For detailed descriptions of the networking concepts, refer to the *Cisco System Overview.*

You can configure the IGX node through commands you enter at the control terminal or, if you have access, at a Cisco StrataView Plus Network Management Station. Note that certain features are paid options, which TAC personnel must enable before you add the corresponding connections. Examples of paid options are Frame Relay, ABR with ForeSight, and so on.

For IGX configuration, the control terminal has system access either through a local control port (over an EIA/TIA-232 or Ethernet TCP/IP link) or from a control terminal screen on a Cisco StrataView Plus Network Management Station (NMS). Remote control terminal access is possible using a Virtual Terminal (vt) command if the node has been configured with a name (**cnfname**) and at least one trunk has been established to the network.

The basic tasks to configure an IGX node are as follows:

- For setting up the node.
	- **—** configure the node name (**cnfname**).
	- **—** configure the time zone (**cnftmzn**).
	- **—** configure the LAN interface (**cnflan**).
	- **—** configure the auxiliary or terminal ports to support any necessary external devices such as a local printer, an autodial modem, or an external multiplexer attached to the unit (**cnfprt**, **cnfterm**, **cnftermfunc**).
- For setting up the trunks.
	- **—** verify the correct cards are in both the local and remote node (**dspcds**).
	- **—** up the trunk at each node (**uptrk**).
	- **—** configure any parameters required for the trunk at each node (**cnftrk**).
	- **—** set up optional y-cable redundancy if you require it (**addyred**)
	- **—** set up optional trunk redundancy if you require it (**addtrkred**).
	- **—** set up any subrate trunk interface control templates if desired (**cnftrkict**).
- For setting up voice lines.
	- **—** Activate the line (**upcln** or **upln**).
- **—** Configure the line (**cnfcln** or **cnfln**).
- **—** Configure redundancy (**addyred**).
- For setting up data lines and ports.
	- **—** Activate the line (**upcln**).
	- **—** Configure the line (**cnfcln**).
	- **—** Configure redundancy (**addyred**).
- Set up frame relay lines and ports. (See the section "[Setting Up Frame Relay Ports and](#page-94-0)  [Connections \(UFM\)](#page-94-0)" or ["Setting Up Frame Relay Ports and Connections \(FRM\)](#page-98-0)" for a description.)
	- **—** Activate each port (**upfrport**).
	- **—** Specify a mode for the card as needed if the card is a UFM-U (**cnfmode**). To determine the current mode of a particular UFM-U, use **dspmode**.
- Set up FastPAD lines and ports. For descriptions of the FastPAD commands and detailed information on the FastPAD, refer to the *Cisco StrataView FastPAD User's Guide.*
	- **—** Activate the line (**upln**).
	- **—** Activate the ports (**upftcport**).
	- **—** Configure FastPAD control connection (**addfp**).
- For setting up ATM lines and ports.
	- **—** Activate the line (**upln**).
	- **—** Configure the line (**cnfln**).
	- **—** Activate the ports (**upport**).
	- **—** Configure the ports (**cnfport**)
- For setting up voice connections.
	- **—** Add the connections (**addcon**). If voice connections terminate at the far end on an access device (such as a Cisco 3800 series device), add connections at the CVM, not the FTM.
	- **—** Configure connection parameters (**cnfvchadv**, **cnfchdl**, **cnfchec**, **cnfchgn**, **cnfcond**, **cnfcondsc**, **cnfrcvsig**, **cnfsmtsig**, **cnfvchtp**, **cnfchutl**)
	- **—** For only the UVM, additional configuration commands you can use are: (**cnfuvmchparm**, **cnfchfax**, **cnflnpass**. (Use **dsplncnf** to check whether the port is configured for External, Pass-through, Blocking, or Inserting.)
- For setting up data connections.
	- **—** Add the connections (**addcon**).
	- **—** Configure connection parameters (**cnfdclk**, **cnfcldir**, **cnfict**).
- For setting up frame relay connections
	- **—** Add the connections (**addcon**).
	- **—** Configure connection classes (**cnfcls**).
	- **—** Configure control templates, channel utilization, and channel priorities (**cnfict**, **cnfchutl**, **cnfchpri**).
- For setting up connections to a Cisco access device (3800 series):
- **—** Up the interface port to the access device (**upftcport**)
- **—** Add the device to the node (**addad**). (The default bandwidth parameters are normally sufficient. To change parameters, use **cnfadcon**. Otherwise, begin adding connections).
- **—** Add connections at the FTC/FTM (**addcon**). Note that if the other end of the connection is a CDP or CVM, you must add the connection at the CDP or CVM.
- **—** Optionally, you can configure the Congestion Management Timer (**cnfadcmtmr**).
- **—** You can display information about each access device on the node by using **dspads**.
- For setting up FastPAD connections.
	- **—** Add the connections (**addcon**).
	- **—** Configure the FastPAD for switched or permanent voice connections (**cnfchgn**, **cnfchutl**, **cnfvfpchtp**).
	- **—** Configure FastPAD data connections (**cnfcondsc**, **cnfdclk**, **cnfict**, **cnfchutl**).
- For setting up ATM connections (see also the paragraph that follows this list for information on connections using ATM-to-frame relay interworking).
	- **—** Add connections (**addcon**).
	- **—** Configure a connection type (**cnfcontyp**).
- Optimize network routing and bandwidth (**cnfchutl**, **cnfpref**, **cnfcos**).

## Interworking Connections in a Tiered Network

Two approaches are available for establishing a frame relay-to-ATM interworking connection in a *tiered* network (see the *Cisco WAN Switching System Overview* for a description of tiered networks). The simplest approach is to use the Connection Manager in StrataView Plus. When you specify a connection to an FRSM on an MGX 8220 interface shelf, StrataView Plus directs the node to establish the correct end-to-end connection type. This connection type is either *atfr* (ATM-to-frame relay interworking) or *atfst* (ATM-to-frame relay interworking with ForeSight.) The other approach is to use the command line interface on the IGX node or other routing node to execute **addcon** and related commands (such as **cnfcon**) to establish the connection between routing nodes. A network interworking connection requires that you specify each individual segment of the connection. (Establishing the connection between the FRSM on the MGX 8220 shelf and the BPX 8620 node requires you to execute the **addchan** command on the MGX 8220 shelf.)

## <span id="page-119-0"></span>Configuring an IGX To Be an Interface Shelf

An *interface shelf* is a non-routing, concentrator shelf that communicates ATM cells to and from a BPX 8620 or IGX 8400 series routing hub in a tiered network. (An interface shelf is also known as a feeder shelf.) An interface shelf is either an IPX or IGX node configured as an interface shelf or an MGX 8220 shelf. IGX/AF is the designation of an IGX node serving as an interface shelf.

For an IPX or IGX node to serve as an interface shelf, personnel in the TAC must first configure the node for that purpose because tiered network capability is a purchased option. In an IGX node, the BTM is the only card that can support a trunk to the routing hub.

You can add an interface shelf from StrataView Plus or the command line interface (CLI), The steps for adding a new interface shelf to a network are:

- **Step 1** Activate the trunk between the interface shelf and routing hub. On the CLI, use **uptrk**. (Note that you do not subsequently use **addtrk** for the interface shelf.)
- **Step 2** Configure the trunk for STI cell headers and BPX Addressing Mode (BAM). On the CLI, the command to use is **cnftrk**.
- **Step 3** Add the new interface shelf node to the network (after the TAC has enabled this feature). On the CLI, use **addshelf**. You add the shelf from the routing hub. Repeat **addshelf** for each shelf connected to the hub.

[Figure 3-24](#page-120-0) illustrates the sequence of using **addshelf** either locally or remotely to add one or more interface shelves. To delete an interface shelf, use **delshelf** after you delete connections and the active interfaces. To view status of an interface shelf, execute **dspnode** at the routing hub. (The **dspnw** command shows an alarm on a node but does not specify an interface shelf.)

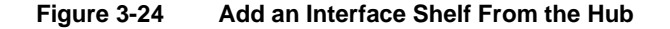

<span id="page-120-0"></span>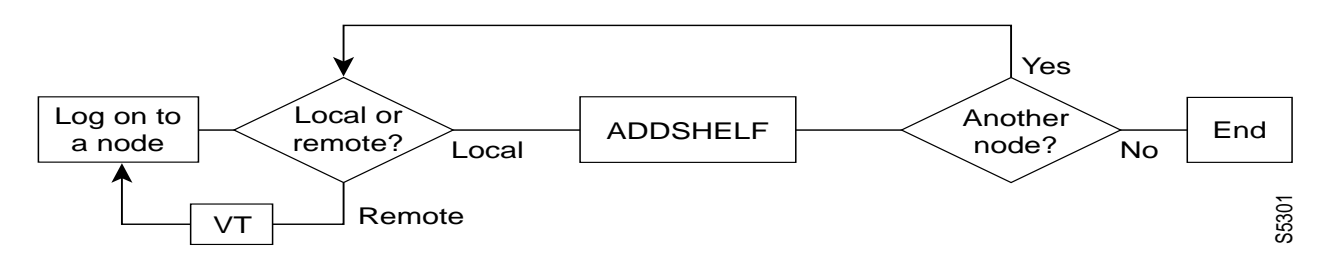

## Adding Connections in a Tiered Network through the CLI

Adding a connection in a tiered network requires that you add local segments and a network segment. The following steps illustrate the setup for each segment for an interworking connection:

**Step 1** For segment 1:

**addcon** *slot.port.DLCI local\_nodename slot.vpi1.vci1*

where the first slot has a Frame Relay card, and the second slot has a BTM. (In an IGX interface shelf, the only card that supports the trunk to the hub is the BTM.)

**Step 2** The network segment:

**addcon** *slot.port.vpi1.vci1 remote\_nodename slot.port.vpi2.vci2* where the card in *slot* is a BNI.

**Step 3** For segment 2:

**addcon** *slot.vpi2.vci2 local\_nodename slot.port.DLCI*

where the first slot is a BTM, and the second slot is a Frame Relay card.

Note that the VPI and VCI need to match only at the segment on the local interface shelf. Apart from this requirement, the *vpi.vci* on segment 1 can also be the *same* as the *vci.vpi* on segment 2.

## Converting a Routing Node to an Interface Shelf

To convert a routing node to an interface shelf, first remove the routing node from the network by deleting all connections then deleting and downing all lines and trunks. Refer to StrataView Plus documentation or the *Cisco Command Reference* for instructions. In the command reference, check the chapters by topic (ATM connections, Frame Relay connections, trunks, and so on) for the applicable command descriptions. Next, you need to add the node as an interface shelf. Refer to the preceding section titled ["Configuring an IGX To Be an Interface Shelf](#page-119-0)" for instructions.

# **IGX Management**

You can monitor, manage, and troubleshoot the IGX node using the Cisco StrataView Plus Network Management Station. Issue commands to an IGX node through the Node Administration window. Display and monitor the network's topology using the Network Overview and Network Topology windows. Alarms are reported and logged into the Event Log window. Statistics are collected and displayed through the Cisco StrataView Plus Statistics window.

**Note** When a Cisco StrataView Plus workstation is directly connected to an IGX node, a unique icon appears for the IGX node in the Network Topology window. When the Cisco StrataView Plus workstation is attached to an IPX or BPX 8620 node, the same style icon appears for both IGX and IPX nodes. To identify an IGX node, Cisco Systems suggests that the name of an IGX node include the letters "IGX," (IGXalpha, for example).

# **Troubleshooting**

This chapter describes how to diagnose problems. When a troubleshooting table in this chapter recommends replacement, refer to the procedures in [Chapter 5,](#page-134-0) "[Repair and Replacement](#page-134-1)."

The IGX operating system software does most of the IGX monitoring and maintenance. The only action that qualifies as preventative maintenance is checking the power supplies.

# **Checking the AC Power Supplies**

You cannot directly measure voltages on the AC power supplies in an IGX node. If a problem exists with one of the supplies, one or both the DC and AC LEDs turns off. Refer to the chapter on repair and replacement for instructions on re-seating or replacing an AC power supply.

After you install new or additional cards in the node, check the LEDs on the power supplies to make sure the cards have not put an excessive load on the power supplies.

# **Troubleshooting an IGX Node**

This section describes elementary troubleshooting procedures and briefly describes the commands used when troubleshooting an IGX node. (These commands are described in detail in the *Cisco WAN Switching Command Reference*.) This set of procedures is not exhaustive and does not take into account any of the diagnostic or network tools available to troubleshoot the IGX node.

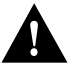

**Caution** Do not perform any disruptive tests or repairs to the IGX node without first calling Cisco Customer Engineering. Cisco personnel can help isolate the fault and provide repair information. Within the United States, call 1-800-553-6387, 6:00 AM to 6:00 PM, Pacific Time, Monday through Friday. Outside the U.S., call 1-(408)-526-4000.

This section contains the following topics:

- Troubleshooting tables for the IGX node.
- System hardware status (configuring and displaying), including circuit cards, system buses, and power supplies.
- CGA relay and forced yellow signal group channel additions.
- Channel loopback and connection tests.
- Alarm thresholds for statistical line errors, and line error display reporting.
- External test equipment, such as a BERT.

# General Troubleshooting Procedures

The IGX node regularly runs self-tests to ensure proper function. When the IGX node finds an error condition that affects operation, it downs the affected card or line. It then selects a standby card or redundant line if one is available (in the non-redundant system no alternate cards are available for the CVM, NTM, FRM, UFM, ALM/B, BTM, BC-T3, BC-E3, ARM, BC-E1, BC-T1, HDM, SDI, LDM, LDI and NPM, so the system goes down if a failure occurs on any of these cards.)

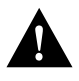

**Caution** A lit FAIL LED on a card indicates that an error was detected. Try resetting the light with the **resetcd f** command. If the FAIL LED lights up again, use [Table 4-1](#page-123-0) to find the cause and call the Cisco TAC to obtain information on isolating the problem and possibly replacing a component, or for information on how to return defective components.

<span id="page-123-0"></span>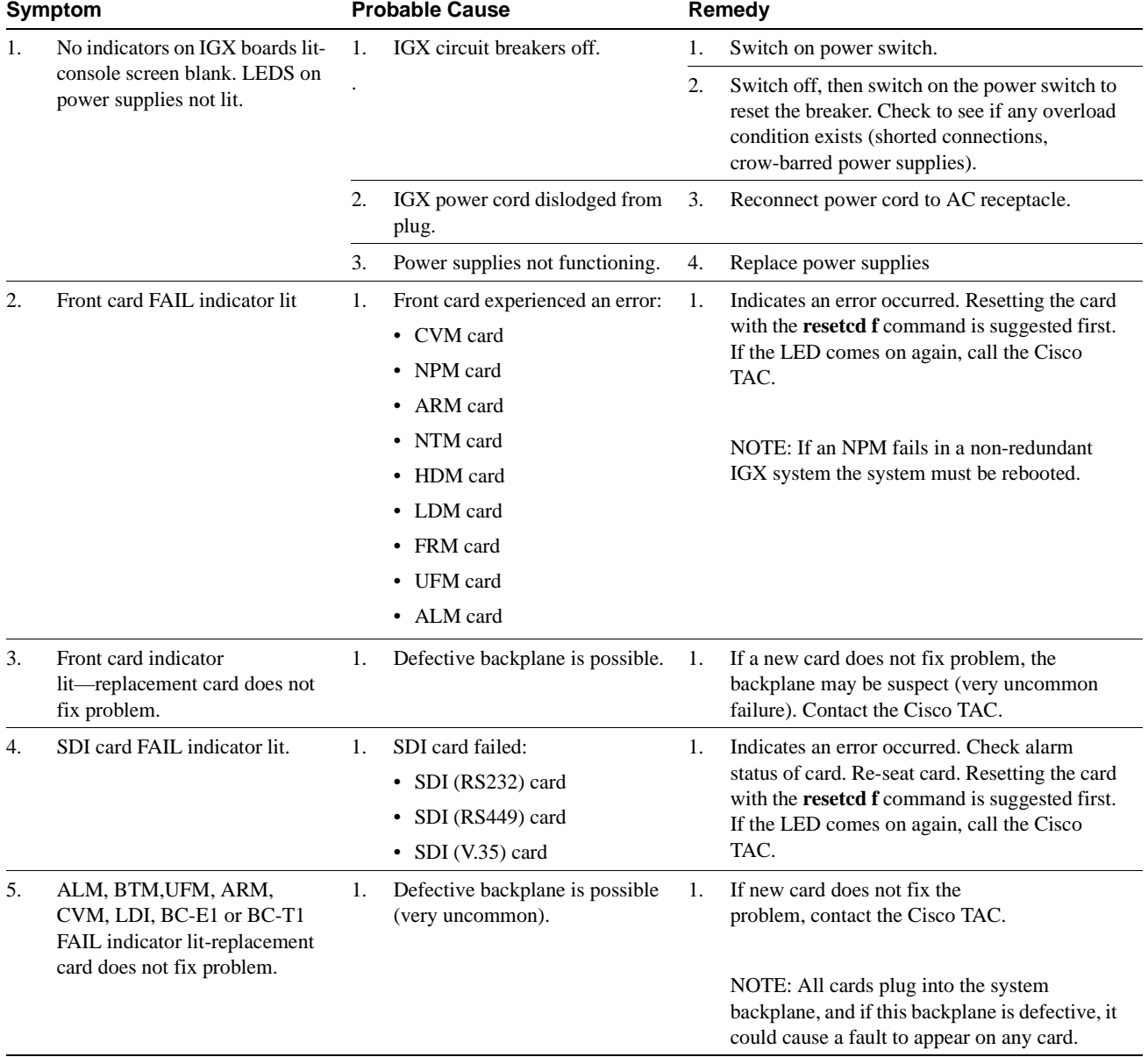

#### **Table 4-1 General Troubleshooting**

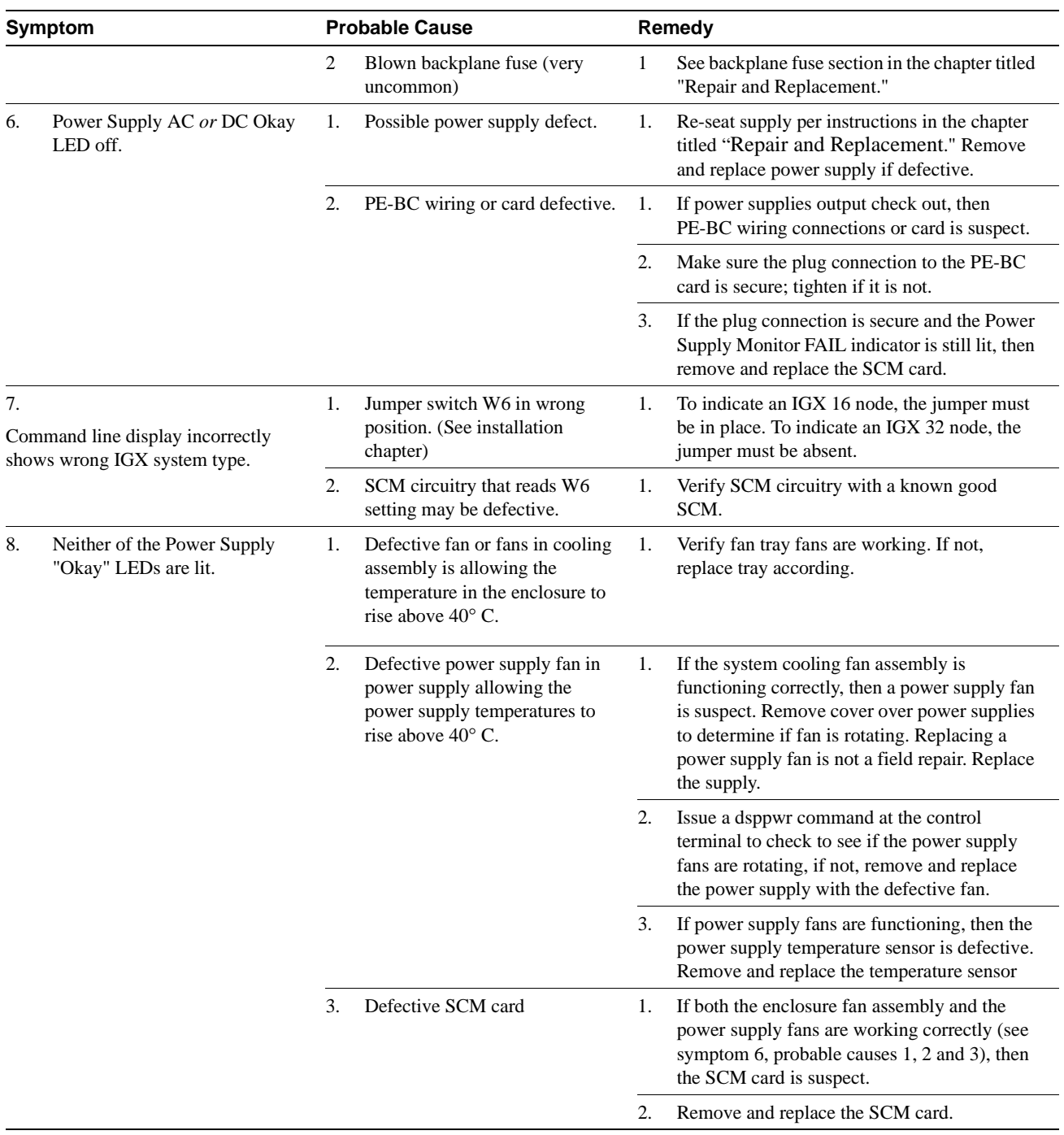

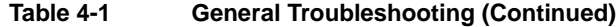

| Symptom |                                                          | <b>Probable Cause</b> |                                                                                                    | Remedy |                                                                                                    |  |
|---------|----------------------------------------------------------|-----------------------|----------------------------------------------------------------------------------------------------|--------|----------------------------------------------------------------------------------------------------|--|
| 9.      | Console screen blank, IGX                                | 1.                    | Control terminal switched off.                                                                                       | 1.     | Switch on the control terminal.                                                                                   |  |
|         | indicator lights lit.                                    | 2.                    | Control terminal power cord<br>disconnected.                                                                         | 2.     | Reconnect the control terminal power cord to<br>208/240 vac power outlet.                                         |  |
|         |                                                          | 3.                    | RS-232 cable loose or<br>disconnected from the Control<br>Terminal port on the SCM, or<br>from the control terminal. | 3.     | Reconnect the RS-232 cable to Control<br>Terminal port on the SCM back card or to the<br>control terminal itself. |  |
|         |                                                          | 4.                    | Control terminal<br>malfunctioning.                                                                                  | 4.     | Refer to the control terminal manufacturer's<br>manual.                                                           |  |
| 10.     | Printer not functioning                                  | 1.                    | Printer switched off.                                                                                                | 1.     | Switch on the printer.                                                                                            |  |
|         |                                                          | 2.                    | Printer out of paper.                                                                                                | 2.     | Renew the paper supply.                                                                                           |  |
|         |                                                          | 3.                    | Printer power cord<br>disconnected.                                                                                  | 3.     | Reconnect the printer cord to 208/240 vac<br>power outlet.                                                        |  |
|         |                                                          | 4.                    | RS-232 cable loose or<br>disconnected from the Control<br>Terminal port on the SCM, or<br>from the printer.          | 4.     | Reconnect RS-232 cable to the Control<br>Terminal port on the SCM back card or to the<br>printer itself.          |  |
|         |                                                          | 5.                    | Printer malfunctioning.                                                                                              | 5.     | Refer to the printer manufacturer's manual.                                                                       |  |
| 11.     | Modem not functioning.                                   | 1.                    | Modem switched off                                                                                                   | 1.     | Switch on the modem.                                                                                              |  |
|         |                                                          | 2.                    | Modem power cord<br>disconnected.                                                                                    | 2.     | Reconnect modem power cord.                                                                                       |  |
|         |                                                          | 3.                    | RS-232 cable loose or<br>disconnected from the Control<br>Terminal port on the SCM, or<br>from the modem.            | 3.     | Reconnect the RS-232 cable to the Control<br>Terminal port on the SCM back card or the<br>modem itself.           |  |
|         |                                                          | 4.                    | Telephone hookup cable<br>disconnected.                                                                              | 4.     | Reconnect the telephone hookup cable.                                                                             |  |
|         |                                                          | 5.                    | Modem malfunctioning.                                                                                                | 5.     | Refer to the modem manufacturer's manual.                                                                         |  |
|         |                                                          | 6.                    | DIP switches not set correctly.                                                                                      | 6.     | Refer to the modem manufacturer's manual.                                                                         |  |
| 12.     | DFM is not functional.                                   | 1.                    | DFM has been not been enabled<br>by Cisco.                                                                           | 1.     | Contact the Cisco TAC.                                                                                            |  |
| 13.     | DFM has been enabled but still<br>does not function.     |                       | DFM only runs on                                                                                                    | 1.     | Readjust the speed.                                                                                               |  |
|         |                                                          |                       | speeds up to 64Kbps.                                                                                                 |        |                                                                                                    |  |
| 14.     | Background noise or music<br>sounds choppy.              | 1.                    | VAD problem.-VDP needs<br>sensitivity adjustment                                                                     | 1.     | Contact the Cisco TAC.                                                                                            |  |
| 15.     | High speed modem drops to low<br>speed.                  | 1.                    | ADPCM is taking over.                                                                                                | 1.     | Contact the Cisco TAC.                                                                                            |  |
| 16.     | <b>Bundled (Frame Relay)</b><br>connections have failed. | 1.                    | One or more bundled<br>connections have failed.                                                                      | 1.     | Contact the Cisco TAC.                                                                                            |  |

**Table 4-1 General Troubleshooting (Continued)**

# Troubleshooting the IGX Console Alarms

The initial mode of troubleshooting the IGX node uses the console alarms displayed on the console screen. [Table 4-2](#page-126-0) provides you with a procedure for isolating the alarms and thereby isolating the fault. Any repair to the IGX node must be performed by Cisco-qualified personnel.

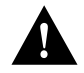

**Caution** When using [Table 4-2](#page-126-0) for troubleshooting, call the Cisco TAC before performing any disruptive testing, or attempting to repair the IGX node, to ensure that you have isolated the correct problem area, and also to enable Cisco personnel to provide you with assistance in performing the necessary procedures.

<span id="page-126-0"></span>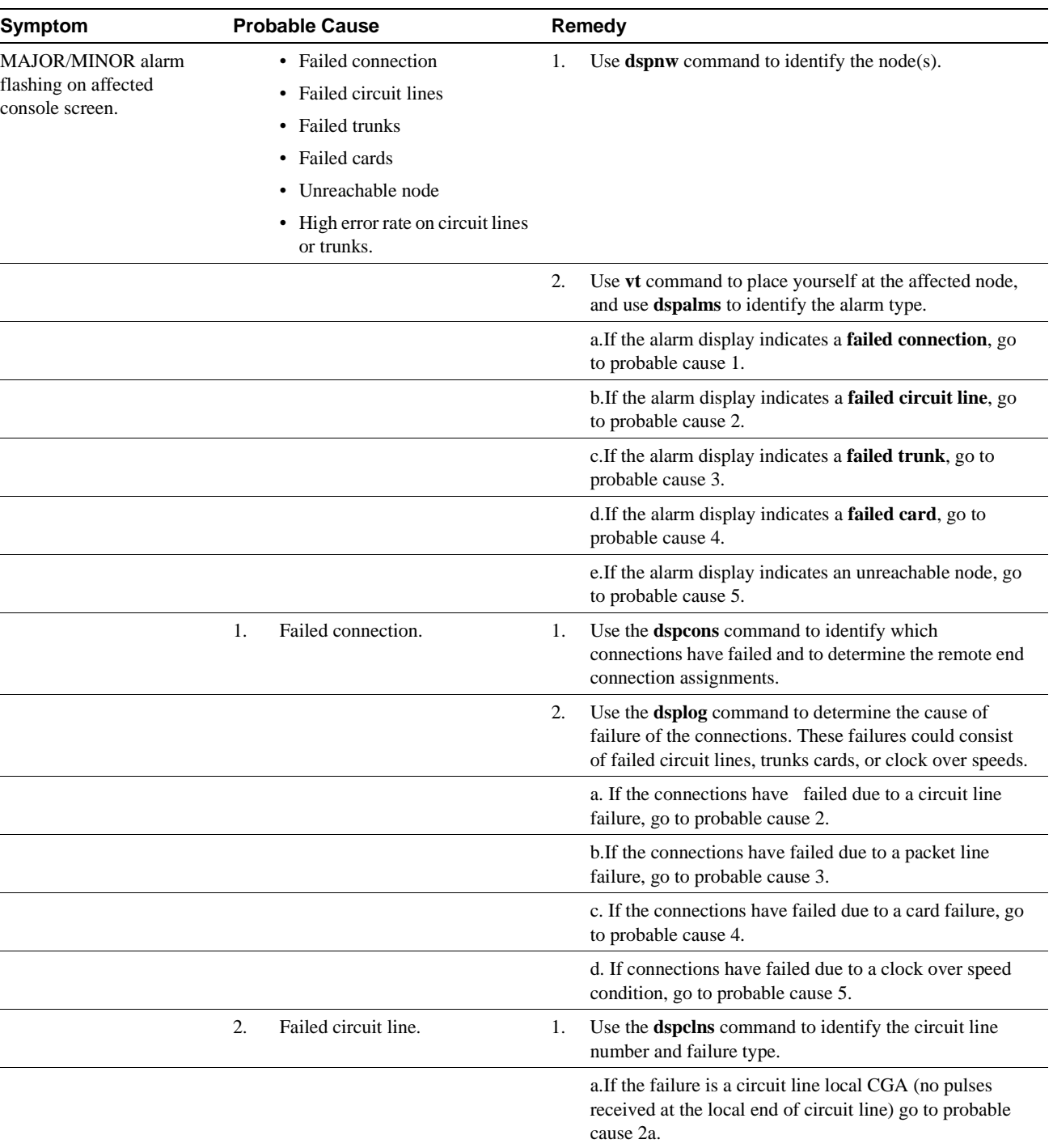

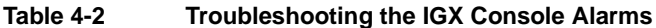

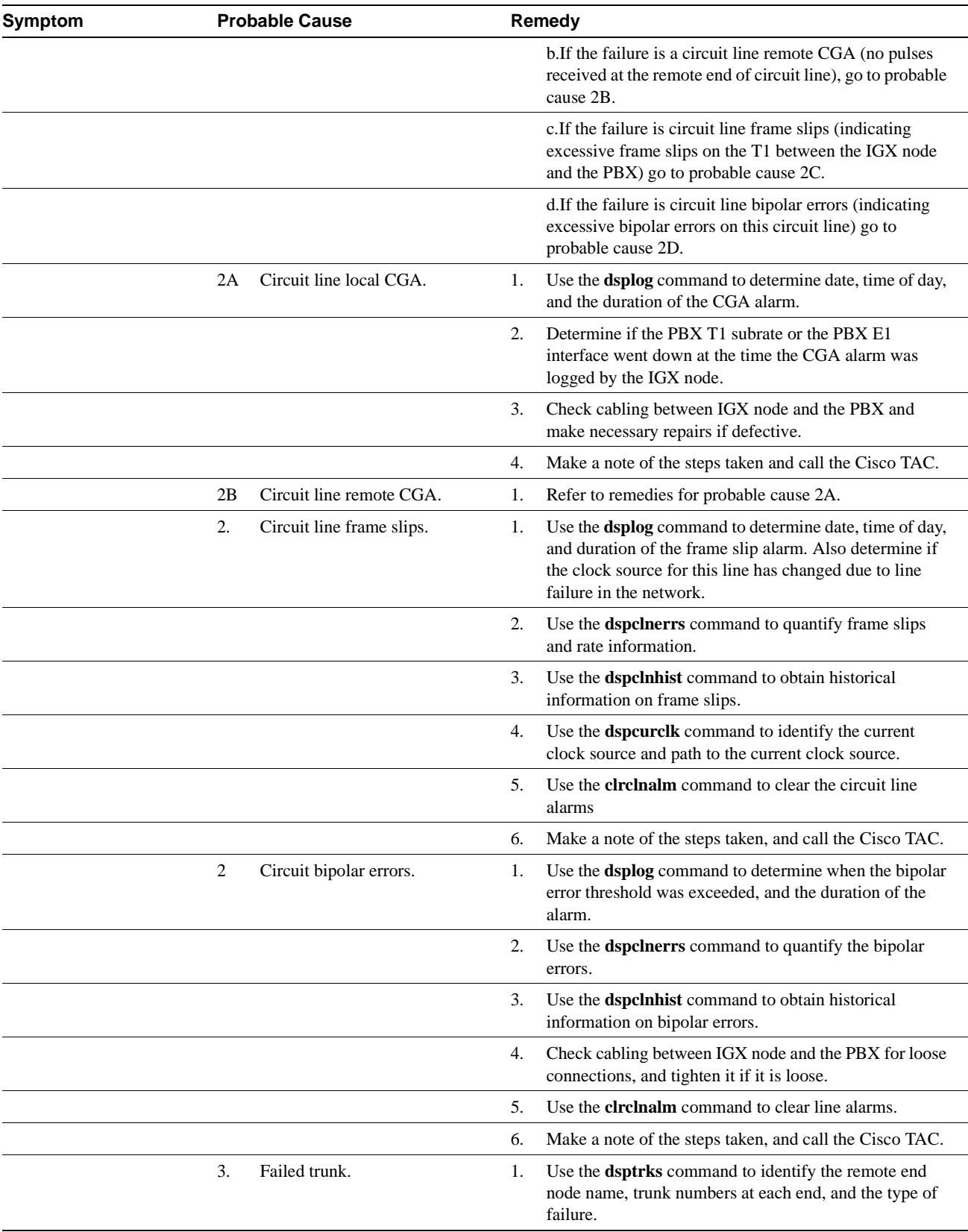

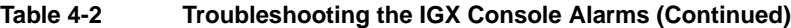

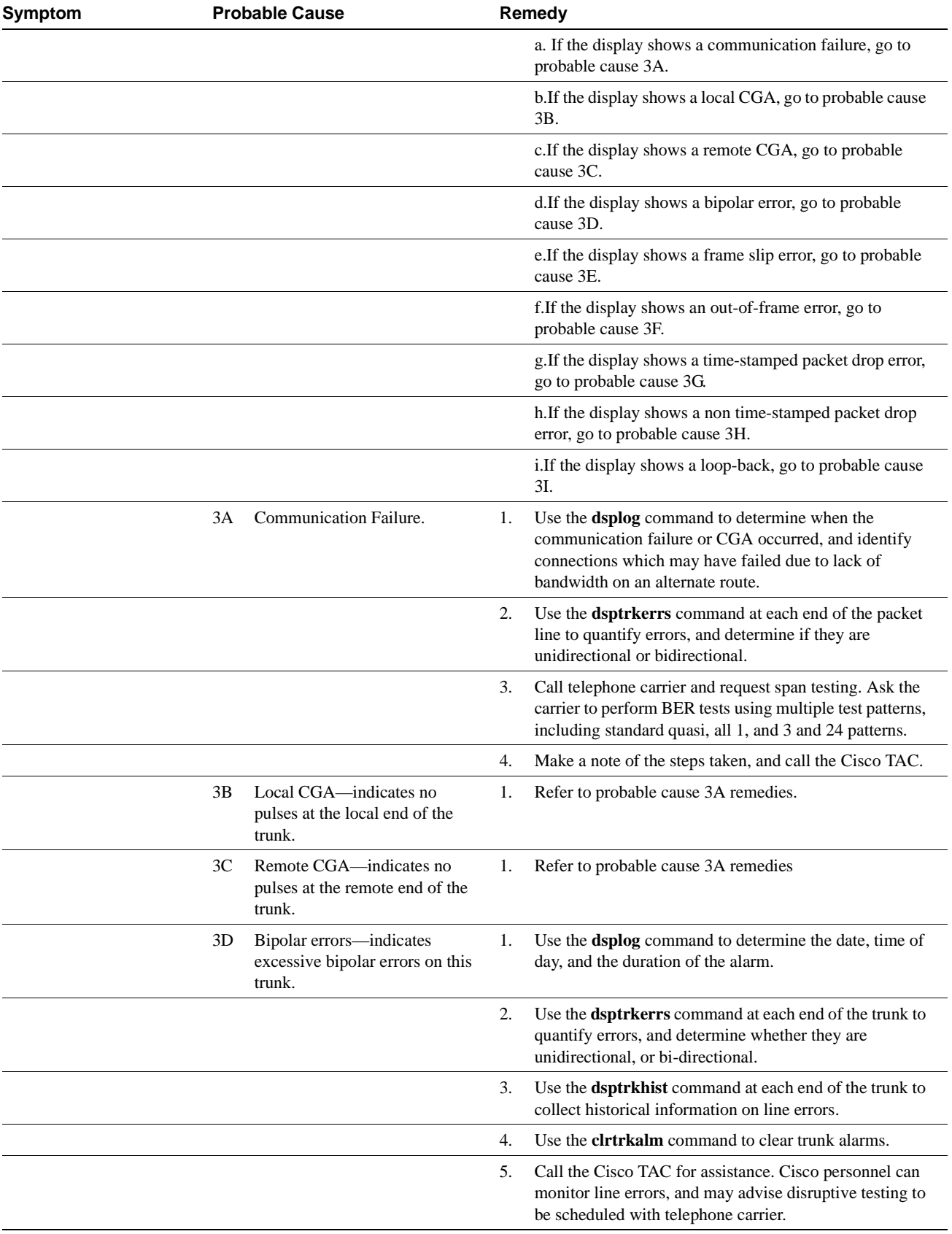

## **Table 4-2 Troubleshooting the IGX Console Alarms (Continued)**

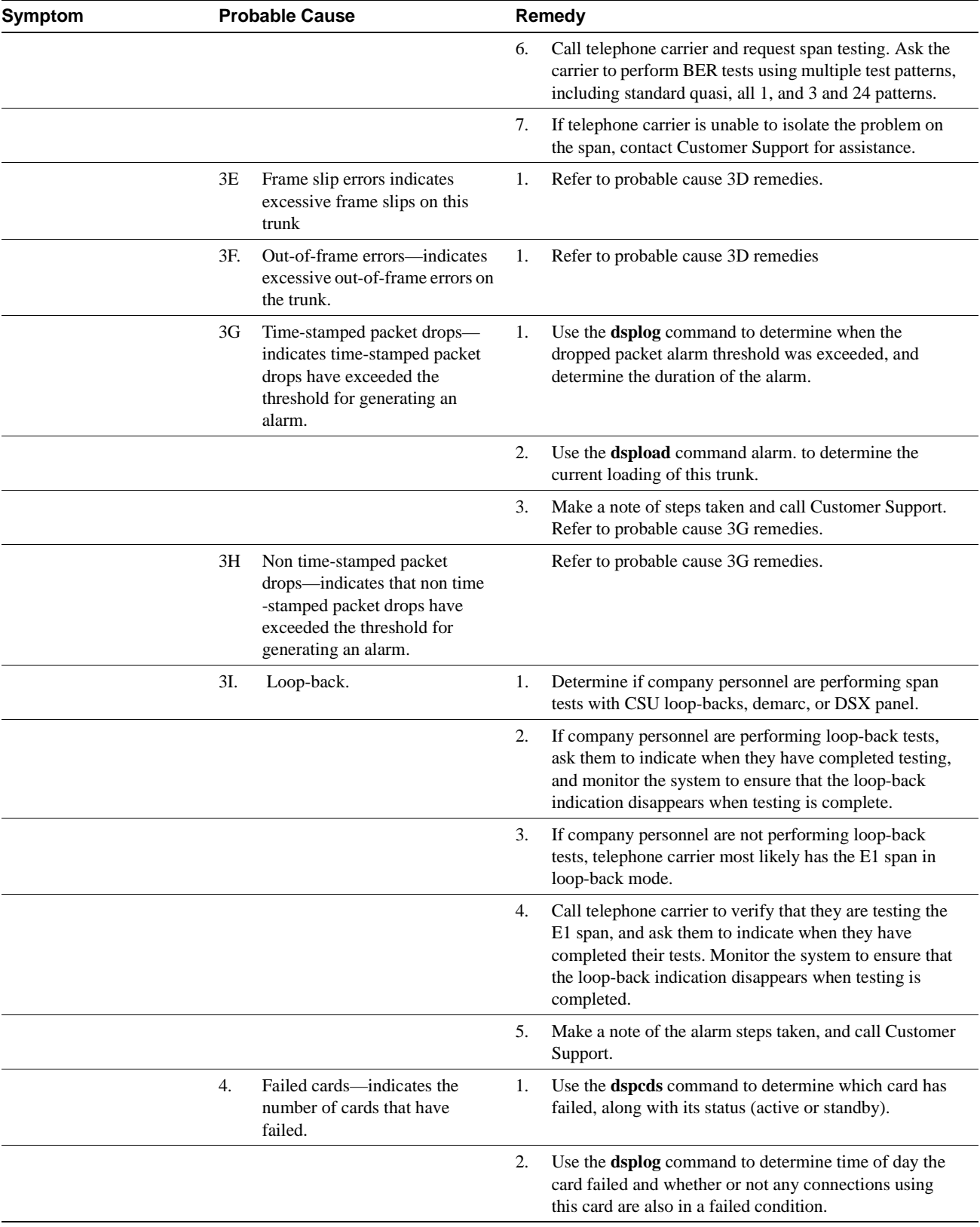

## **Table 4-2 Troubleshooting the IGX Console Alarms (Continued)**

| Symptom |                | <b>Probable Cause</b>                                                        |    | Remedy                                                                                                    |
|---------|----------------|------------------------------------------------------------------------------|----|----------------------------------------------------------------------------------------------------|
|         |                |                                                                              | 3. | If the failed card is an HDM or LDM card, use the<br>dspbob command at each end of the connection using<br>this card to verify that data is passing. For a CDP, CVM,<br>or UVM, use the dspchstats command. |
|         |                |                                                                              | 4. | If a card has failed, make a note of the steps taken, and<br>call Customer Support.                                                                                                    |
|         | 5 <sub>1</sub> | Unreachable node—shows the<br>number of unreachable nodes in<br>the network. | 1. | At any node, use the dsplog command to determine the<br>date and time of day that the node became unreachable.<br>A node is usually unreachable due to a trunk failure or<br>a power outage.                |
|         |                |                                                                              | 2. | Contact personnel at that node to determine whether or<br>not there was a power failure at the time logged by the<br>IGX node.                                                                              |
|         |                |                                                                              | 3. | If there was a power failure, check that NPM comes up<br>and run diagnostics.                                                                                                    |
|         |                |                                                                              | 4. | If there was not a power failure, call Customer Support.                                                                                                    |
|         | 6.             | Clock Overspeed.                                                             | 1. | Use the <b>dspbob</b> command to determine the incoming<br>baud rate for this connection.                                                                                                    |
|         |                |                                                                              | 2. | Use the <b>dspcon</b> command to verify that the console<br>incoming baud rate is the same as the configured baud<br>rate.                                                                                  |
|         |                |                                                                              | 3. | Reconfigure the incoming baud rate to match the<br>configured baud rate.                                                                                                    |
|         |                |                                                                              | 4. | Make a note of the steps taken, and call Customer<br>Support.                                                                                                    |

**Table 4-2 Troubleshooting the IGX Console Alarms (Continued)**

# Displaying a Summary of Alarms

The first step in troubleshooting the IGX node is to check the condition of the system. This is done by displaying alarm conditions throughout the system. In order to see a summary of all of the alarms present on an IGX node, use the **dspalms** (display current node alarms) command is used. The alarms summary includes the following:

- Number of failed connections.
- Number of major and minor alarms.
- Number of failed cards.
- Power monitor failures.
- Bus failures (either failed or needs diagnostics).
- Number of alarms on other nodes in the network.
- Number of unreachable nodes in the network.

**Note** You cannot include the **dspalms** command in a job.

To display alarms enter the command **dspalms**.

If the screen indicates a failure, refer to the commands in [Table 4-3](#page-131-0) to further isolate the fault.

| <b>Failure</b>            | <b>Diagnostic Commands</b>                  |  |  |  |
|---------------------------|---------------------------------------------|--|--|--|
| Connections               | <b>dspcons</b> (display connections)        |  |  |  |
| Line Alarms               | <b>dspclns</b> (display circuit lines)      |  |  |  |
|                           | <b>dsptrks</b> (display trunks)             |  |  |  |
| Cards                     | <b>dspeds</b> (display cards)               |  |  |  |
| <b>Power Monitor/Fans</b> | <b>dsppwr</b> (display power supply status) |  |  |  |
| Remote Node               | <b>dspnw</b> (display network)              |  |  |  |
| Unreachable Nodes         | <b>dspnw</b> (display network)              |  |  |  |
| Remote Node Alarms        | <b>dspnw</b> (display network)              |  |  |  |

<span id="page-131-0"></span>**Table 4-3 Fault Isolation Commands**

# Displaying the Status of Cards

When a card indicates a failed condition on the alarm summary screen, use the **dspcds** command to display the status of the cards on a node. The information displayed for each card type includes the slot number, software revision level, and the status of the card. (Note that you cannot use the **dspcds** command in a job.)

**Note** If **dspcds** or any other command incorrectly states the IGX model (for example, stating that an IGX 8420 node is an IGX 8430 node), check the jumper switch W6 on the SCM. A jumpered W6 indicates an IGX 8420 node. An open W6 indicates an IGX 8430 node. The chapter titled ["Card](#page-68-1)  [Installation and Node Startup](#page-68-1)" documents this aspect of the SCM.

All the possible status descriptions for each card type appear in [Table 4-4](#page-131-1).

<span id="page-131-1"></span>

| <b>Card Type</b>               | <b>Status</b> | <b>Description</b>                                                |
|--------------------------------|---------------|-------------------------------------------------------------------|
| All card types (including CVM) | Active        | Active card                                                       |
|                                | Active—F      | Active card with non terminal failure.                            |
|                                | Standby       | Standby card                                                      |
|                                | Standby-F     | Standby card with non terminal<br>failure.                        |
|                                | Standby-T     | Standby card performing<br>diagnostics.                           |
|                                | $Standbv—F-T$ | Standby card with non terminal<br>failure performing diagnostics. |
|                                | Failed        | Card with terminal failure.                                       |
|                                | Unavailable   | Card is present but it may be in any<br>of the following states:  |

**Table 4-4 Card Status**

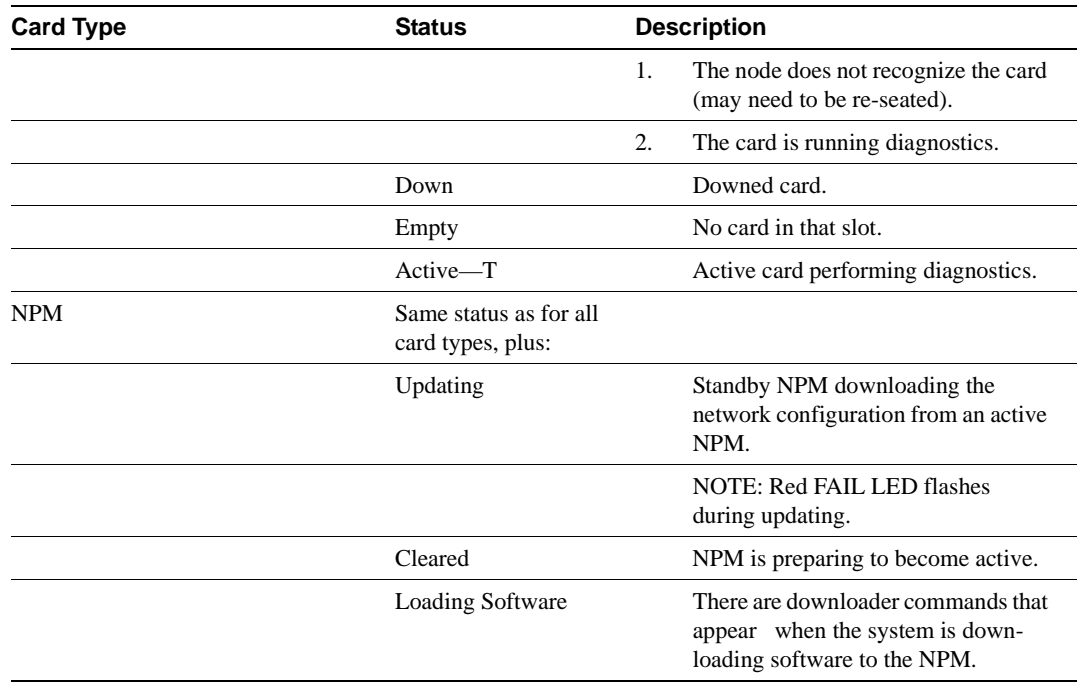

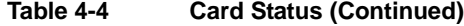

**Note** Cards with an **F** status (non terminal failure) are activated only when necessary (for example, when there is no card of that type available). Cards with a failed status are never activated.

**Note** The **dspcds** command cannot be included in a job.

To display cards enter the following command:

**dspcds**

Refer to the *Cisco WAN Switching Command Reference* for more information.

# User-Initiated Tests

Several user-tests are available to diagnose the state of the IGX. The commands for activating these tests are as follows:

- **tstcon** for voice connections
- **tstcon** for data connections
- **tstport** for data and frame relay ports

For detailed information on these commands, see the troubleshooting chapter in the *Cisco WAN Switching Command Reference*.

## Loopback Tests

Loopback tests are available to help diagnose the state of the IGX system. The commands for activating these tests are as follows:

- CVM/NTM for implicit internal loopback.
- Voice: **addloclp, addrmtlp**
- Data: **addloclp, addrmtlp**
- Frame relay: **addloclp**

For detailed information on these commands, see the *Cisco WAN Switching Command Reference*.

# Card Testing with External Test Equipment

The HDM/SDI or LDM/LDI card set can be tested as a pair at the local node using external test equipment such as a Bit Error Rate Tester (BERT). This can be useful in isolating "dribbling" error rates to either the cards, the frame relay data input, or the transmission facility. This test checks the data path from the electrical interface at the port through the card set to the CELLBUS in both directions of transmission.

**Note** This is a disruptive test. Notify your network administrator before performing this test.

To perform this test, proceed as follows:

- **Step 1** Disconnect the data cable connection to the SDI or LDI and connect the BERT in its place.
- **Step 2** Set up an internal loopback on the frame relay port to be tested using the Add Local Loopback (**addloclp**) command.
- **Step 3** Turn on the BERT, make sure it indicates circuit continuity, and observe the indicated error rate.
- **Step 4** If there are any errors indicated, first replace the back card and retest. If the errors remain, then replace the front card and retest.
- **Step 5** When the test is complete, disconnect the BERT and reconnect the data cable. Release the local loopback by using the Delete Loopback (**dellp**).
- **Step 6** Repeat at the node at the other end of the connection if necessary.

## <span id="page-134-0"></span>**CHAPTER 5**

# <span id="page-134-1"></span>Repair and Replacement

This chapter covers the tasks of replacing a single card, a power supply, or a complete node.

# **Moving a Node**

The requirements for moving a node depend on the distance involved. In all cases however, the node must be disconnected from the network by:

- Removing connections (**delcon**).
- Downing trunk lines (**deltrk, dntrk**) downing circuit lines (**delcln, dncln**).
- Removing all data cables.
- Turning off power. For DC-powered systems, do this at the building site's dedicated branch circuit breaker(s) rather than the PEM circuit breaker.
- Removing any bolts holding the cabinet to the floor or any other structure.

The remainder of the task is the physical move of the unit. Use the pallet and box that came with the original packing to move the node a long distance. For shorter moves of a stand-alone unit, screw the feet up into the unit to expose the wheels then roll the unit.

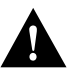

**Caution** When moving a STRATM cabinet, do not push the cabinet at its sides. Instead, grip the cabinet at the front or back edges to maneuver it to the new location.

# **Replacing Front Cards**

This section describes how to perform a hot replacement of a front card. Read the following list before proceeding with front card replacement:

- The FRM and NTM frond cards come in either a one or two-piece version. The versions are interchangeable, but nevertheless make sure sufficient parts are available.
- Before you replace an NPM with an NPM B version, make sure the system software supports the B version. Check the Release Note that comes with this manual to see the required version, or call Customer Engineering.
- When a system has only one NPM and you need to remove it, you should first insert the new NPM and place it in standby so that, when you remove the old NPM, the standby NPM becomes active. In this way, connections remain intact.
- With one exception, any front card can be replaced without the requirement of first deleting logical connections. The exception is when the card type is changed (for example, when an HDM replaces an FRM: in this case, applicable ports are downed then deleted before connections are deleted with the **delcon** command).
- Use a 5/32" Allen wrench to open the front door. Also, front card faceplate screws require a No. 1 Phillips screwdriver or the Cisco combination tool (P/N 218705).

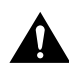

**Caution** Before you handle a card, attach an electrostatic preventive wrist strap. The IGX 8 has an attached electrostatic preventive wrist strap at both the front and back of the cabinet. For an IGX 16 or IGX 32, you must attach the wrist strap. Handling a card without an electrostatic preventive wrist strap may result in electrostatic damage to the card.

To replace a card with the power on:

- **Step 1** If necessary, delete relevant connection with the **delcon** command.
- **Step 2** Loosen the two phillips captive screws in the faceplate.
- **Step 3** Operate the extractor handles to disconnect the card from the backplane.
- **Step 4** Pull the card out of the card cage.

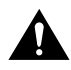

**Caution** Correct alignment between connector pins and receptacles is *extremely* important. Before inserting a card, make sure all backplane pins are straight. Make sure the connectors on the card and backplane are aligned. Insert the card gently.

- **Step 5** Installing a front card requires the card to be inserted into the card track and pushed firmly but gently into the connector on the back card (or the backplane connector if the card is an NPM).
- **Step 6** Hold the extractor handles in the open position until they contact the shelf supports and then rotate them into the closed position.
- **Step 7** Tighten the captive screws on the card's faceplate just enough to secure the card.

# **Replacing Back Cards**

This section describes how to remove and replace a back card.

- **Step 1** Except for an SCM or a case where the type of back card is being replaced (such as an AIT-T3 added and an FRI removed), a failed back card can be removed without deleting connections. Before replacing an SCM or changing card types, delete either all connections (SCM) or only card-specific connections (as in the FRI example) with the **delcon** command.
- **Step 2** Identify and mark any cable locations before removing cables from a back card.

**Note** Before you handle a card, attach a wrist strap. The IGX 8410 node has an attached wrist strap at both the front and back of the cabinet. For an IGX 8420 or 8430 node, you must attach the wrist strap.

- **Step 3** Loosen the captive screws on the top and bottom of the faceplate of the card.
- **Step 4** Operate the extractor levers then slide the card out of the cabinet.
- **Step 5** Before installing a replacement back card, make sure that the pins are straight.

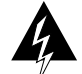

**Warning** Correct alignment between connector pins and receptacles is *extremely* important. Before inserting a card, make sure the pins on the front card are straight. Make sure the connectors on the card and the backplane align with each other. Insert the card gently.

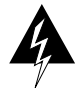

**Warning** High voltages and currents are present within the IGX. Be **extremely** careful when working within reach of equipment to which electric power is applied.

- **Step 6** Insert the card into the card track in the card cage and gently seat the card in the connector on the front card (or the backplane if the card is an SCM). If significant resistance occurs, the connectors may not be aligning with each other due to warpage in the card. In this case, removing other cards to provide room for manually aligning the card may be necessary. In this case, all precautions should be taken when placing a hand inside a hot card cage.
- **Step 7** Tighten the captive mounting screws on the top and bottom of the faceplate of the back card. Connect all cables to their proper location and secure them with the mounting screws on the connector.

# **Replacing a DC Power Entry Module**

A DC Power Entry Modules (PEM) contains few active components, so it rarely needs replacement. To replace a PEM, refer to [Figure 5-1](#page-137-0) and proceed as follows:

- **Step 1** Remove the cable guard: loosen the captive screw at its base and, holding the cable guard at its top and bottom, swing the guard away from the system at the base.
- **Step 2** Switch the circuit breaker on the PEM to the OFF position.
- **Step 3** Grasp the pluggable terminal block and disconnect it from the module.
- **Step 4** Remove the wiring from the strain relief mechanism.
- **Step 5** Loosen the captive screws that secure the PEM in the PE-BC.
- **Step 6** Pull the power entry module out of the Power Entry Back Card (PE-BC).
- **Step 7** Slide in the replacement module until it seats in the D-connector on the PE-BC.
- **Step 8** Tighten the screws to secure the PEM in the PE-BC.
- **Step 9** Place the wiring within the strain relief mechanism.
- **Step 10** Plug in the terminal wiring block into the DC receptacle.
- **Step 11** Switch the circuit breaker on the PEM to the ON position.
- **Step 12** Re-attach the cable guard after confirming correct system operation.

<span id="page-137-0"></span>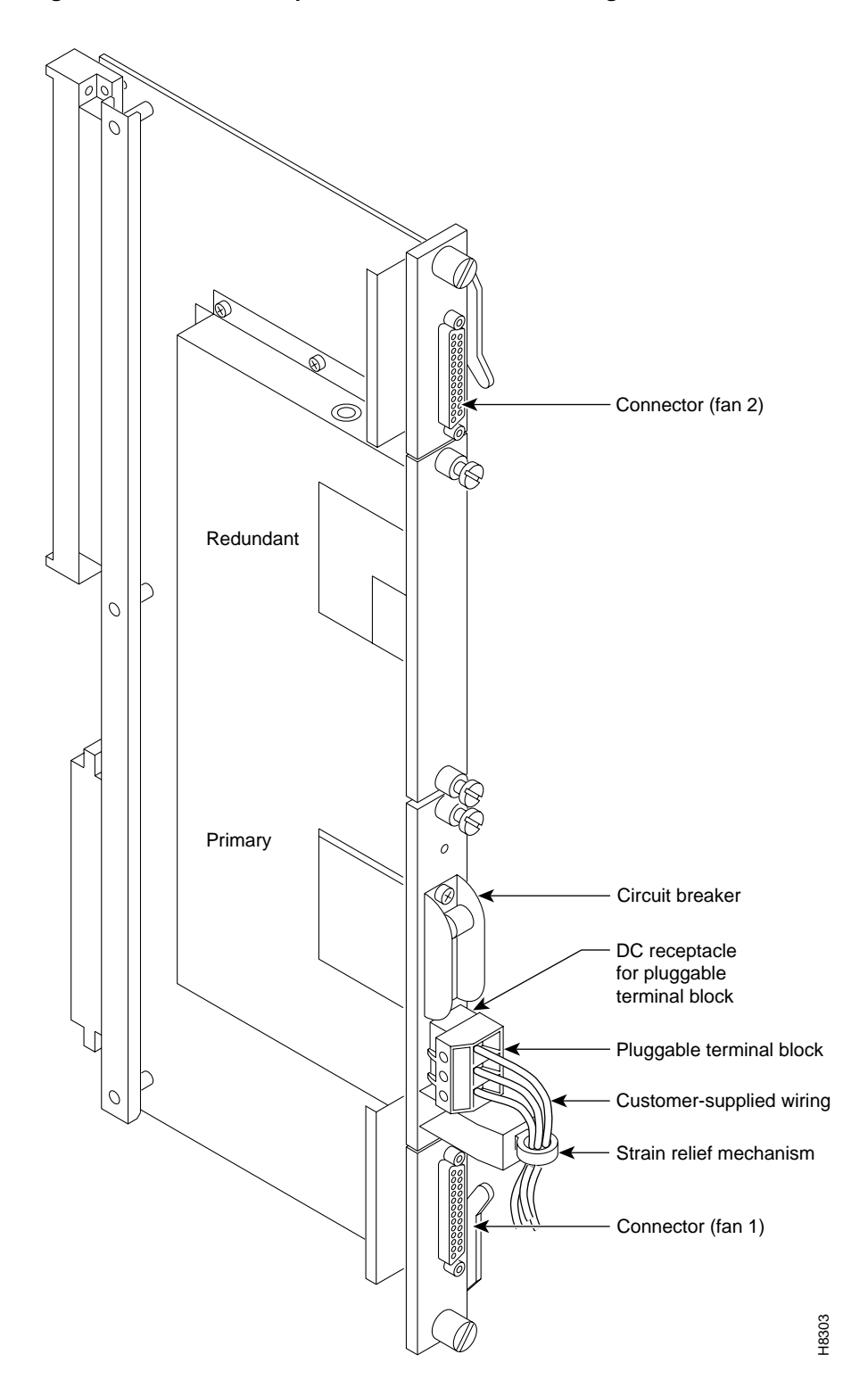

**Figure 5-1 PEM Faceplate Features and Surrounding Area**

# **Replacing an AC Power Supply**

This section contains separate descriptions for replacing an AC power supply in an IGX 8410 node and in either an IGX 8420 or IGX 8430 node.

# Replacing an AC Power Supply in an IGX 8410 Node

When a power supply has failed, a red FAIL light on the SCM turns on and one or more "Okay" LEDs on the power supply turn off. Before replacing a power supply, see if it needs only to be reseated. The following describes first how to reseat, then how to replace, a supply.

- **Step 1** Loosen the captive screws and remove the AC power cover plate. See [Figure 5-2.](#page-139-0)
- **Step 2** Identify the power supply that needs replacement.
- **Step 3** Grip the hinged handle on the supply, slightly pull out the supply, then reseat it. This resets the supply's internal power-monitoring circuit. See [Figure 5-3](#page-140-0).
- **Step 4** Check the supply-monitoring circuit on the SCM. First, enter the command **resetcd 0** at the control terminal (this resets the power supply monitor on the SCM). After waiting about 10 seconds or more, enter **dsppwr** and see if the FAIL indicator for the supply turns on. Note which power supply has failed.

**Note** If the DC and AC Okay LEDS do not turn on or the command **dsppwr** still indicates a failure, proceed with the replacement.

**Step 5** Pull out the power supply with one hand under the supply.

<span id="page-139-0"></span>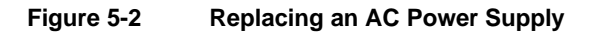

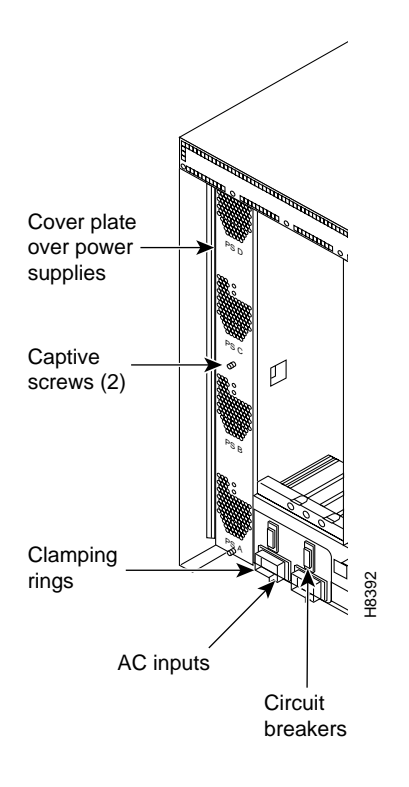

<span id="page-140-0"></span>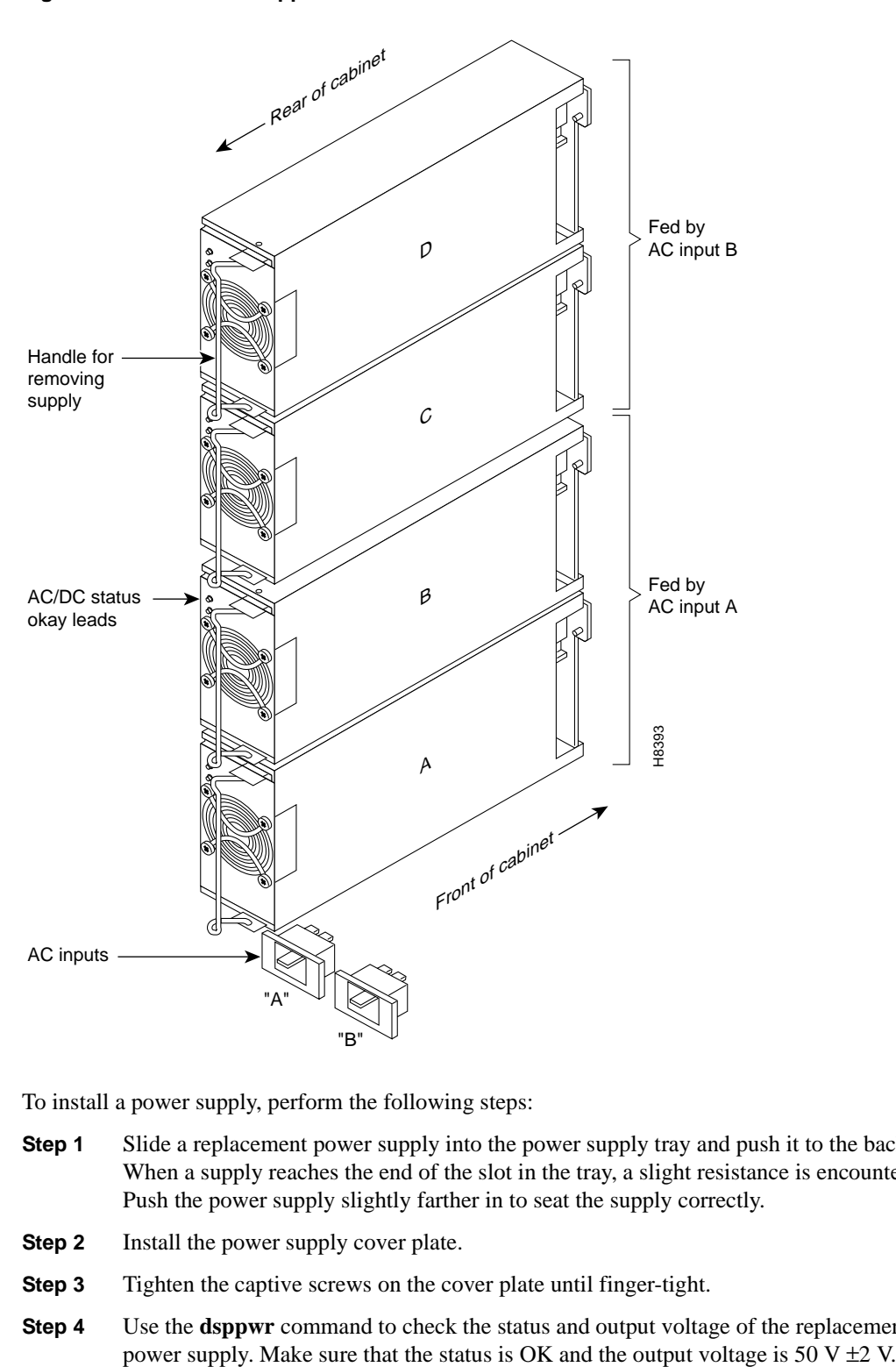

**Figure 5-3 Power Supplies**

To install a power supply, perform the following steps:

- **Step 1** Slide a replacement power supply into the power supply tray and push it to the back. When a supply reaches the end of the slot in the tray, a slight resistance is encountered. Push the power supply slightly farther in to seat the supply correctly.
- **Step 2** Install the power supply cover plate.
- **Step 3** Tighten the captive screws on the cover plate until finger-tight.
- **Step 4** Use the **dsppwr** command to check the status and output voltage of the replacement

# Replacing an AC Power Supply in an IGX 16/32

When a power supply has failed, a red FAIL light on the SCM turns on. Before replacing a power supply, check to see if it needs only to be reseated. The following steps describe how to reseat a supply then how to replace it.

- **Step 1** To remove the Air Inlet Grille, locate the small access hole at its the top and center.
- **Step 2** Insert a flat-bladed screwdriver in the access hole.
- **Step 3** Rotate the screwdriver to release the spring latch holding the Air Intake Grille (see "Release" in [Figure 5-2\)](#page-139-0).

#### **Figure 5-4 Replacing an AC Power Supply**

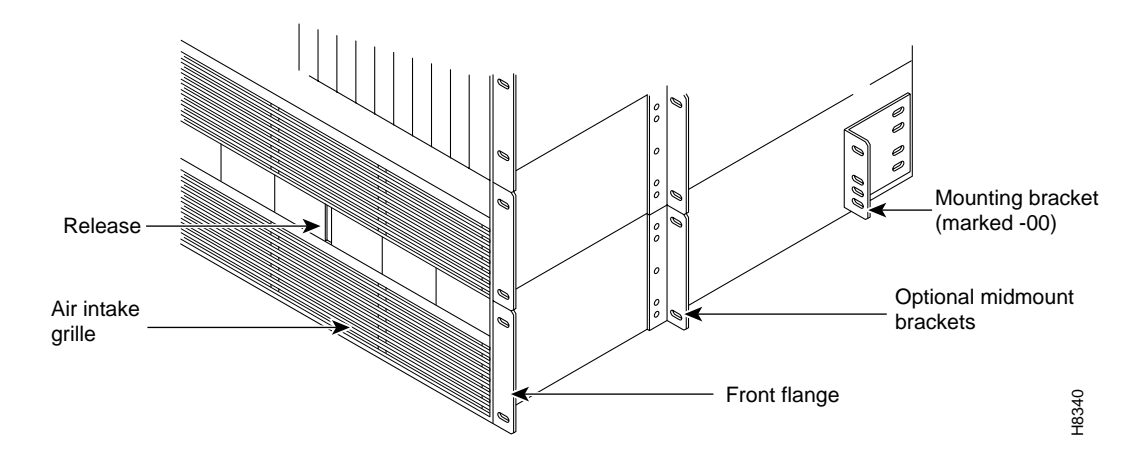

- **Step 4** Tilt the air inlet grille down to approximately a 45° angle, then lift if out and set it aside. This exposes the power supply retainer bracket (a hinged door).
- **Step 5** With a flat-bladed screwdriver, unscrew the retainer screw in the center of the hinged door and tilt the door down.
- **Step 6** Identify which power supply needs replacement. The power supply lettering begins with A on the far left and continues through F on the far right.
- **Step 7** Loosen the captive screw at the front/bottom of the power supply. See [Figure 5-5](#page-142-0).
- **Step 8** Move the supply slightly out then reseat it and tighten the captive screw. This resets the supply's internal power-monitoring circuit.
- **Step 9** Check the supply-monitoring circuit on the SCM. First, enter the command **resetcd 0** at the control terminal (this resets the power supply monitor on the SCM). After waiting about 10 seconds or more, enter **dsppwr** and see if the FAIL indicator for the supply comes on again. Note which power supply has failed.

<span id="page-142-0"></span>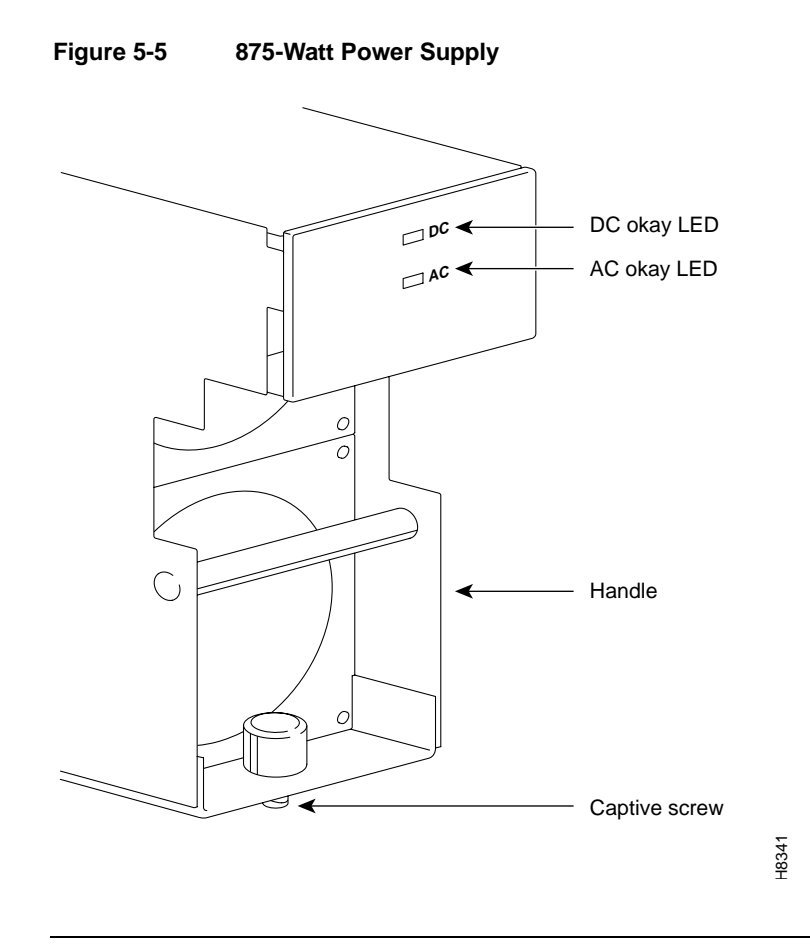

**Note** If the DC and AC Okay LEDS do not turn on or the command **dsppwr** still indicates a failure, proceed with the replacement.

**Step 10** Loosen the captive screw that secures a supply to the power supply tray.

**Step 11** Pull out the power supply with one hand on the handle and one hand under the supply.

To install a power supply, do the following:

- **Step 1** Slide a replacement power supply into the power supply tray and push it to the back. When a supply reaches the end of the slot in the tray, a slight resistance is encountered. Push the power supply slightly farther in to seat the supply correctly.
- **Step 2** Tighten the captive screw until it is finger-tight.
- **Step 3** Close the hinged door and tighten its retaining screw.
- **Step 4** Install the Air Intake Grille and press firmly on the top, then center of the Air Intake Grille until the latch snaps into place.
- **Step 5** Use the **dsppwr** command to check the status and output voltage of the power supply. Make sure the status is OK and the output voltage is 50 V  $\pm$ 2 V.

# **Replacing a Fan Assembly**

This section contains separate descriptions for replacing the cooling units in an IGX 8410 node and in either an IGX 8420 or IGX 8430 node.

## Replacing a Fan Assembly in an IGX 8410 Node

The cooling unit resides below the card cage. A Fan Assembly has four fans. Individual fans cannot be replaced, so the whole assembly must be replaced when a failure occurs. See [Figure 5-6](#page-143-0).

Cooling fan trays are hot-swappable. However, the operation must proceed swiftly to keep the system cool enough. Otherwise, the system power must be off. Having the replacement fan tray and tools in the immediate vicinity of the system help ensure that the procedure goes quickly. The required tools are a flat blade screwdriver and a phillips screwdriver.

#### **Figure 5-6 Fan Tray Assembly**

<span id="page-143-0"></span>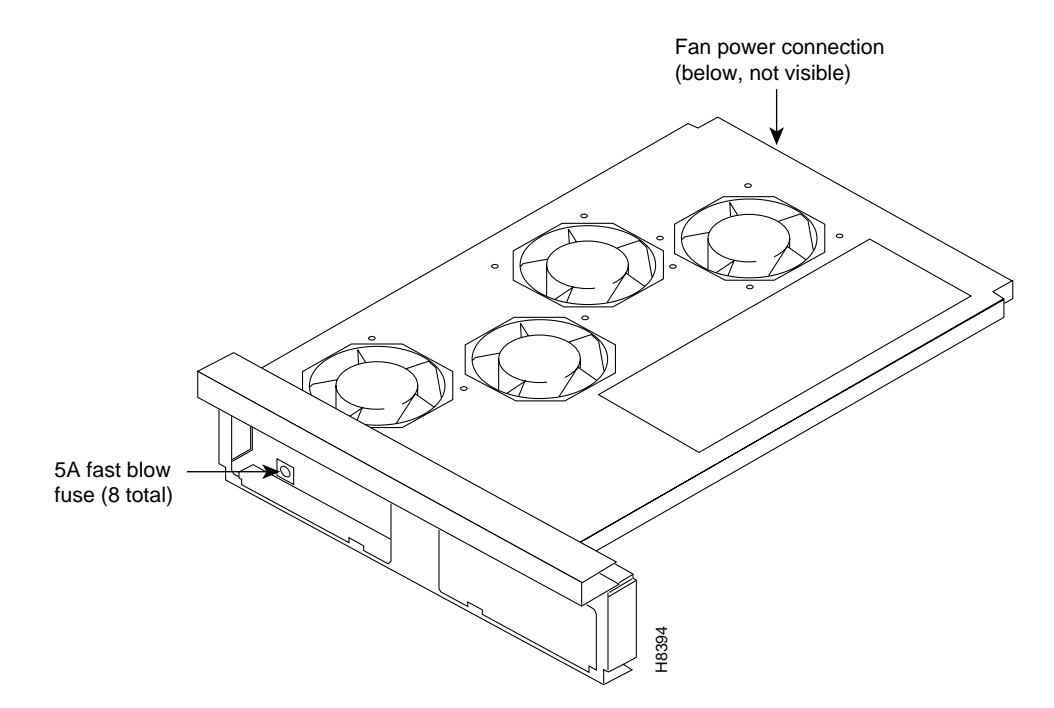

To replace the cooling unit assembly:

- **Step 1** Have the replacement fan try and tools ready.
- **Step 2** Remove the air intake grille at the front of the system by operating the toggle latch at the top-center of the grille with a screwdriver, tilting the grille forward, and lifting it out.
- **Step 3** Examine the front and back of the fan tray to be familiar with the setup. Note the power connectors attached to the fan tray: the connectors at the fan tray itself are to be disconnected rather than the D-connector at the PE-BC. Also note that the captive screws that hold the fan tray in place are at the front of the fan tray.
- **Step 4** Loosen the captive screws.
- **Step 5** At the back of the IGX 8410 node, remove the clamp that secures the power cable for the fans to the chassis.
- **Step 6** Use a small screw driver or fingertip in this step. For each of the fan power connectors, press in the small plastic latch that locks the connector halves together. With the other hand, grip the part of the connector that is attached to the fan tray and separate the cord from the fan tray. The fan tray now has no power.
- **Step 7** Push a finger or thumb through the square holes in the chassis to start the fan tray toward the front of the system. Go to the front of the system.
- **Step 8** Remove the cooling unit and slide in the replacement unit.
- **Step 9** Plug the power connectors into the fan tray.
- **Step 10** Make sure all fans are operating.
- **Step 11** Secure the fan tray assembly by tightening the captive screws.
- **Step 12** Attach the clamp for the fan power cord to the chassis.
- **Step 13** After fan tray replacement, install the air intake grille.

### **Replacing a Fan Assembly in an IGX 8420 or an IGX 8430 Node**

An IGX 8420 node has one cooling unit. An IGX 8430 node has two cooling units. In an IGX 8420 node, the single cooling unit resides immediately below the card cage. In an IGX 8430 node, one unit resides below the lower card cage (Fan Tray 1). The *booster* unit (Fan Tray 2) resides above the upper card cage. If a fan failure occurs, the whole assembly must be replaced.

Fan trays are hot-swappable. However, the swap must go swiftly to keep the system cool. Replacement must take less than two minutes, and this is relatively easy. Otherwise, system power must be off. In an IGX 8430 node, the fan tray that remains while the other tray is out helps keep the system cool. Have the replacement fan tray and tools nearby to help the swap go quickly. The required tools are a flat blade screwdriver and Phillips screwdriver.

### **Figure 5-7 Fan Tray Assembly**

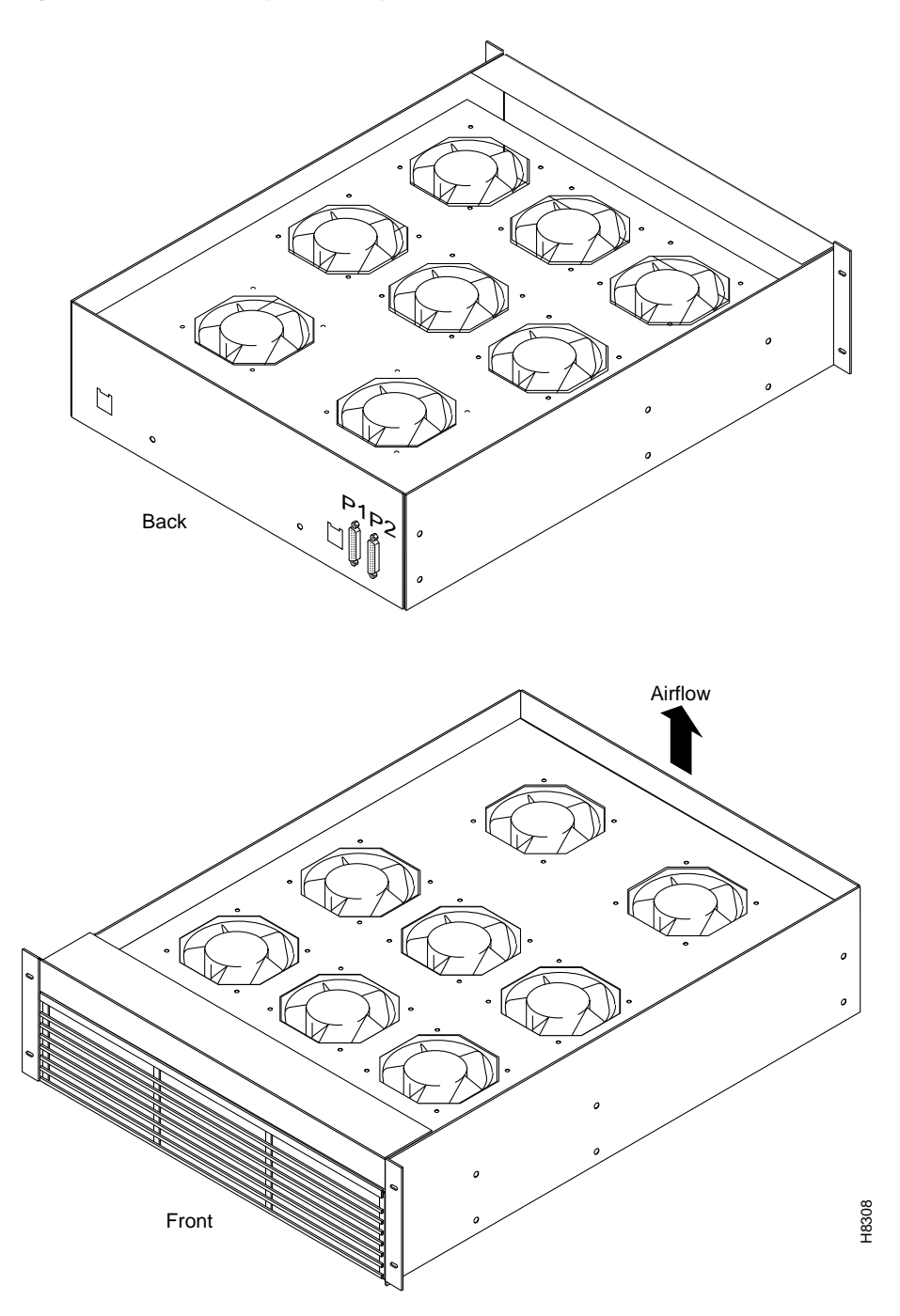

To replace the cooling unit assembly:

- **Step 1** Have the replacement fan tray and tools ready and located near the front of the node.
- **Step 2** For the bottom fan tray, remove the air intake grille at the front of the system by turning the internal screw at the top-center of the grille a quarter turn, tilting the grille forward, and lifting it out. (Fan Tray 2 at the upper end of an IGX 8430 node does not have an air intake grille.)
- **Step 3** Examine the front and back of the fan tray to be familiar with the setup. Note the power connectors attached to the fan tray: the connectors at the fan tray itself are to be disconnected rather than the D-connector at the PE-BC. Also note that the captive screws that hold the fan tray in place are at the front of the bottom fan tray (Fan Tray 1) and at the back of the booster fan tray (Fan Tray 2) in an IGX 8430 node.
- **Step 4** Loosen the captive screws.
- **Step 5** At the back of the IGX, remove the clamp that secures the power cable for the fans to the chassis.
- **Step 6** Use a small screw driver or fingertip in this step. For each of the fan power connectors, press in the small plastic latch that locks the connector halves together. With the other hand, grip the part of the connector that is attached to the fan tray and separate the cord from the fan tray. The fan tray now has no power.
- **Step 7** Push a finger or thumb through the square holes in the chassis to ease the fan tray towards the front of the system. Go to the front of the system.
- **Step 8** Remove the cooling unit and slide in the replacement unit.
- **Step 9** Plug the power connectors into the fan tray. Make sure plug P1 connects to connector P1, and plug P2 connects to connector P2.
- **Step 10** Do a visual check to make sure all fans are operating.
- **Step 11** Use the **dsppwr** command to see if system software recognizes correct operation.
- **Step 12** Secure the fan tray assembly by tightening the captive screws.
- **Step 13** Attach the clamp for the fan power cord to the chassis.
- **Step 14** After lower fan tray replacement, return the air intake grille.

### **Backplane Fuses**

Backplane fuses rarely, if ever, need replacement. Backplane fuses are intended to prevent catastrophic damage to the backplane in the event of accidental shorting of –48 VDC on the backplane to chassis ground. This type of event could be caused by bent backplane pins, contact of conductive elements (EMI Cans, EMI Gaskets, etc.) to power pins. These events would most likely happen during a factory build or initial system installation.

Because of design constraints, these fuses need to be in sockets on the backplane and are therefore not readily accessible. A special tool (Cisco P/N 218090-00) and set of instructions are required for fuse replacement. Cisco recommends that only factory-trained personnel do the procedure.

If a bad card slot is verified, call Cisco TAC. If a card with an open fuse is verified, return it to Cisco.

In the IGX 8410 node, backplane fuses exist only on the back of the backplane. In an IGX 8420 or 8430 nodes, the location of the fuse depends on the version of the backplane. In older IGX 8420 and 8430 backplanes, the fuses reside on the front. [Figure 5-8](#page-147-0) shows the location of each fuse in an IGX 8410 backplane. The fuse numbers are F1–F8. Two spare fuses are also present. [Figure 5-9](#page-148-0) and [Figure 5-10](#page-148-1) show current and early backplane fuse locations in the IGX 8420 backplane.

<span id="page-147-0"></span>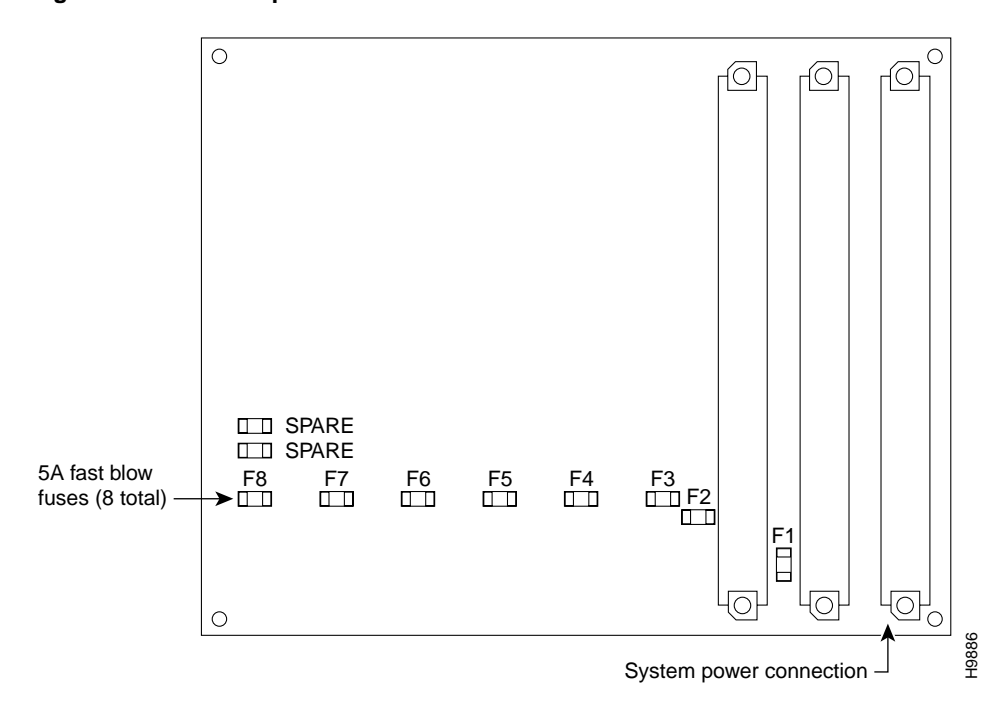

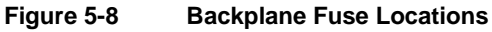

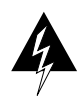

**Warning** Replacing a fuse requires only Cisco personnel using a special tool with the power off.

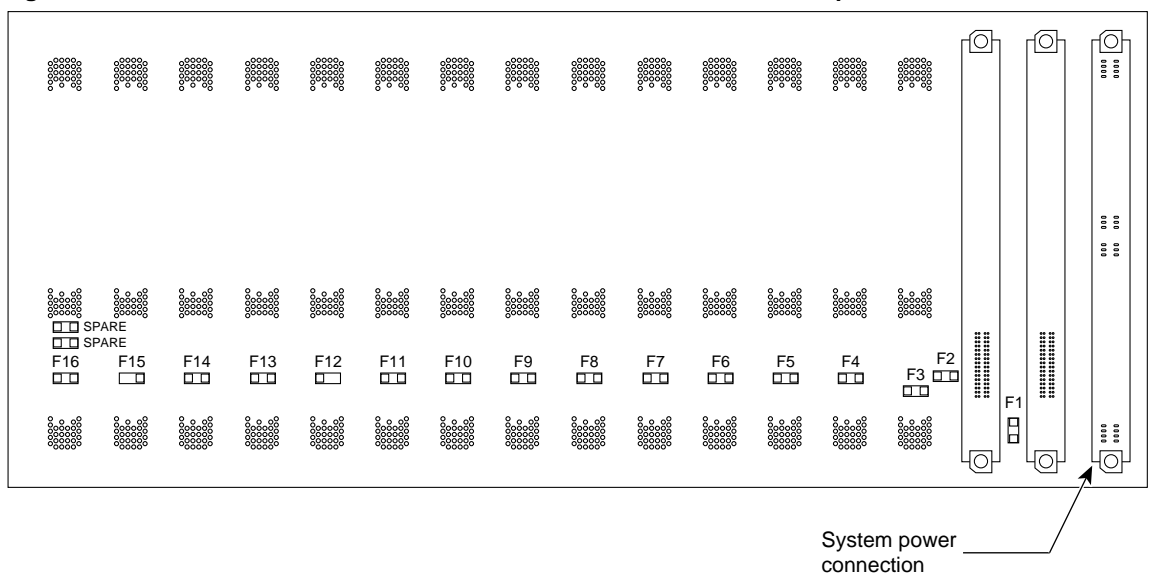

<span id="page-148-0"></span>**Figure 5-9 IGX 8420 and 8430 Fuse Locations, Back of Current Backplane**

<span id="page-148-1"></span>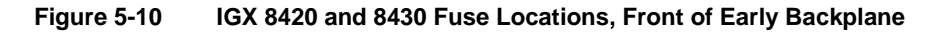

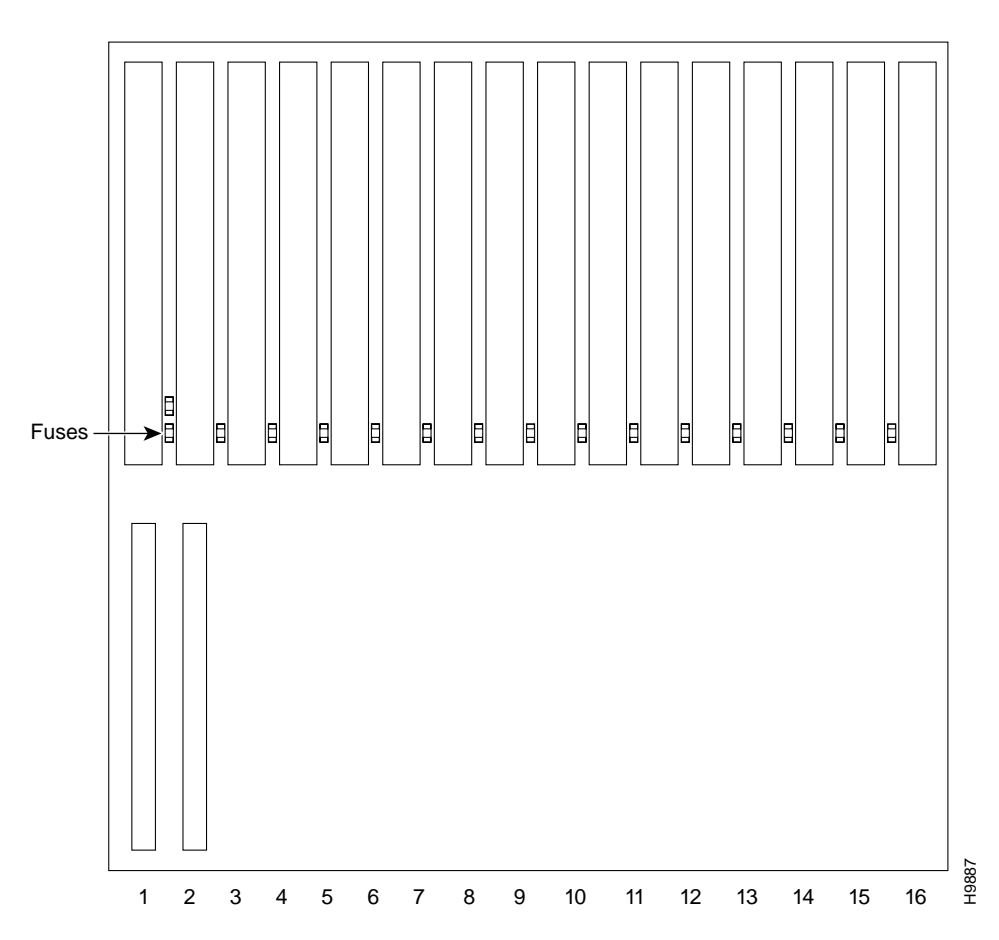

# Upgrading Rack-Mounted Nodes

This chapter describes how to convert a rack-mounted IGX 8420 switch to a rack-mounted IGX 8430 switch. The descriptions include steps for AC-powered and DC-powered systems. The steps begin after you have removed all PVCs and turned off power to the node. To do this upgrade, you should have at least basic experience with IGX installation procedures. The topics in this chapter include:

- Review tools and precautions
- Disconnecting and removing the IGX 8420 components
- Installing the IGX 8430 modules at the front of the rack with or without a mechanical lift
- Connecting the backplane on the upper and lower card cages
- Connecting the fan power cables
- Connecting power to the node
- Installing cards and card cabling

**Note** For an AC-powered system, the part number of the upgrade kit is IGX16-32-RM-AC-UPG. For a DC-powered system, the part number of the upgrade kit is IGX16-32-RM-DC-UPG.

Before you begin removing connections, check the parts list against the actual contents of the upgrade kit. For upgrading an AC-powered system, make sure the appropriate number of additional AC power supplies are in the kit. (Upgrading an AC-powered system requires at least one additional AC power supply.) If you are unsure of the number of required AC supplies, refer to the section titled ["Installing the AC Power Supply Assembly"](#page-45-0) in the chapter titled ["Enclosure and Power](#page-26-0)  [Installation](#page-26-0)."

The tools for the upgrade are:

- Medium and small flat-bladed screwdrivers.
- A number 1 phillips screwdriver.
- A 5/32-inch Allen wrench for the latch on the door to the card cage.

The upgrade kit comes with a tool that has both a number 1 phillips head screwdriver and a 5/32-inch Allen wrench.

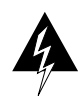

**Warning** The following safety requirements must be observed:

- Only authorized personnel should have access to the IGX node.
- Make sure power to the node is off. For a DC-powered system, you must remove the cable guard to have access to circuit breakers on the Power Entry Modules (PEMs).
- Handle and store the cards so that you protect the pre-power pins from bending. Correct alignment of connector pins with connectors is vitally important. Before you insert a card, make sure the pins are straight and the connectors on the card and the backplane align with each other.
- For the IGX node and peripheral equipment to function correctly, use only the power cords, cables, and connectors that are specified for the equipment, and make sure they are in good condition.
- Wear a wrist strap when you are touching the cards.

[Figure 6-1](#page-152-0) shows AC-powered and DC-powered nodes in a Cisco-supplied cabinet. Frequently, the components sit higher in the rack than the position in [Figure 6-1.](#page-152-0) [Figure 6-2](#page-153-0) shows the IGX 8430 node in a Cisco-supplied cabinet.

 $\overline{\phantom{a}}$ 

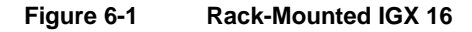

<span id="page-152-0"></span>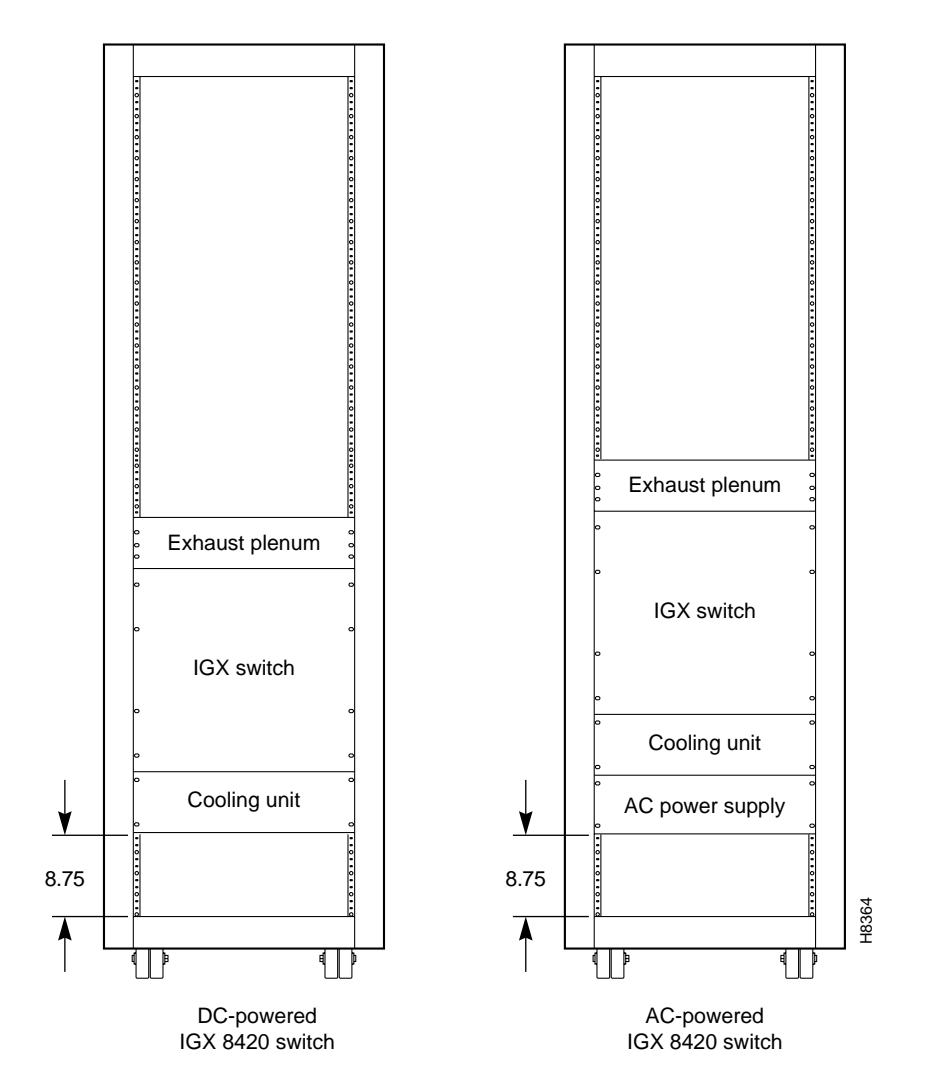

<span id="page-153-0"></span>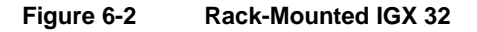

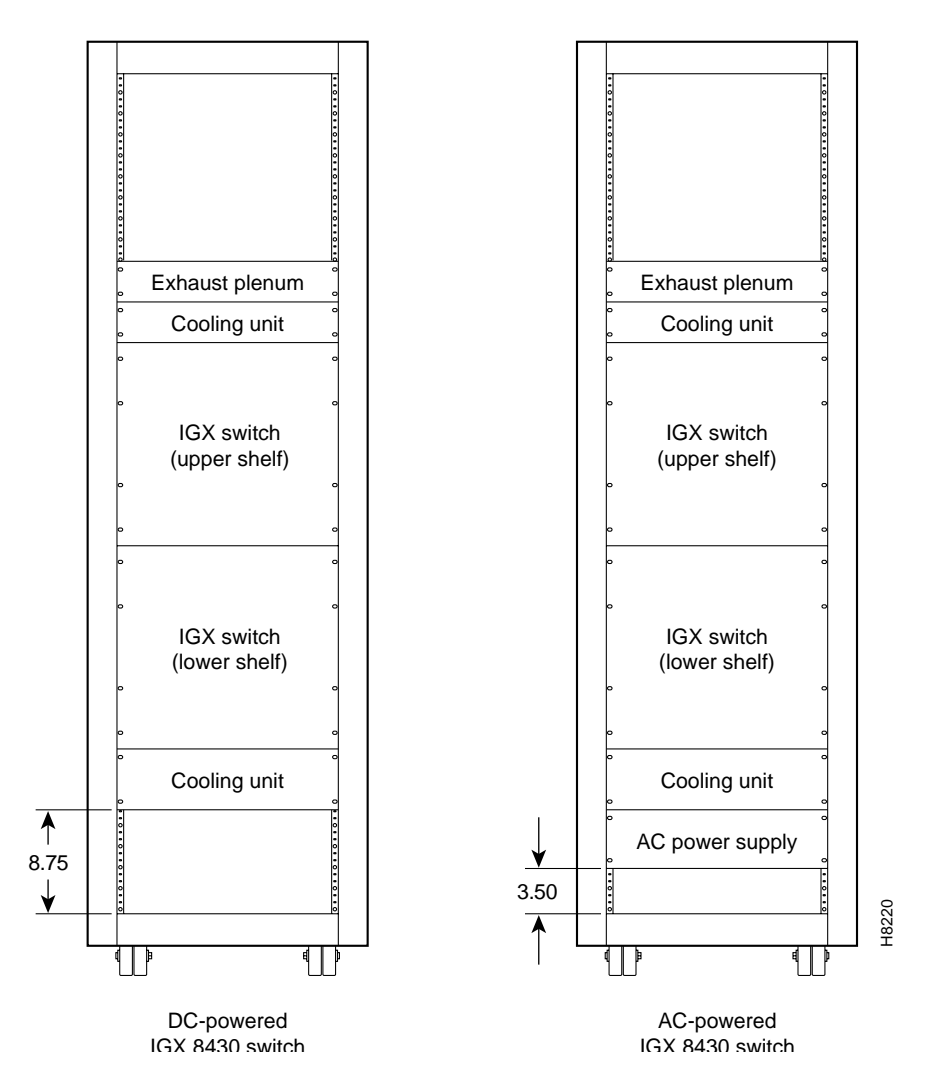

## **Removing and Installing Components**

The instructions in this section describe installation with and without a lift. One person alone can complete the upgrade procedure. However, moving the components is easier when you have a mechanical lift capable of holding and maneuvering all components that make up the IGX 8430 node.

### Common Steps for All Configurations

Whether or not you have a mechanical lift, the following procedures apply to AC and DC systems:

- Mark all cables and cards as needed before you remove them from the IGX 8420 enclosure.
- Remove and discard the IGX 8420 cable guard. The kit contains a new cable guard. To remove the cable guard, loosen the captive screw at its base and, holding the cable guard at its top and bottom, swing the guard away from the bottom of the frame.

• Remove each card and store it in such a way that the pre-power pins cannot be bent. Note that, when you re-install the Nodal Processor Modules (NPMs) and System Clock Module (SCM), these cards must go in the upper card cage.

**Note** If you are working alone, remove enough cards to make the card cage maneuverable. You must remove the cards near slot 1 to have access to the card cage hole and its coverplate.

- On the SCM, remove the jumper on switch W6. W6 sits above component U7P (near the top of connector P2). The *absence* of this jumper indicates an IGX 8430 node to the control card.
- Remove the plate that covers the *card cage hole* at the bottom of the upper card cage and the top of the lower card cage. The ribbon cable that extends the back plane from the upper card cage to the lower card cage runs through these holes. You can remove the plate from the lower card cage before you install the card cage, but for the upper card cage (slots  $1-16$ ), you must first remove cards to gain access to the plate. You can see the card cage hole in [Figure 6-3](#page-157-0) and [Figure 6-4](#page-158-0).
- Remove and discard the short fan power cable attached to the fan tray in the IGX 8420 node.

### Upgrading the Components Without a Lift

This section describes how to re-locate the IGX 8420 components and install the shelf-components in the kit. [Figure 6-2](#page-153-0) illustrates the result.

- **Step 1** For an AC-powered system:
	- If the IGX 8420 switch is mounted at the bottom of the rack, leave the AC power assembly and the fan tray in place.
	- If the IGX 8420 node is *not* at the bottom of the rack, move the AC power assembly close enough to the bottom of the rack to let all components fit in the rack. Remove the AC power supplies to make the assembly maneuverable. (If you do not know how to remove a power supply, see to the power supply replacement steps in [Chapter 5.](#page-134-0)) The space from the bottom of the AC power tray to the floor of a STRATM cabinet should be at least 3.50 inches (8.89 cm or 2 rack mount units). If you need the height of individual Cisco components, see the appendix "STRATM Cabinet Dimensions."

For a mid-mount rack only: attach the tray to the mounting brackets with the head of each mounting screw on the inside of the tray and each associated nut on the outside of the bracket.

**Note** The vertical spacing between all components must be in the range 0.047 inches–0.077 inches (0.119 cm to 0.196 cm). You can adjust the distance when you install the components.

- **Step 2** Reinstall the fan tray (if necessary) so it sits near the bottom of the rack. (If the node is DC-powered and the rack is in a STRATM cabinet, leave at least 3.50 inches of space (8.89 cm or 2 rack mount units) between the bottom of the fan tray and the floor of the cabinet.)
- **Step 3** Remove the IGX 8420 card cage. Remove as many cards as necessary to make the card cage maneuverable, starting with slot 1. Empty at least front slots 1–3 so you have access to the plate that covers the card cage hole.
- **Step 4** Remove the cover plate over the card cage hole.
- **Step 5** Install the lower card cage (slots 17–32). The part number for the lower cage ends with -01. If the IGX 8420 card cage was positioned low in the rack, the mounting brackets are already in place, otherwise you must first install the brackets from the kit.

Do not install the cards until you have installed the upper card cage and the ribbon cable. The section titled "[Connecting the Upper and Lower Card Cages"](#page-156-0) describes how to install the ribbon cable.

- **Step 6** Install the upper card cage (slots 1–16). The part number for the upper cage ends with -00.
- **Step 7** Install the upper (booster) fan tray.
- **Step 8** Install the exhaust plenum.
- **Step 9** If the rack configuration uses rear-mount rails, you can move the rear mounting brackets to the opposite side of the node than the normal position. In the new position, the flange on the bracket creates an anchor to hold down the exhaust plenum.
- **Step 10** Go to the section titled ["Connecting the Upper and Lower Card Cages.](#page-156-0)"

### Rearranging Components With a Lift

This section describes the portions of the upgrade you can facilitate by using a mechanical lift. This section has two parts: the first part describes the order for disconnecting the existing components and stacking these components along with the new components on the lift. The second part describes the order for installing the components on the lift.

### Arranging the Components on a Lift

When the text in the following steps instructs you to place a component on the lift, it means you place the component on top of any other components that are already on the lift.

- **Step 1** For an AC-powered system:
	- If the node is *not* mounted at the bottom of the rack, remove the AC power assembly and place it on the lift, then remove the cooling unit and place it on the lift. Also, if the node has an attached cable manager, remove it first.
	- If the node is mounted at the bottom of the rack, leave the AC power assembly and the fan tray in place. If a cable manager is present, leave it attached.
- **Step 2** Place the new card cage (with slots 17–32) on the lift. This card cage has a part number ending in -01.
- **Step 3** Place the card cage with slots  $1-16$  on the lift (on top of the card cage with slots  $17-32$ ). The card cage with slots 1–16 has a part number ending in -00.
- **Step 4** Place the booster fan tray on the lift.
- **Step 5** Place the exhaust plenum on the lift.

Counting from the bottom to the top, the order of the components on the lift should be as follows (item 1 in the list is the bottom item, item 2 sits on top of item 1, and so on):

- **1** Optional AC power assembly
- **2** Main (lower) cooling unit
- **3** Lower card cage (slots 17–32). The part number of the lower card cage ends with "-01."
- **4** Upper card cage (slots 1–16). The part number of the upper card cage ends with "-00."

 $\overline{\phantom{a}}$ 

- **5** Upper cooling unit (also called booster fan unit)
- **6** Exhaust plenum

At this point, the components that make up an IGX 8430 node are ready for you to install.

### Moving the Components From the Lift to the Rack

The distance between the bottom of the rack and the bottom of the lowest component depends on user-requirements, such as the presence of an AC power assembly or other components in the rack. Also, for a STRATM cabinet, the distance between the bottom of the lowest component and the floor of the cabinet should be at least 3.50 inches (8.89 cm. or 2 rack mount units). The height of each Cisco component appears in the appendix titled "STRATM Cabinet Dimensions."

**Note** The vertical spacing between all components must be in the range 0.047 inches–0.077 inches (0.119 cm to 0.196 cm). You can adjust the distance when you install the components.

- **Step 1** If you have not already done so, lower the lift to a height suitable for the configuration.
- **Step 2** Attach the exhaust plenum to the rack. Lower the lift only enough to install booster.
- **Step 3** Attach the booster fan tray to the rack. Lower the components enough to provide room for lifting the next component into position.
- **Step 4** Attach the upper card cage to the rack. Lower the components enough so the top of lower card cage is flush with the bottom of upper cage.
- **Step 5** Attach the lower card cage to the rack. Lower the components enough to provide room for lifting the next component into position.
- **Step 6** Maneuver lift so the main fan tray is flush with the card cage and so the screw holes align.
- **Step 7** If present, attach the AC power assembly. For a *mid-mount* rack only, attach the tray to the mounting brackets with the head of each mounting screw on the inside of the tray and each associated nut on the outside of the bracket.
- **Step 8** If the system is AC-powered, install the new power supplies from the kit.
- **Step 9** Attach the new door from the kit to the bottom card cage.
- **Step 10** Go to the section titled ["Connecting the Upper and Lower Card Cages.](#page-156-0)"

### <span id="page-156-0"></span>**Connecting the Upper and Lower Card Cages**

To extend the backplane from the upper card cage to the lower card cage, install the folded ribbon cable as the following steps describe. The ribbon cables pass through the *card cage holes*. The cables connect to two, 100-pin connectors on the front of each backplane.

The order of the tasks in the following steps provides the easiest way for you to install the ribbon cable. Refer to [Figure 6-3](#page-157-0) and [Figure 6-4](#page-158-0) as you proceed.

**Step 1** If you have not done so, remove the cover plates that cover the card cage holes. The holes are at the bottom of the upper card cage to the left of slot 1 and at the top of the lower card cage to the left of slot 17.

- **Step 2** While you hold the cables in the space above the card cage hole in the upper card cage, drop the connectors for the bottom card cage through the card cage holes. Let the lower connectors hang until you have connected the upper connectors (the next step).
- **Step 3** Screw in the connectors for the upper card cage, as follows:

Attach the top connector of the *upper* cable.

Attach the top connector of the *lower* cable.

**Step 4** Screw in the connectors for the lower card cage, as follows:

Attach the bottom connector of the *upper* cable.

Attach the bottom connector of the *lower* cable.

**Step 5** A two-piece conduit called the *card cage tunnel* surrounds the ribbon cables and sits in the card cage hole. [Figure 6-4](#page-158-0) shows the card cage tunnel installed and, in the expanded view, prior to installation. Fit the pieces of the card cage tunnel around the ribbon cables and screw this unified piece into the card cage hole.

**Step 6** Use the fastener clamps to secure the ribbon cables:

Remove the plastic back of each fastener clamp just before you attach it to the cable.

Slip the ribbon cables through the fastener clamps.

Attach the fastener clamps to the side of the card cage.

#### **Figure 6-3 Side-View of Installed Backplane Extension Cable**

<span id="page-157-0"></span>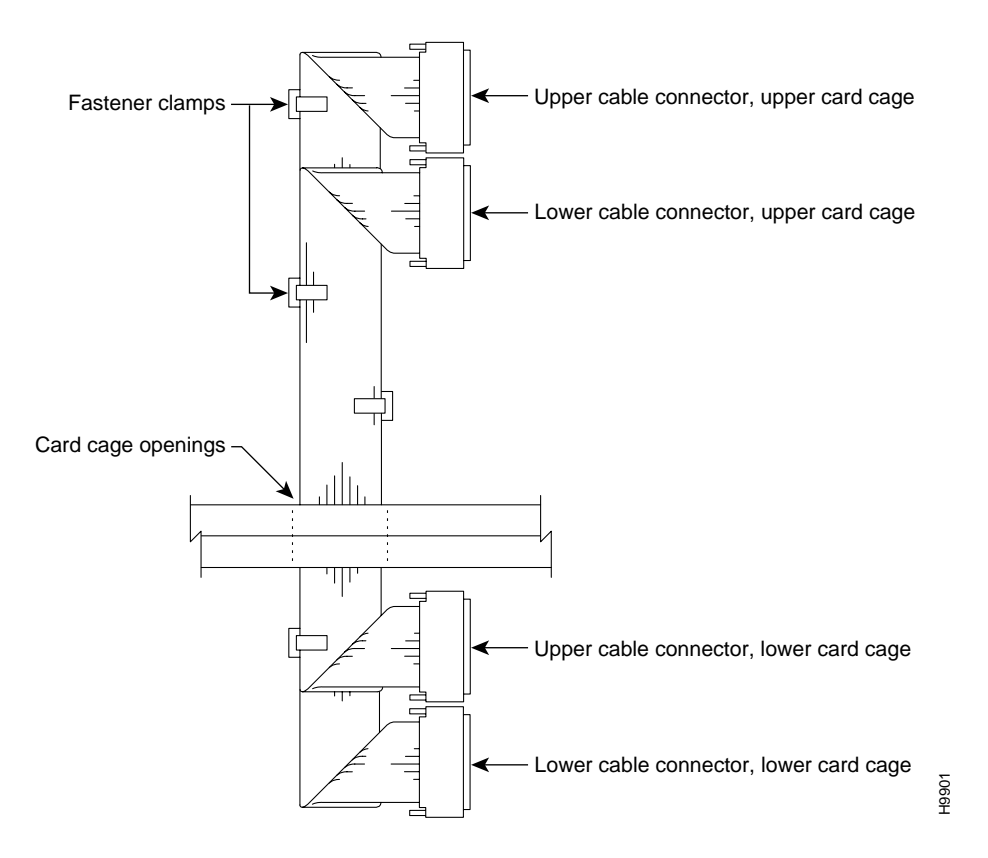

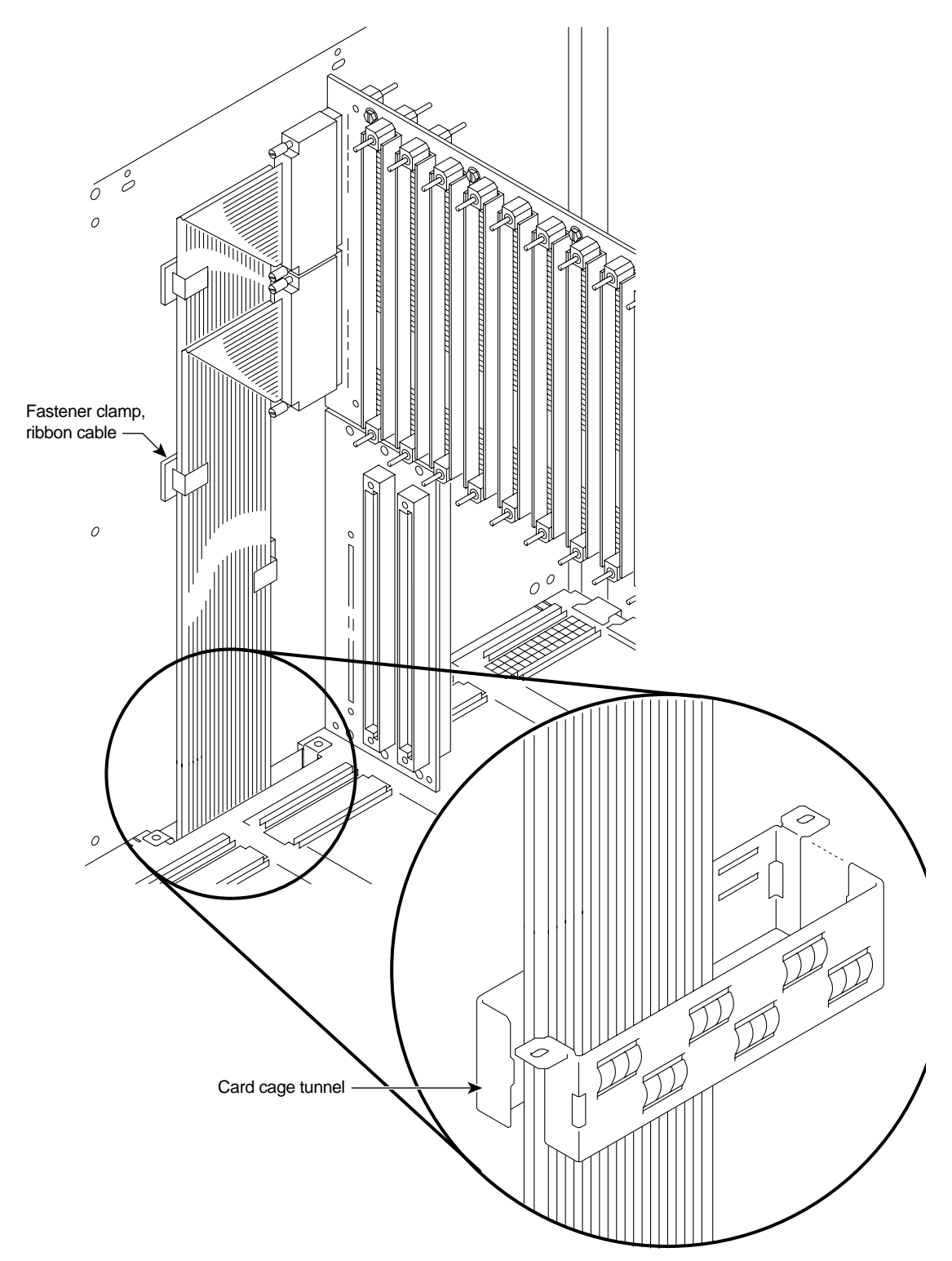

<span id="page-158-0"></span>**Figure 6-4 Ribbon Cable for Extending the Backplane**

## **Connecting Power to the Fan Trays**

This section describes how to connect power cables for the fan trays. [Figure 6-5](#page-159-0) shows the fan power cables and their connection points. The booster fan tray in the kit comes with the power cable connected to it, so you need only to connect the cable to the upper Power Entry Back Card (PE-BC). The cable for the main (lower) fan tray has a Y-configuration with a short branch and a long branch.

<span id="page-159-0"></span>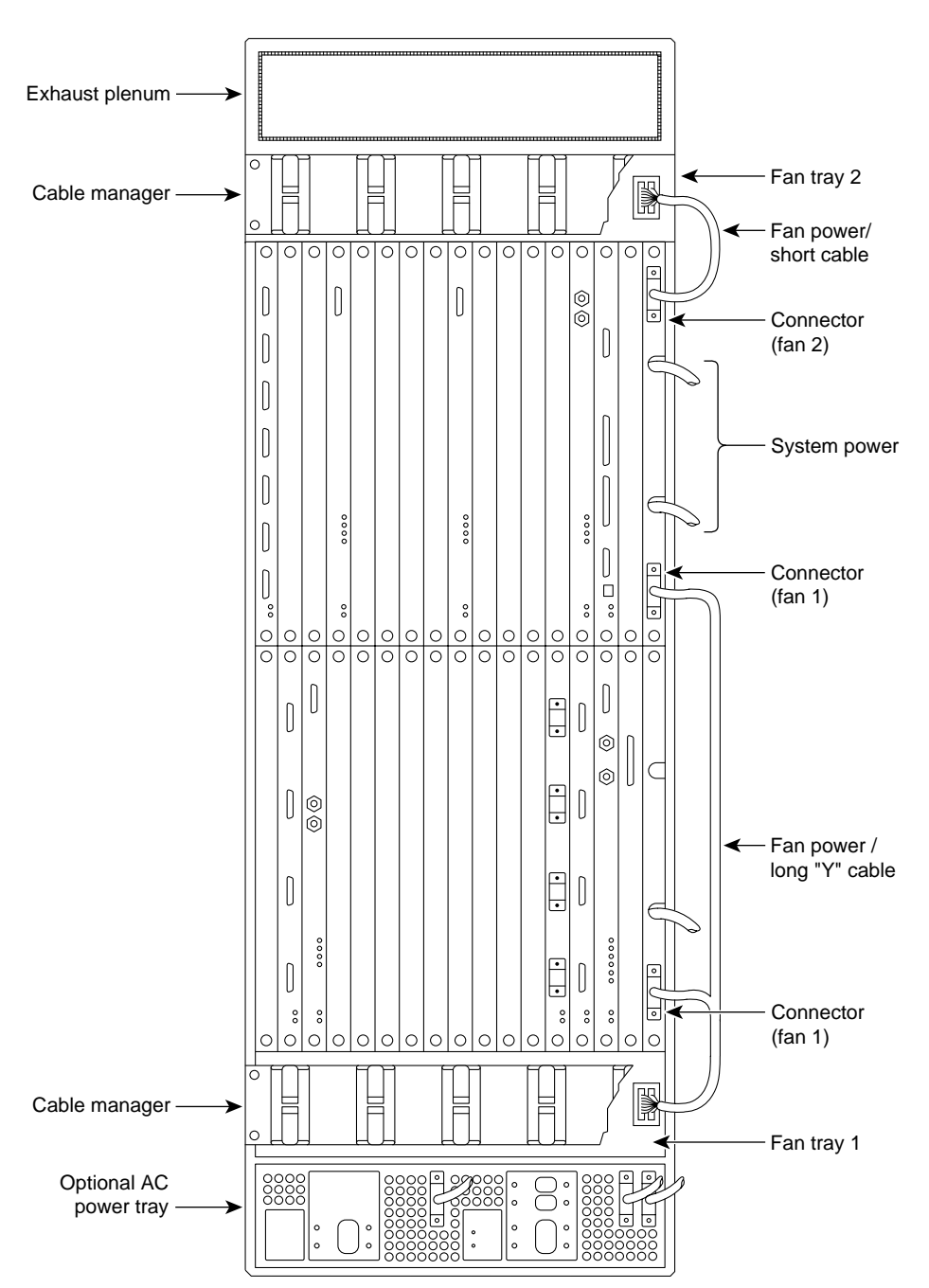

**Figure 6-5 IGX 8430 Back View**

 $\overline{\phantom{a}}$ 

П

H8347

- **Step 1** If you have not already done so, discard the old fan power cable that connected power to the IGX 8420 fan tray (now the lower fan tray).
- **Step 2** Connect the booster fan cable to the upper fan power connector on the PE-BC. See [Figure 6-5](#page-159-0). The booster fan power connector on the upper PE-BC is labeled "fan 2." The cable comes already attached to the fan tray in the kit.
- **Step 3** At the main fan tray, attach connector P1 on the cable to connector P1 on the fan tray. Attach connector P2 on the cable to connector P2 on the fan tray. These connectors are keyed and have a built-in latch. See [Figure 6-6](#page-161-0) for front and back views of the main fan tray. Note that the booster fan tray in the kit has no grille.
- **Step 4** Attach the clamp on each fan tray clamp to the chassis.
- **Step 5** Connect the main fan power cables to the fan power connectors labeled "fan 1" on the upper and lower PE-BCs. See [Figure 6-5.](#page-159-0)
- **Step 6** For the main fan tray, attach the air intake grille.

**Note** When you later turn on the power, make sure all fans are running.

- **Step 7** Attach the optional cable managers if appropriate. The kit contains a new cable manager.
- **Step 8** If the system is AC-powered, go to the section titled "[Connecting AC Power](#page-161-1)."
- **Step 9** If the system is DC-powered, go to the section titled "[Connecting DC Power](#page-164-0)."

<span id="page-161-0"></span>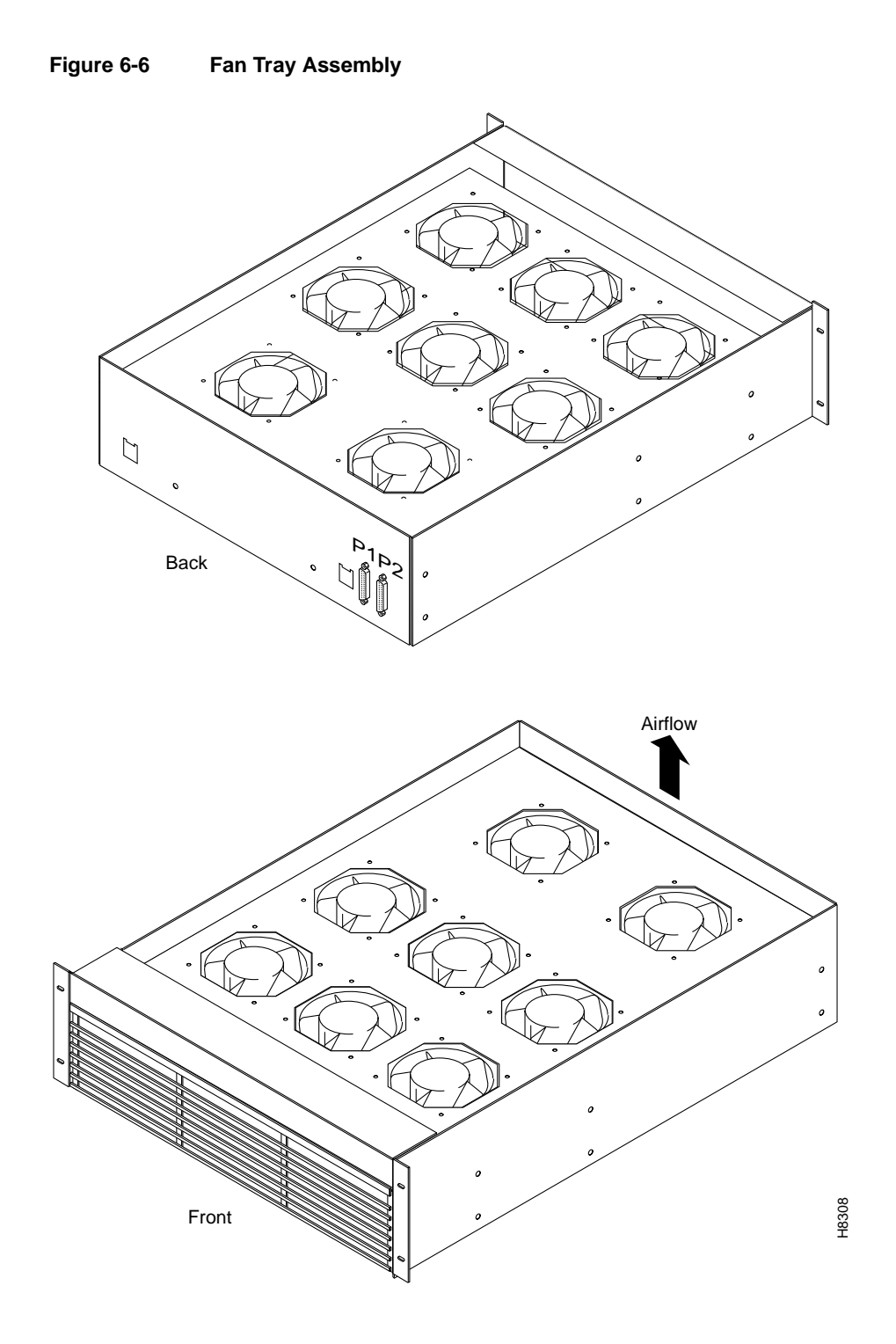

# <span id="page-161-1"></span>**Connecting AC Power**

This section describes how to set up AC power. At this point, you have already installed the AC power supplies and the new PE-BC, so the steps begin by describing how to connect the system power cables. Use [Figure 6-7](#page-162-0) to see the cable arrangements according to the AC power configuration.

 $\mathbf{I}$ 

- **Step 1** Attach each system power cable at the AC power assembly. [Figure 6-8](#page-162-1) shows the connectors for each shelf at the back of the AC power assembly.
- **Step 2** Insert each system power connector to its designated receptacle. [Figure 6-9](#page-163-0) shows both used and unused connectors. Secure the power connector with the captive screw.
- **Step 3** On the PE-BCs, attach the blank faceplates to cover any unused connectors. [Figure 6-9](#page-163-0) shows a blank faceplate over an unused connector.
- **Step 4** Connect the appropriate number of AC power cords.

**Note** If the IGX 8420 power configuration had redundant AC sources, extra cables are left over.

**Step 5** After you have turned on the power and verified that the AC Okay and DC Okay LEDS are lit, turn off the power and proceed to the section titled ["Installing Cards and Cables](#page-166-0)."

**Figure 6-7 Wire Diagrams for Different Power Configurations**

<span id="page-162-0"></span>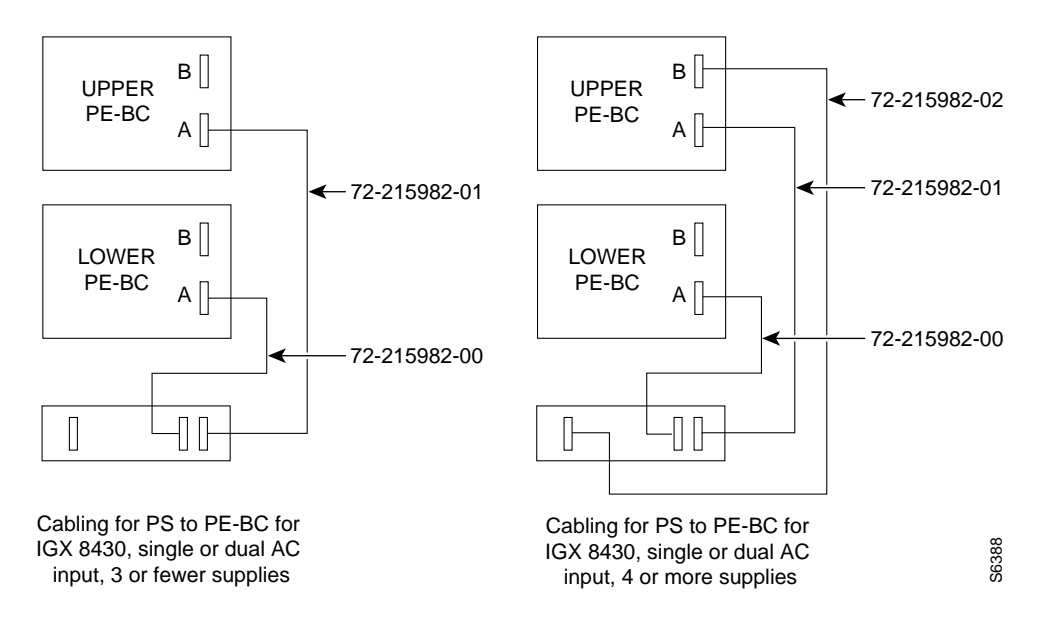

<span id="page-162-1"></span>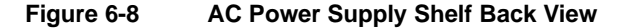

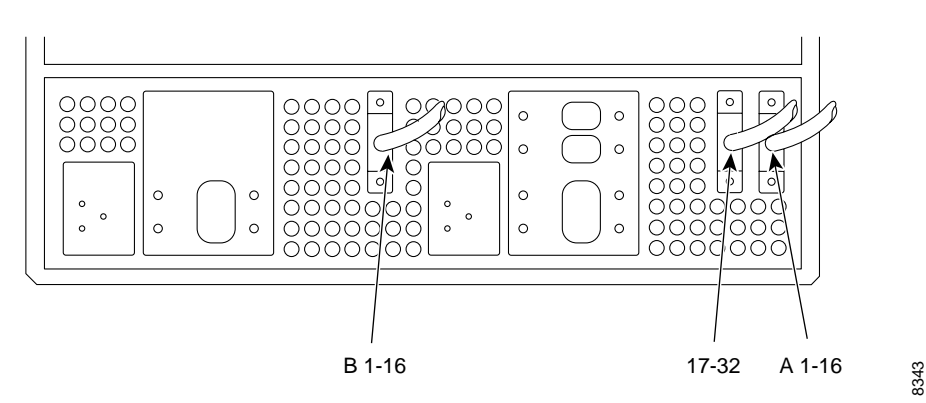

<span id="page-163-0"></span>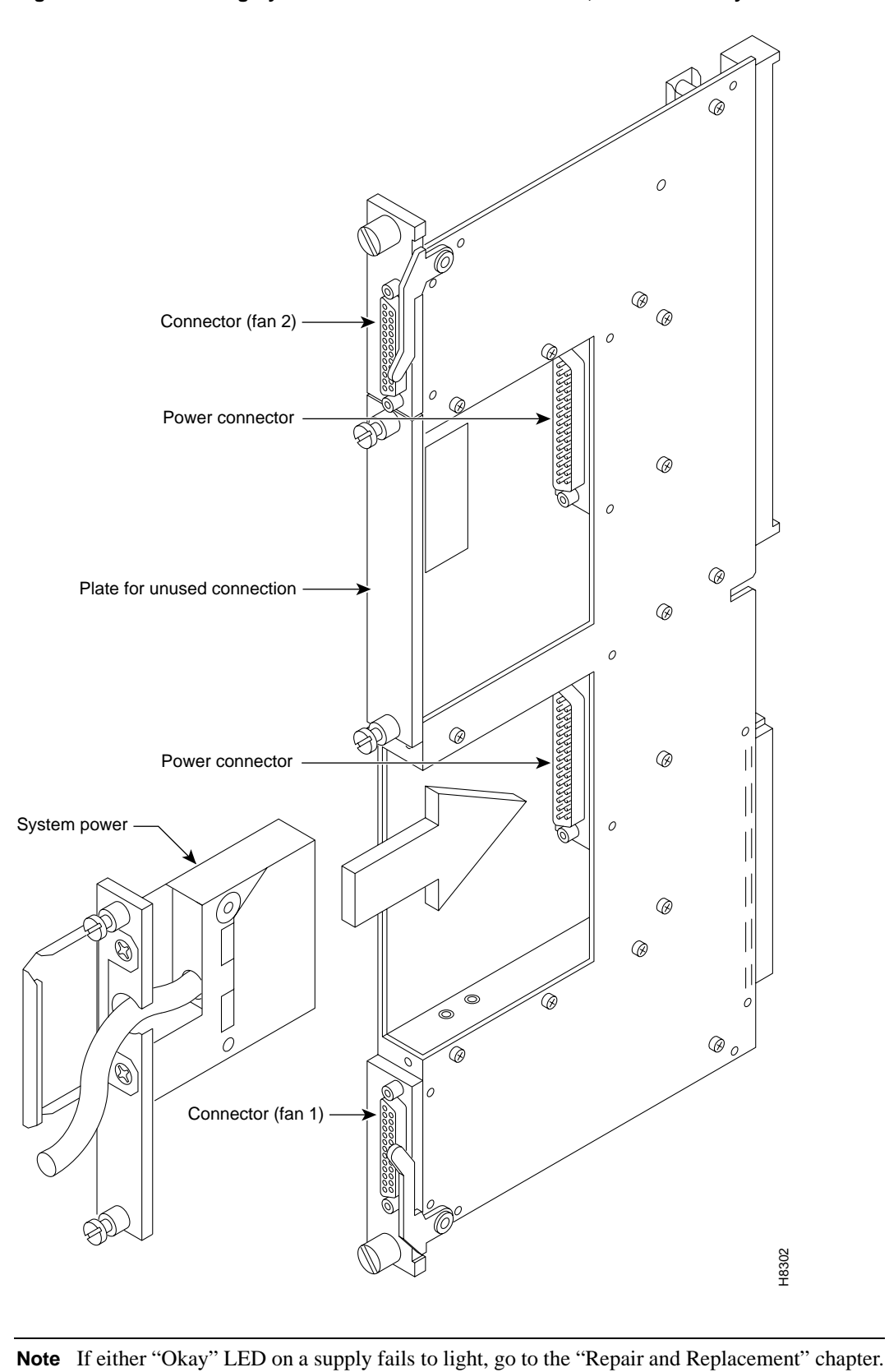

### **Figure 6-9 Inserting System Power Connector to E-Card, AC-Powered System**

 $\overline{\phantom{a}}$ 

## <span id="page-164-0"></span>**Connecting DC Power**

This section describes the steps for adding the Power Entry Modules (PEMs) to the new Power Entry Back Card (PE-BC). Refer to [Figure 6-10](#page-165-0) for the steps that follow. If you are not sure if the site can provide the necessary DC current, refer to the sections on DC power in the chapter titled "[Enclosure](#page-26-0)  [and Power Installation.](#page-26-0)"

- **Step 1** Make sure all the circuit breakers on the PEMs are in the OFF position.
- **Step 2** Install the new PE-BC.
- **Step 3** Slide in each new PEM until it seats in the D-connector on the new PE-BC.
- **Step 4** Tighten the screws to secure the PEM in the PE-BC.
- **Step 5** Place the wiring within the strain relief mechanism.
- **Step 6** Plug in the terminal wiring block into the DC receptacle.
- **Step 7** Attach a blank coverplate over any unused connector.
- **Step 8** Switch the circuit breaker on the PEM to the ON position.
- **Step 9** Verify correct system voltage levels.
- **Step 10** Turn off power until you have installed the cards and cabling as described in the forthcoming section titled ["Installing Cards and Cables.](#page-166-0)"

<span id="page-165-0"></span>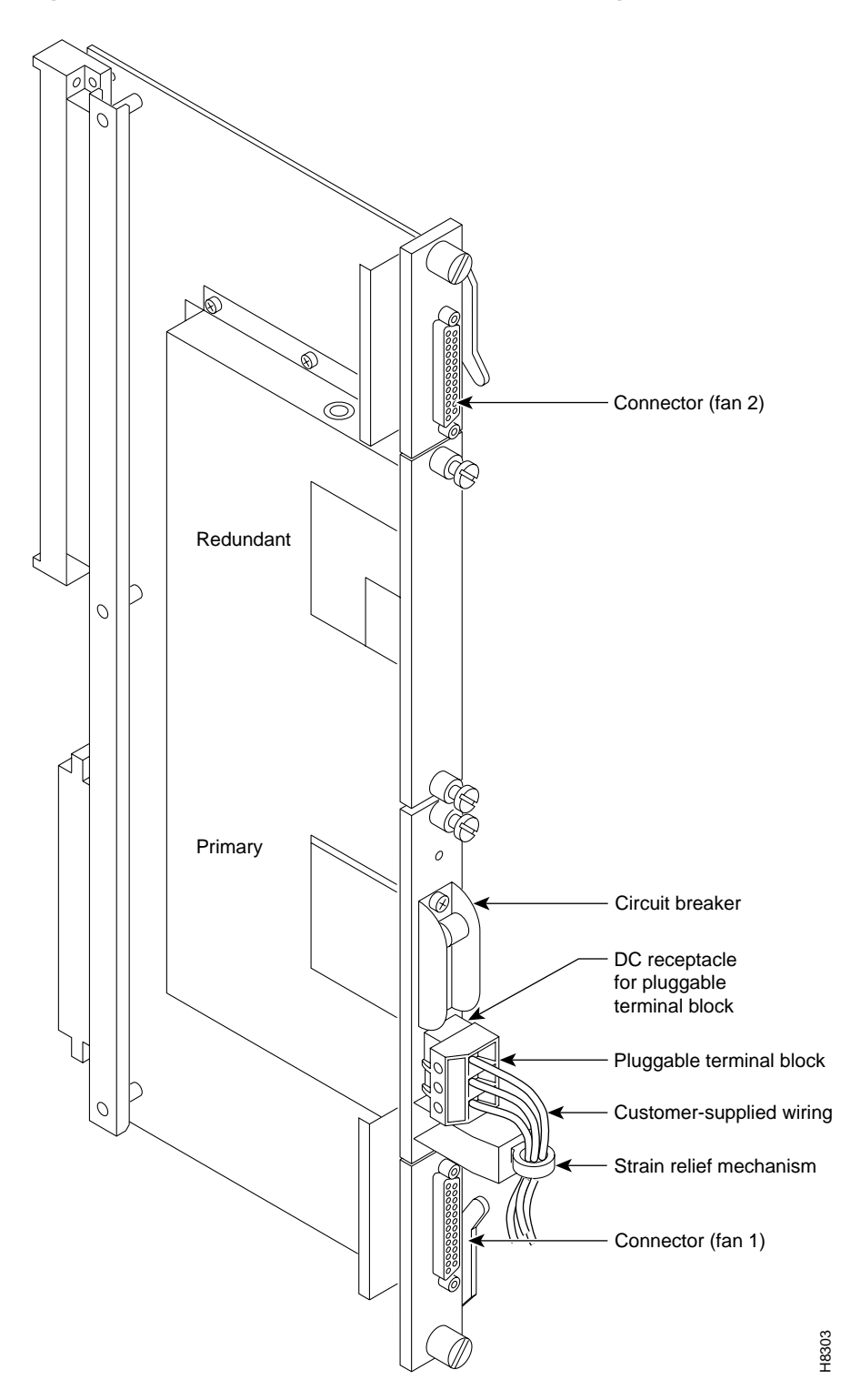

### **Figure 6-10 PEM Faceplate Features and Surrounding Area**

 $\blacksquare$ 

# <span id="page-166-0"></span>**Installing Cards and Cables**

Install the front and back cards. If you do not know how to install the cards, refer to the descriptions in the chapter titled ["Card Installation and Node Startup](#page-68-0)." This section contains some reminders for card installation.

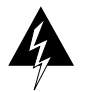

**Warning** Correct alignment between connector pins and receptacles is *extremely* important. Before inserting a card, make sure all backplane pins are straight. Make sure the connectors on the card and backplane are aligned. Insert card gently.

- Installing a front card requires the card to be inserted into the card track and pushed firmly but gently into the connector on the back card (or the backplane connector if the card is an NPM). If significant resistance occurs, the connectors may not be aligning with each other due to warpage in the card. In this case, removing other cards to provide room for manually aligning the card may be necessary.
- Hold the extractor handles in the open position until they contact the shelf supports and then rotate them into the closed position.
- Tighten the captive screws on the card's faceplate just enough to secure the card.
- To install a back card, insert the card into the card track and gently seat the card in the connector on the front card. If the back card is an SCM, it plugs into the backplane. If you detect significant resistance, the front and back connectors may not be aligning due to warpage in the card. In this case, you may need to remove other cards and manually align the cards.
- After you connect all the cables, loop them through the cable manager as needed.

### **Restarting the System**

After you have installed the cables, start up the system. If necessary, refer to the IGX start-up instructions in the chapter titled "[Card Installation and Node Startup.](#page-68-0)" Executing the **dsppwr** command should show normal power operation.

After system operation appears to be normal, install the new cable guard.

 $\blacksquare$ 

### **APPENDIX A**

# System Specifications

This appendix contains system specifications for all models and communications types for the node.

## **General IGX 8410 Switch Specifications**

This section provides general system information on the IGX 8410 node.

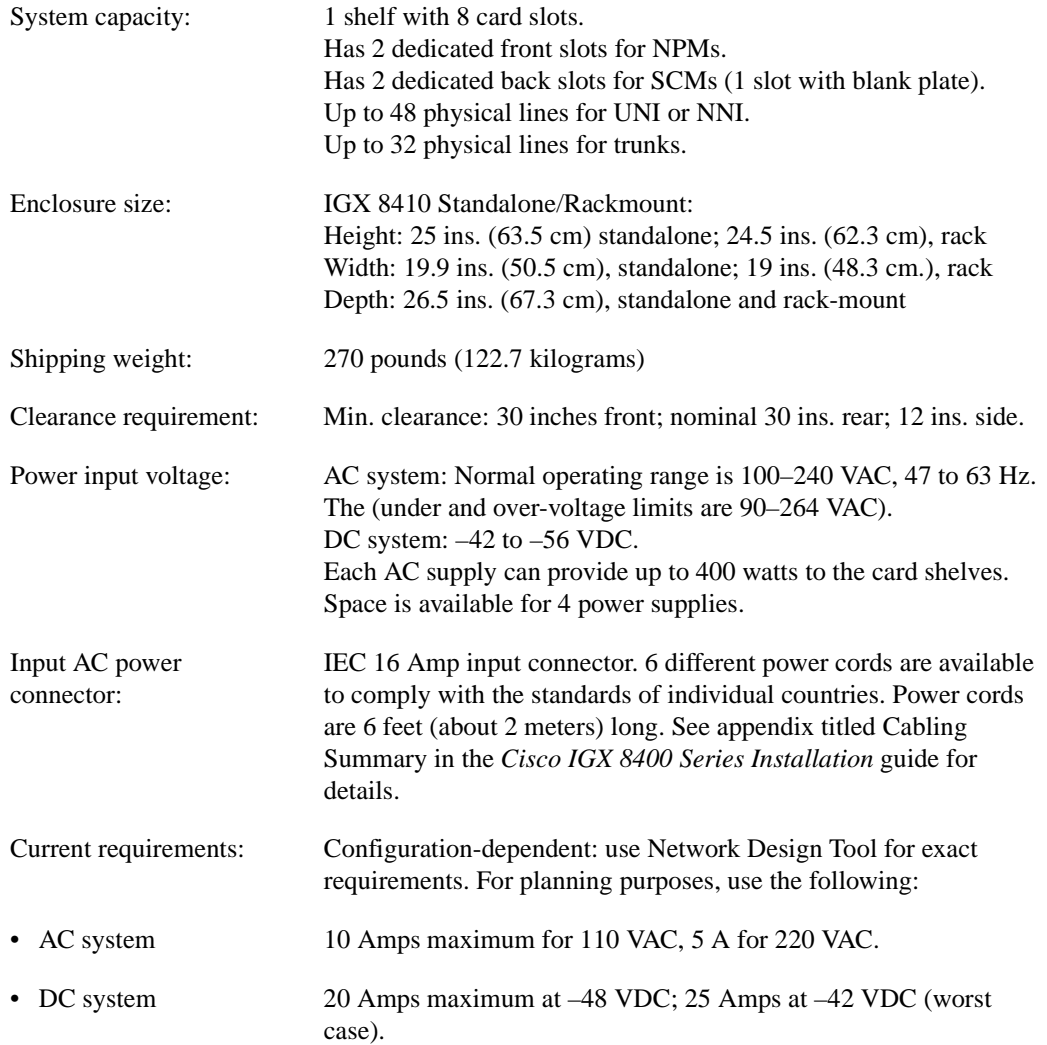

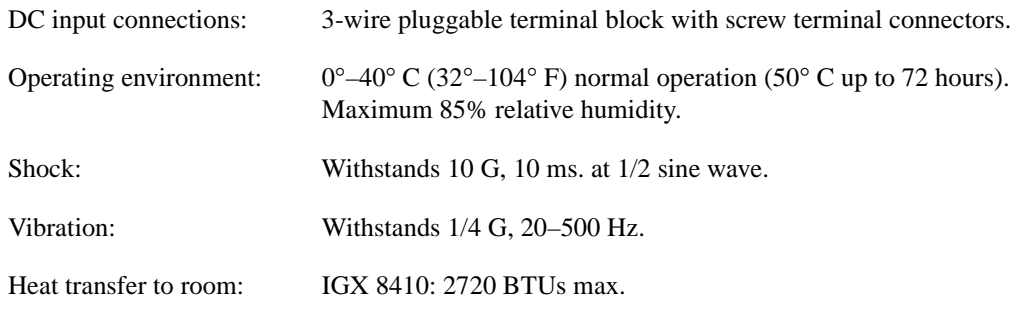

# **General IGX 8420/8430 Switch Specifications**

This section provides general system information on the IGX 8420 and IGX 8430 nodes.

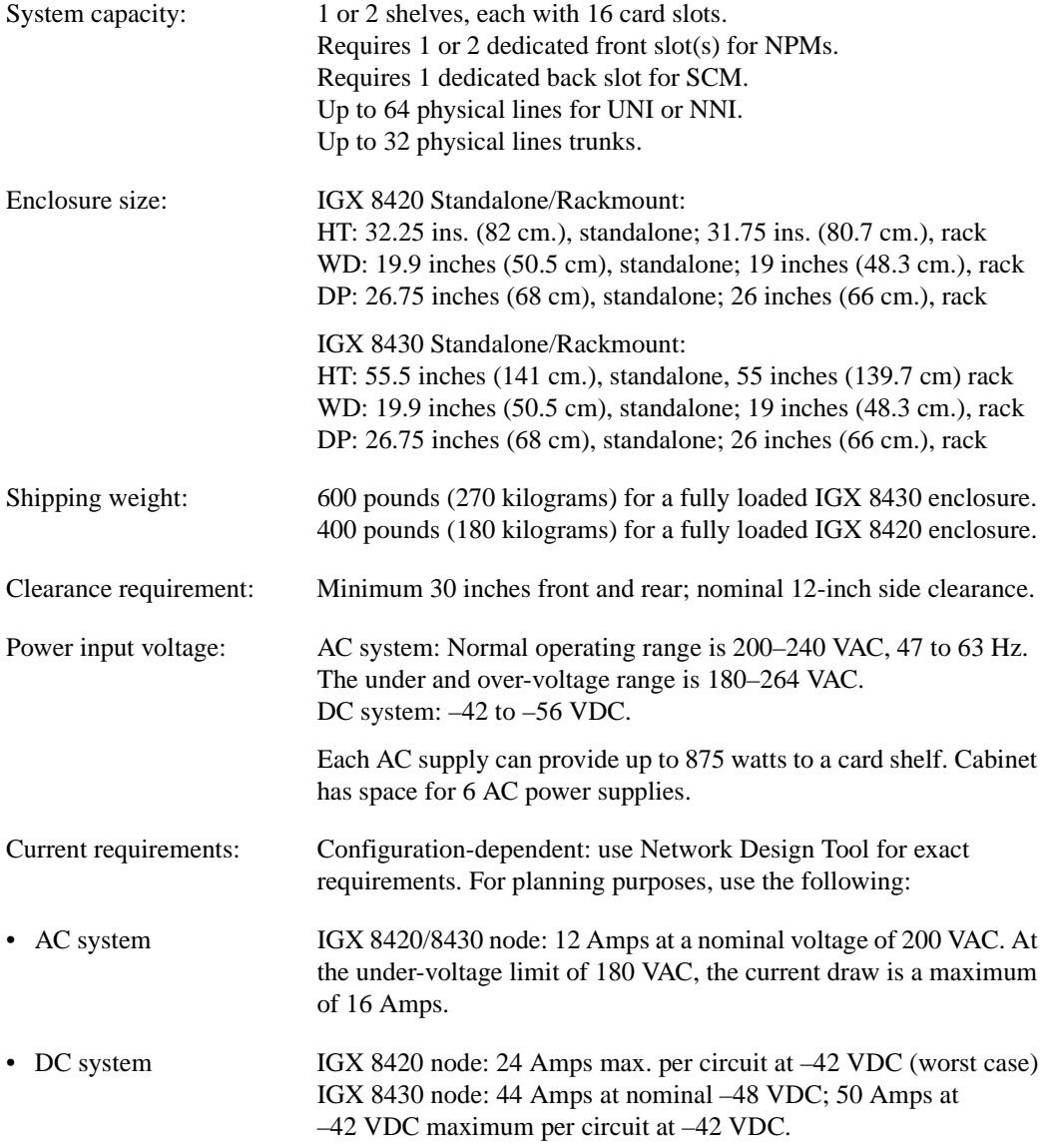

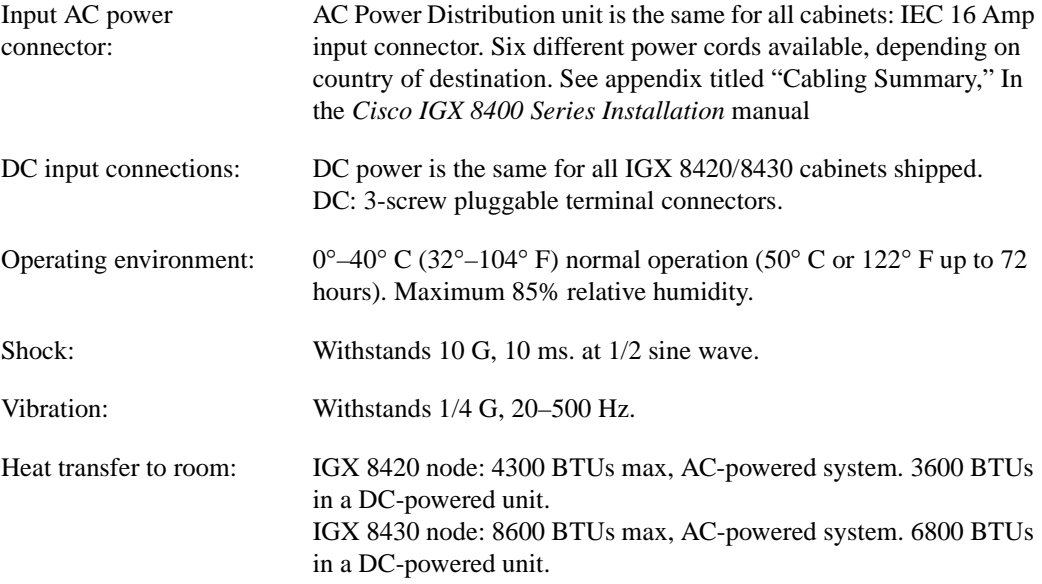

# **E2 Trunk Interface on BTM**

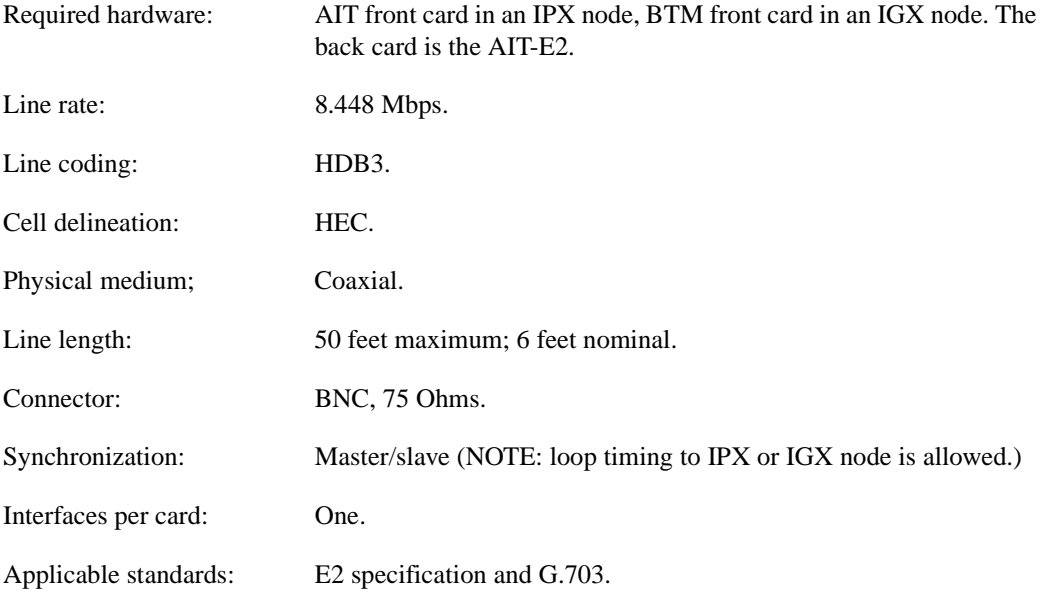

# **HSSI Trunk Interface on BTM**

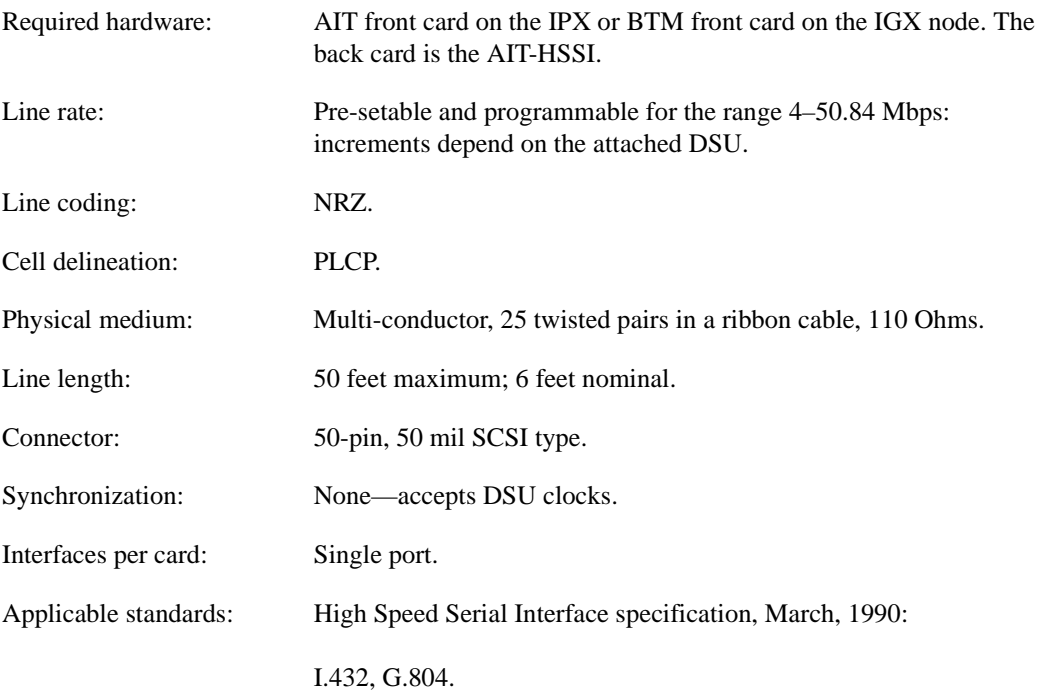

## **T1 Interface on UFI-8T1 Back Card**

This section applies to each T1 line on the UFI-8T1. The UFI-8T1 is the eight-port T1 back card for the UFM. The information applies whether the front card supports four or eight ports.

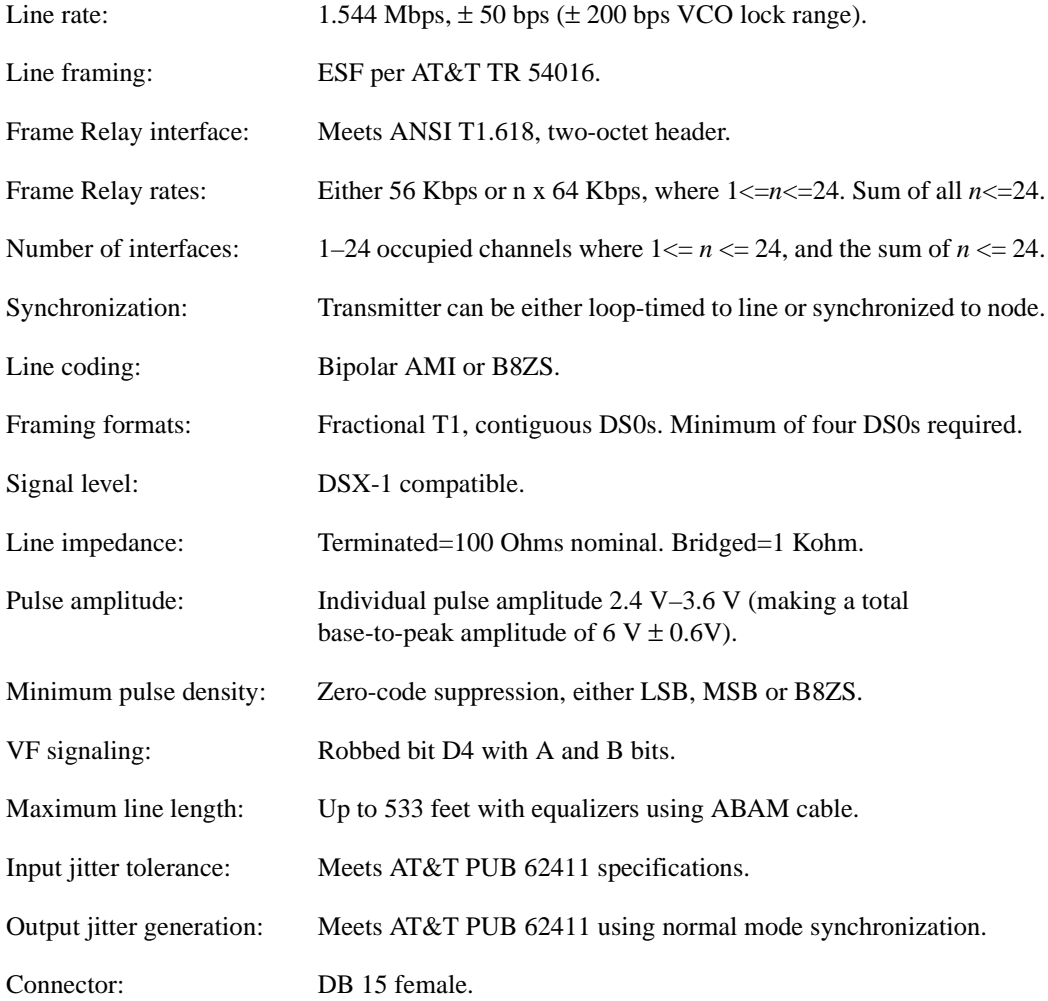

### **UFM Physical and Electrical Specifications**

This section contains physical and electrical specifications for the UFM cards.

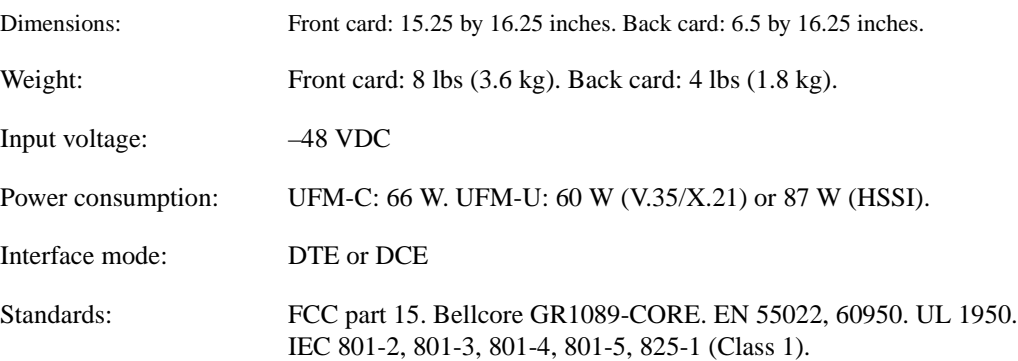

### **E1 Interface for UFI-8E1 Back Card**

This section applies to each E1 line on the UFI-8E1. The UFI-8E1 is the eight-port E1 interface card for the UFM. The information applies whether the UFM front card supports four or eight ports.

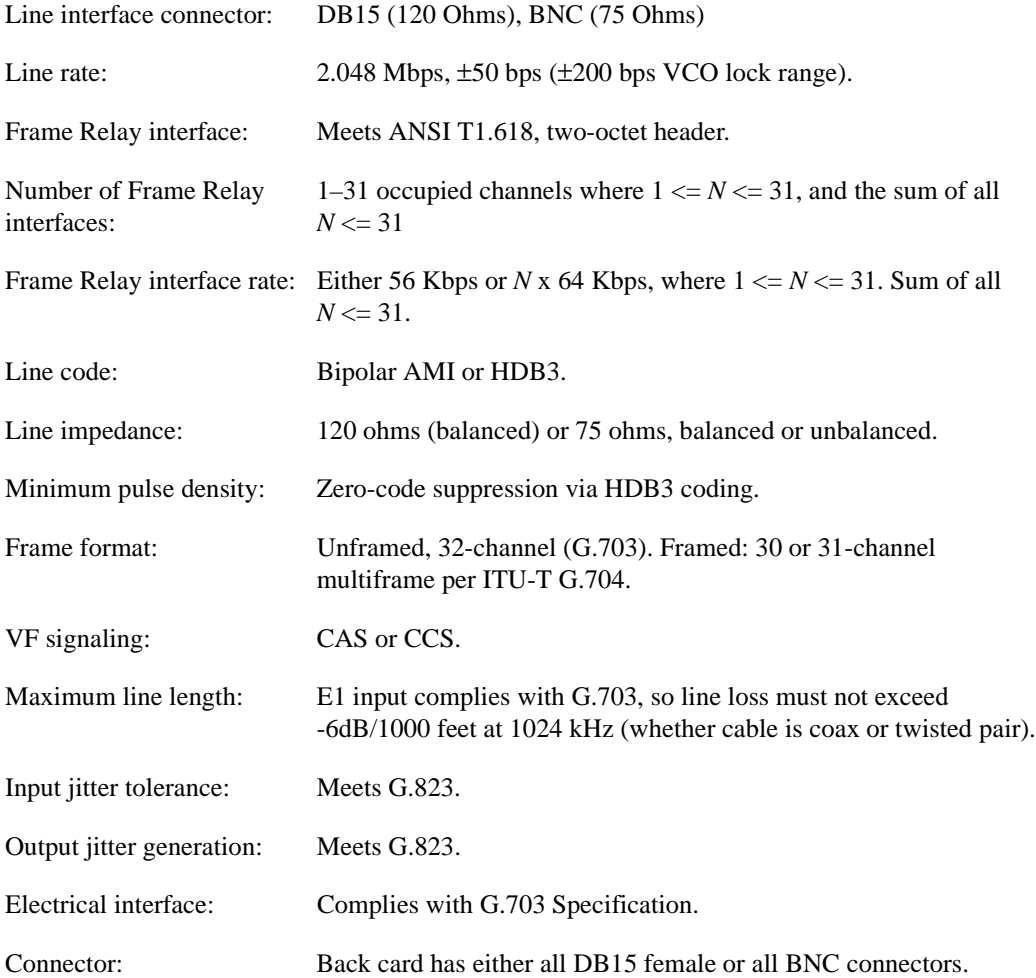

## **UFM Unchannelized Interface**

This section contains specifications for the V.35/X.21 and HSSI interface cards for the UFM-U.

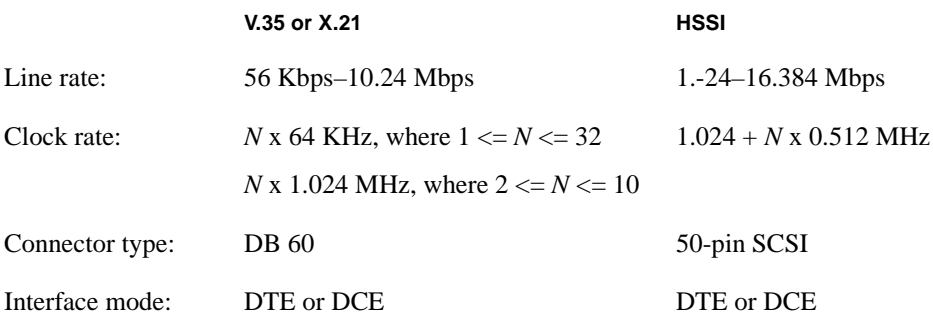

# **Frame Relay Interface for the FRM Front Card**

This section contains technical specifications for Frame Relay service on the FRM

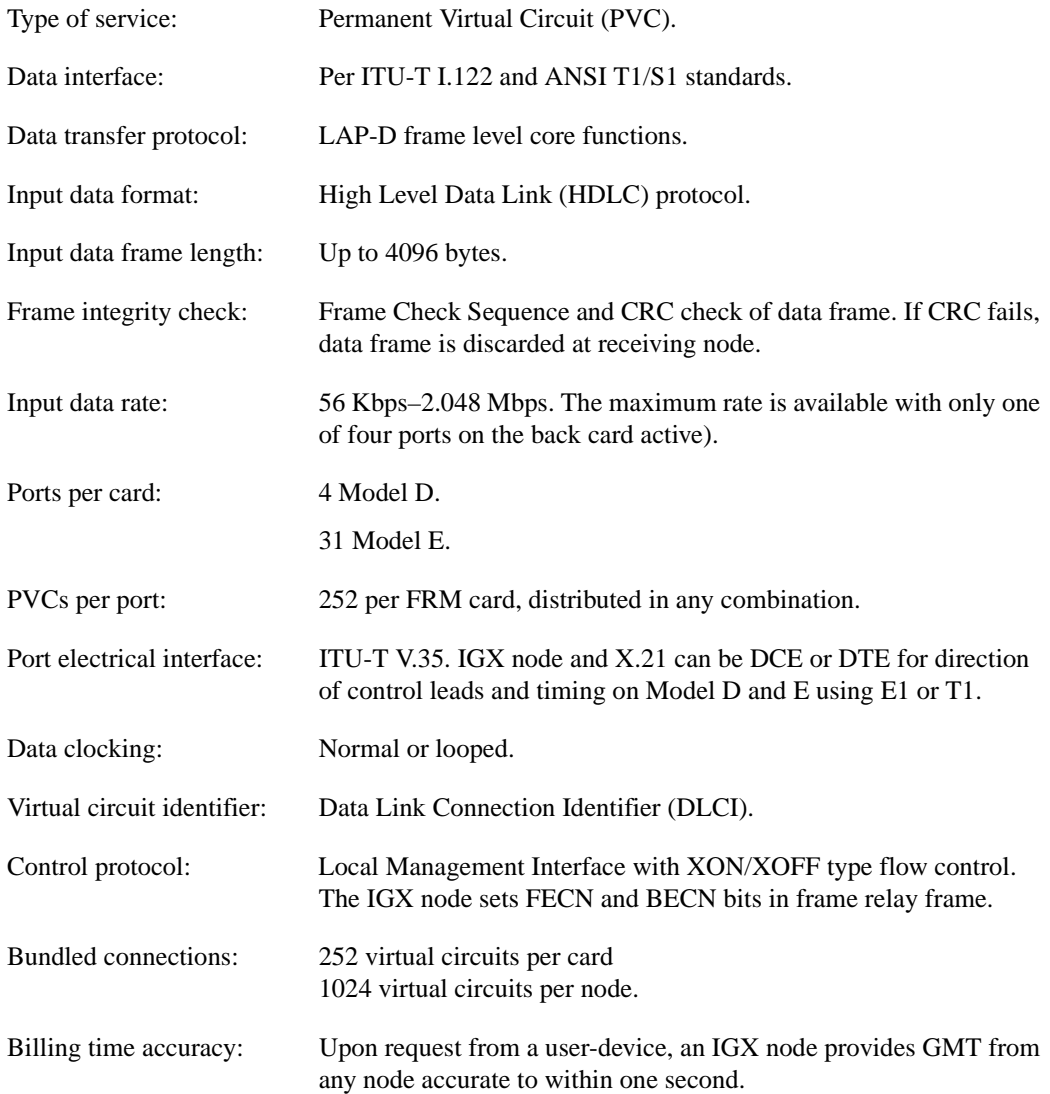

## **T1 Interface on FRI Back Card**

The BC-FRI-T1 is the T1 interface for the FRM frame relay card.

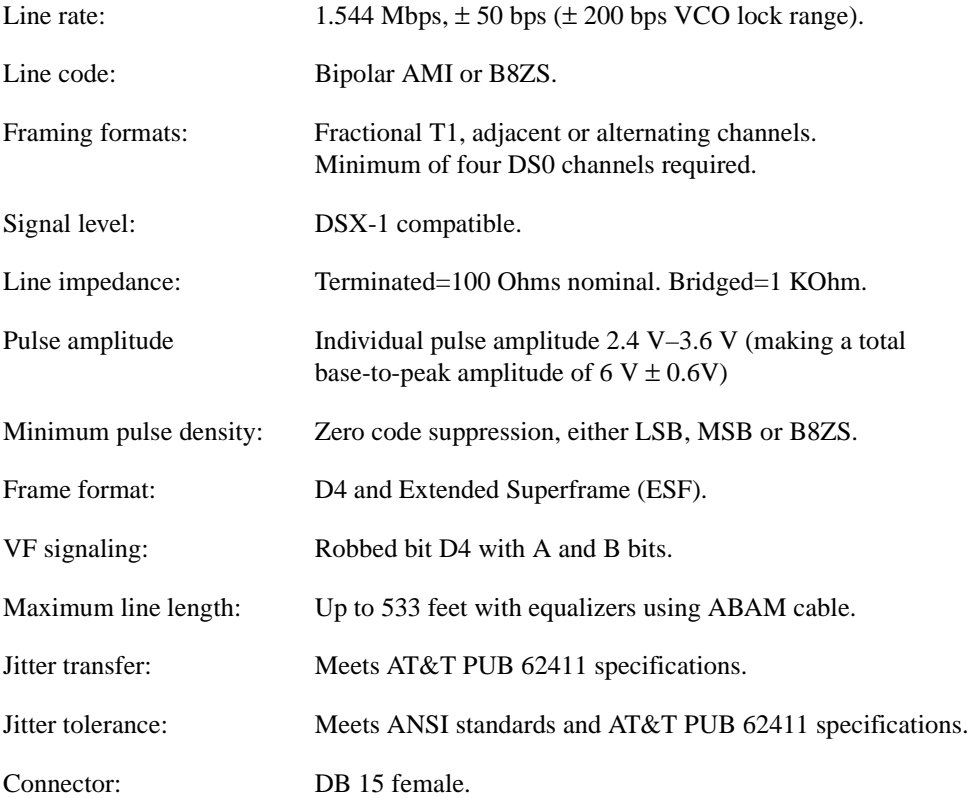

## **E1 Interface on BC-E1 Back Card**

The BC-E1 is the E1 interface card for both the NTM trunk and the CVM voice card.

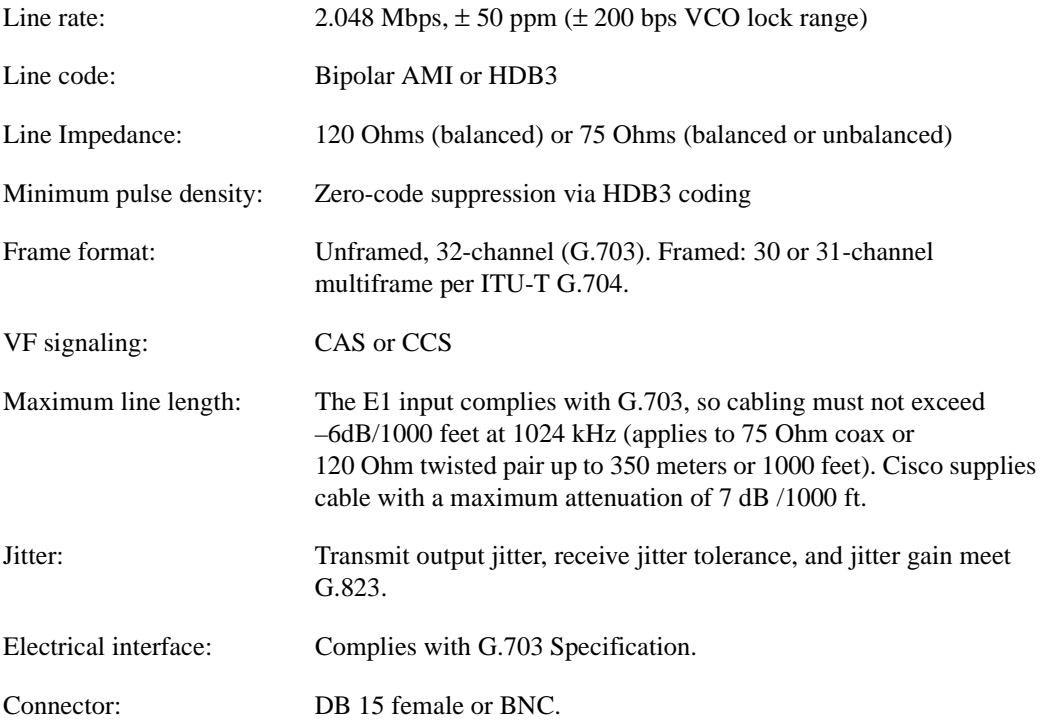

# **Voice Circuit Support**

This section lists voice circuit specifications. Where appropriate, the text names the card to which the specification applies.

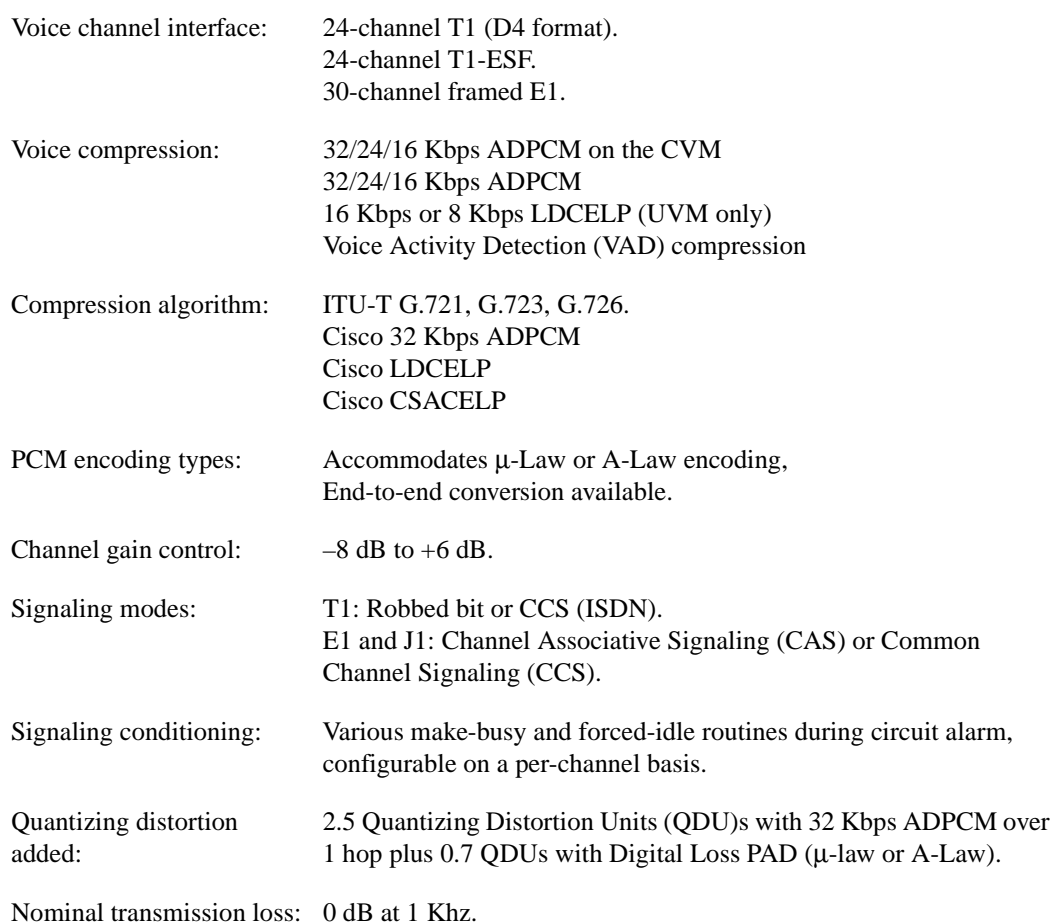

# **UVM Physical and Electrical Standards**

This section lists physical and electrical characteristics for the UVM card sets.

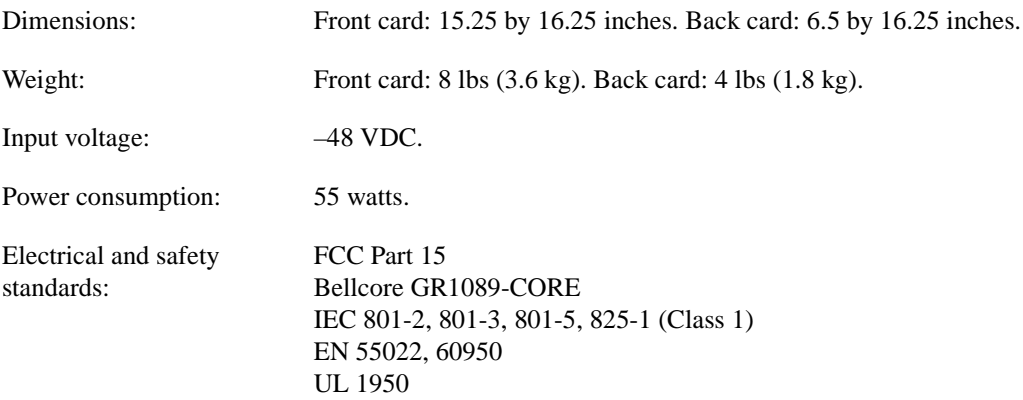

# **T1 Interface on the BC-UVI-2T1EC**

The BC-UVI-2T1EC is the two-port T1 interface for the UVM voice card.

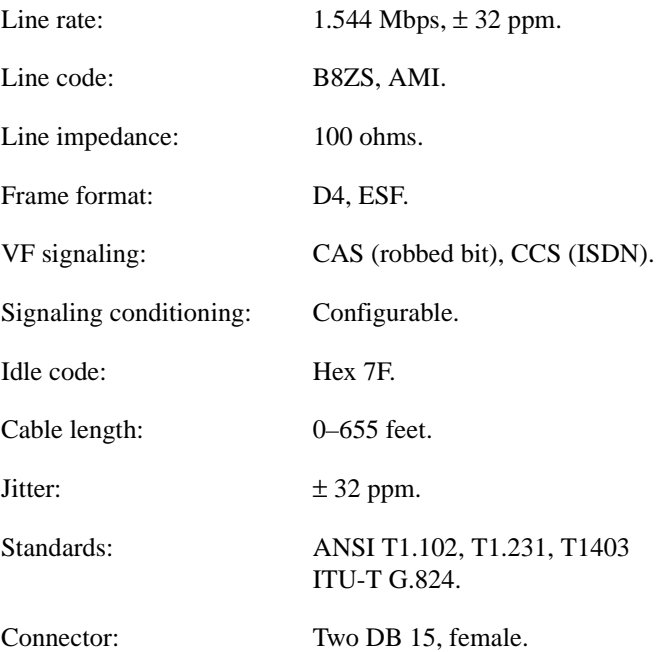

# **J1 Interface on the BC-UVI-2E1EC**

The BC-UVI-2E1EC is the two-port E1 interface for the UVM voice card.

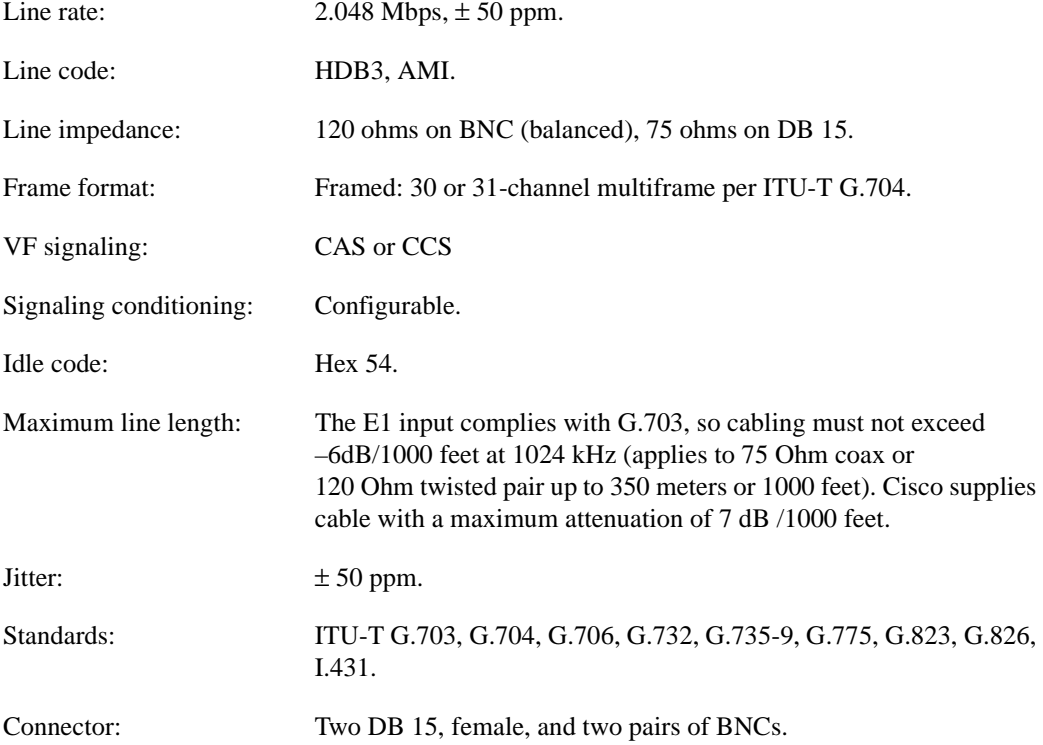

## **J1 Interface on the BC-UVI-2J1EC**

The BC-UVI-2J1EC is the two-port J1 interface for the UVM voice card.

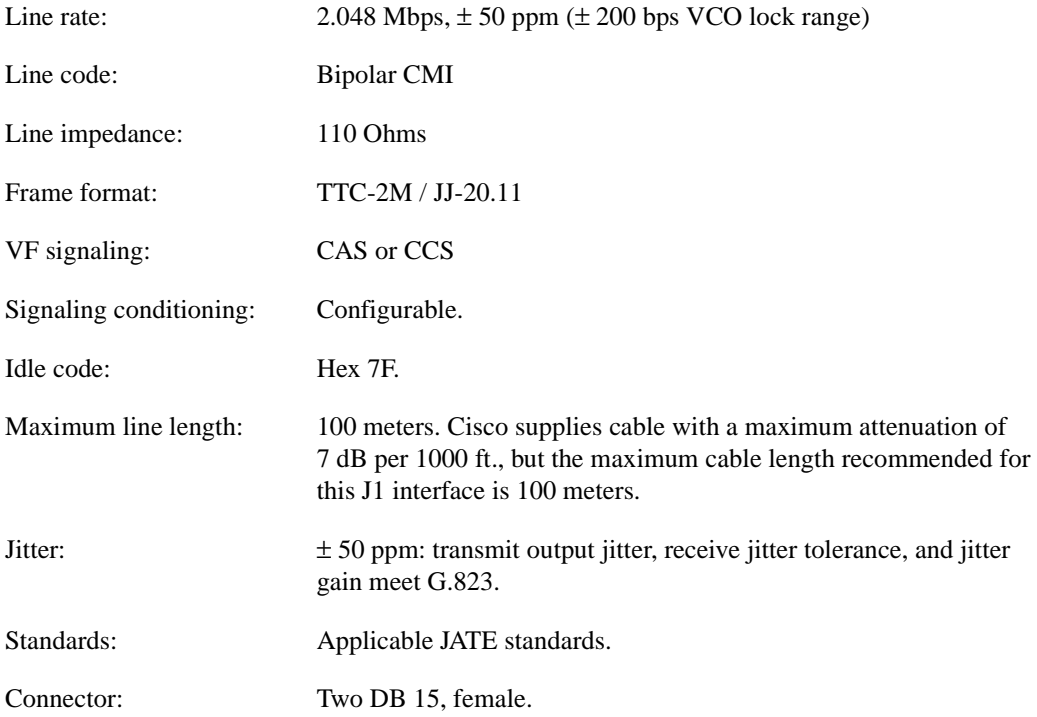

## **J1 Interface on the BC-J1**

The BC-J1 is a J1 interface card for both the NTM trunk card and the CVM voice card.

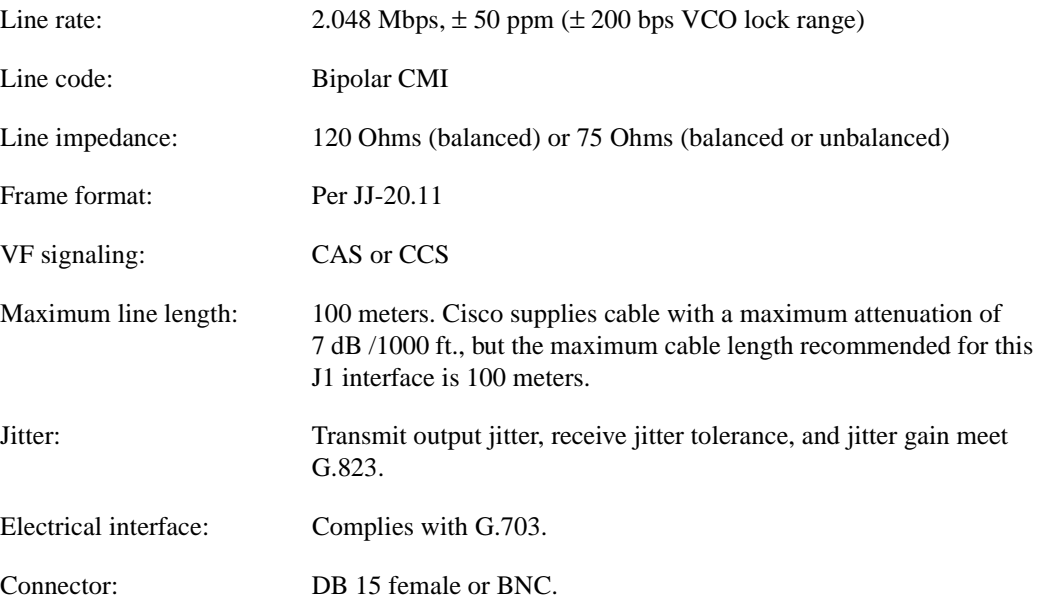
# **Data Channel Support for HDM and LDM**

This section contains interface card specifications for the HDM and LDM data cards.

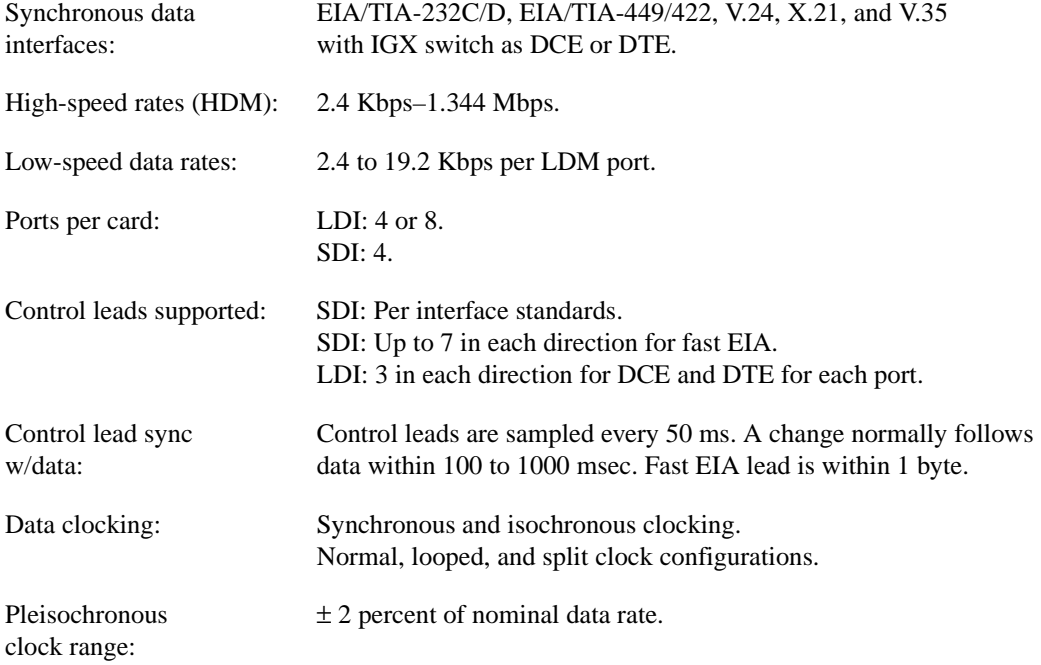

# **ATM Interface**

This section contains general ATM interface specifications. For specifications that apply to the UXM only, see the section in this appendix titled "[E2 Trunk Interface on BTM](#page-171-0)."

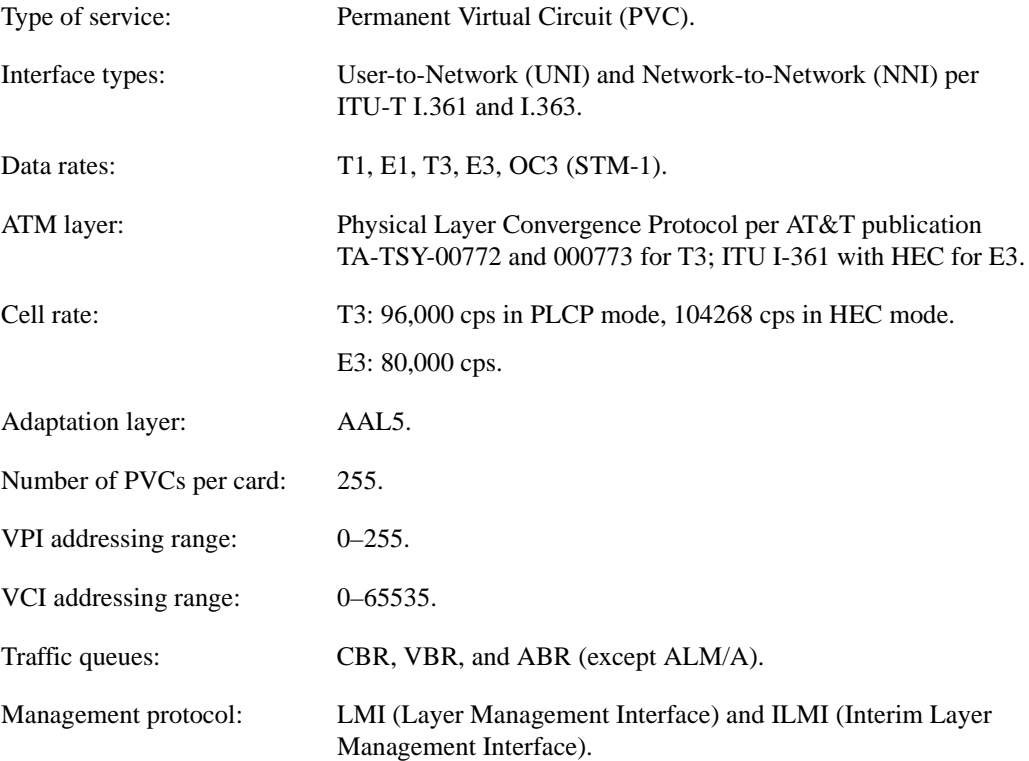

# **Network Synchronization**

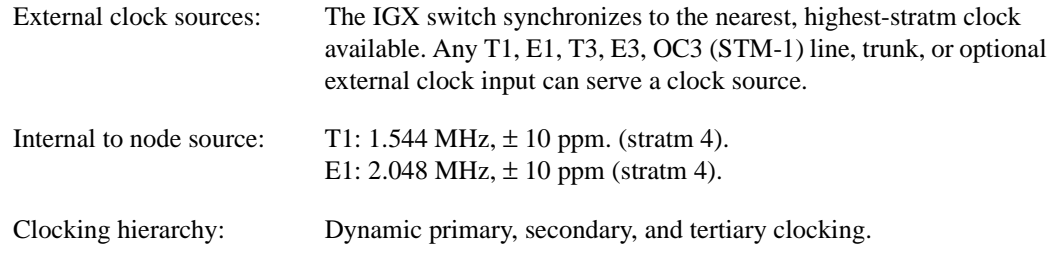

# **Network Management Control**

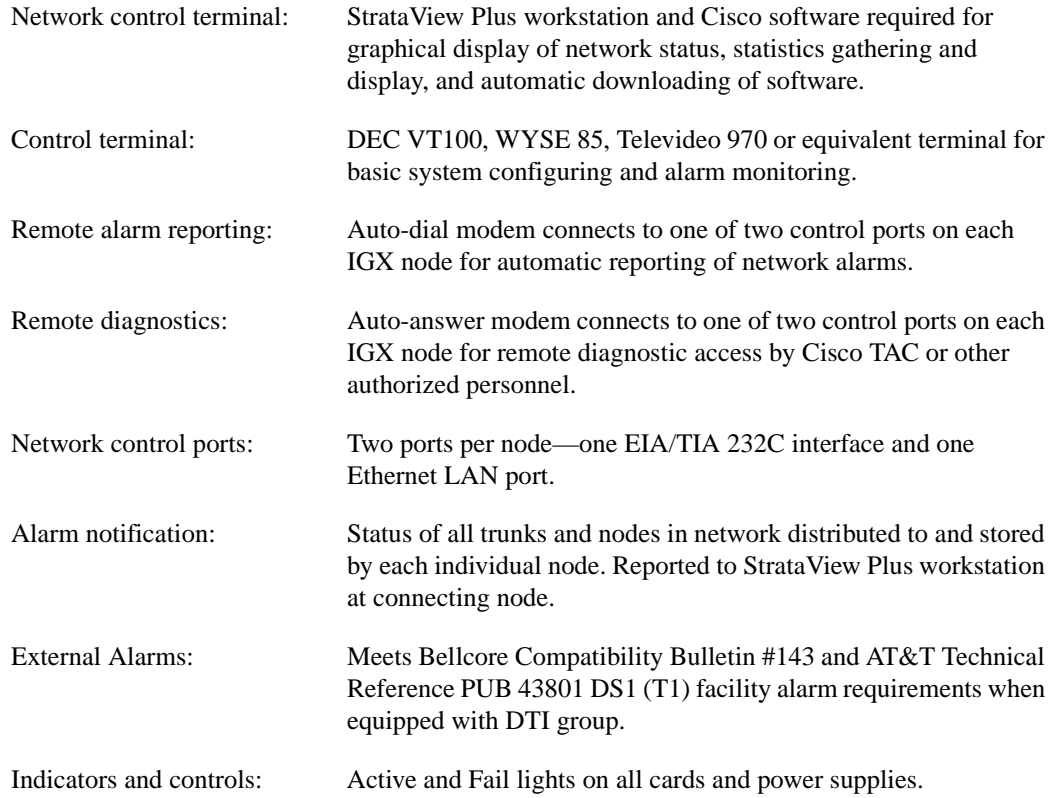

# Peripherals Specifications

# **Introduction**

This appendix provides details on the IGX peripherals specifications.

**Note** EIA/TIA-232 and EIA/TIA-449 existed as recommended standards RS-232 and RS-449 before the Electronics Industries Association (EIA) and Telecommunications Industry Association (TIA) accepted them as standards.

# **Network Management Terminal**

#### StrataView Terminal

A StrataView Plus workstation is required for managing an IGX network. Refer to the *Cisco StrataView Plus Installation Manual* for setup instructions and specifications for the Cisco Network Management Terminal. The *Cisco StrataView Plus Installation Manual* has necessary information for obtaining network alarm, control, and statistics from IGX switch software for Cisco StrataView Plus.

### <span id="page-184-0"></span>Control Terminal

[Table B-1](#page-184-0) lists the control terminals requirements.

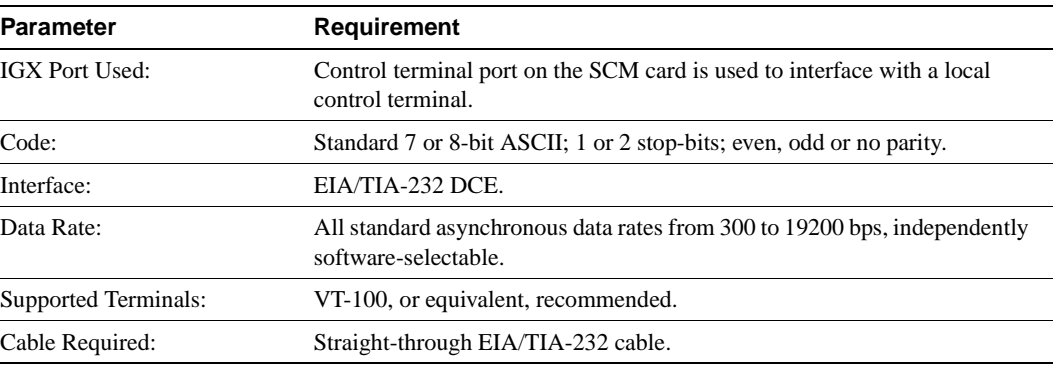

#### **Table B-1 Control Terminal Interface Requirements**

# <span id="page-185-0"></span>**Printer**

The maintenance printer that is currently being shipped with the IGX node is the Okidata Model 184.Refer to [Table B-2](#page-185-0) for interface requirements.

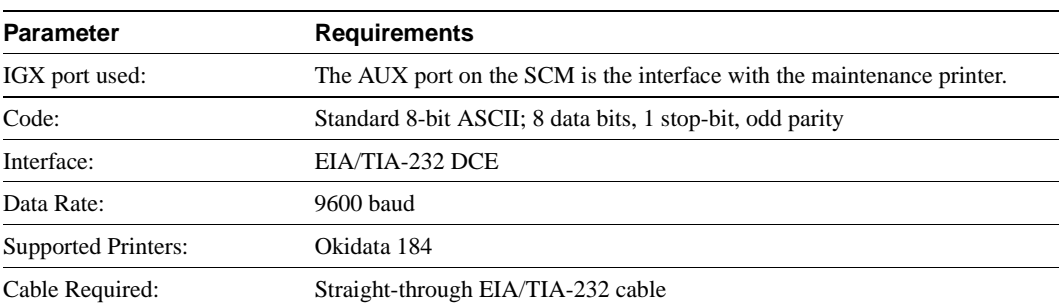

#### **Table B-2 Printer Interface Requirements**

### <span id="page-185-1"></span>DIP Switch Settings for Okidata 184

DIP Switch A is an eight-section DIP switch located on the main circuit board of the printer. For access to the configuration switches, slide back the switch cover at the top-rear of the printer case. Set Switch A according to the information in [Table B-3.](#page-185-1)

#### **Table B-3 Switch A Settings—Okidata 184 Printer**

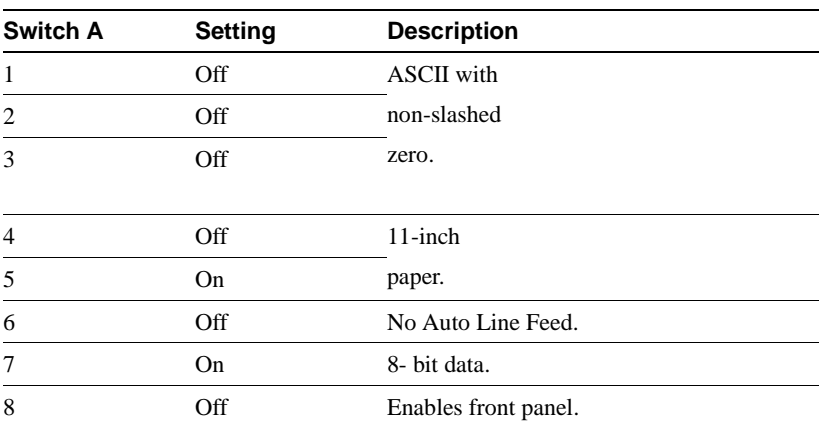

The High Speed Serial Interface DIP Switch consists of two DIP switches, SW1 and SW2, located on a serial-board that is attached to the printer's main board. Set switches 1 and 2 as indicated in [Table B-4](#page-186-0) and [Table B-5](#page-186-1).

#### <span id="page-186-0"></span>**Table B-4 Switch 1 Settings—Okidata 184 Printer**

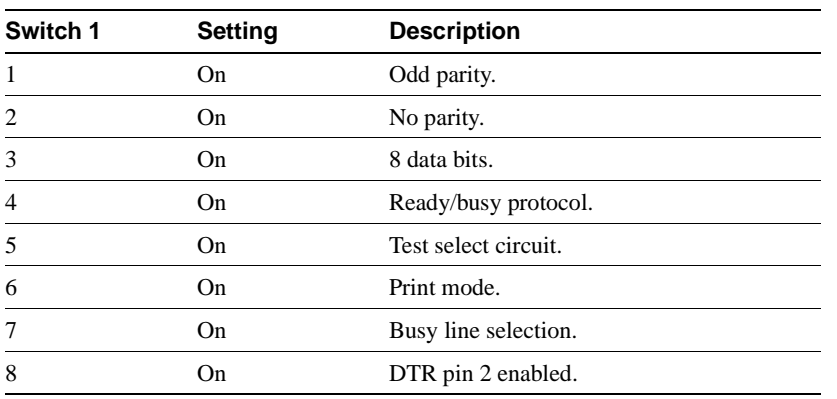

#### <span id="page-186-1"></span>**Table B-5 Switch 2 Settings—Okidata 184 Printer**

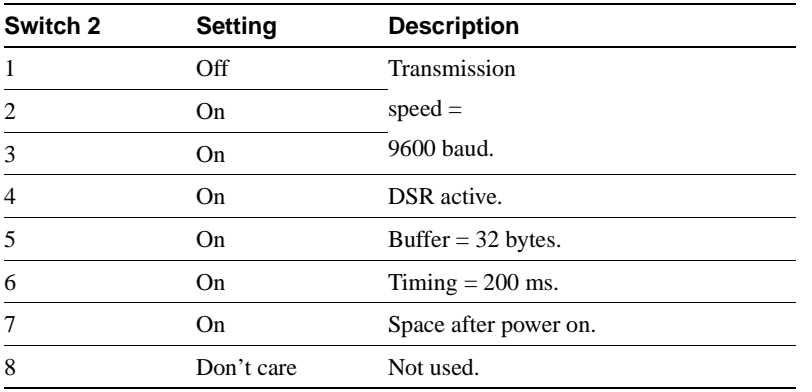

# <span id="page-186-2"></span>**Modems**

In general, a dial-out connection to a modem uses the AUX port on the SCM. A dial-in connection from a modem uses the Control port on the SCM. Refer to [Table B-6](#page-186-2) for interface requirements.

#### **Table B-6 Modem Interface Requirements**

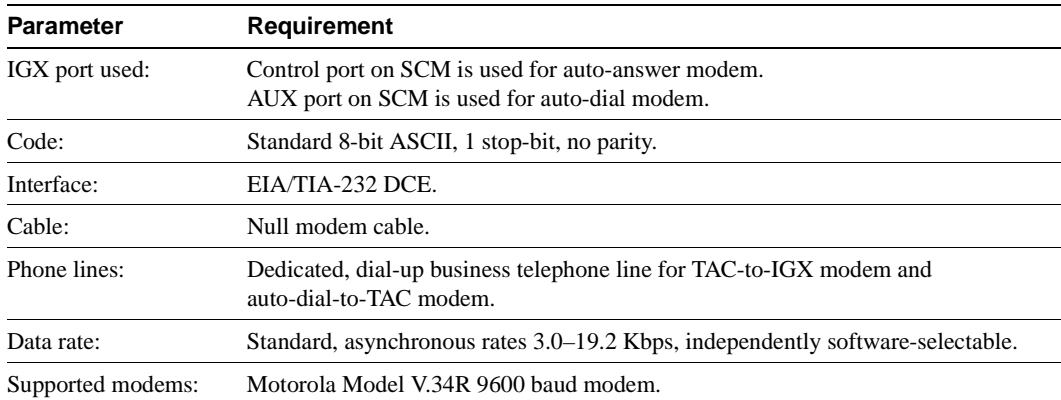

### Motorola V.34R IGX Dial-In/Out Configuration

#### IGX Auto-Answer

Auto-answer is a setup in which the TAC can dial into the your switch. Using the **cnfterm** command, set the IGX Control port speed to 9600 bps. Using the **cnftermfunc** command, set the terminal type to VT100/StrataView. To program the modem, temporarily attach a terminal to the modem using a null modem cable. The modem EIA port automatically match the 9600 bps setting of the terminal. Enter the commands listed in [Table B-7](#page-187-0) to set up the modem for proper operation.

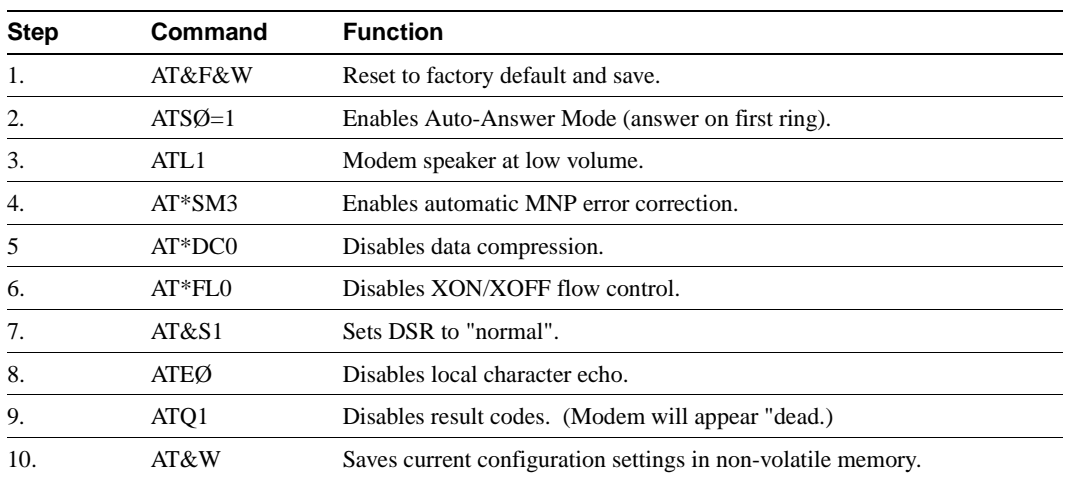

#### <span id="page-187-0"></span>**Table B-7 Setting Up the Motorola V.34R Modem for Auto-Answer mode**

#### IGX Auto-Dial

Using the **cnfterm** command, set the IGX Auxiliary port (AUX port) speed to 9600 bps and enable XON/XOFF flow control. Using the **cnftermfunc** command, select option 7, Autodial Modem, then enter the Cisco-designated Network ID and the Cisco modem phone number. Attach a 9600 bps terminal to the modem using a cross-over cable and enter the following commands [\(Table B-8\)](#page-188-0).

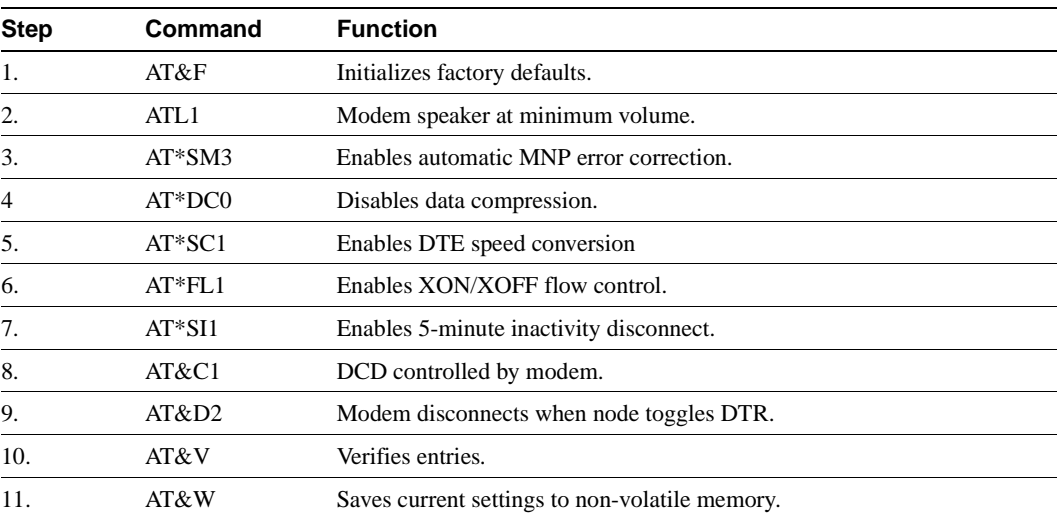

#### <span id="page-188-0"></span>**Table B-8 Setting Up the Motorola V.34R Modem for Auto-Dial mode**

Connect the modem to the IGX AUX port using the cable shown in [Figure B-1](#page-188-1). Ask the Cisco TAC to assist in the modem testing.

### Modem Cables

The IGX Auto-Dial to Cisco application (also called "call home") and IGX Auto-Answer (call from Cisco) application use different modem cables. [Figure B-1](#page-188-1) shows the modem cable pinout for IGX Auto-Dial to Cisco's TAC. [Figure B-2](#page-189-0) shows the modem cable pinout for IGX Auto-Answer (call from Cisco TAC).

<span id="page-188-1"></span>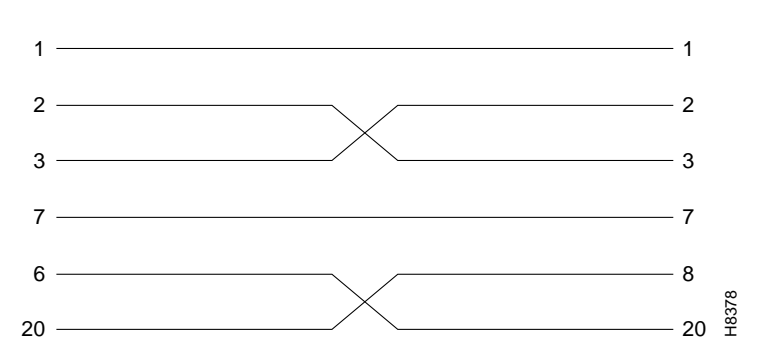

**Figure B-1 Pinout for Customer to Auto-Dial Cisco (Call Home)**

<span id="page-189-0"></span>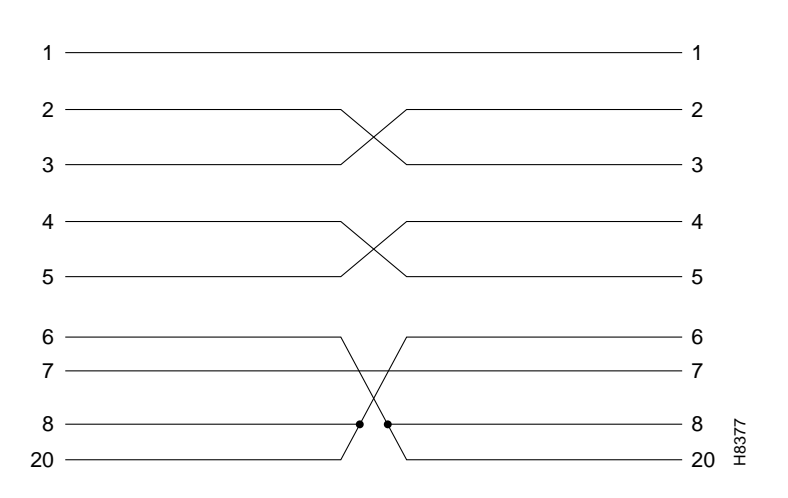

**Figure B-2 Cable Pinout for Auto-Answer by Customer's Modem**

# Cabling Summary

# **Introduction**

This appendix provides details on the cabling required to connect customer devices to an IGX node. In all cable references, the transmit direction is *from* the node, and receive is *to* the node.

**Note** EIA/TIA-232 and EIA/TIA-449 existed as recommended standards RS-232 and RS-449 before the Electronics Industries Association (EIA) and Telecommunications Industry Association (TIA) accepted them as standards.

# <span id="page-190-0"></span>**T1 Cabling**

Trunk cables connect the customer DSX-1 crossconnect point or T1-E1 Channel Service Unit (CSU) to the IGX node at the BC-T1 or BC-E1 back card. Refer to [Table C-1](#page-190-0) for details.

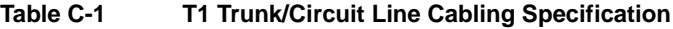

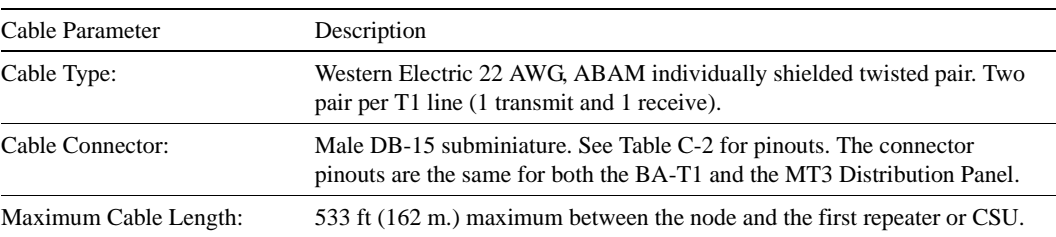

#### <span id="page-190-1"></span>**Table C-2 T1 Connector Pin Assignments**

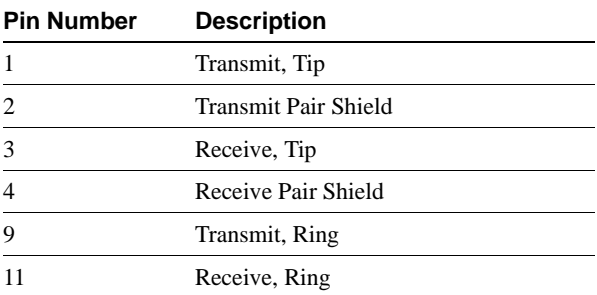

# **E1 Cabling**

E1 trunk cables connect the customer DSX-1 crossconnect point or E1 Channel Service Unit (CSU) to the node at the back card. Note that variations exist in the pin assignments for some interfaces: [Table C-5](#page-191-1) and [Table C-6](#page-191-2) show the D-connector pinouts for the CVM, NTM, UFM, UVM, and FRM

#### **Table C-3 E1 Trunk/Circuit Line Cabling Specification**

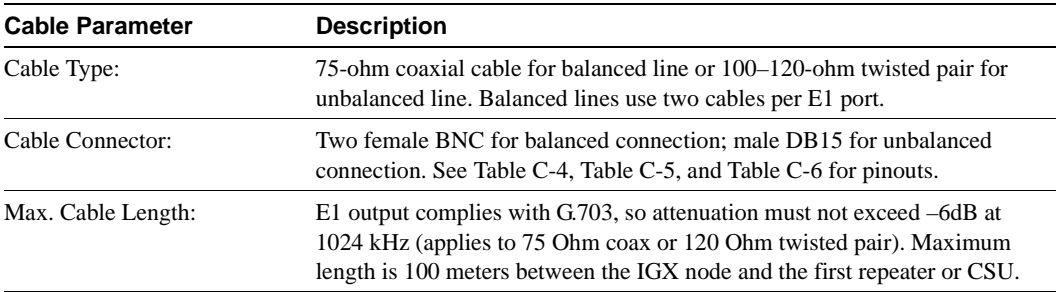

#### <span id="page-191-0"></span>**Table C-4 E1 Connector Pin Assignments (Balanced)**

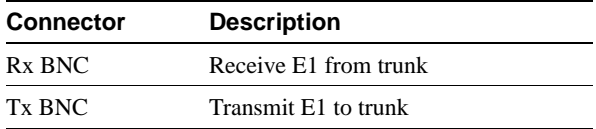

#### <span id="page-191-1"></span>**Table C-5 E1 D-Connector Pinout, CVM and NTM Back Cards**

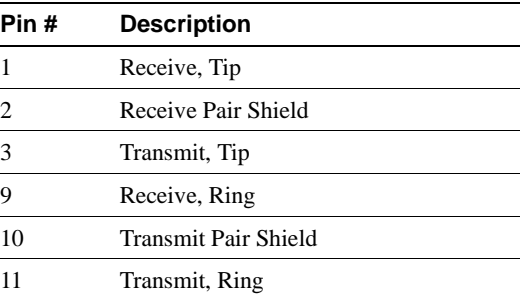

#### <span id="page-191-2"></span>**Table C-6 E1 D-Connector Pinout, FRM, UFM, and UVM Back Cards**

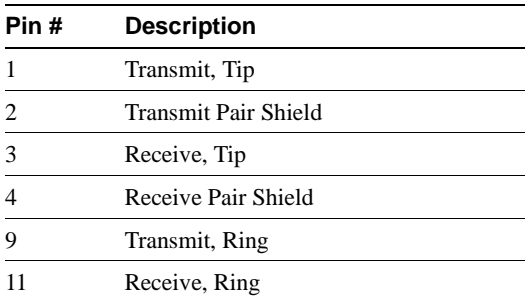

# **Subrate (SR) Cabling**

This section lists general data for the subrate cabling and the pinouts for different types of interfaces that support subrate operation. [Table C-7](#page-192-1) contains general specifications for the subrate cabling. [Table C-8,](#page-192-0) [Table C-9](#page-193-0), and [Table C-10](#page-194-0) list the pinouts for V.11, V.35, and EIA/TIA-449 interfaces, respectively.

<span id="page-192-1"></span>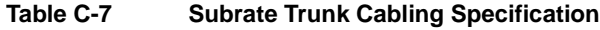

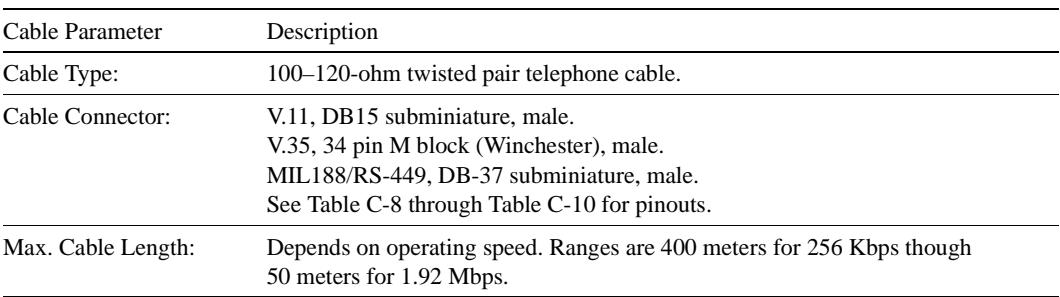

#### <span id="page-192-0"></span>**Table C-8 SR Connector Pin Assignments (V.11)**

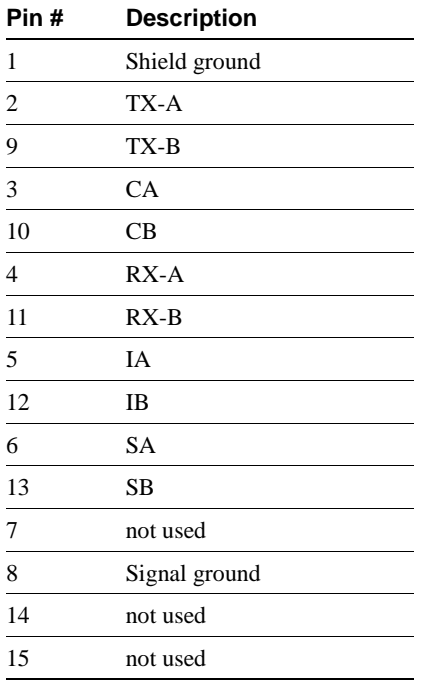

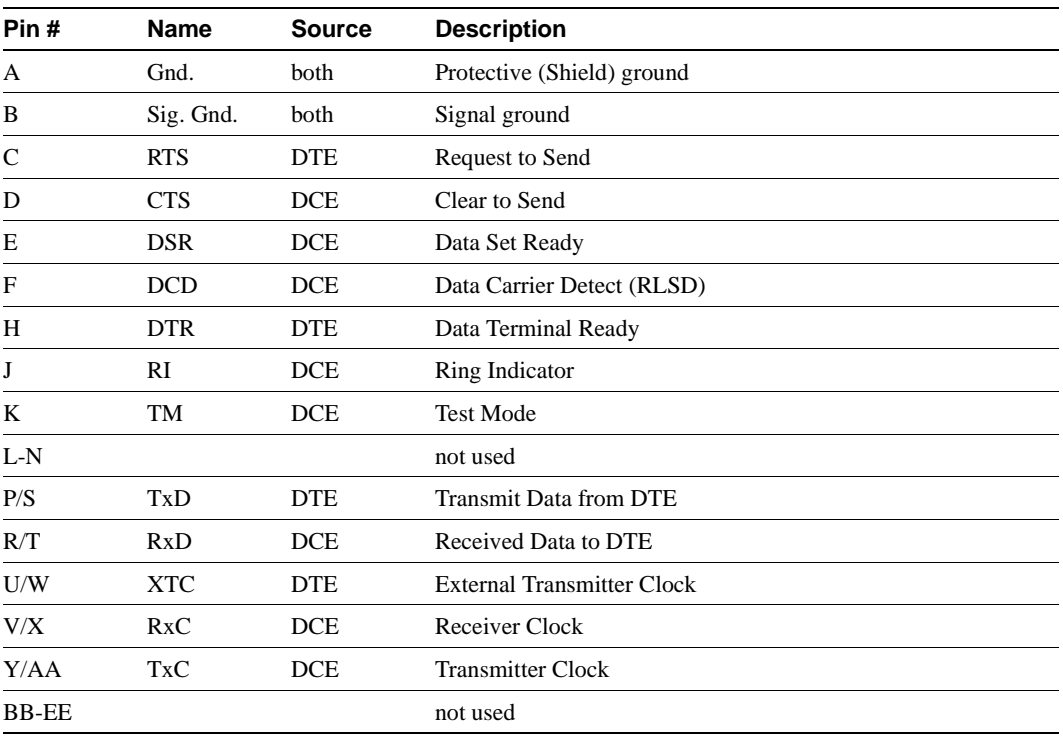

#### <span id="page-193-0"></span>**Table C-9 SR Connector Pin Assignments (V.35)**

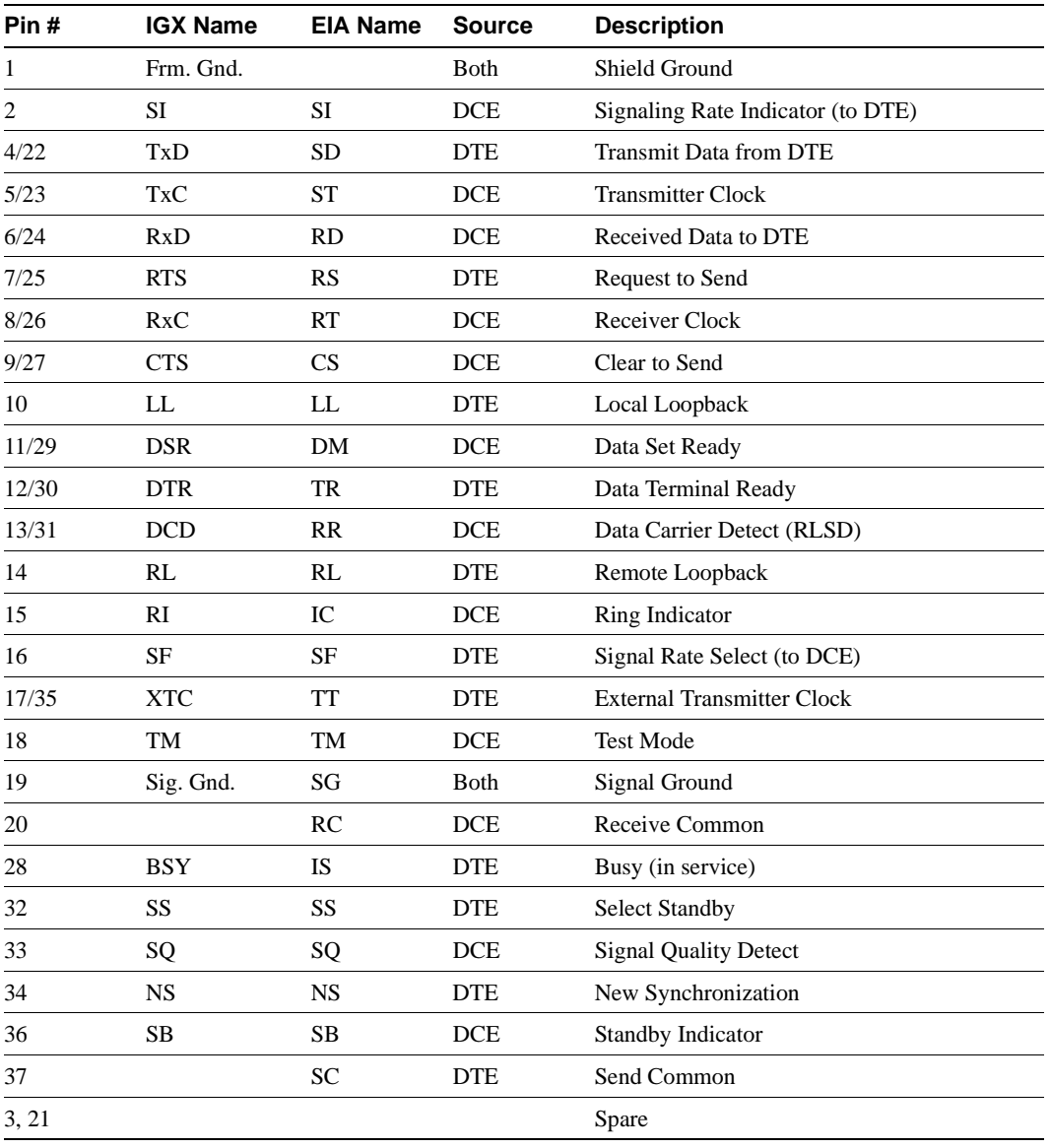

#### <span id="page-194-0"></span>**Table C-10 SR Connector Pin Assignments (EIA/TIA-449)**

# **T3/E3 Cabling**

Cables that support T3/E3 rates connect to back cards AIT-T3, AIT-E3 trunk, UAI-1T3-BC, or UAI-1E3-BC. These cables can connect a back card to a either a DSX-3 cross-connect point, another back card in a co-located node, or a BPX node at the LM-3T3 back card.

#### **Table C-11 T3 /E3 Trunk Cables**

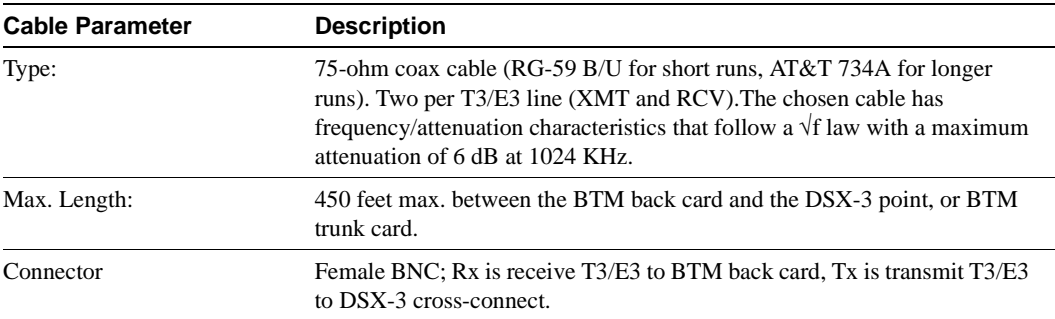

#### **Table C-12 T3 Connector Pin Assignments**

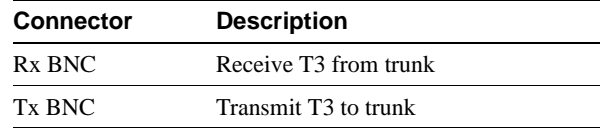

# <span id="page-195-0"></span>**Data Cabling**

This section contains [Table C-13](#page-195-0) through [Table C-22.](#page-203-0) These tables describe the applicable cables for the LDM and HDM card sets for synchronous and asynchronous data circuits.

**Table C-13 Synchronous Data Cables**

| <b>Cable Parameter</b> | <b>Description</b>                                                                                                    |
|------------------------|----------------------------------------------------------------------------------------------------|
| Cable Type:            | Standard EIA/TIA-232C/D (V.24), V.35, or EIA/TIA-449/422 (with<br>adaptor cable for X.21).                                                      |
| Cable Connectors:      | EIA/TIA-232C/D (V.24): DB-25 Subminiature, male.<br>V.35: 34 pin M block-type (Winchester), male.<br>EIA/TIA-449/422: DB-37 Subminiature, male. |
| Max. Cable Length:     | Not to exceed interface standards.                                                                                                    |

### <span id="page-196-0"></span>SDI EIA/TIA-232D Port Pin Assignments

[Table C-14](#page-196-0) contains a listing of IGX EIA/TIA-232D port pin assignments for the SDI data card. A standard EIA/TIA-232 cable works in this application.

**Pin # IGX Name EIA Name Source Description** 1 Frame Gnd. AA Both Frame Ground 2 TxD BA DTE Transmit Data from DTE 3 RxD BB DCE Received Data to DTE 4 RTS CA DTE Request to Send 5 CTS CB DCE Clear to Send 6 DSR CC DCE Data Set Ready 7 Signal Ground 8 DCD CF DCE Data Carrier Detect (RLSD) 9  $+VS$  Both  $+12$  volt test 10 -VS Both –12 volt test 11 QM DCE Equalizer Mode (to DTE only) 12 SDCD SCF DCE Secondary Data Carrier Detect 13 SCTS SCB DCE Secondary Clear to Send 14 STxD SBA DTE Secondary Transmit Data 15 TxC DB DCE Transmitter Clock 16 SRxD SBB DCE Secondary Received Data 17 RxC DD DCE Receiver Clock 18 RL Remote Loop Back 19 SRTS SCA DTE Secondary Request to Send 20 DTR CD DTE Data Terminal Ready 21 SQ CG DCE Signal Quality Detect 22 RI CE DCE Ring Indicator 23 SF CH DTE Signal Rate Select (to DCE) 23 SI CI DCE Signaling Rate Indicator (to DTE) 24 XTC DA DTE External Transmitter Clock 25 TST DCE Test Indicator

**Table C-14 SDI EIA/TIA-232D Port Pin Assignment**s

### <span id="page-197-0"></span>SDI EIA/TIA-232C (V.24) Port Pin Assignments

[Table C-15](#page-197-0) contains a listing of IGX EIA/TIA-232C port pin assignments for the SDI data card. A standard EIA/TIA-232 (V.24) cable is used for this application.

**Pin # IGX Name EIA Name Source Description** 1 Frame Gnd. AA Both Frame Ground 2 TxD BA DTE Transmit Data from DTE 3 RxD BB DCE Received Data to DTE 4 RTS CA DTE Request to Send 5 CTS CB DCE Clear to Send 6 DSR CC DCE Data Set Ready 7 Signal Ground 8 DCD CF DCE Data Carrier Detect (RLSD) 9  $+VS$  Both  $+12$  volt test 10 -VS Both –12 volt test 11 QM Pin 11 DCE DTE Equalizer Mode (to DTE). Pin 11 to (DCE) 12 SDCD SCF DCE Secondary Data Carrier Detect 13 SCTS SCB DCE Secondary Clear to Send 14 STxD SBA DTE Secondary Transmit Data 15 TxC DB DCE Transmitter Clock 16 SRxD SBB DCE Secondary Received Data 17 RxC DD DCE Receiver Clock 18 DCR DCE Divided Receiver Clock 19 SRTS SCA DTE Secondary Request to Send 20 DTR CD DTE Data Terminal Ready 21 SQ CG DCE Signal Quality Detect 22 RI CE DCE Ring Indicator 23 SFCI CH CI DTE **DCE** Signal Rate Select (to DCE). Signaling Rate Indicator (to DTE) 24 XTC DA DTE External Transmitter Clock 25 BSY DTE Busy (in service)

**Table C-15 SDI EIA/TIA-232C Port Pin Assignments**

### <span id="page-198-0"></span>SDI EIA/TIA-449/422 Port Pin Assignments

[Table C-16](#page-198-0) contains a listing of IGX EIA/TIA-449/422 port pin assignments. A standard EIA/TIA-449 cable is used for this application unless the interface is X.21.

| Pin#           | <b>IGX Name</b> | <b>EIA Name</b> | <b>Source</b> | <b>Description</b>                |
|----------------|-----------------|-----------------|---------------|-----------------------------------|
| 1              |                 |                 | Both          | Shield Ground                     |
| $\overline{c}$ | <b>SI</b>       | <b>SI</b>       | <b>DCE</b>    | Signaling Rate Indicator (to DTE) |
| 3              |                 |                 |               | Spare                             |
| 4/22           | TxD             | SD              | <b>DTE</b>    | <b>Transmit Data from DTE</b>     |
| 5/23           | <b>TxC</b>      | <b>ST</b>       | <b>DCE</b>    | <b>Transmitter Clock</b>          |
| 6/24           | RxD             | <b>RD</b>       | DCE           | Received Data to DTE              |
| 7/25           | <b>RTS</b>      | RS              | <b>DTE</b>    | Request to Send                   |
| 8/26           | <b>RxC</b>      | <b>RT</b>       | <b>DCE</b>    | Receiver Clock                    |
| 9/27           | <b>CTS</b>      | CS              | DCE           | Clear to Send                     |
| 10             | LL              | LL              | <b>DTE</b>    | Local Loopback                    |
| 11/29          | <b>DSR</b>      | DM              | <b>DCE</b>    | Data Set Ready                    |
| 12/30          | <b>DTR</b>      | <b>TR</b>       | <b>DTE</b>    | Data Terminal Ready               |
| 13/31          | <b>DCD</b>      | RR              | <b>DCE</b>    | Data Carrier Detect (RLSD)        |
| 14             | RL              | RL              | <b>DTE</b>    | Remote Loopback                   |
| 15             | RI              | IC              | <b>DCE</b>    | Ring Indicator                    |
| 16             | <b>SF</b>       | SF              | <b>DTE</b>    | Signal Rate Select (to DCE)       |
| 17/35          | <b>XTC</b>      | <b>TT</b>       | <b>DTE</b>    | <b>External Transmitter Clock</b> |
| 18             | TM              | TM              | <b>DTE</b>    | <b>Test Mode</b>                  |
| 19             |                 | SG              | Both          | Signal Ground                     |
| 20             |                 | RC              | <b>DCE</b>    | Receive Common                    |
| 21             |                 |                 |               | Spare                             |
| 28             | <b>BSY</b>      | IS              | <b>DTE</b>    | Busy (in service)                 |
| 32             | <b>SS</b>       | <b>SS</b>       | <b>DTE</b>    | <b>Select Standby</b>             |
| 33             | SQ              | SQ              | DCE           | <b>Signal Quality Detect</b>      |
| 34             | <b>NS</b>       | NS              | <b>DTE</b>    | New Synchronization               |
| 36             | SB              | <b>SB</b>       | <b>DCE</b>    | Standby Indicator                 |
| 37             |                 | SC              | <b>DTE</b>    | Send Common                       |

**Table C-16 SDI EIA/TIA-449/422 Port Pin Assignments**

See [Table C-17](#page-199-0) and [Table C-18](#page-199-1) for Wire Lists for adapter cables for X.21 application. This adapter cable is available in two models: one is used when the SDI operates as a DCE and the other when the SDI operates as a DTE. It has a male DB-37 on the IGX end and a female DB-15 (DCE) or male DB-15 (DTE) on the user-end.

<span id="page-199-0"></span>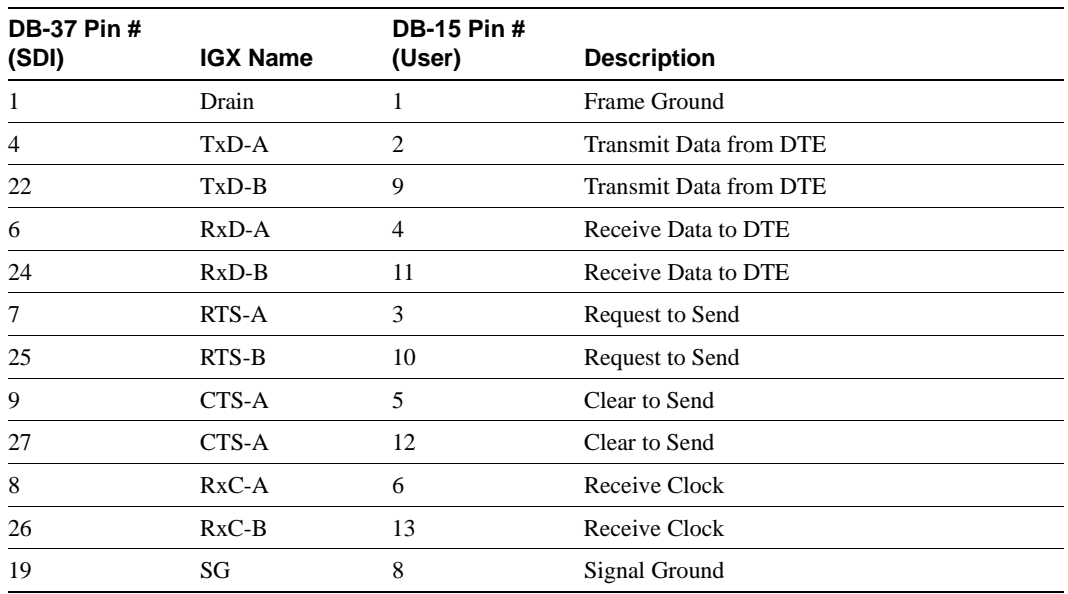

#### **Table C-17 Wiring List, SDI EIA/TIA-449-to-X.21 Adapter Cable (for EIA/TIA-449 DCE)**

#### <span id="page-199-1"></span>**Table C-18 Wiring List, SDI EIA/TIA-449 to X.21 Adapter Cable (for EIA/TIA-449 DTE)** )

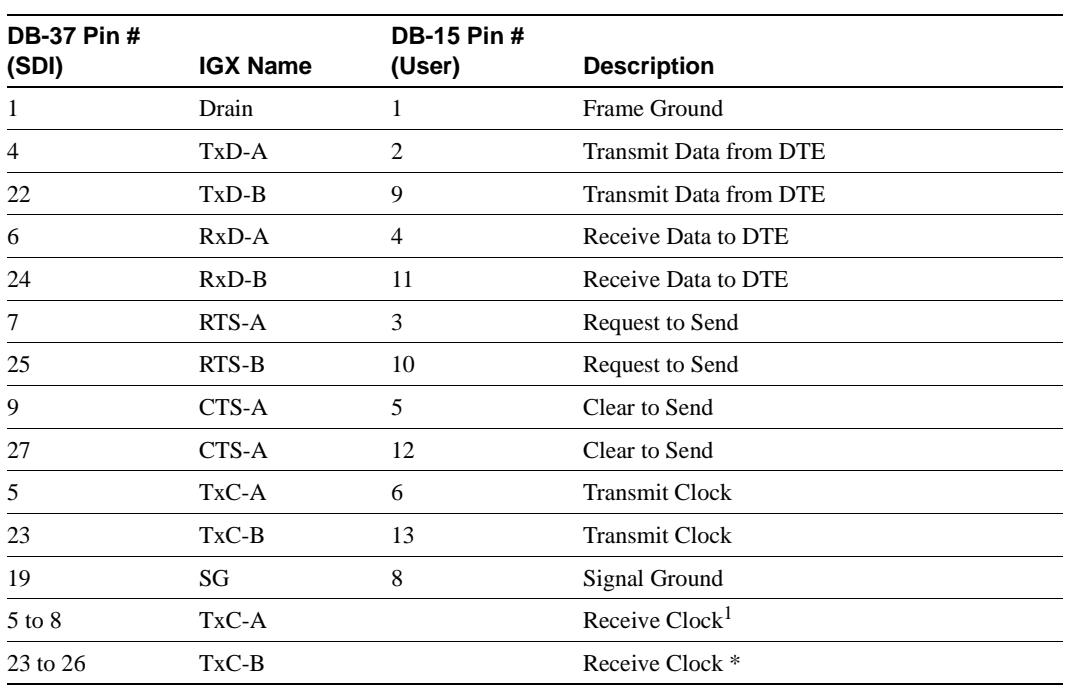

1. Loops Receive Clock to Transmit Clock when necessary.

# <span id="page-200-0"></span>SDI V.35 Port Pin Assignments

[Table C-19](#page-200-0) contains a listing of IGX V.35 Port pin assignments for the SDI card. A standard V.35 cable works this application.

| Pin# | <b>Name</b> | <b>Source</b> | <b>Description</b>                |
|------|-------------|---------------|-----------------------------------|
| A    | Gnd.        | both          | Protective (Shield) ground        |
| B    | Sig. Gnd.   | both          | Signal ground                     |
| C    | <b>RTS</b>  | <b>DTE</b>    | Request to Send                   |
| D    | <b>CTS</b>  | <b>DCE</b>    | Clear to Send                     |
| Ε    | <b>DSR</b>  | <b>DCE</b>    | Data Set Ready                    |
| F    | <b>DCD</b>  | <b>DCE</b>    | Data Carrier Detect (RLSD)        |
| H    | <b>DTR</b>  | <b>DTE</b>    | Data Terminal Ready               |
| J    | RI          | <b>DCE</b>    | Ring Indicator                    |
| K    | TM          | <b>DCE</b>    | <b>Test Mode</b>                  |
| P/S  | TxD         | <b>DTE</b>    | <b>Transmit Data from DTE</b>     |
| R/T  | <b>RxD</b>  | <b>DCE</b>    | Receive Data to DTE               |
| U/W  | XTC         | <b>DTE</b>    | <b>External Transmitter Clock</b> |
| V/X  | RxC         | <b>DCE</b>    | Receiver Clock                    |
| Y/a  | TxC         | <b>DCE</b>    | <b>Transmitter Clock</b>          |

**Table C-19 SDI V.35 Port Pin Assignments**

### <span id="page-201-0"></span>LDI EIA/TIA-232 Port Pin Assignments

[Table C-20](#page-201-0) lists the LDI EIA/TIA-232 Port Pin Assignments at the DB-15 connector on the card. The LDM card supports only a limited subset of EIA control leads. The LDI is always used with a DCE or DTE DB-15 to DB-25 Adapter Cable. Refer to Table C-18 and [Table C-21](#page-202-0) for wiring lists and the pin-outs for the standard male DB-25 connector to the user data device.

| Pin # | <b>IGX Name</b> | <b>EIA Name</b> | <b>Source</b> | <b>Description</b>                 |
|-------|-----------------|-----------------|---------------|------------------------------------|
| 1     | Shield          | AA              | <b>B</b> oth  | Frame Ground                       |
| 2     | TxD             | BA              | <b>DTE</b>    | Transmit Data from DTE             |
| 3     | <b>CTS</b>      | CВ              | <b>DCE</b>    | Clear to Send                      |
| 4     | RxD             | BB              | <b>DCE</b>    | Received Data to DTE               |
| 5     | <b>RTS</b>      | <b>CA</b>       | <b>DTE</b>    | Request to Send                    |
| 6     | XTC             | DB              | <b>DCE</b>    | <b>Transmitter Clock</b>           |
| 7     | RxC             | <b>DD</b>       | <b>DCE</b>    | Receiver Clock                     |
| 8     | SG              | AB              | <b>B</b> oth  | Signal Ground                      |
| 9     | <b>DSR</b>      | CC              | <b>DCE</b>    | Data Set Ready                     |
| 10    | <b>DTR</b>      | <b>CD</b>       | <b>DTE</b>    | Data Terminal Ready                |
| 11    | $+VS$           |                 | <b>B</b> oth  | $+12V$ test voltage                |
| 12    | $-VS$           |                 | Both          | $-12V$ test voltage                |
| 13    | <b>DCD</b>      | CF              | <b>DCE</b>    | Data Carrier Detect (RLSD)         |
| 14    | RL              |                 | <b>DTE</b>    | Remote Loop (for modem loopback)   |
| 15    | MOD             |                 |               | Mode Select for cable (DTE or DCE) |

**Table C-20 LDI EIA/TIA-232 Port Pin Assignments**

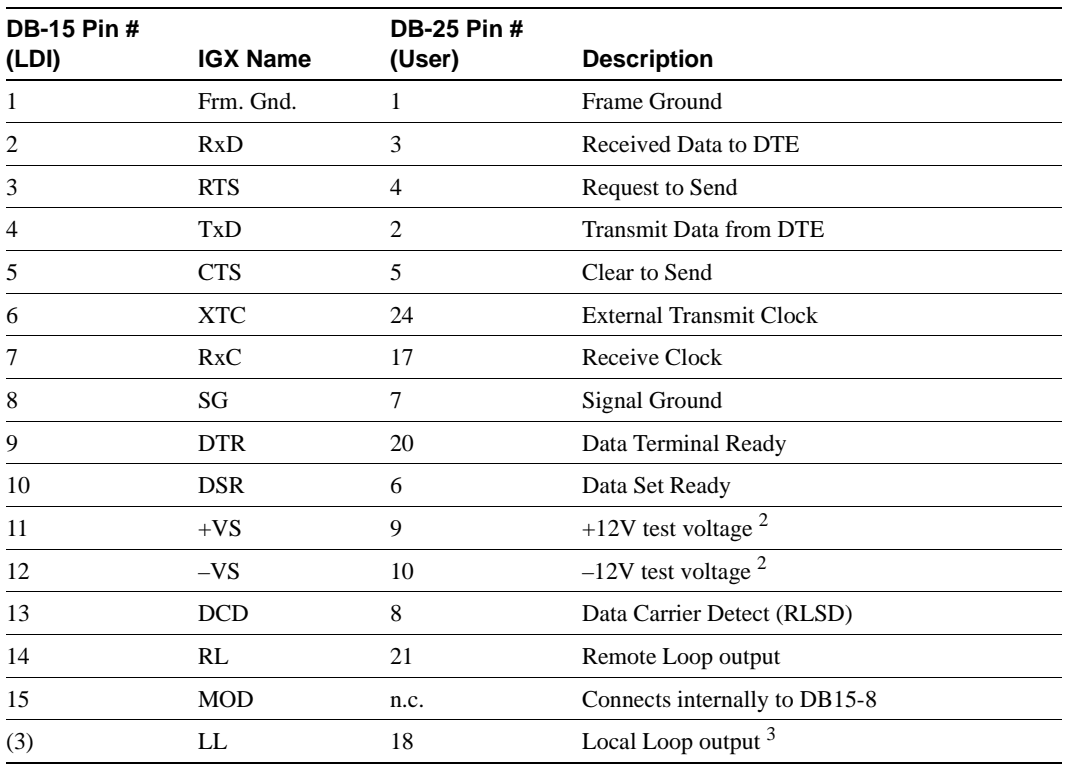

### <span id="page-202-0"></span>**Table C-21 Wiring List, DB15 to DB25 Adapter Cable (LDI as DTE)** <sup>1</sup>

1. You can order this cable in lengths of 10 ft., 25 ft., 50 ft., 75 ft., and 100 ft. The Cisco model number is CAB-5626E-xx, where xx is the length, as follows: 10=10 ft.; 25=25 ft.; 50=50 ft.; 75=75 ft., and 00=100 ft.

2. You can use one of these pins to force a control pin to stay high or low.

3. No LDI local loop output is available. Try using DTR output: DB15-9.

**Note** Two adapter cables are available for the LDI card. The choice of cable determines whether the LDI card functions as a DCE or as a DTE. These may be ordered from Cisco Systems or made by the customer. Make sure the correct cable is used for the type of user device connected.

1

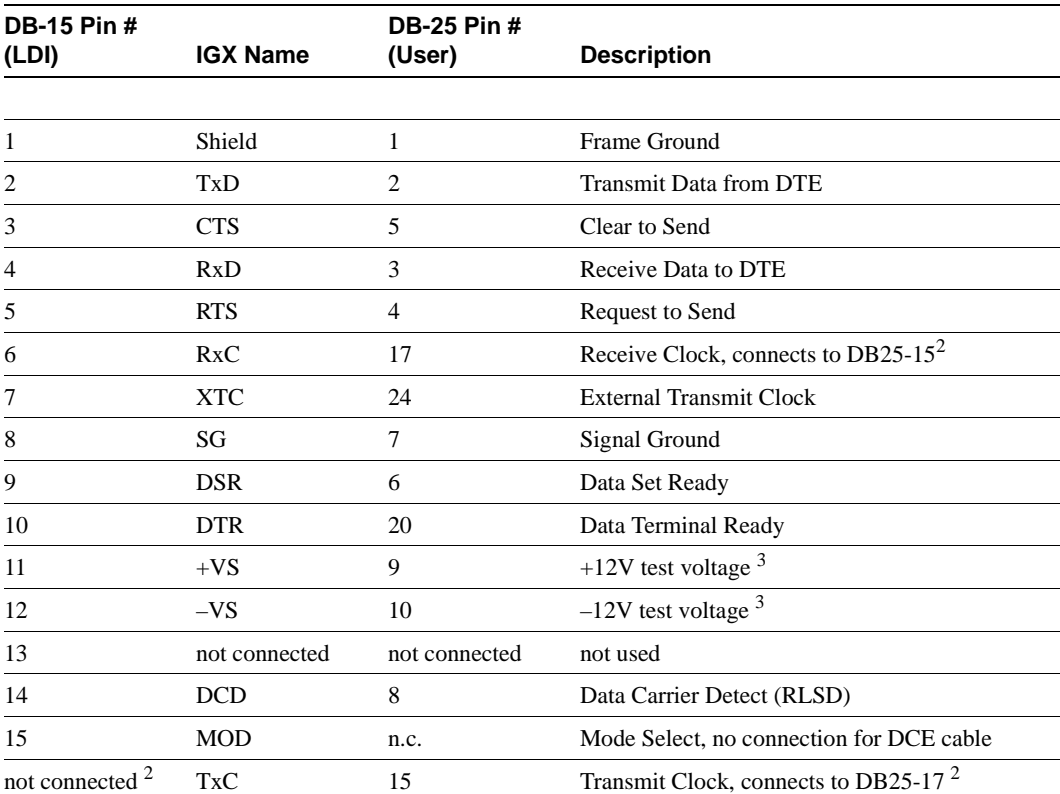

#### <span id="page-203-0"></span>**Table C-22 Wiring List, DB15 to DB25 Adapter Cable (LDI as DCE)**

1. You can order this cable in lengths of 10 ft., 25 ft., 50 ft., 75 ft., and 100 ft. The Cisco model number is CAB-5625-xx, where xx is the length, as follows: 10=10 ft.; 25=25 ft.; 50=50 ft.; 75=75 ft., and 00=100 ft.

2. Pins 15 and 17 connect through a jumper.

3. You can use one of these pins to force a control pin to stay high or low.

### <span id="page-204-0"></span>FRI V.35 Port Pin Assignments

[Table C-23](#page-204-0) contains a listing of IGX V.35 pin assignments for the Frame Relay FRI card. A standard V.35 cable is used for this application.

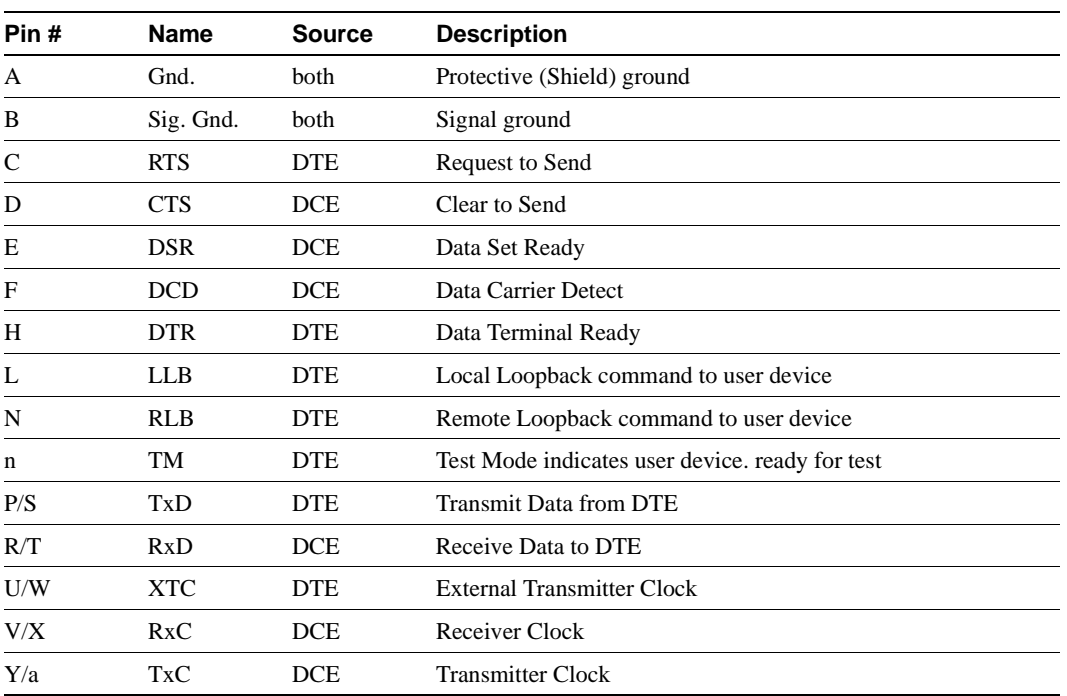

#### **Table C-23 FRI V.35 Port Pin Assignments**

# <span id="page-205-0"></span>**UFM Cabling**

[Table C-24](#page-205-0) lists the cables that can connect to the UFM back cards for synchronous and asynchronous circuits.

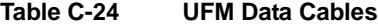

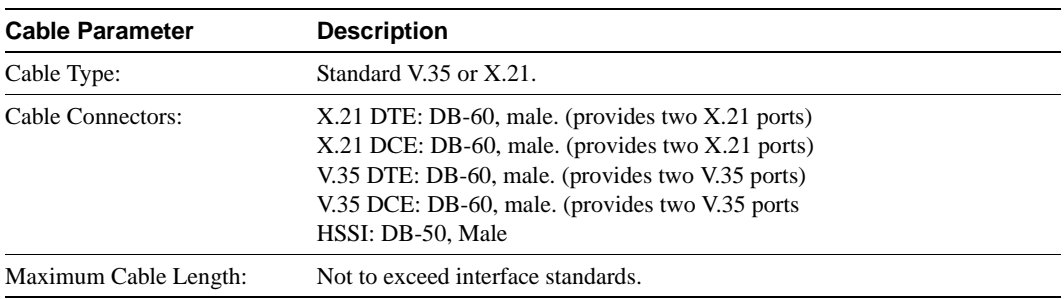

### <span id="page-205-1"></span>UFI X.21 and V.35 DTE Port Pin Assignments

[Table C-25](#page-205-1) lists the UFI X.21 and V.35 DTE pin assignments at the DB-60 connector on the card.

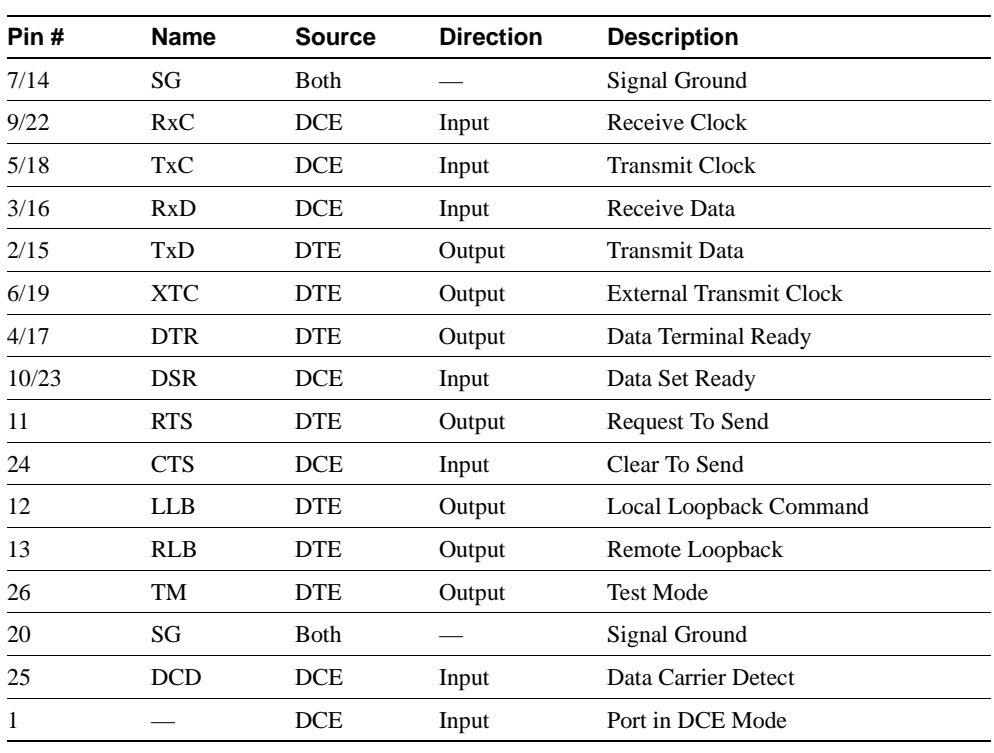

#### **Table C-25 UFI X.21 and V.35 DTE Port Pin Assignments**

### <span id="page-206-1"></span>UFI X.21 and V.35 DCE Port Pin Assignments

[Table C-26](#page-206-1) lists the UFI X.21 and V.35 DCE pin assignments at the DB-60 connector on the card.

| Pin#  | <b>Name</b> | Source     | <b>Direction</b> | <b>Description</b>             |
|-------|-------------|------------|------------------|--------------------------------|
| 7/14  | SG          | Both       |                  | Signal Ground                  |
| 8/21  | RxC         | <b>DCE</b> | Output           | Receive Clock                  |
| 6/19  | <b>TxC</b>  | <b>DCE</b> | Output           | <b>Transmit Clock</b>          |
| 3/16  | TxD         | <b>DTE</b> | Input            | <b>Transmit Data</b>           |
| 2/15  | RxD         | <b>DCE</b> | Output           | Receive Data                   |
| 9/22  | <b>XTC</b>  | <b>DTE</b> | Input            | <b>External Transmit Clock</b> |
| 4/17  | <b>DSR</b>  | <b>DCE</b> | Output           | Data Set Ready                 |
| 10/23 | <b>DTR</b>  | <b>DTE</b> | Input            | Data Terminal Ready            |
| 11    | <b>CTS</b>  | DCE        | Output           | Clear To Send                  |
| 24    | <b>RTS</b>  | <b>DTE</b> | Input            | Request To Send                |
| 25    | <b>LLB</b>  | <b>DTE</b> | Input            | Local Loopback Command         |
| 26    | <b>RLB</b>  | <b>DTE</b> | Input            | Remote Loopback                |
| 13    | TM          | <b>DTE</b> | Output           | <b>Test Mode</b>               |
| 20    | SG          | Both       |                  | Signal Ground                  |
| 12    | <b>DCD</b>  | <b>DCE</b> | Output           | Data Carrier Detect            |
| 1     |             | <b>DTE</b> | Input            | Port in DTE Mode               |

**Table C-26 UFI X.21 and V.35 DCE port Pin Assignments**

### <span id="page-206-0"></span>UFI HSSI Port Pin Assignments

[Table C-27](#page-206-0) lists the UFI HSSI pin assignments at the DB-50 connector on the card. **Table C-27 UFI HSSI Pin Assignments**

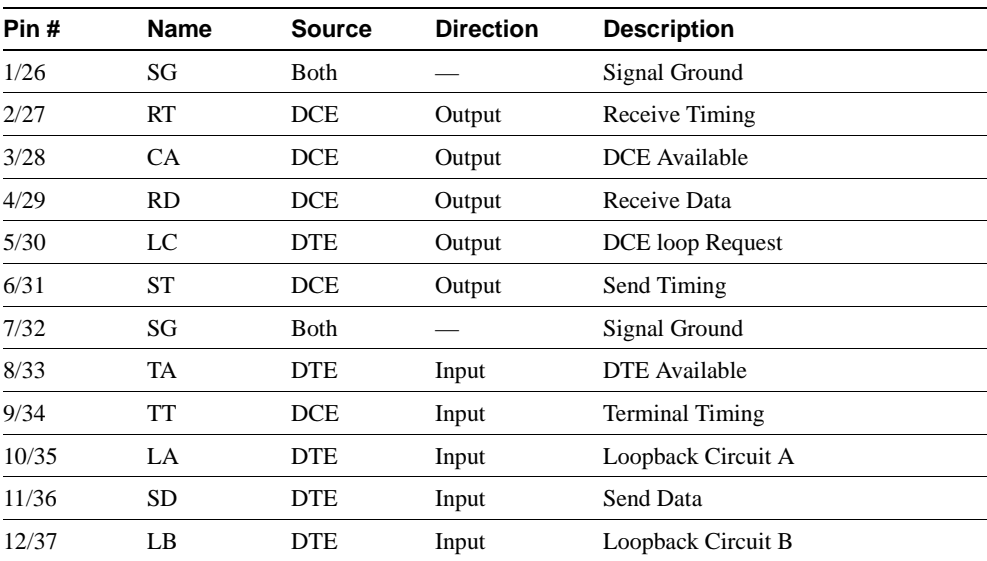

| Pin#     | <b>Name</b> | <b>Source</b> | <b>Direction</b> | <b>Description</b>  |
|----------|-------------|---------------|------------------|---------------------|
| 13/38    | SG          | <b>B</b> oth  |                  | Signal Ground       |
| 14/39    | DT          | <b>DTE</b>    | Input            | Send Timing in DTE  |
| 15 to 18 |             | <b>DCE</b>    | Output           | Undefined: to DCE   |
| 19/44    | SG          | <b>B</b> oth  |                  | Signal Ground       |
| 20 to 23 |             | <b>DTE</b>    | Input            | Undefined: from DCE |
| 24/49    | TМ          | <b>DTE</b>    | Output           | <b>Test Mode</b>    |
| 25/50    | SG          | <b>B</b> oth  |                  | Signal Ground       |

**Table C-27 UFI HSSI Pin Assignments (Continued)**

### <span id="page-208-0"></span>V.35 DCE Female Cable Pin Assignments

[Table C-28](#page-208-0) lists the V.35 DCE female cable pin assignments.

| Signal              | Pin No. (from J3) | Wire            | Pin No. (to J1) | Signal         |
|---------------------|-------------------|-----------------|-----------------|----------------|
| Signal ground       | 55/56             | Shorting group  |                 | Signal ground  |
| Signal ground       | 50/51             | Shorting group  |                 | Signal ground  |
| Shield ground       | 46                | Shield          | $\mathsf{A}$    | Shield ground  |
| $v11-TXD$           | 17/18             | Twisted Pair #1 | T/R             | <b>RD</b>      |
| v11-TXCOUT          | 19/20             | Twisted Pair #2 | AA/Y            | <b>SCT</b>     |
| v11-RXCOUT          | 21/22             | Twisted Pair #3 | X/V             | <b>SCR</b>     |
| v11-RXCIN           | 25/26             | Twisted Pair #4 | W/U             | <b>SCTE</b>    |
| $v11-RXD$           | 27/28             | Twisted Pair #5 | S/P             | <b>SD</b>      |
| v28-DSR/v28-CTS     | 34/35             | Twisted Pair #6 | H/C             | <b>DTR/RTS</b> |
| $v28-RTS/v28-DTR$   | 42/43             | Twisted Pair #7 | D/E             | <b>CTS/DSR</b> |
| v28-LL-DCD/Not used | 44/16             | Twisted Pair #8 | F/B             | $RLSD$ /-      |
| v28-DCD-LL/Not used | 33/16             | Twisted Pair #9 | K/B             | LT/Not used    |
| Shield ground       | 45                | Shield          | A               | Shield ground  |
| $v11-TXD$           | 3/4               | Twisted Pair #1 | T/R             | <b>RD</b>      |
| v11-TXCOUT          | 5/6               | Twisted Pair #2 | AA/Y            | <b>SCT</b>     |
| v11-RXCOUT          | 7/8               | Twisted Pair #3 | X/V             | <b>SCR</b>     |
| v11-RXCIN           | 29/30             | Twisted Pair #4 | W/U             | <b>SCTE</b>    |
| $v11-RXD$           | 31/32             | Twisted Pair #5 | S/P             | <b>SD</b>      |
| v28-DSR/v28-CTS     | 38/36             | Twisted Pair #6 | H/C             | <b>DTR/RTS</b> |
| $v28-RTS/v28-DTR$   | 40/41             | Twisted Pair #7 | D/E             | CTS/DSR        |
| v28-LL-DCD/Not used | 39/15             | Twisted Pair #8 | F/B             | $RLSD$ /-      |
| v28-DCD-LL/Not used | 37/15             | Twisted Pair #9 | K/B             | LT/Not used    |

**Table C-28 UFM V.35 DCE Female Cable Pin Assignments**

**Note** The CAB-2-V.35 DCE '1' Winchester connector corresponds to an odd UFM-U port and the CAB-2-V.35 DCE '2' Winchester connector corresponds to an even UFM-Uport.

### <span id="page-209-1"></span>V.35 DTE Male Cable Pin Assignments

[Table C-29](#page-209-1) lists the V.35 DTE male cable pin assignments.

| <b>Signal</b>                | Pin No. (from J3) | Wire            | Pin No. (to J1) | Signal         |
|------------------------------|-------------------|-----------------|-----------------|----------------|
| p2_mode_0/Ground/p2_mode_DCE | 55/56/54          | Shorting group  |                 |                |
| p1_mode_0/Ground/p1_mode_DCE | 50/51/52          | Shorting group  |                 |                |
| Shield ground                | 46                | Shield          | A               | Shield ground  |
| $v11-TXD$                    | 17/18             | Twisted Pair #1 | S/P             | <b>SD</b>      |
| v11-TXCOUT                   | 19/20             | Twisted Pair #2 | W/U             | <b>SCTE</b>    |
| v11-TXCIN                    | 23/24             | Twisted Pair #3 | AA/Y            | <b>SCT</b>     |
| v11-RXCIN                    | 25/26             | Twisted Pair #4 | X/V             | <b>SCR</b>     |
| $v11-RXD$                    | 27/28             | Twisted Pair #5 | T/R             | <b>RD</b>      |
| v28-DSR/v28-CTS              | 34/35             | Twisted Pair #6 | E/D             | DSR/CTS        |
| $v28-RTS/v28-DTR$            | 42/43             | Twisted Pair #7 | C/H             | <b>RTS/DTR</b> |
| v28-LL-DCD/Not used          | 44/16             | Twisted Pair #8 | K/B             | $LT$ /-        |
| v28-DCD-LL/Not used          | 33/16             | Twisted Pair #9 | F/B             | RLSD/Not used  |
| Shield ground                | 45                | Shield          | A               | Shield ground  |
| $v11-TXD$                    | 3/4               | Twisted Pair #1 | S/P             | <b>SD</b>      |
| v11-TXCOUT                   | 5/6               | Twisted Pair #2 | W/U             | <b>SCTE</b>    |
| v11-TXCIN                    | 13/14             | Twisted Pair #3 | AA/Y            | <b>SCT</b>     |
| v11-TXCIN/v11-RXCIN          | 29/30             | Twisted Pair #4 | X/V             | <b>SCR</b>     |
| $v11-RXD$                    | 31/32             | Twisted Pair #5 | T/R             | <b>RD</b>      |
| v28-DSR/v28-CTS              | 38/36             | Twisted Pair #6 | E/D             | DSR/CTS        |
| $v28-RTS/v28-DTR$            | 42/43             | Twisted Pair #7 | C/H             | <b>RTS/DTR</b> |
| v28-LL-DCD/Not used          | 39/15             | Twisted Pair #8 | K/B             | $LT$ /-        |
| v28-DCD-LL/Not used          | 37/15             | Twisted Pair #9 | F/B             | RLSD/Not used  |
|                              |                   |                 |                 |                |

**Table C-29 UFM V.35 DTE Male Cable Pin Assignments**

**Note** The CAB-2-V.35 DTE '1' Winchester connector corresponds to an odd UFM-U port and the CAB-2-V.35 DTE '2' Winchester connector corresponds to an even UFM-U port.

# <span id="page-209-0"></span>**Redundancy Cabling**

The redundancy cables are a special "Y" cable available from Cisco Systems. They are required for redundant data and trunk interfaces. [Table C-30](#page-209-0) lists the Y-cables used for redundancy for various IGX back cards.

**Table C-30 Redundancy Y-Cables**

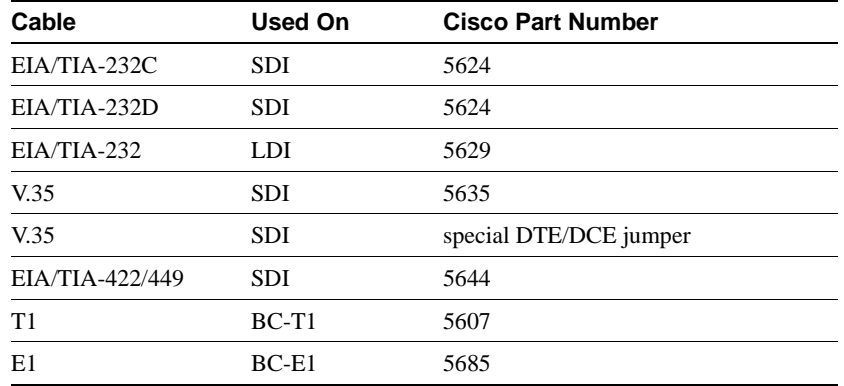

# **Power Cabling**

This section describes AC and DC power cabling between the IGX and the power source. Source-end connector information is not available for all countries, so local codes must be known or obtained by either the customer or installer.

# AC Power Cabling

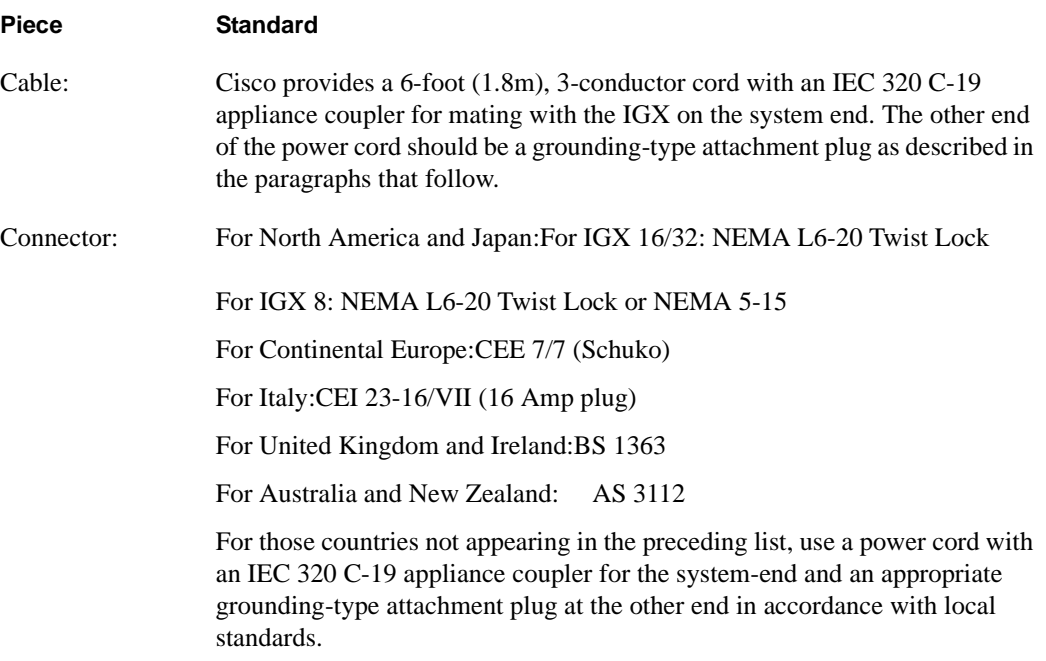

### DC Power Cabling

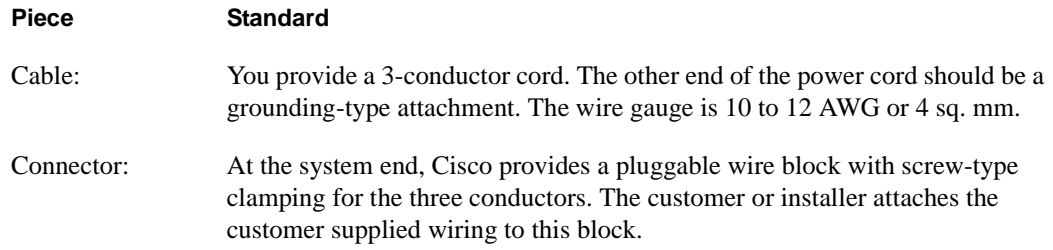

# **SCM Cabling**

SCM cabling connects the Network Management ports on the SCM to StrataView Plus Network Management computers, control terminals, and modems. This cabling also provides the connection for an external clock source.

### Auxiliary and Control Port Cabling

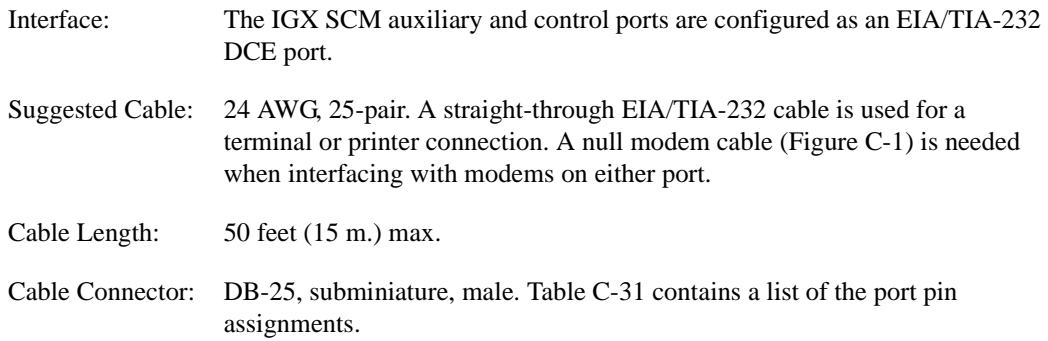

#### <span id="page-211-0"></span>**Table C-31 SCM AUX. and CONT. Port Pin Assignments**

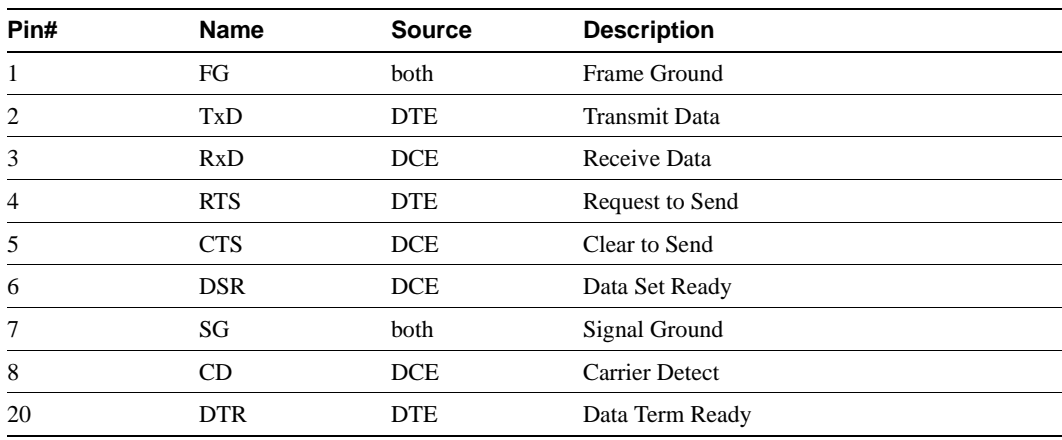

### Null Modem Cable

[Figure C-1](#page-212-0) shows a null modem cable that connects some of the 1200 and 2400 baud modems to the IGX Control and Auxiliary ports.

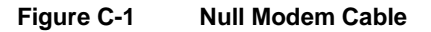

<span id="page-212-0"></span>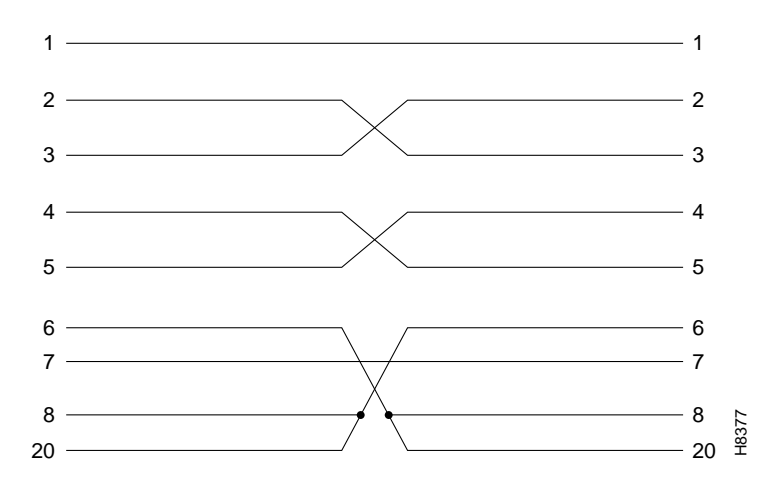

### External Clock Input Cabling

This cable is for connecting external clock inputs to the SCM EXT. CLK. connector. There are two separate inputs, A and B, for primary and standby clock sources, either one or both of which may be 1.544 Mbps or 2.048 Mbps rate. SCM automatically selects clock input A or B.

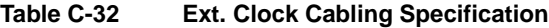

| <b>Cable Parameter</b> | <b>Description</b>                                    |
|------------------------|-------------------------------------------------------|
| Interface:             | Balanced RS 422, unterminated                         |
| Suggested Cable:       | 24 AWG, individually shielded, 1 or 2-pair            |
| Cable Connector:       | DB-15, subminiature, male. See Table C-33 for pinouts |
| Max. Cable Length:     | 50 feet (15 m.)                                       |

<span id="page-212-1"></span>**Table C-33 EXT. CLK. Connector Pin Assignments**

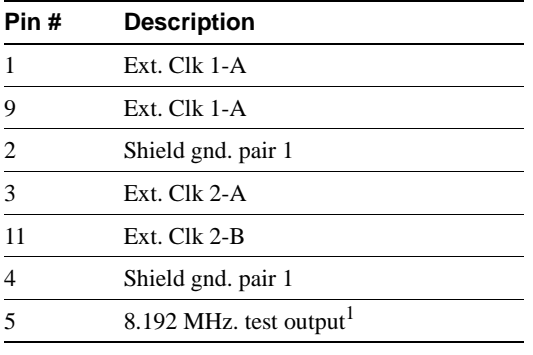

1. For factory use only.

# **External Alarm Cabling**

This cable connects network alarm outputs to either the DTI Faceplate or the ARI card Alarm connector only. [Table C-34](#page-213-0) particulars for the physical interface. [Table C-35](#page-214-0) lists the pinouts for the network alarm outputs. In [Table C-35](#page-214-0), note that pins whose names end in "A" are normally open, and pins whose names end in "C" are common.

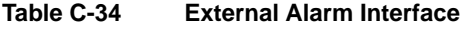

<span id="page-213-0"></span>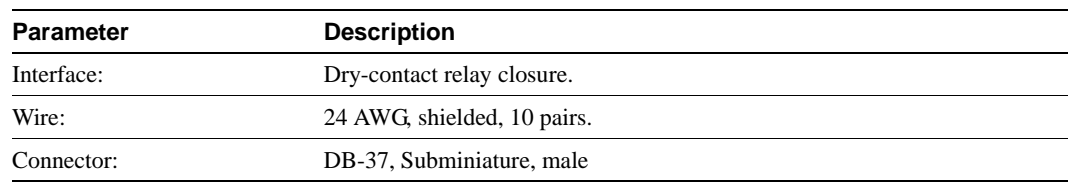

| Pin# | Name           | <b>Description</b>  |
|------|----------------|---------------------|
| 1    | <b>CHASSIS</b> | Chassis Ground      |
| 2    |                | Reserved            |
| 3    | <b>NWMAJA</b>  | Network Major Alarm |
| 4    | <b>NWMAJC</b>  | Network Major Alarm |
| 5    |                | Reserved            |
| 6    |                | Reserved            |
| 7    |                | Reserved            |
| 8    |                | Reserved            |
| 9    |                | Reserved            |
| 10   | <b>MNVISA</b>  | Minor Visual Alarm  |
| 11   |                | Reserved            |
| 12   | <b>MNVISC</b>  | Minor Visual Alarm  |
| 13   |                | Reserved            |
| 14   |                | Unused              |
| 15   |                | Unused              |
| 16   | <b>MJAUDC</b>  | Major Audible Alarm |
| 17   | <b>MJAUDA</b>  | Major Audible Alarm |
| 18   |                | Unused              |
| 19   |                | Unused              |
| 20   |                | Reserved            |
| 21   |                | Reserved            |
| 22   |                | Reserved            |
| 23   | <b>NWMINA</b>  | Network Minor Alarm |
| 24   |                | Reserved            |
| 25   | <b>NWMINC</b>  | Network Minor Alarm |
| 26   |                | Reserved            |
| 27   |                | Reserved            |
| 28   |                | Reserved            |
| 29   | <b>MNAUDA</b>  | Minor Audible Alarm |
| 30   |                | Reserved            |
| 31   | <b>MNAUDC</b>  | Minor Audible Alarm |
| 32   |                | Unused              |
| 33   |                | Unused              |
| 34   |                | Unused              |
| 35   | <b>MJVISC</b>  | Major Visual Alarm  |
| 36   | <b>MJVISA</b>  | Major Visual Alarm  |
| 37   |                | Unused              |

<span id="page-214-0"></span>**Table C-35 Network Alarm Pin Assignments**

# **Standard IGX Cables**

[Table C-36](#page-215-0) lists the cables that you can order directly from Cisco Systems. Cable lengths are specified as a suffix to the IGX model number. For example 5610-50 indicates a 50 foot cable. Cables are generally available in standard lengths of 10 ft (3 m.), 25 ft (7.6 m.), 50 ft (15 m.), 75 ft (22.8 m.) and 100 ft (30 m.) Lengths of 101 ft. (30 m.) to 600 ft. (183 m.) are available on a special order.

Where applicable, [Table C-36](#page-215-0) indicates the connector gender (male-female) as well as the number of pins. For example T1/M15-M15 indicates a cable terminated with a male DB15 at both ends.

| <b>Model</b><br><b>Number</b> | <b>Description</b>                                    | Usage                                                                |
|-------------------------------|-------------------------------------------------------|----------------------------------------------------------------------|
| 5605                          | T1, 12 pair, pigtail-pigtail                          | T1 trunk, general                                                    |
| 5608                          | T1, pigtail to RJ48                                   | CSU to telco demarc                                                  |
| 5618                          | T1, F15 to RJ48                                       | CSU to telco demarc                                                  |
| 5619                          | T <sub>1</sub> , RJ <sub>48</sub> to RJ <sub>48</sub> | CSU to telco demarc                                                  |
| 5609                          | T1, 2 pair, pigtail-pigtail, Teflon                   | CSU to DSX; for fire resistance code                                 |
| 5610                          | T1, 2 pair, pigtail-pigtail                           | CSU to DSX, echo canceller to chan. bank                             |
| 5611                          | T1/M15-pigtail                                        | T1 trunk to CSU, DSX; external echo canceller<br>to PBX, chan. bank. |
| 5612                          | T1, F15 sliplock-pigtail                              | same as 5611                                                         |
| 5613                          | $T1/F15$ -pigtail                                     | same as 5611                                                         |
| 5614                          | T1/M15-M15 turnover                                   | E1 trunk to CSU                                                      |
| 5615                          | T1/M15-M15 sliplock                                   | same as 5611                                                         |
| 5616                          | T1/M15-M15                                            | same as 5611                                                         |
| 5617                          | T1/F15 sliplock-RJ48                                  | same as 5610                                                         |
| 5618                          | T1/F15-RJ48                                           |                                                                      |
| 5619                          | T1/RJ48-RJ48                                          | CSU to connectorized patch panel                                     |
| 5680                          | BNC-DB15                                              | E1 trunk                                                             |
| 5685                          | T1/M15-M15 turnover, Y-cable                          | E1 trunk redundancy                                                  |
| 5630                          | V.35/M34-F34                                          | Subrate trunk or data circuit                                        |
| 5633                          | V.35/M34-M34                                          | Subrate trunk or data circuit                                        |
| 5636                          | V.35 Y-cable                                          | Subrate trunk or data circuit redundancy                             |
| 5640                          | EIA/TIA-422/M37-F-37                                  | Subrate trunk or data circuit                                        |
| 5643                          | EIA/TIA-422/M37-M-37                                  | Subrate trunk or data circuit                                        |
| 5645                          | EIA/TIA-422/X.21 adapter-DTE                          | <b>IGX</b> is DTE                                                    |
| 5646                          | EIA/TIA-422/X.21 adapter-DCE                          | <b>IGX</b> is DCE                                                    |
| 5644                          | EIA/TIA-422 Y-cable                                   | Subrate trunk or data circuit redundancy                             |
| 5690                          | $X.21/V.11$ DTE-M to DCE-M                            | Subrate trunk or data circuit                                        |
| 5691                          | X.21/V.11 DTE-M to DCE-F                              | Subrate trunk or data circuit                                        |
| 5695                          | $X.21/DB15$ Y-cable                                   | Subrate trunk or data circuit redundancy                             |

<span id="page-215-0"></span>**Table C-36 Standard IGX Cables Available from Cisco**
| Model<br><b>Number</b> | <b>Description</b>              | Usage                                                                           |
|------------------------|---------------------------------|---------------------------------------------------------------------------------|
| 5620                   | EIA/TIA-232/M25-F25             | Control port to control terminal, StrataView<br>Plus, or external window device |
| 5621                   | EIA/TIA-232/M25-M25 special     | Control or Aux. port to modem                                                   |
| 5622                   | EIA/TIA-232/M25-M25 special     | Aux. port to Okidata 184 printer                                                |
| 5623                   | EIA/TIA-232/M25-M25             | Aux. port to ext. window device                                                 |
| 5625                   | $V.35/M15-F25$                  | LDI8 (DCE) to data device                                                       |
| 5626E                  | $V.35/M15-M25$                  | LDI8 (DTE) to data device                                                       |
| 5628                   | $V.35/M15-F25$ adapter          | LDI8 (DCE) to data device                                                       |
| 5627                   | $V.35/M15-F25$ adapter          | LDI8 (DTE) to data device                                                       |
| 5629                   | EIA/TIA 232/M15-M15, Y-cable    | LDI redundancy                                                                  |
| 5651                   | F50 Amphenol-M50 Amphenol       | VF, chan. bank to P66 block                                                     |
| 5660                   | Punch-down block w/F50 Amphenol | VF termination                                                                  |
| 5601                   | Ground cable                    | DC                                                                              |
| 5670                   | Molex-pigtail                   | DC                                                                              |
| 5671                   | Spade lug-pigtail               | DC                                                                              |

**Table C-36 Standard IGX Cables Available from Cisco (Continued)**

**Note** Most cables listed as T1 can also be used for E1 service.

# <span id="page-216-0"></span> **TTC JJ-20 (J1) Cabling**

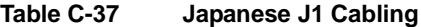

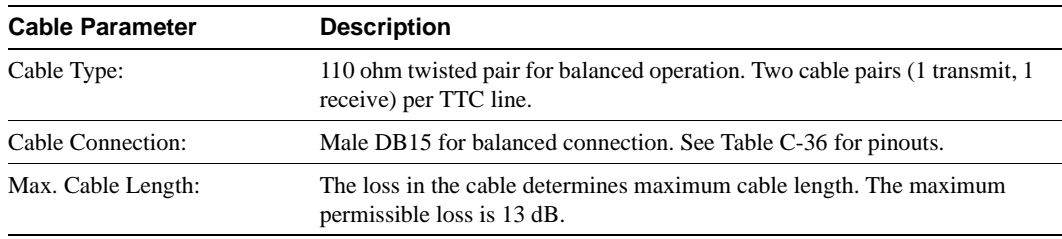

#### **Table C-38 TTC Connector Pin Assignments (Balanced)**

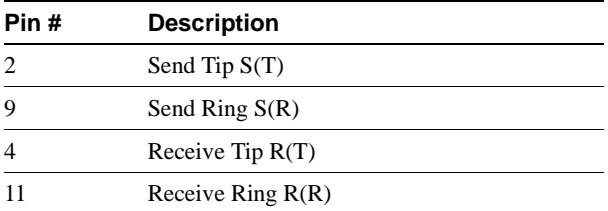

(Continued)

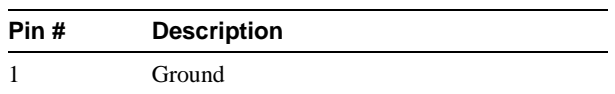

# <span id="page-217-0"></span>**"Y" (Y1) Trunk Cabling**

#### **Table C-39 Japanese Y1 Cabling**

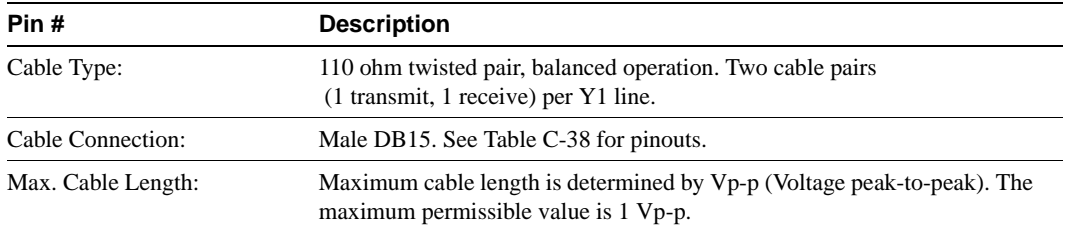

#### **Table C-40 "Y" Trunk Connector Pin Assignments (Balanced)**

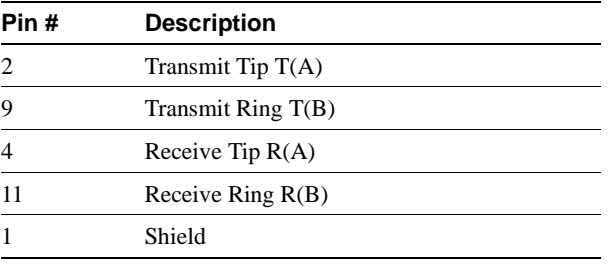

**Note** Transmit direction is towards the "Y" trunk.

# Cisco Cabinet Dimensions

This appendix illustrates the space requirements for various system configurations in the Cisco cabinet and a typical cable management setup. It also contains a table with the height of Cisco WAN switching components in inches, centimeters, and rack-mount units (RMUs). This can help in the calculation of height requirements for individual system configurations. The last illustration shows the bracket installation in the Cisco cabinet (for a BPX 8620 node, in this case). The illustrated components are the:

- BPX 8620
- IGX 8410, 8420, and 8430 switches
- Cisco MGX 8220 edge concentrator

The sequence of illustrations in this chapter is as follows:

- Cisco Cabinet
- Cable Management
- Examples of System Configurations
- Table of Component Heights

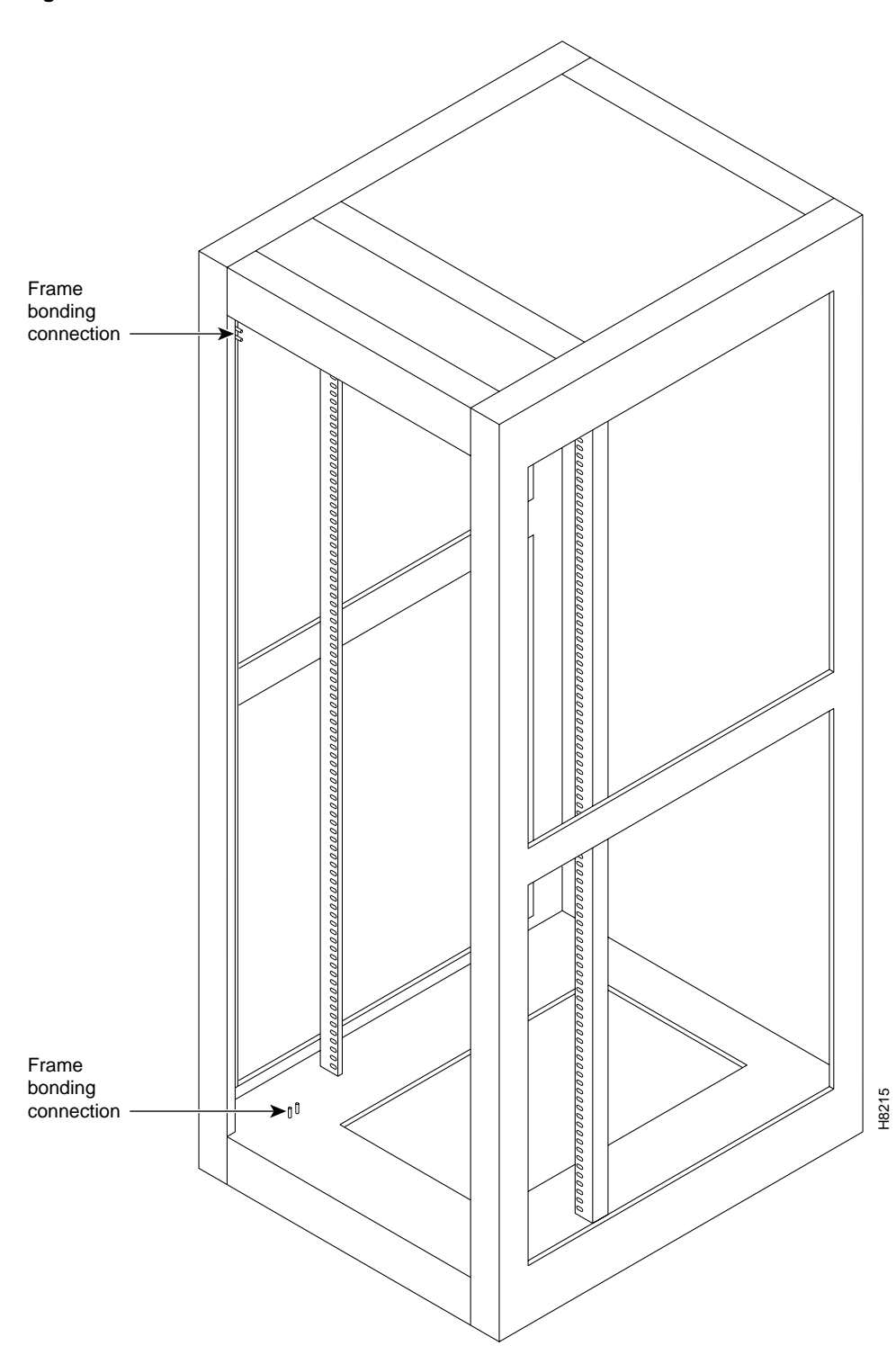

#### **Figure D-1 Back View of Cisco Cabinet**

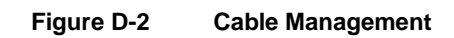

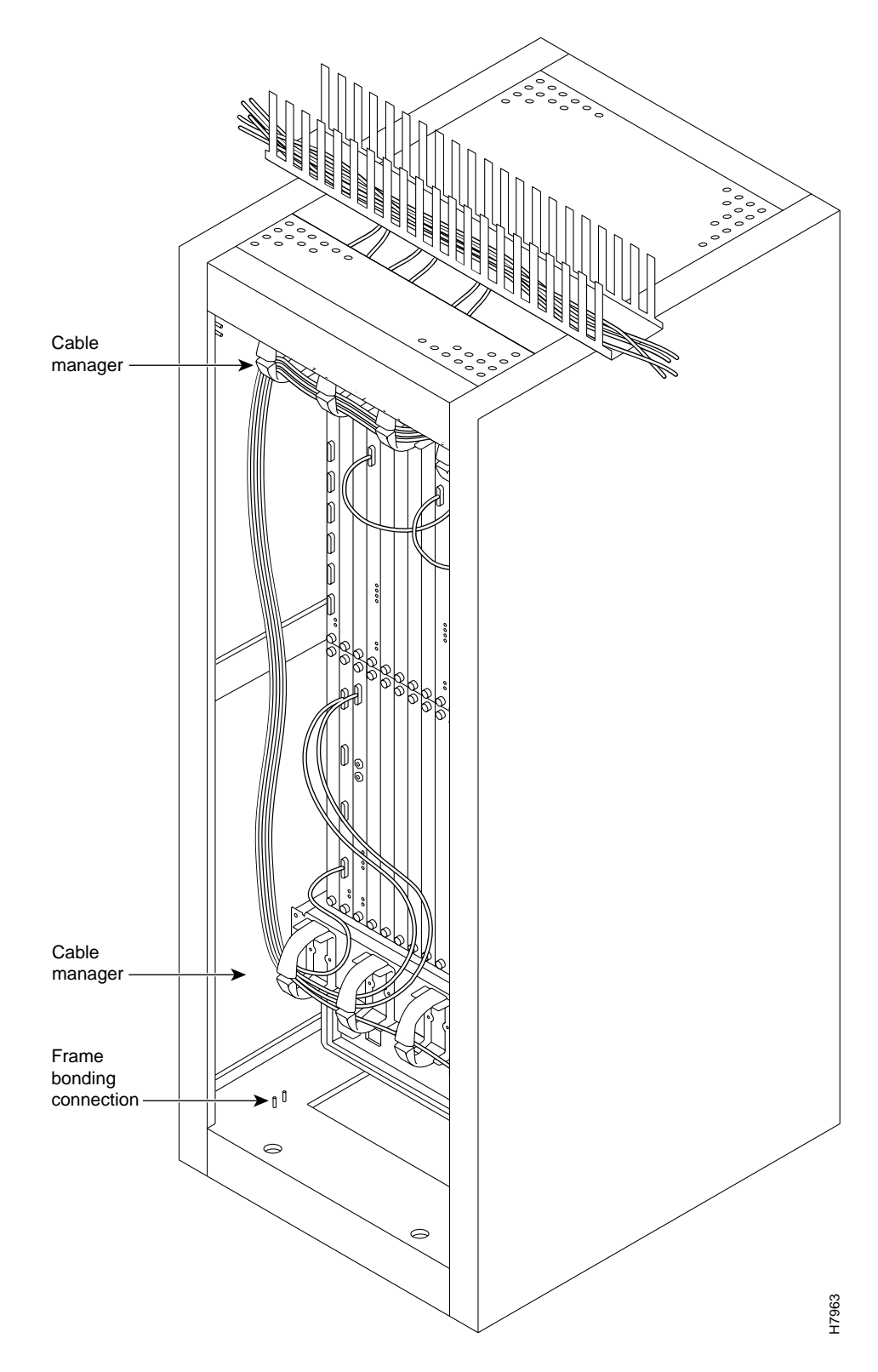

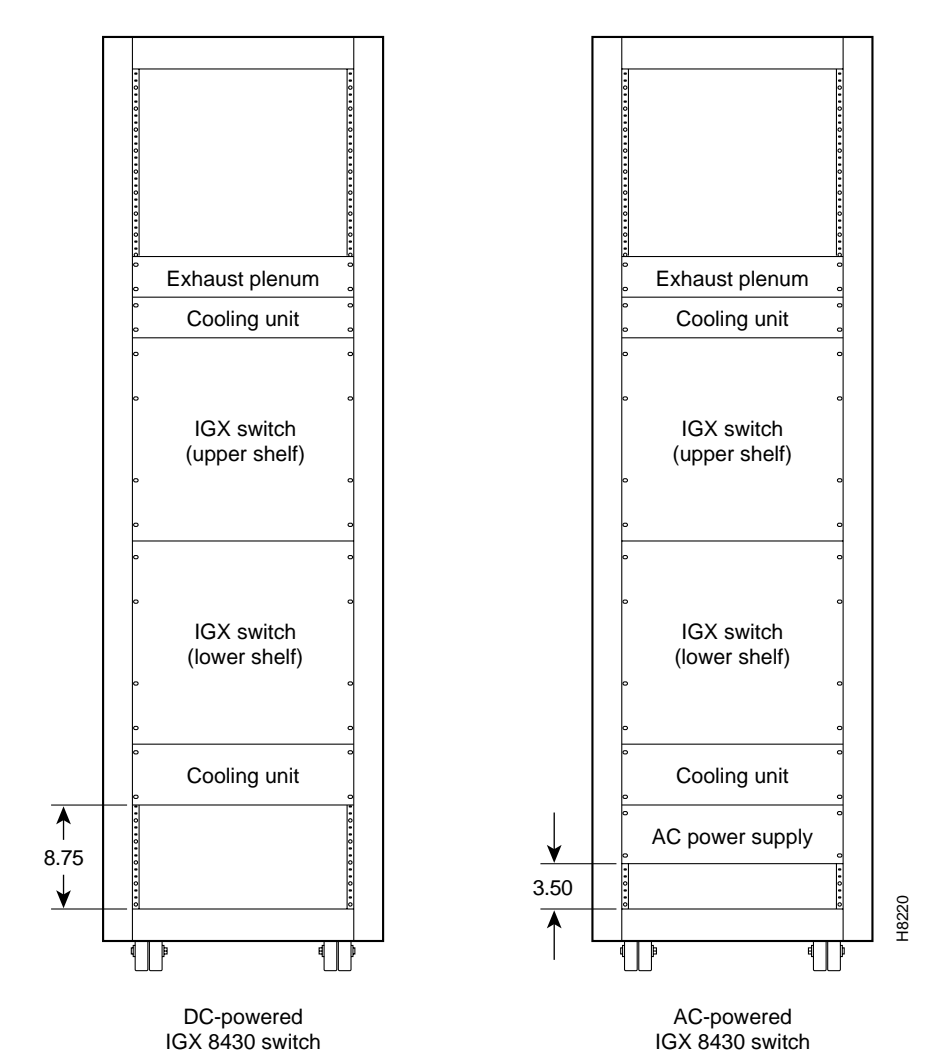

#### **Figure D-3 IGX 8430 Switch, AC and DC-Powered**

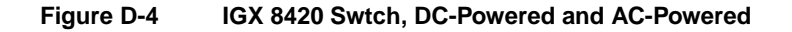

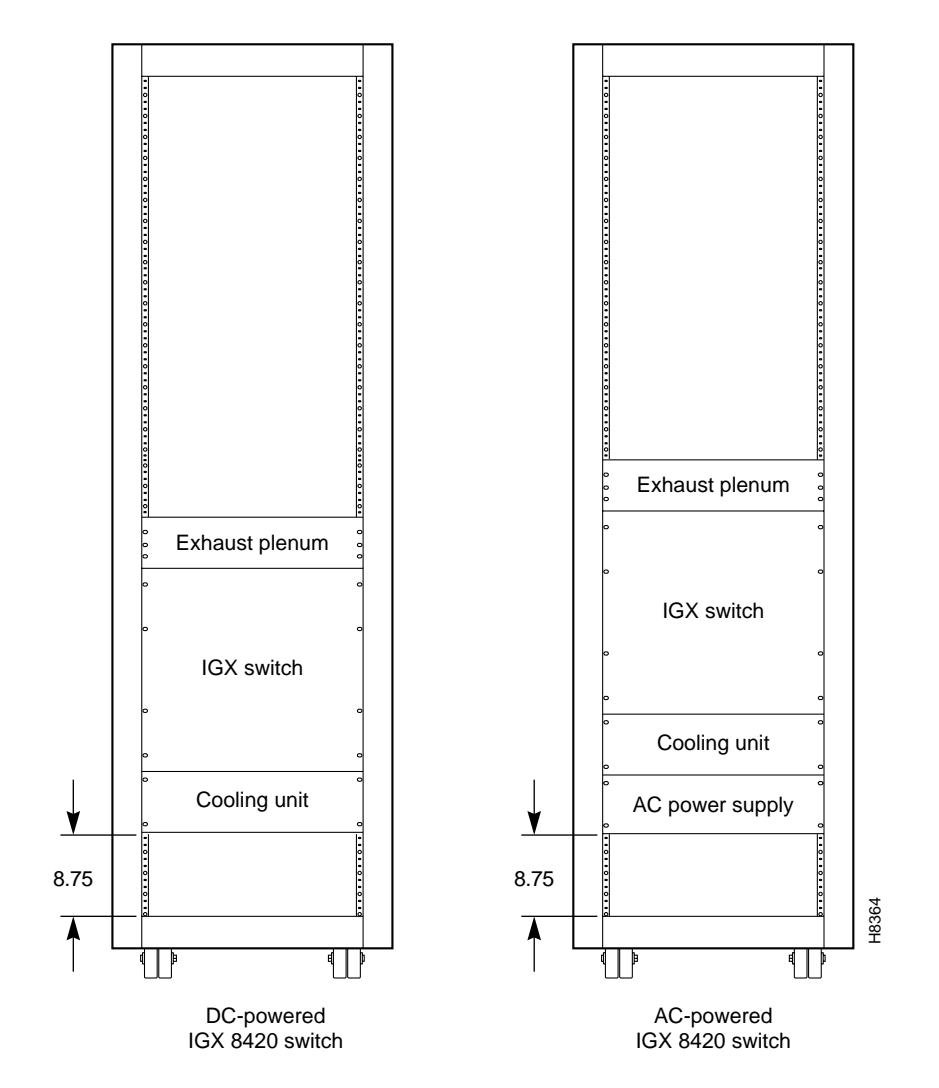

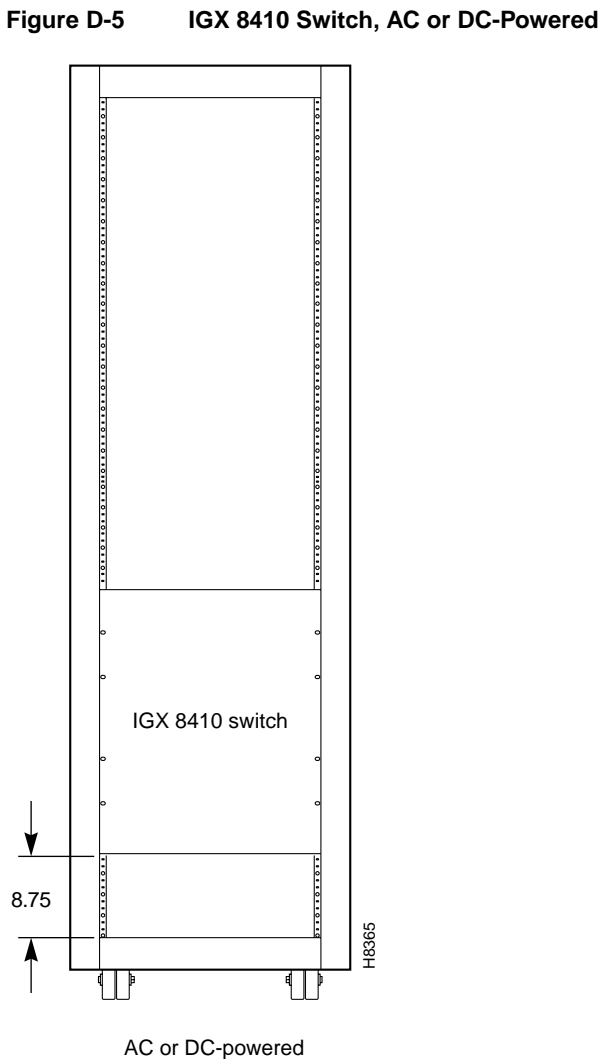

IGX 8410 switch

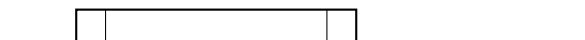

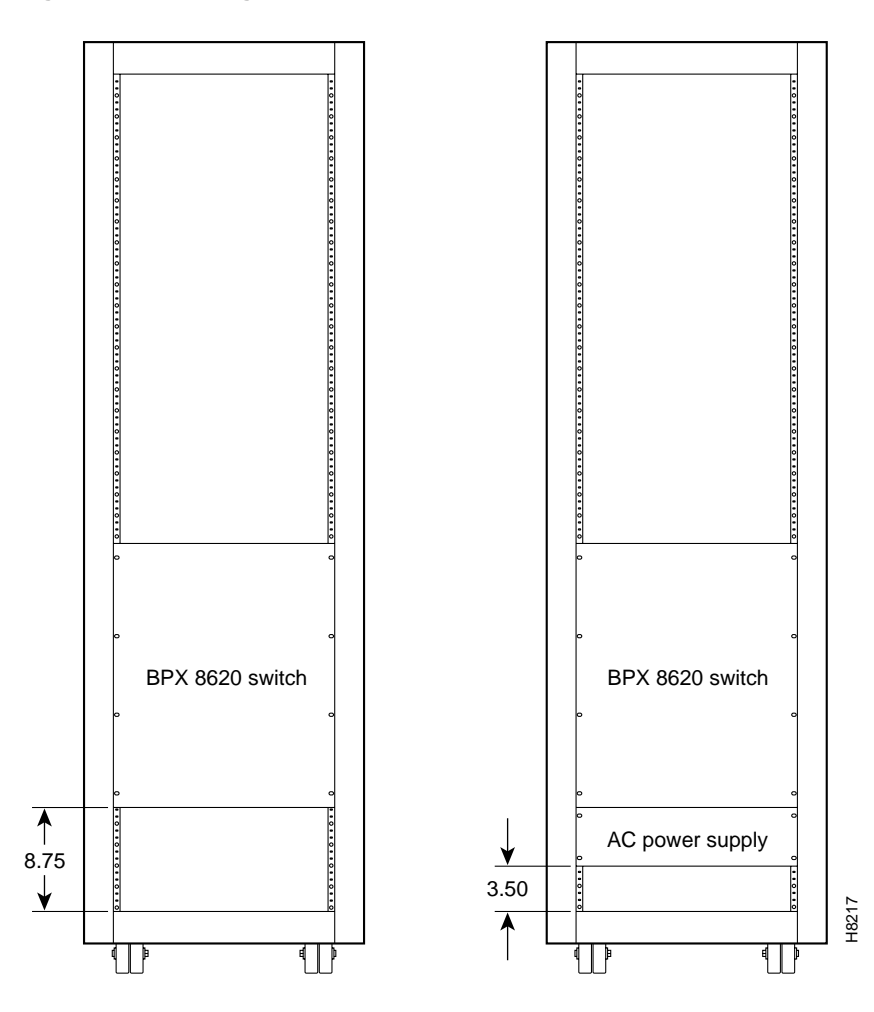

**Figure D-6 Single BPX Switch, AC and DC-Powered**

DC-powered BPX 8620 node AC-powered BPX 8620 node

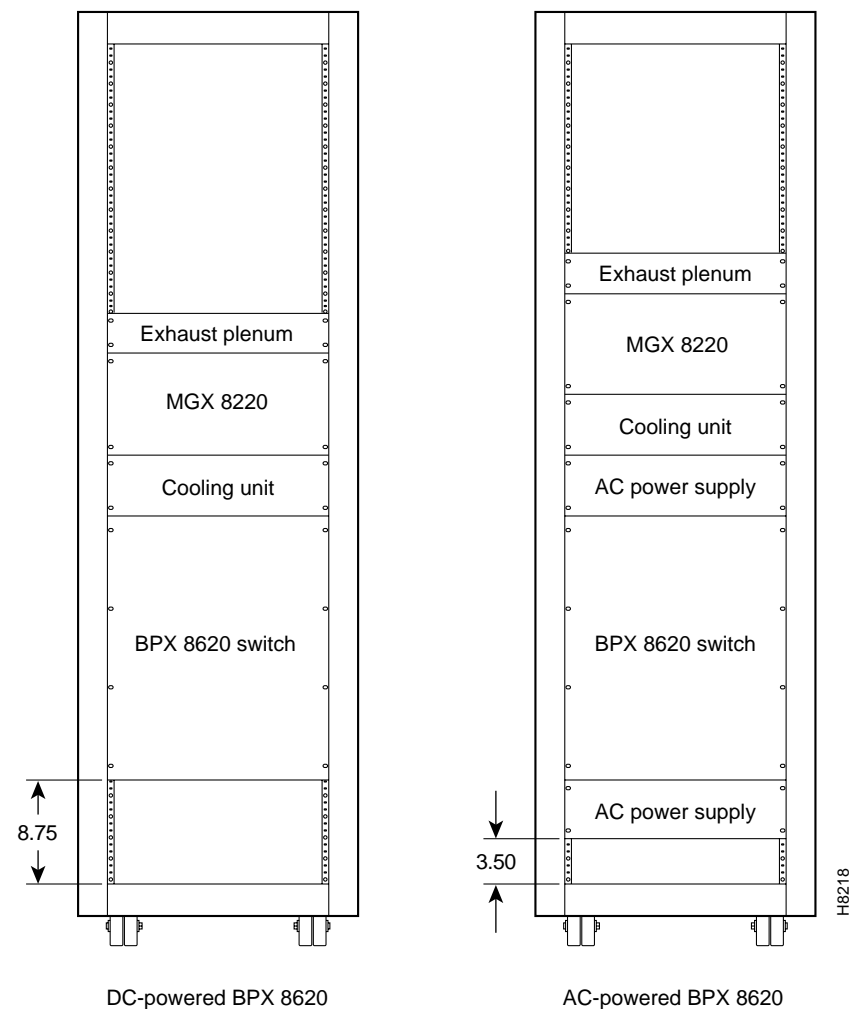

#### **Figure D-7 Single BPX Node and MGX 8220 Edge Concentrator, AC and DC-Powered**

and MGX 8220 units

and MGX 8220 units

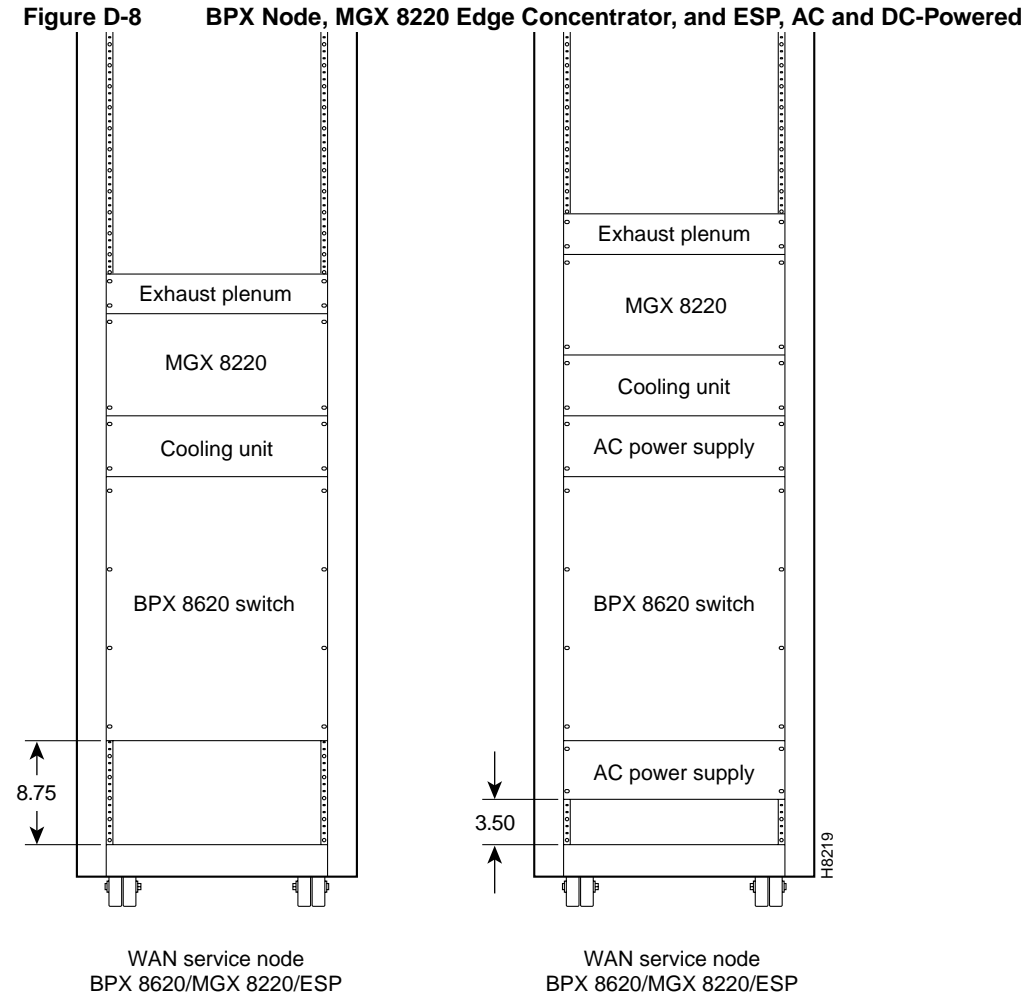

DC power

BPX 8620/MGX 8220/ESP AC power

#### **Figure D-9 BPX Node With 2 ESP Systems and 3 MGX 8220 Shelves, DC-Powered**

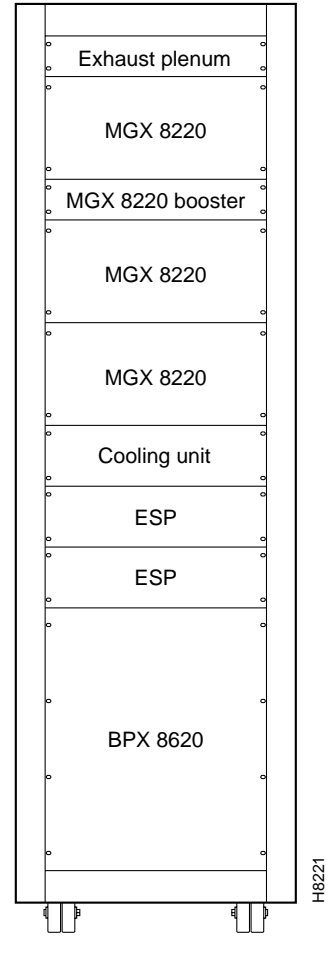

WAN Service Node BPX 8620/MGX 8220/ESP DC power

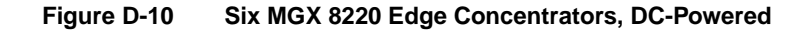

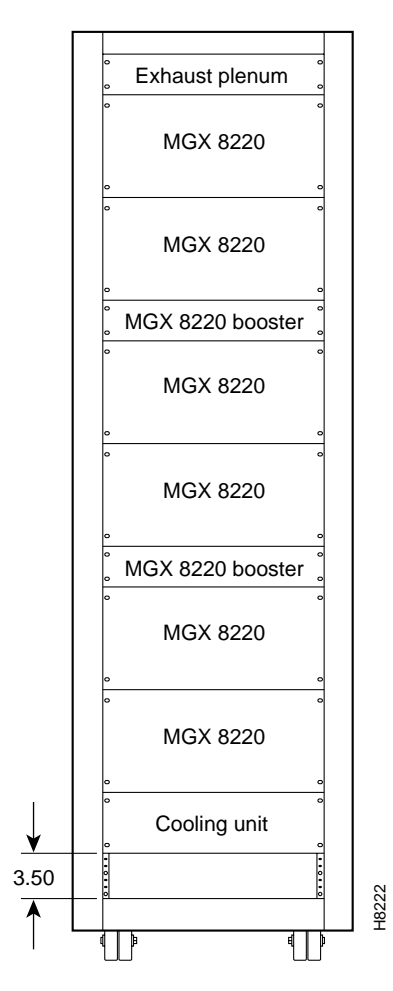

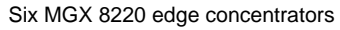

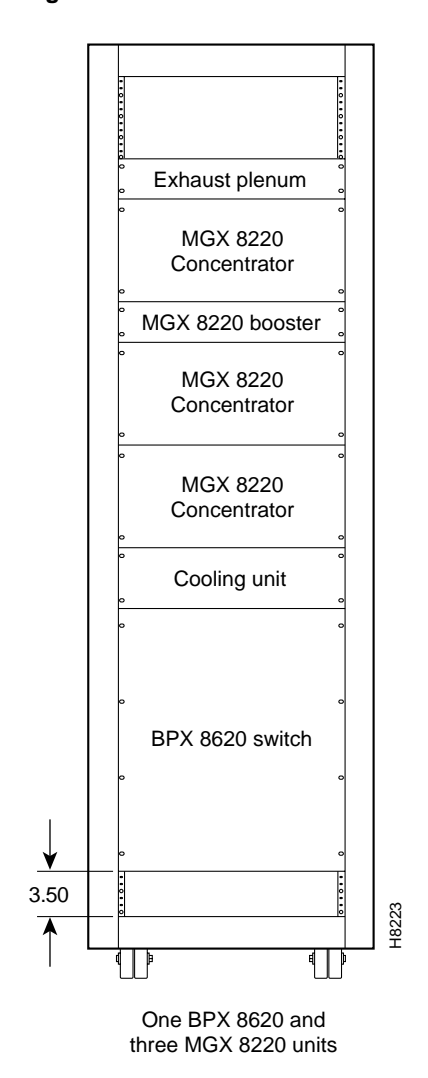

**Figure D-11 BPX Node With Three MGX 8220 Edge Concentrators, DC-Powered**

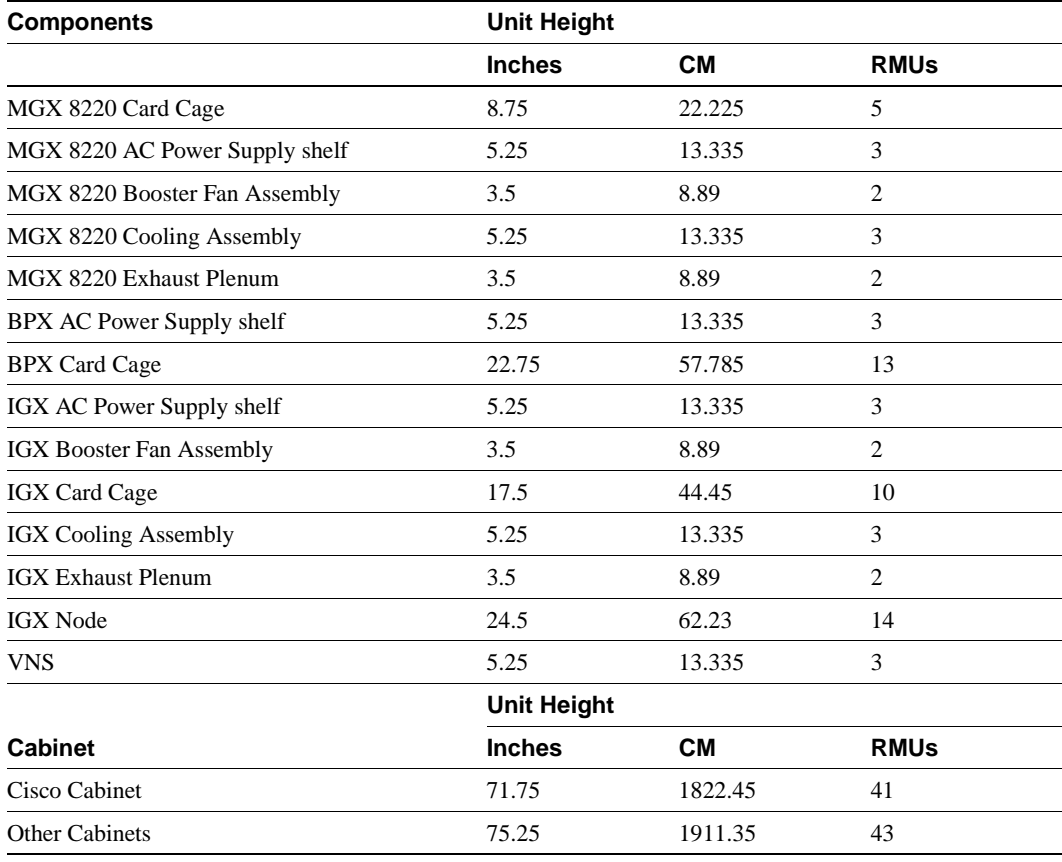

#### **Table D-1 Table of Cisco Cabinet and Component Heights**

**Note** The depth of the Cisco-supplied cabinet is 36 inches, the width is 23 inches, and the weight (empty of equipment with side panels installed) is 233 pounds.

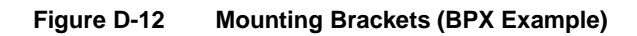

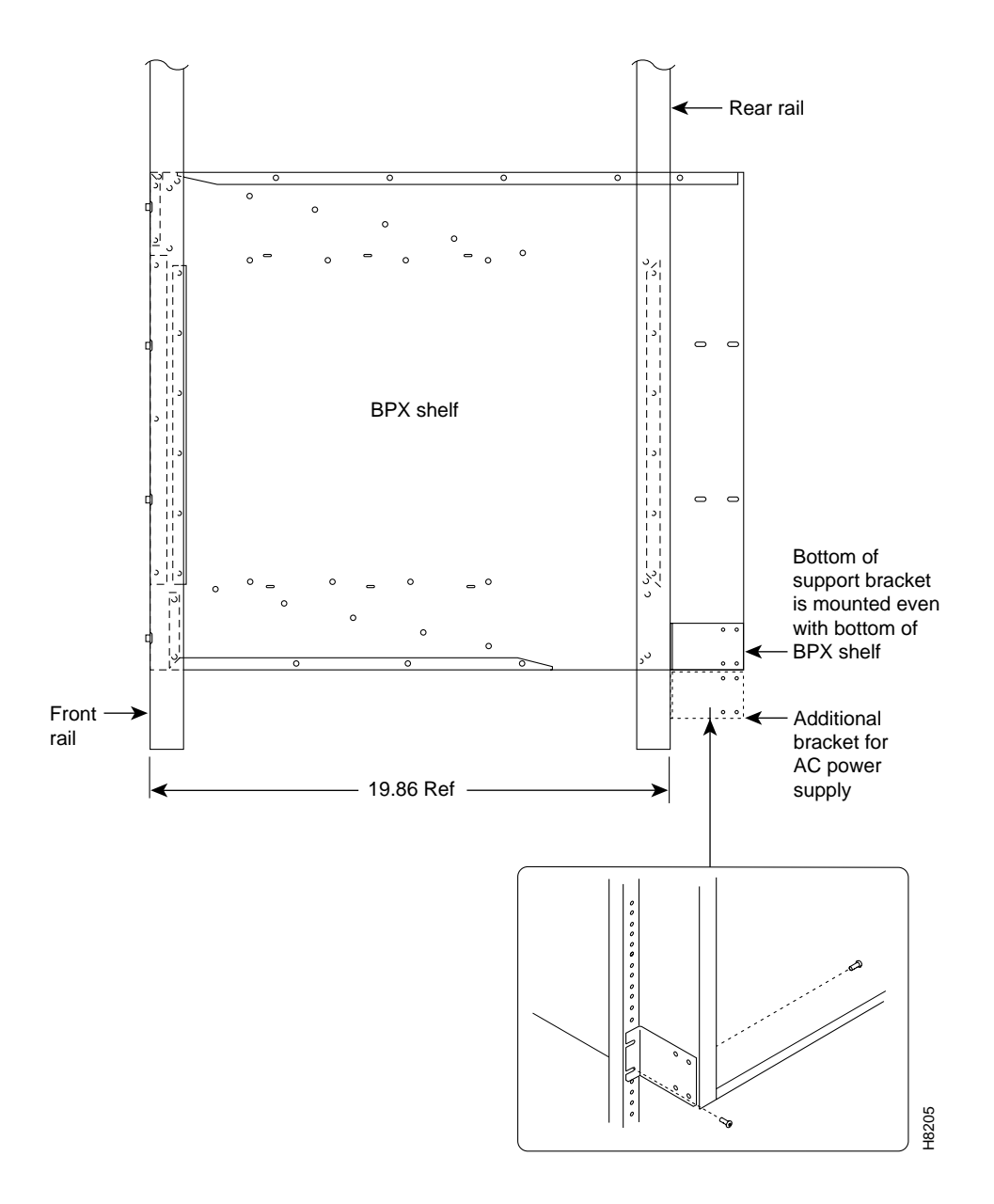

#### **INDEX**

#### **A**

AC Power [checking status 2-37](#page-59-0) [plug wiring diagram 2-35](#page-57-0) [Supply Assembly, Installation 2-22](#page-45-0) AC power requirements 2-22 [addalmslot 3-35](#page-102-0) [addalmslot 3-35](#page-102-1) [addcon 3-14,](#page-81-0) [3-28,](#page-95-0) [3-31](#page-98-0) [addfrport 3-28,](#page-95-1) [3-32](#page-99-0) [addyred 3-26,](#page-93-0) [3-27,](#page-95-2) [3-30,](#page-98-1) [3-31](#page-98-2) [AIT-E2 3-10](#page-77-0) [AIT-E3 3-10](#page-77-1) [AIT-HSSI 3-10](#page-77-2) [AIT-T3 3-10](#page-77-3) [alarm connections 3-35](#page-102-2) [Alarm Relay Module \(see ARM\) 3-35](#page-102-3) ALM [configuration steps 3-10](#page-77-4) [percent utilization 3-10,](#page-77-5) [3-12](#page-79-0) [supported connections 3-11](#page-78-0) ALM/A [applicable characteristics 3-11](#page-78-1) [configuration steps 3-12](#page-79-1) ALM/B [applicable characteristics 3-9](#page-76-0) [ARI card 3-35](#page-102-4) [ARM 3-35](#page-102-5) [attaching peripherals 3-37](#page-104-0) [audience, for this document xvii](#page-16-0) auto-answer modem [cable pinout B-5](#page-188-0) [auto-dial modem B-4](#page-187-0) [cable pinout B-5](#page-188-1) AUX Port 3-37, 3-45, 3-46 [AUX port 3-37](#page-104-1)

#### **B**

[B8ZS 3-14](#page-81-1) back cards [AIT-E2 3-10](#page-77-6) [AIT-E3 3-10](#page-77-7) [AIT-HSSI 3-10](#page-77-8) [AIT-T3 3-10](#page-77-9) [BC-UAI-1E3 3-11](#page-78-2) [BC-UAI-1T3 3-11](#page-78-3) [BTI-E1 3-10](#page-77-10) [LDI 3-21](#page-88-0) [SDI 3-21](#page-88-1) [UFI-4HSSI 3-27](#page-94-0) [BC-UAI-1E3 3-11](#page-78-4)

[BC-UAI-1T3 3-11](#page-78-5) [BERT 4-12](#page-133-0) [Bit Error Rate Tester 4-12](#page-133-1) [BTI-E1 3-10](#page-77-11)

### **C**

cables standard C-24 [cabling C-1](#page-190-0) [AC power C-19](#page-210-0) [AIT-E3 C-6](#page-195-0) [AIT-T3 C-6](#page-195-1) [auto-answer modem B-5](#page-188-2) [auto-dial modem B-5](#page-188-3) [auxiliary and control port C-20](#page-211-0) [data C-6](#page-195-2) [DC power C-20](#page-211-1) [E1 C-2](#page-191-0) [external alarms C-22](#page-213-0) [external clock input C-21](#page-212-0) [J1 trunk C-25](#page-216-0) [null modem C-21](#page-211-2) [power C-19](#page-210-1) redundancy C-19 [SCM C-20](#page-211-3) [SDI EIA/TIA-232C \(V.24\) C-8](#page-197-0) [SDI EIA/TIA-232D C-7](#page-196-0) [SDI EOA/TIA-449/422 C-9](#page-198-0) [subrate C-3](#page-192-0) [T1 C-1](#page-190-1) [Y1 trunk C-26](#page-217-0) [Card Selftest 3-48](#page-115-0) cards [ARI 3-35](#page-102-6) [ARM 3-35](#page-102-7) [FTM and FPC 3-33](#page-100-0) [UFM-U, installing and configuring 3-27](#page-95-3) caution [symbol, defined xviii](#page-17-0) **CEPT** [requirements 2-7](#page-32-0) [safety requirements 2-7](#page-32-1) [checking power supply voltages 4-1](#page-122-0) [Cisco-supplied cabinet 2-32](#page-54-0) [cnfchfax 3-50](#page-118-0) [cnffrport 3-27](#page-94-1) [cnflan 3-40](#page-107-0) [cnfln 3-11,](#page-78-6) [3-12](#page-79-2) [cnflnparm 3-12](#page-79-3) [cnflnpass 3-50](#page-118-1) [cnfmode 3-27,](#page-95-4) [3-50](#page-118-2) [cnfsysparm 3-14](#page-81-2) [cnftrk 3-9,](#page-76-1) [3-14](#page-81-3)

[cnfuvmchparm 3-50](#page-118-3) commands [\(for UVM only\) cnfuvmchparm, cnfchfax,](#page-118-4)  cnflnpass 3-50 [addalmslot 3-35](#page-102-8) [addcon 3-14,](#page-81-4) [3-28,](#page-95-5) [3-31](#page-98-3) [addfrport 3-32](#page-99-1) [addport 3-28](#page-95-6) [addyred, FRM frame relay 3-30,](#page-98-4) [3-31](#page-98-5) [addyred, UFM frame relay 3-26,](#page-93-1) [3-27](#page-95-7) [cnffrport, UFM 3-27](#page-94-2) [cnflan 3-40](#page-107-1) [cnfln 3-11,](#page-78-7) [3-12](#page-79-4) [cnfmode 3-27,](#page-95-8) [3-50](#page-118-5) [cnfsysparm 3-14](#page-81-5) [cnftrk 3-14](#page-81-6) [delcon 3-32](#page-99-2) [delfrport 3-28](#page-96-0) [dnfrport 3-32](#page-99-3) [dnport 3-28](#page-96-1) [dspcds 3-35](#page-102-9) [dsppwr 2-37,](#page-59-1) [5-7,](#page-140-0) [5-9](#page-142-0) [dsptrkcnf 3-10,](#page-77-12) [3-12](#page-79-5) [dsptrkutl 3-10](#page-77-13) [dsputl 3-12](#page-79-6) [dspyred 3-26](#page-93-2) [for Y-cable redundancy 3-26](#page-93-3) [upcln 3-26](#page-93-4) [upfrport 3-28](#page-95-9) [upln 3-12,](#page-79-7) [3-26](#page-93-5) [uptrk 3-9](#page-76-2) [configuration 3-49](#page-117-0) [connecting 3-43](#page-111-0) [a single NMS station 3-37](#page-104-2) [E1 circuits 3-8](#page-75-0) [LDI and SDI circuits 3-21](#page-88-2) [T1 circuits 3-8](#page-75-1) [Connecting a modem 2- 3-44](#page-112-0) [Connecting a printer 2- 3-43](#page-111-0) Connections [LAN to node 3-38](#page-105-0) connections [on T3/E3 trunks 3-9](#page-76-3) [trunks 3-8](#page-75-2) Control Terminal (SCM port) 3-37 [Control Terminal attachment 2- 3-37](#page-104-1) [conventions, documentation xviii](#page-17-1)

# **D**

data card [redundancy 3-23](#page-90-0) data card testing [external test equipment 4-12](#page-133-2) [DC power connections 2-38](#page-60-0) [DCE/DTE daughterboard 3-30](#page-98-6) [delcon 3-28,](#page-96-2) [3-32](#page-99-4) [delfrport 3-28](#page-96-3) [displaying card status 4-10](#page-131-0) [disruptive tests 4-1](#page-122-1) [dnfrport 3-32](#page-99-5) [dnport 3-28](#page-96-4) documentation [conventions xviii](#page-17-1) [objectives xvii](#page-16-1) [organization xviii](#page-17-2) [dspcds 3-35](#page-102-10) [dspfrport 3-28](#page-95-10) [dsplncnf 3-50](#page-118-6) [dspmode 3-50](#page-118-7) [dspportstats 3-28](#page-95-11) [dsppwr 2-37,](#page-59-2) [5-7,](#page-140-1) [5-9](#page-142-1) [dsptrkcnf 3-10,](#page-77-14) [3-12](#page-79-8) [dsptrkutl 3-10](#page-77-15) [dsputl 3-12](#page-79-9) [dspyred 3-26](#page-93-6)

### **E**

[E1 Connections 2- 3-8](#page-75-0) [EIA/TIA-232C/D 3-21](#page-88-3) [external clock connections 3-37](#page-104-3)

# **F**

[FAIL LED 4-2](#page-123-0) [failed cards 4-8](#page-129-0) FAN 2 connector 3-46 FastPAD [cards 3-33](#page-100-1) [commands 3-33](#page-100-2) [connections 3-33](#page-100-3) [types of interfaces 3-33](#page-100-4) frame relay [connections 3-25](#page-92-0) [DCE/DTE daughterboard 3-30](#page-98-7) [port set-up 3-27,](#page-94-3) [3-31](#page-98-8) [redundancy 3-30](#page-97-0) [T1/E1 commands 3-28,](#page-95-12) [3-32](#page-99-6) [V.35/X.21 mode selection 3-29](#page-96-5) [Y-cable redundancy 3-25](#page-92-1) [Y-cables 3-30](#page-98-9) [FRI-X.21 3-33](#page-100-5) [FRSM 3-51](#page-119-0)

#### **G**

[GatewayIPAddr 3-40](#page-107-2) grounding [Cisco cabinets 2-32](#page-54-1) [stand-alone cabinets 2-32](#page-54-2)

#### **H**

[HDM 3-21](#page-88-4) [power-up status 3-48](#page-116-0) [y-cable redundancy 3-23](#page-90-1) [heat dissipation 2-3](#page-28-0) [High-Speed Data Module \(see HDM\) 3-21](#page-88-5)

# **I**

[icon, StrataView Plus 3-54](#page-121-0) [IGX Auto-Answer B-5](#page-188-4) [IGX Auto-Dial B-5](#page-188-5) [IGX Switch Management 3-54](#page-121-1) [initial startup 3-45](#page-113-0) Installation [AC power supply assembly 2-24](#page-46-0) [Configuring the LAN Port 3-39](#page-106-0) [in a rack 2-10,](#page-35-0) [2-14](#page-39-0) [installation tool requirements 2-10,](#page-35-1) [2-13](#page-38-0) installing [safety requirements 2-4](#page-29-0) [interworking 3-51](#page-119-1) [IPAddr 3-40](#page-107-3) [IPSubnetMask 3-40](#page-107-4)

#### **J**

[jumper card, DTE/DCE selection 3-30](#page-98-10) [jumper switch W6 3-1,](#page-68-0) [3-46,](#page-113-1) [4-10](#page-131-1)

# **L**

LAN AUI 3-37 [LDI 3-21](#page-88-0) adapter cables 3-23 LDI cards [configuring 3-23](#page-90-2) [LDI connections 2- 3-21](#page-88-2) [LDM 3-21](#page-88-6) [redundancy 3-23](#page-90-3) line coding

[B8ZS 3-14](#page-81-7) [for TDM Transport 3-14](#page-81-8) [ZCS 3-14](#page-81-9) [location of cards 3-2](#page-69-0) [Low-Speed Data Module \(see LDM\) 3-21](#page-88-7)

#### **M**

```
MGX 8220 3-51
modem
   connecting 3-44
   connections 3-44
modems B-3
   auto-answer B-4
   auto-dial to ISC B-4
   cable B-5
   Codex 3220 B-4
mounting 2-4
moving a node 5-1
```
#### **N**

[Network Management Station \(NMS\) 3-49](#page-117-1) [network monitoring 3-54](#page-121-2) NMS [connecting 3-37](#page-104-4) [multiple networks 3-43](#page-111-1) [NPM Startup Diagnostic Test 3-47](#page-115-1) [null modem cable C-21](#page-211-4)

#### **P**

part number power supply 2-22 [parts checklist 2-1](#page-26-0) [cards 2-1](#page-26-1) pass-through [J1 lines 3-19](#page-86-0) PE-BC Fan 2 connector 3-46 percent utilization [on the ALM 3-12](#page-79-10) ports [frame relay, setting up 3-27,](#page-94-4) [3-31](#page-98-11) Power [connections 2-32](#page-53-0) [power connections 2-32](#page-53-1) [power requirements](#page-28-1)[2-3](#page-28-1) power supply redundancy, AC systems 2-22 [power supply voltages 3-49](#page-117-2)

[printer 3-43,](#page-111-0) [B-2](#page-185-0) [Okidata 184 B-2](#page-185-1)

#### **R**

[readying cards 2-32](#page-53-1) replacing [back cards 5-2](#page-135-0) [fan assembly 5-10](#page-143-0) [front cards 5-1](#page-134-1) [power supply 5-5](#page-138-0)

#### **S**

[safety 2-4](#page-29-2) [general requirements 2-4](#page-29-3) [power and ground 2-5](#page-30-0) [SAFETY GROUND 2-42](#page-64-0) SCM AUX Port 3-45 [SDI 3-21](#page-88-1) [changing modes 3-22](#page-89-0) SDI cards [configuring 3-22](#page-89-1) [SDI connections 2- 3-21](#page-88-2) [seismic mounting 2-4](#page-29-4) [signal connections 3-7](#page-74-0) [data connections 3-21](#page-88-8) [space requirements 2-3](#page-28-2) [Status light inspection 2- 3-48](#page-116-1) [status lights 3-48](#page-116-2) [StrataView Plus 3-54](#page-121-3) [StrataView Plus NMS B-1](#page-184-0) [StrataView Plus, LAN connection 3-38](#page-105-1) subrate connector pins [EIA/TIA-449 C-5](#page-194-0) [V.11 C-3](#page-192-1) system specifications [ATM interface A-14](#page-181-0) data channels A-4 [E1 interface A-7](#page-176-0) E1 interface for UFI-8E1 A-8 E3 interface A-11 frame relay interface A-13 [IGX 8410, general A-1](#page-168-0) [IGX 8420/8430, general A-2](#page-169-0) [network synchronization A-14](#page-182-0) [NMS A-14](#page-182-1) T3 interface A-10 [system type, SCM switch 3-1,](#page-68-1) [3-46](#page-113-2)

#### **T**

[T1 Connections 2- 3-8](#page-75-1) [TAC 3-52](#page-119-3) [TCPServicePort 3-40](#page-107-5) TDM Transport [line coding 3-14](#page-81-10) [set-up 3-14](#page-81-11) [tiered network 3-51](#page-119-4) [Time Division Multiplexing Transport \(see TDM](#page-81-12)  Transport) 3-14 [topology 3-54](#page-121-4) Troubleshooting table 3.1 4-2 troubleshooting [console alarms 4-5](#page-125-0) [self tests 4-2](#page-123-1) [summary of alarms 4-9](#page-130-0) [user-initiated tests 4-12](#page-132-0)

#### **U**

[UFI V.35 DTE Port Pin Assignments C-16](#page-205-0) [UFI-4HSSI 3-27](#page-94-5) [UFI-8E1-DB15 3-26](#page-93-7) [UFI-8T1-DB15 3-26](#page-93-8) UFM [bringing up 3-25](#page-92-2) [using cnffrport command 3-27](#page-94-6) [UFM cabling C-16](#page-205-1) [UFM data cables C-16](#page-205-2) UFM-C [installing and configuring 3-27](#page-94-7) UFM-U [configuring the mode of 3-50](#page-118-8) [DCE or DTE 3-27](#page-94-8) [installing and configuring 3-27](#page-95-13) [Unassigned Connector Pins 3-36](#page-103-0) [upcln 3-26](#page-93-9) [upfrport 3-26,](#page-93-10) [3-28](#page-95-14) [upln 3-12,](#page-79-11) [3-26](#page-93-11) [uptrk 3-9](#page-76-4) [user-initiated tests 4-12](#page-132-1)

#### **W**

[W6 \(SCM switch\) 3-1,](#page-68-2) [3-46,](#page-113-3) [4-10](#page-131-2) warning [definition xix](#page-18-0) [weight 2-3](#page-28-3) [wiring C-16](#page-205-0) [wiring lists](#page-199-0)[C-10](#page-199-0)

[DB15 to DB25 adapter cable C-13](#page-202-0) [FRI V.35 port pins C-15](#page-204-0) LDI EIA/TIA-232 pins  $C-12$ [SDI V.35 pins C-11](#page-200-0) UFI HSSI Port Pin Assignments C-18 [UFI V.35 DCE Port Pin Assignments C-17](#page-206-0) [UFI X.21 DCE Port Pin Assignments C-17](#page-206-0) [UFI X.21 DTE Port Pin Assignments C-16](#page-205-3)

# **Y**

Y-cable redundancy [UFI-12X.21 3-26](#page-93-12) [UFM cards 3-26,](#page-93-13) [3-27](#page-95-15)

# **Z**

[zero code suppression \(ZCS\) 3-14](#page-81-13)